4-740-705-**18**(1)

# **SONY**

# Solid-State Memory **Camcorder**

## Operating Instructions

Before operating the unit, please read this manual thoroughly and retain it for future reference.

PXW-Z280V/PXW-Z280T

Software Version 6.0

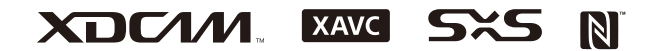

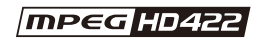

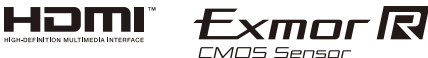

© 2018 Sony Corporation

## **[Overview](#page-7-0)**

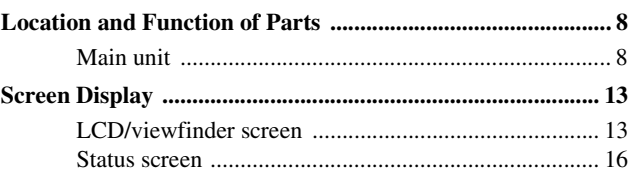

## **[Preparation](#page-21-0)**

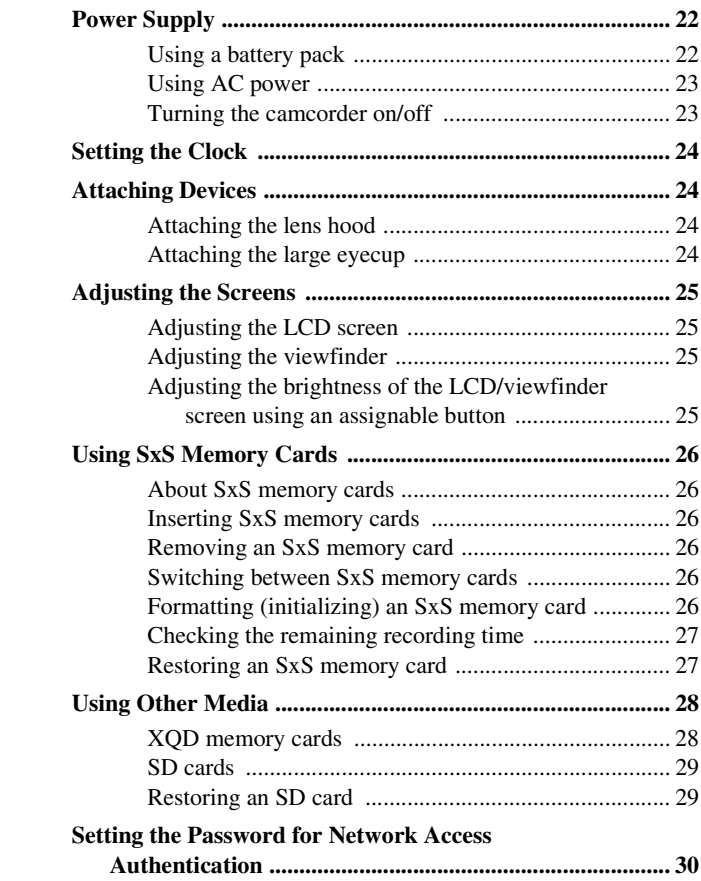

## **[Shooting](#page-30-0)**

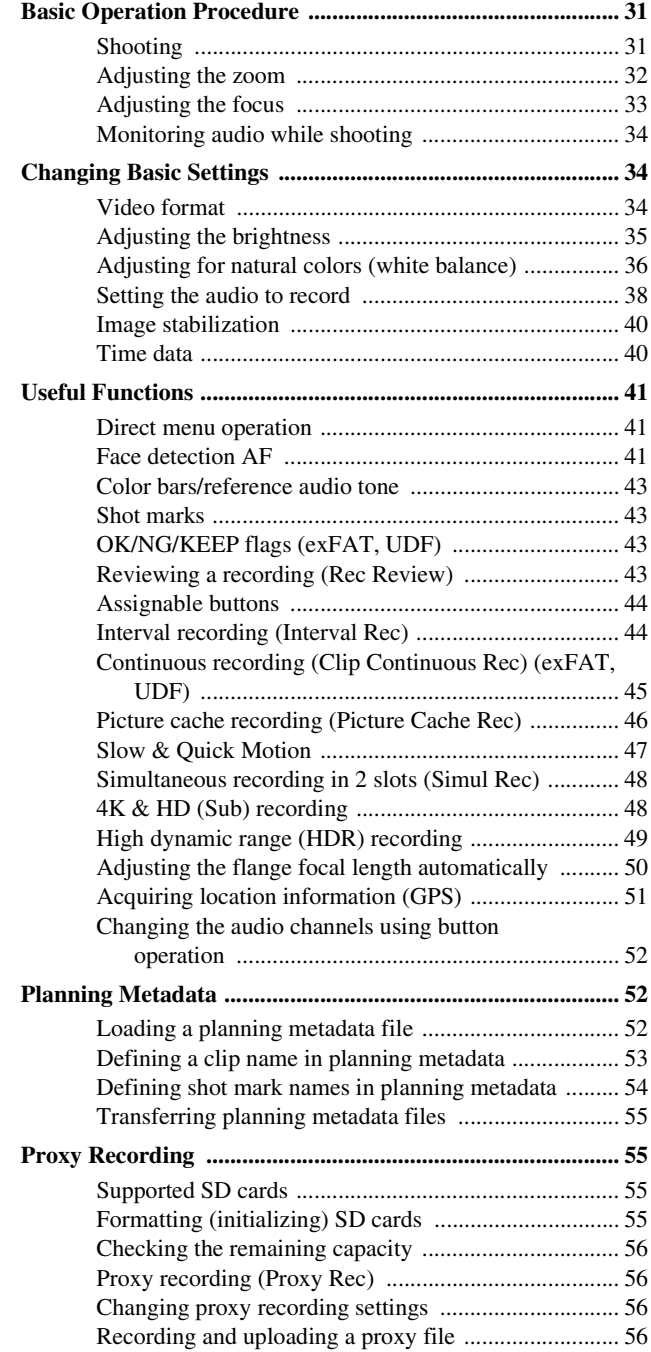

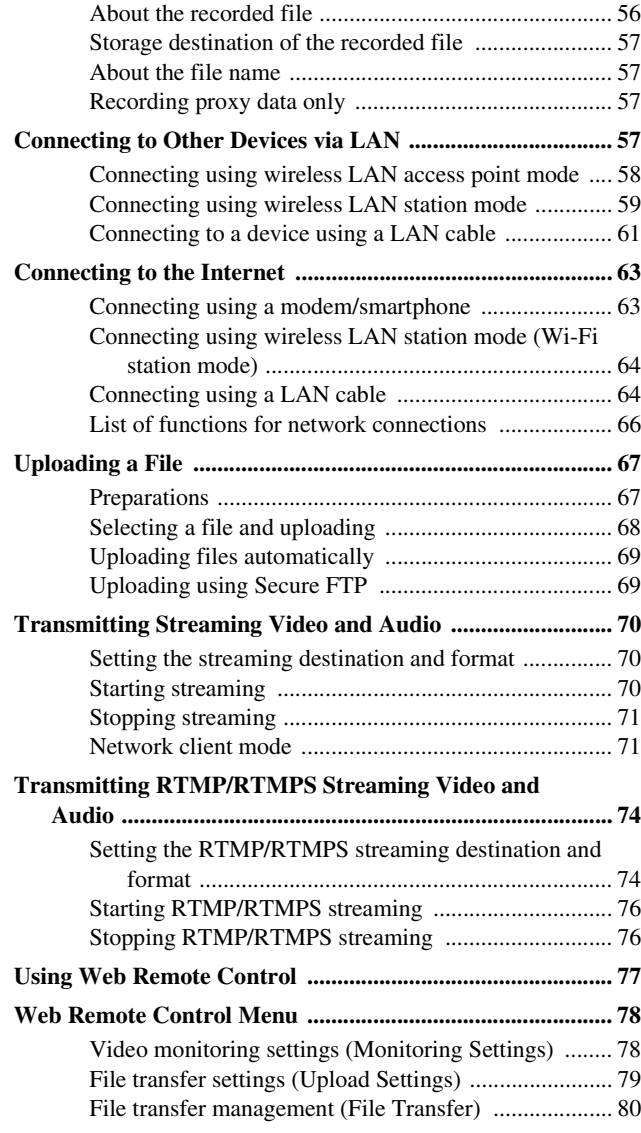

## **[Thumbnail Screen](#page-81-0)**

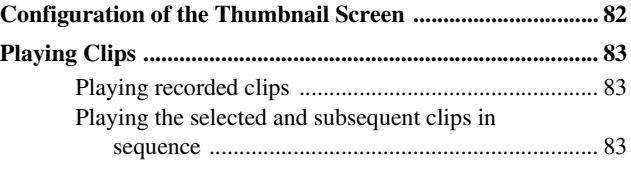

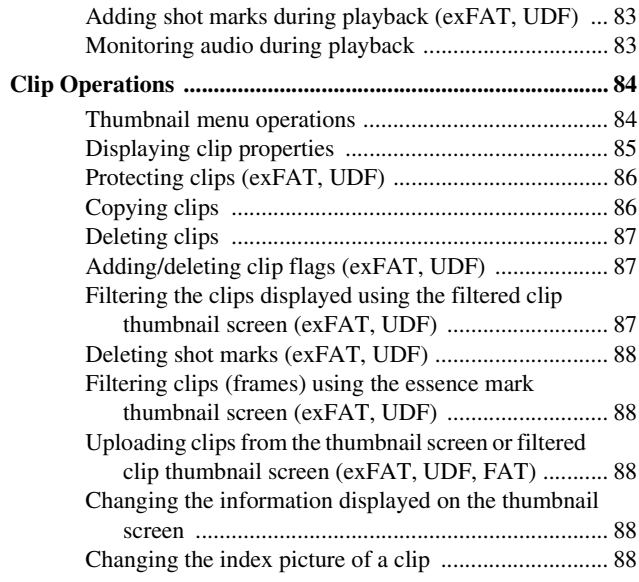

## **[External Device Connection](#page-88-0)**

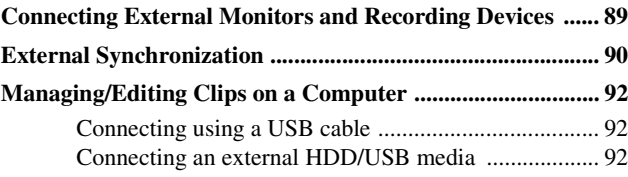

## **[Menu Display and Settings](#page-94-0)**

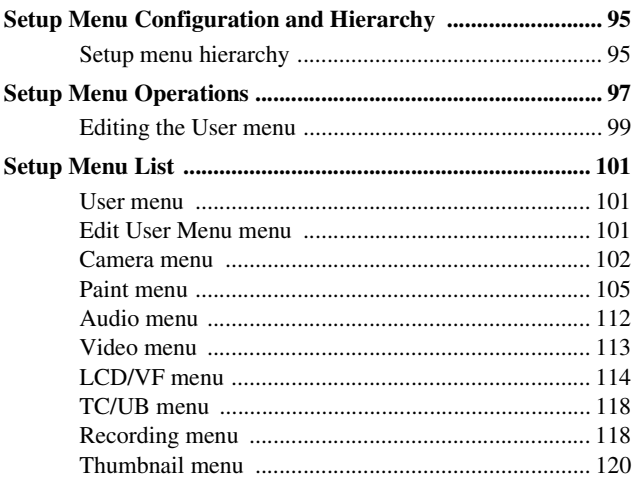

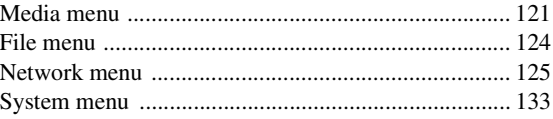

## **Saving and Loading Configuration Data**

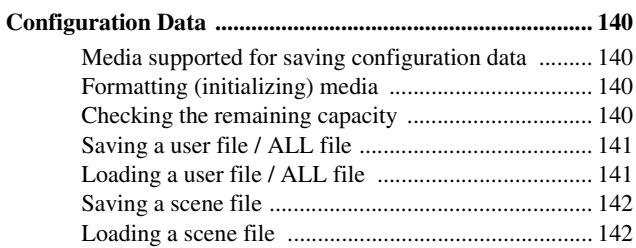

## **Appendix**

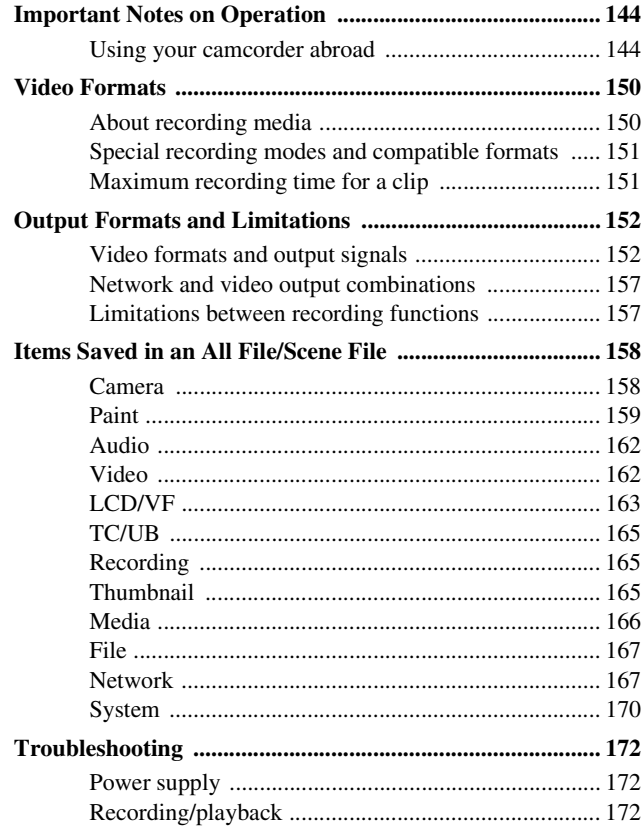

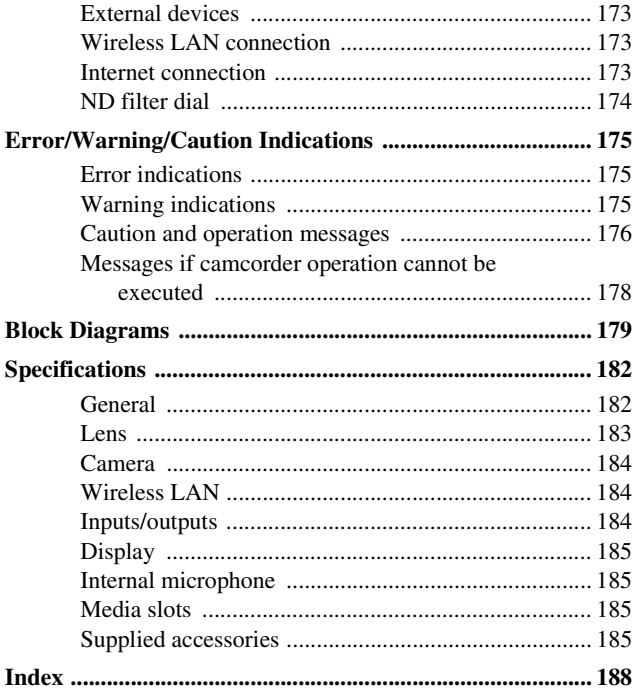

## <span id="page-7-1"></span><span id="page-7-0"></span>**Overview Location and Function of Parts**

*For details about the usage and function of each part, see the referenced page.*

## <span id="page-7-2"></span>**Main unit**

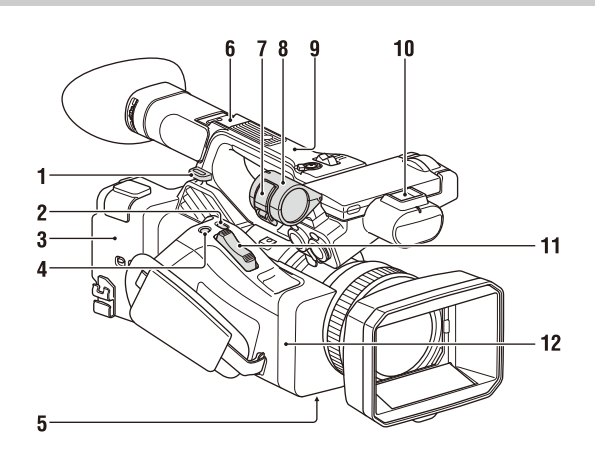

**1. Hook for shoulder strap** *[\(11\)](#page-10-0)*

#### **2. ASSIGN7/DIRECT MENU button** *[\(44\)](#page-43-2)*

- **3. (N mark)**
	- Hold an NFC-compatible smartphone near this mark to establish a wireless connection between the camcorder and smartphone. For details, refer to the operating instructions of the smartphone.
	- NFC (Near Field Communication) is an international standard for short-range radio communication.

#### **4. ASSIGN8/FOCUS MAG button**

**5. ZOOM switch (bottom)** *[\(32\)](#page-31-2)*

#### **6. Multi Interface Shoe (rear)**

## Multi<br>
Interface Shoe

For details about accessories supported by the Multi Interface Shoe, contact your sales representative.

#### **Note**

• Do not use accessories with attached screws. These may damage the multi-interface shoe.

#### **7. Microphone clamper**

**8. Microphone holder** *[\(39\)](#page-38-0)*

- **9. GPS antenna**
- **10. Multi Interface Shoe (front)**

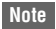

• Do not use accessories with attached screws. These may damage the multi-interface shoe.

- **11. Power zoom lever** *[\(32\)](#page-31-1)*
- **12. Wi-Fi antenna**

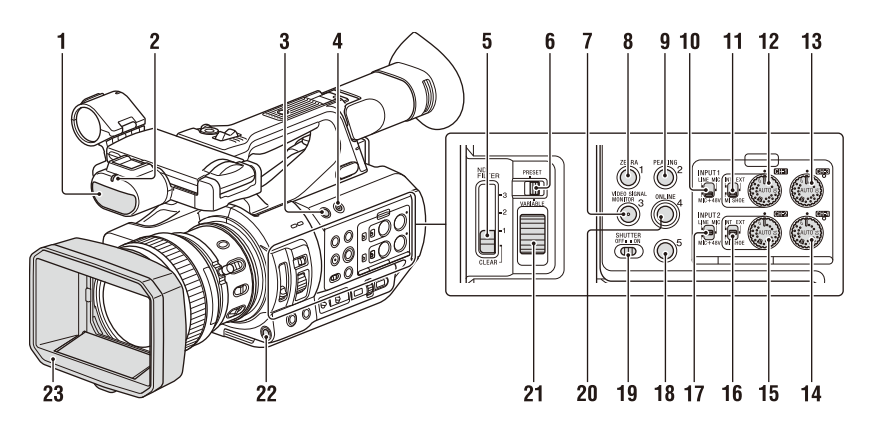

- **1.Internal microphone** *[\(38\)](#page-37-1)*
- **2. Recording/tally lamp (front)** *[\(138\)](#page-137-0)*

Lit while recording. Flashes when the remaining capacity on the recording media or battery is low.

- **3. ASSIGN6 button**
- **4. FULL AUTO button** *[\(31\)](#page-30-3)*
- **5. ND FILTER switch**
- **6. ND FILTER mode switch**
- **7. ASSIGN3/VIDEO SIGNAL MONITOR button**
- **8. ASSIGN1/ZEBRA button**
- **9. ASSIGN2/PEAKING button**
- **10.INPUT1 switch** *[\(38\)](#page-37-2)*
- **11. CH1 (INT/EXT/MI SHOE) switch** *[\(38\)](#page-37-2)*
- **12. AUDIO LEVEL (CH1) dial** *[\(38\)](#page-37-2)*
- **13. AUDIO LEVEL (CH3) dial**
- **14. AUDIO LEVEL (CH4) dial**
- **15. AUDIO LEVEL (CH2) dial**
- **16. CH2 (INT/EXT/MI SHOE) switch**
- **17.INPUT2 switch** *[\(38\)](#page-37-2)*
- **18. ASSIGN5 button**
- **19. SHUTTER switch**
- **20. ASSIGN4/ONLINE button**
- **21. ND control dial**
- **22. WB SET button**
- **23. Lens hood with lens cover** *[\(24\)](#page-23-4)*

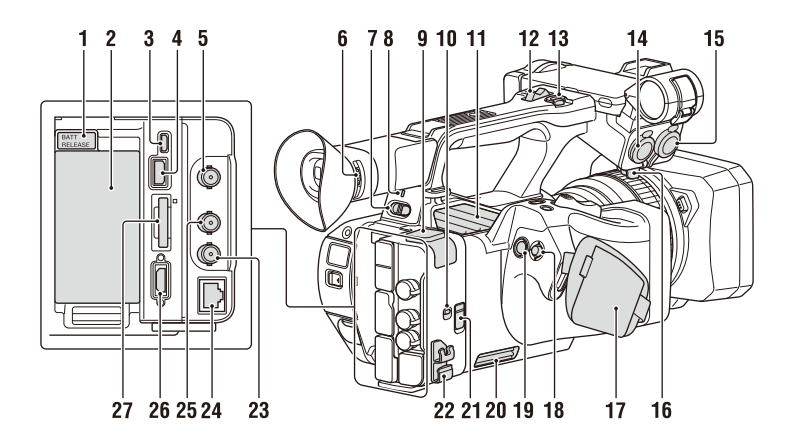

- <span id="page-9-1"></span><span id="page-9-0"></span>**1. BATT RELEASE button** *[\(22\)](#page-21-3)*
- **2. Battery pack attachment** *[\(22\)](#page-21-3)*
- **3. Multi/Micro USB connector** *[\(92\)](#page-91-3)*
- **4. USB3.0 (HOST) connector (type A)**
- **5. SDI OUT connector** *[\(89\)](#page-88-2)*
- <span id="page-9-2"></span>**6. Diopter adjustment dial** *[\(25\)](#page-24-4)*
- **7. ON/STANDBY switch** *[\(23\)](#page-22-2)* ?: ON  $(1)$ . STANDBY
- **8. Power lamp**
- **9. USB2.0 (HOST) connector (type A)** *[\(63\)](#page-62-2)*
- **10.IN/OUT (input/output selector) switch**
- **11. Air outlet**

#### **Notes**

- Areas around the air outlet may become hot. • Do not cover the air outlet.
- 
- **12. Handle zoom lever** *[\(32\)](#page-31-3)*
- **13. Handle record button**

When the lever is set to the HOLD position, the handle record button is not operable.

- **14. AUDIO INPUT1 connector** *[\(38\)](#page-37-2)*
- **15. AUDIO INPUT2 connector** *[\(38\)](#page-37-2)*
- **16. Cable holder**

Provided for securing a microphone cable, etc.

- <span id="page-9-3"></span>**17. Grip belt**
- <span id="page-9-4"></span>18. Multi selector  $(4/\sqrt{4})$ /**SET** button)
- **19. Record button** *[\(31\)](#page-30-4)*
- **20. Air inlet**

#### **Note**

• Do not cover the air inlet.

#### **21. REMOTE connector**

The REMOTE connector is used for controlling start/stop of recording and other functions on the video device and peripherals connected to it.

#### **22. Cable clamper**

#### **Note**

• Do not use for any purpose other than securing cables.

- **23. GENLOCK IN/VIDEO OUT connector**
- **24. Wired LAN connector**
- **25. TC IN/OUT connector**
- **26. HDMI OUT connector** *[\(89\)](#page-88-3)*

#### **27. UTILITY SD/MS slot/access lamp**

Used for proxy recording and storing/loading settings (File function), and when upgrading (software update).

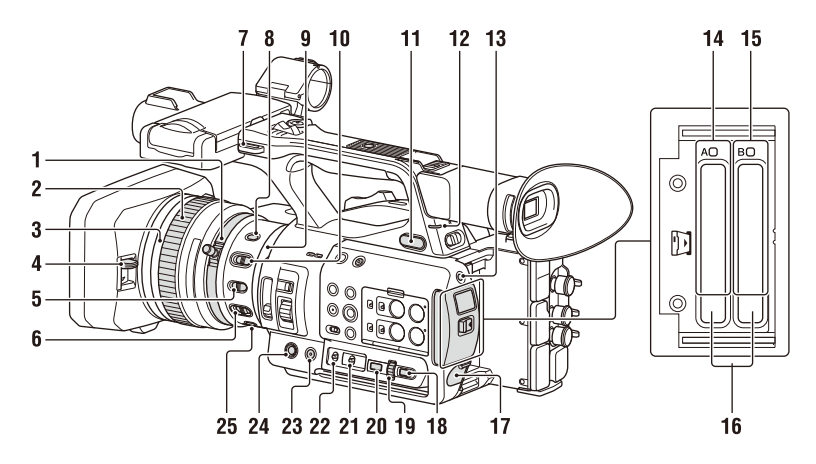

#### **1. Zoom ring** *[\(33\)](#page-32-1)*

#### **Note**

• After setting the ON/STANDBY switch to the ON position, do not move the ring until the lens initialization operation is finished. Doing so will prevent correct focusing.

#### **2. Focus ring** *[\(33\)](#page-32-2)*

**3. Full MF switch** *[\(33\)](#page-32-5)*

Switch manual focus mode on/off by moving the focus ring forward/back.

- **4. Lens cover lever** *[\(24\)](#page-23-4)* Opens/closes the lens cover.
- **5. MACRO switch** *[\(33\)](#page-32-3)*
- **6. FOCUS switch** *[\(33\)](#page-32-5)*
- **7. Hook for shoulder strap**
- **8. STEADY SHOT button** *[\(40\)](#page-39-2)*
- **9.Iris ring** *[\(35\)](#page-34-1)*
- <span id="page-10-4"></span>**10.IRIS switch** *[\(35\)](#page-34-3)*
- **11.**  $\bigcap$  (headphone) jack For stereo mini-jack headphones.
- **12. Recording/tally lamp (rear)** *[\(138\)](#page-137-0)* Lit while recording. Flashes when the remaining capacity on the recording media or battery is low.
- <span id="page-10-3"></span>**13. SLOT SELECT button**
- <span id="page-10-2"></span>**14. SxS memory card A slot/access lamp** *[\(26\)](#page-25-6)*
- **15. SxS memory card B slot/access lamp** *[\(26\)](#page-25-6)*

#### **16. EJECT button**

When pressed, the EJECT button pops out. Press again to remove a card.

#### **Note**

- Pressing the EJECT button during recording will stop the recording.
- **17. DC IN connector**
- <span id="page-10-1"></span>**18. CANCEL/BACK button** *[\(97\)](#page-96-1)*
- **19. SEL/SET dial** *[\(97\)](#page-96-1)*
- **20. MENU button** *[\(97\)](#page-96-1)* Button has a raised tactile bar for your convenience in locating the button.
- **21. WHT BAL switch** *[\(37\)](#page-36-0)*
- **22. GAIN switch** *[\(35\)](#page-34-2)*
- **23. ASSIGN10/IRIS PUSH AUTO button**
- **24. ASSIGN9 button**
- **25. FOCUS PUSH AUTO button** *[\(33\)](#page-32-4)*

#### <span id="page-10-0"></span>**To attach a shoulder strap**

Attach a shoulder strap to the hooks for the shoulder strap.

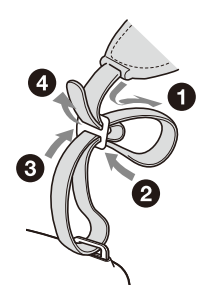

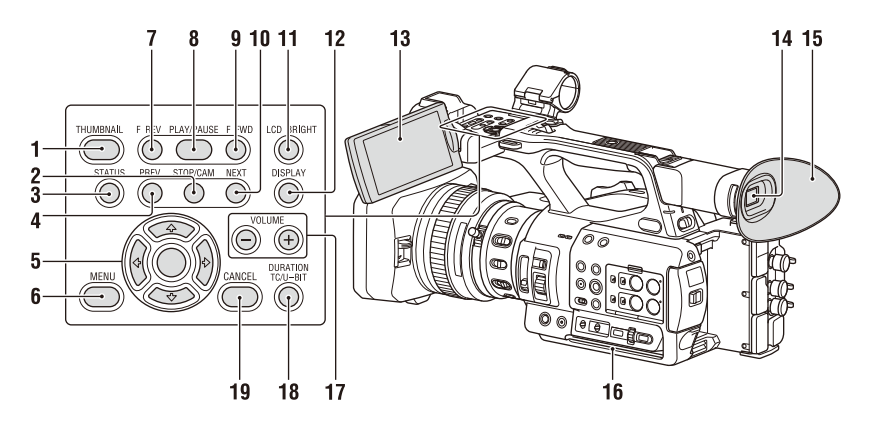

- **1. THUMBNAIL button** *[\(82\)](#page-81-2)*
- **2. STOP button** *[\(83\)](#page-82-5)*
- **3. STATUS CHECK button** *[\(16\)](#page-15-0)*
- **4. PREV button** *[\(83\)](#page-82-5)*
- **5.** V**/**v**/**B**/**b**/SET button** *[\(97\)](#page-96-1)*
- **6. MENU button** *[\(97\)](#page-96-1)*
- **7. F REV button** *[\(83\)](#page-82-5)*
- **8. PLAY/PAUSE button** *[\(83\)](#page-82-5)*
- **9. F FWD button** *[\(83\)](#page-82-5)*
- **10. NEXT button** *[\(83\)](#page-82-5)*
- <span id="page-11-0"></span>**11. LCD BRIGHT button** *[\(25\)](#page-24-5)*
- **12. DISPLAY button** *[\(13\)](#page-12-1)*
- **13. LCD screen** *[\(25\)](#page-24-6)*
- **14. Viewfinder** *[\(25\)](#page-24-4)*
- **15. Large eyecup**
- **16. Air inlet**

#### **Note**

- <span id="page-11-1"></span>• Do not cover the air inlet.
- **17. VOLUME buttons** *[\(34\)](#page-33-3)*
- **18. DURATION/TC/U-BIT button** *[\(40\)](#page-39-3)*
- **19. CANCEL button** *[\(97\)](#page-96-1)*

**Bottom Side**

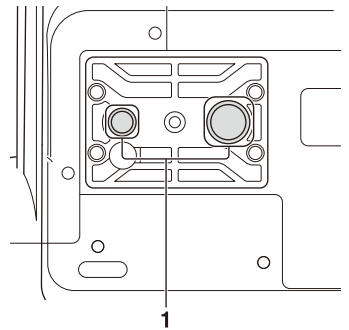

**1. Tripod screw holes (1/4 inch, 3/8 inch)** Compatible with 1/4-20UNC screws and 3/8- 16UNC screws. Attach to a tripod (sold separately, screw length of 5.5 mm or less).

## <span id="page-12-0"></span>**Screen Display**

## <span id="page-12-2"></span><span id="page-12-1"></span>**LCD/viewfinder screen**

While recording, standing by to record, or during playback, the statuses and settings of the camcorder are superimposed on the LCD/viewfinder screen.

You can show/hide the information using the DISPLAY button.

You can also select to show/hide each item independently *[\(page 116\)](#page-115-0)*.

#### **Information displayed on the screen while shooting**

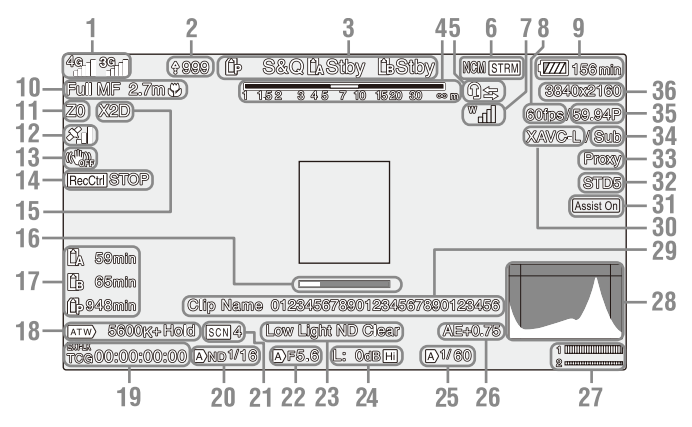

**1. Network status indicator** *[\(page 15\)](#page-14-0)* Displays the status of the network connection as

an icon.

- **2. Uploading/Number of files to transfer indicator**
- **3. Recording mode/slot A/B operation status indicator**

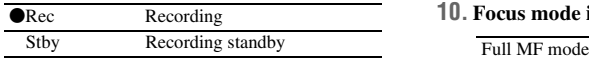

- **4. Depth-of-field indicator**
- **5.Intercom indicator** *[\(page 16\)](#page-15-1)* Displays the status of the intercom connection as an icon.
- **6. Network client mode status indicator**  *[\(page 16\)](#page-15-3)* **Streaming status indicator** *[\(page 16\)](#page-15-4)* **RTMP/RTMPS streaming status indicator** *[\(page 16\)](#page-15-5)*
- **7. Digital UWP unit RF level indicator**  *[\(page 16\)](#page-15-2)*

Displays the RF signal strength using icons when using a digitally-connected wireless audio receiver.

- **8. Slow & Quick Motion shooting frame rate indicator**
- **9. Remaining battery capacity/DC IN voltage indicator**
- **10. Focus mode indicator** *[\(page 41\)](#page-40-3)*

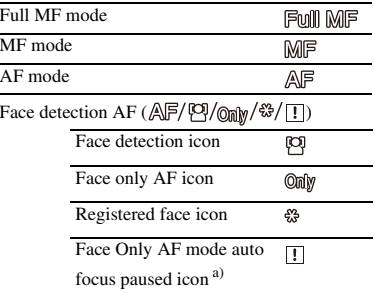

a) Displayed when there is no registered face and no faces are detected, and when there is a registered face but it is not detected.

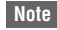

• Numerical value for depth of field is a guide.

#### **11. Zoom position indicator**

Displays zoom position in the range of 0 (wide angle) to 99 (telephoto).

#### **12. GPS status indicator**

- **13.Image stabilization mode (SteadyShot) indicator**
- **14. SDI output/HDMI output Rec Control indicator**

Displayed when Display On/Off >SDI/HDMI Rec Control in the LCD/VF menu and SDI/ HDMI Rec Control >Setting in the Video menu are both set to On.

#### **15. Digital extender indicator**

**16. Focus assist indicator**

**Note**

• Not displayed when using face detection AF.

#### **17. Media remaining capacity indicator**

#### **18. White balance mode indicator**

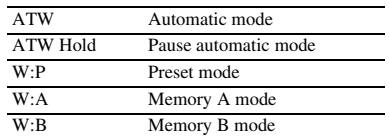

- **19. Timecode indicator** *[\(page 40\)](#page-39-3)*
- **20. ND filter indicator** *[\(page 36\)](#page-35-1)*
- **21. Scene file indicator** *[\(page 140\)](#page-139-5)*
- **22.Iris position indicator**
- **23. Video level warning indicator**
- **24. Gain indicator** *[\(page 35\)](#page-34-4)*
- **25. Shutter mode/shutter speed indicator**
- **26. AE mode/AE level indicator**

#### **27. Audio level meter**

Displays the audio level of CH1 and CH2 or CH3 and CH4.

The following is displayed depending on the Audio Output >Monitor CH *[\(page 113\)](#page-112-1)* setting in the Audio menu.

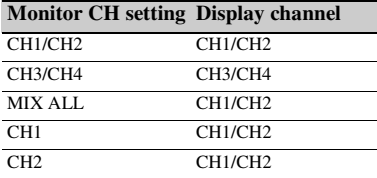

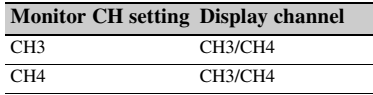

The audio level can be monitored on the status screen.

#### **28. VIDEO SIGNAL MONITOR display (waveform monitor/vectorscope/ histogram)**

#### **Notes**

- Not displayed when Output Format in the Video menu is set to 3840×2160P.
- Not displayed when Output On/Off >SDI in the Video menu is set to Off.

#### **29. Clip name indicator**

#### **30. Recording format (codec) indicator**  *[\(page 134\)](#page-133-0)*

Displays the format that is recorded on an SxS memory card.

#### **31. Gamma display assist indicator**

#### **32. Gamma indicator**

For the gamma display value in HDR mode, see *[page 105](#page-104-1)*. For the gamma display value in SDR mode, see *[page 107](#page-106-0)*.

#### **33. Proxy status indicator**

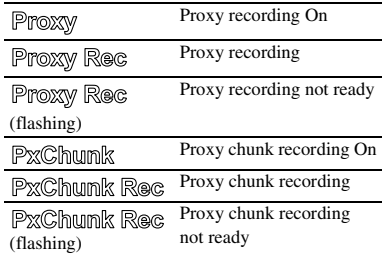

**34. 4K & HD (Sub) recording indicator**

#### **35. System frequency and scan method indicator**

#### **36. Recording format (picture size) indicator**  *[\(page 134\)](#page-133-0)*

Displays the picture size that is recorded on an SxS memory card.

#### **Information displayed on the playback screen**

The following information is superimposed on the playback picture.

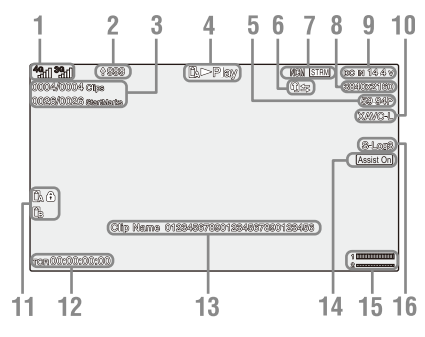

- **1. Network status indicator**
- **2. Uploading/Number of files to transfer indicator**
- **3. Clip number/Total number of clips**
- **4. Playback mode indicator**
- **5. Playback format (frame rate) indicator**
- **6.Intercom indicator**
- **7. Network client mode status indicator Streaming status indicator RTMP/RTMPS streaming status indicator**
- **8. Playback format (picture size) indicator**
- **9. Remaining battery capacity/DC IN voltage indicator**
- **10. Playback format (codec) indicator**

#### **11. Media indicator**

A  $\bigcap$  mark appears to the left if the memory card is write-protected.

**12. Time data indicator**

The time data is displayed when Display On/Off >Timecode in the LCD/VF menu is set to On and the DISPLAY button is pressed.

#### **13. Clip name indicator**

- **14. Gamma display assist indicator**
- **15. Audio level meter**
- **16. Gamma indicator**

#### <span id="page-14-0"></span>**Network connection icon indicators**

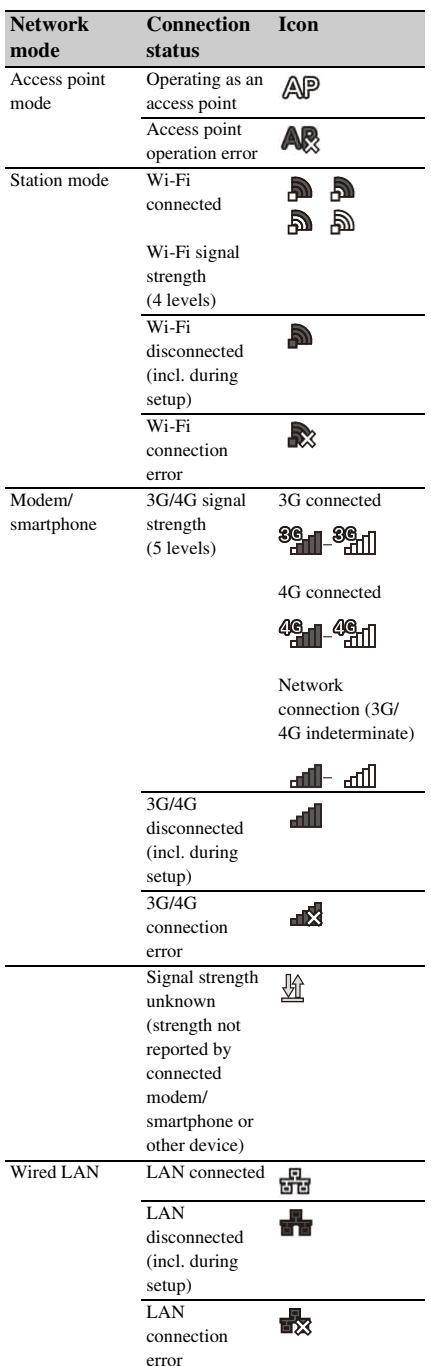

<Display example with two modems connected>

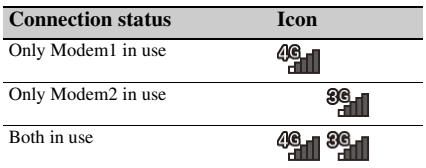

#### <span id="page-15-1"></span>**Intercom connection icon indicators**

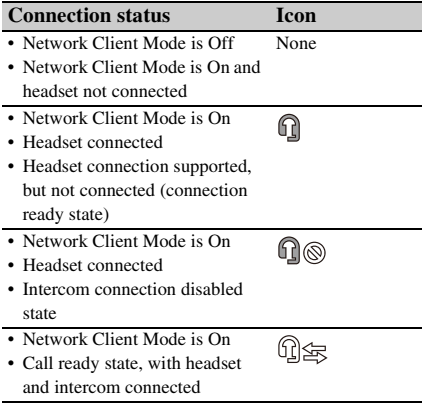

#### <span id="page-15-3"></span>**Network client mode icon indicators**

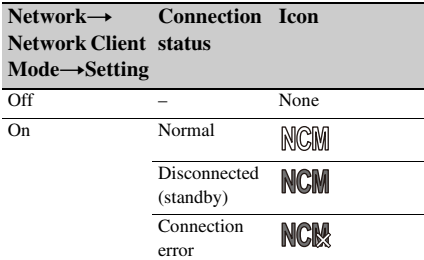

#### <span id="page-15-4"></span>**Streaming icon indicators**

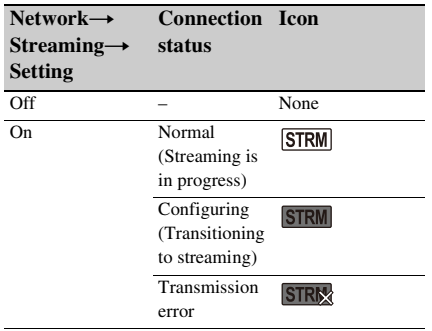

#### <span id="page-15-5"></span>**RTMP/RTMPS streaming icon indicators**

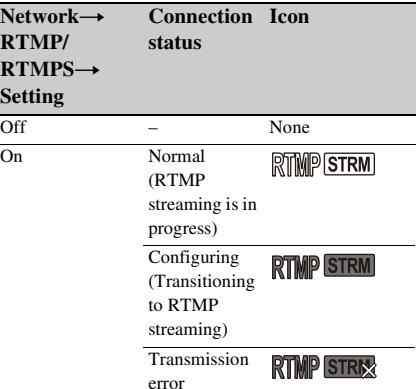

#### <span id="page-15-2"></span>**Digital UWP unit RF level icon indicators**

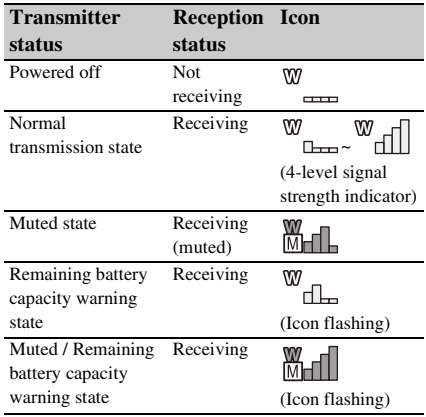

## <span id="page-15-0"></span>**Status screen**

You can check the settings and status of the camcorder on the status screen.

#### **Status screen operations**

To display the status screen:

• Push the STATUS CHECK button.

To switch the status screen:

• Turn the SEL/SET dial or press the  $\triangle$ / $\blacklozenge$  button.

To hide the status screen:

• Push the STATUS CHECK button.

#### **Camera Status screen**

Displays the picture quality, zoom settings, and status.

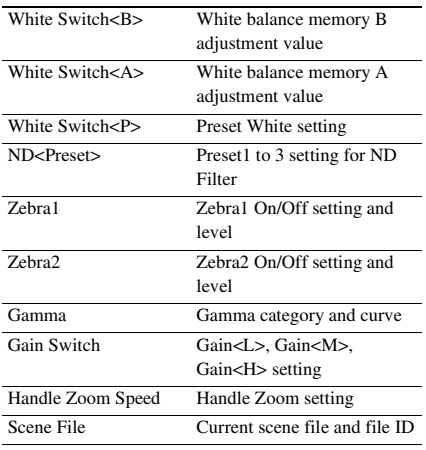

#### **Audio Status screen**

Displays the input setting, audio level meter, and wind noise reduction filter setting for each channel.

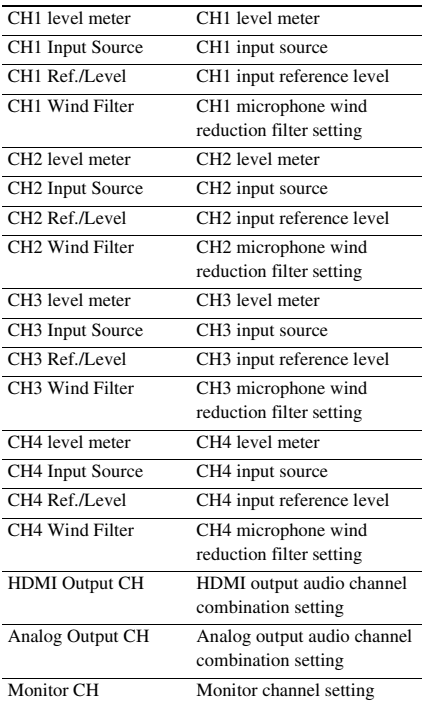

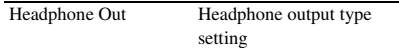

#### **System Status screen**

Displays the video signal settings.

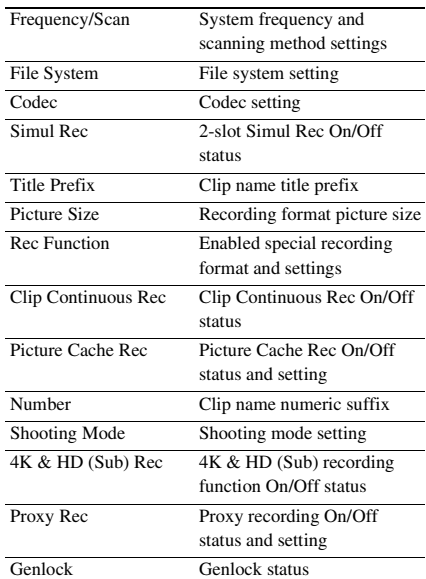

#### **Video Output Status screen**

Displays the SDI, HDMI, and video output settings.

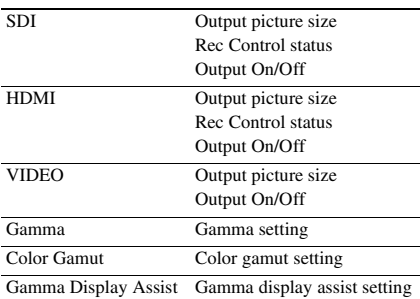

#### **Assignable Button Status screen**

Displays the functions assigned to each of the assignable buttons.

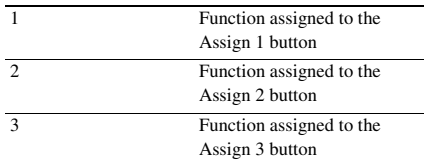

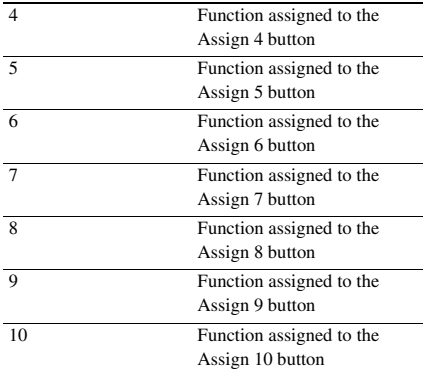

#### **Battery Status screen**

Displays information about the battery and DC IN source.

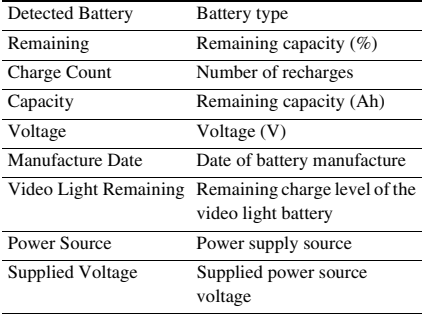

#### **Media Status screen**

Displays the remaining space, available recording time, and estimated service life of the recording media (SxS memory card A/SxS memory card B) and UTILITY media.

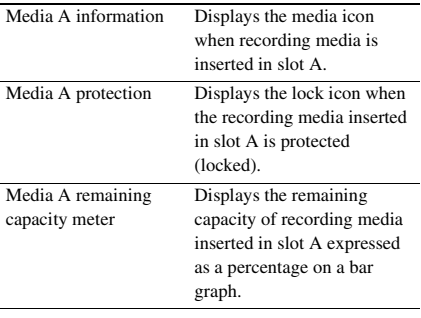

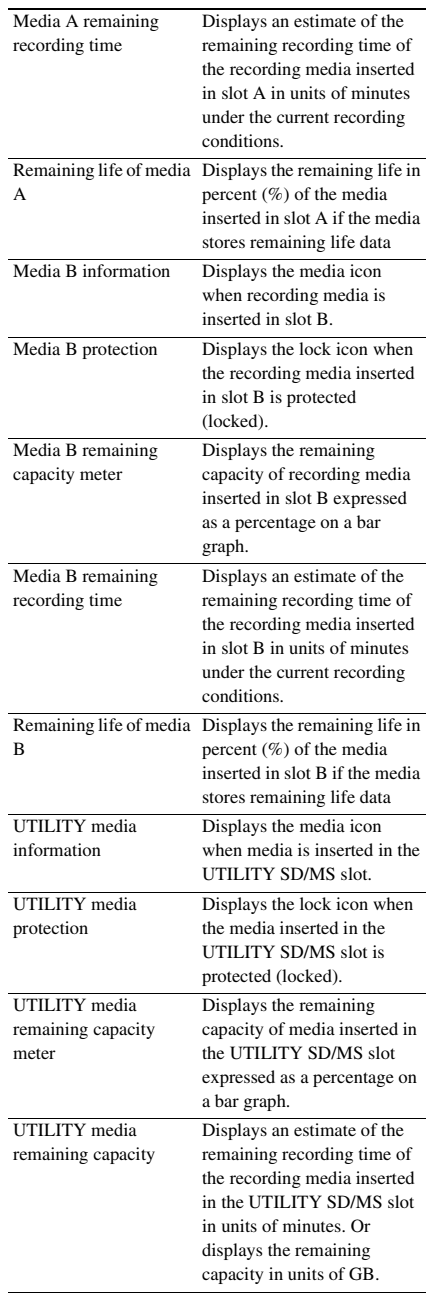

#### **Rec Button Settings Status screen**

Displays the setting status of the record button and handle record button.

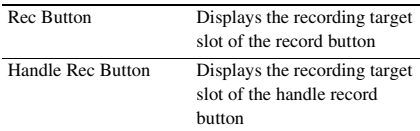

#### **GPS Status screen**

Displays the GPS positioning status and information.

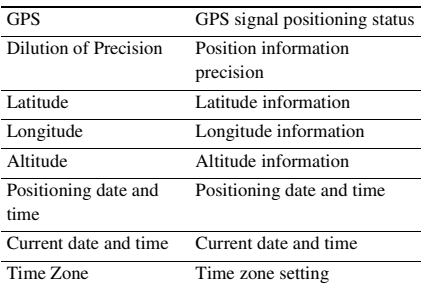

#### **Network Status screen**

Displays the connection status of the network connection.

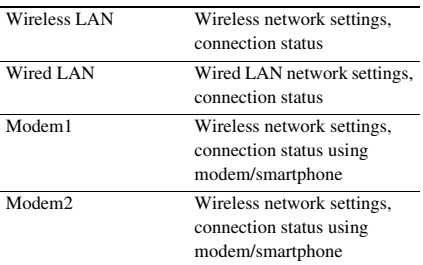

#### **Wireless LAN settings**

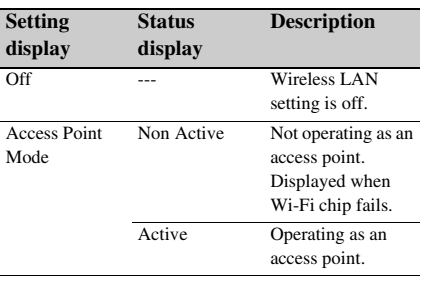

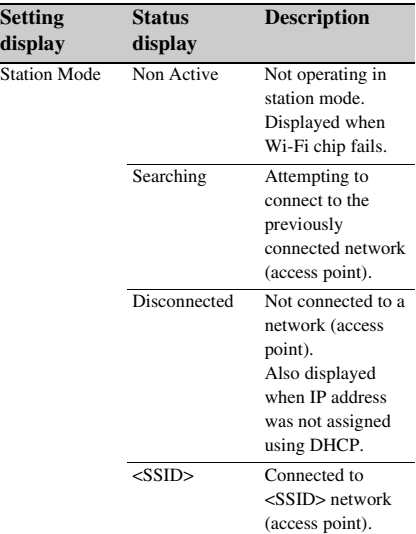

#### **Wired LAN settings**

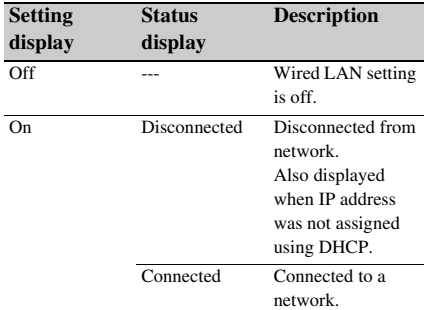

#### **Modem1 and Modem2 settings**

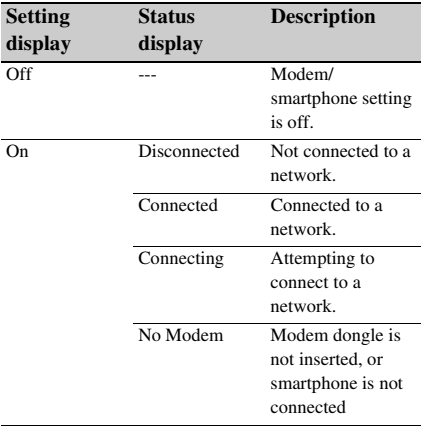

#### **NCM/Streaming Status screen**

Displays the connection status and streaming status in network client mode.

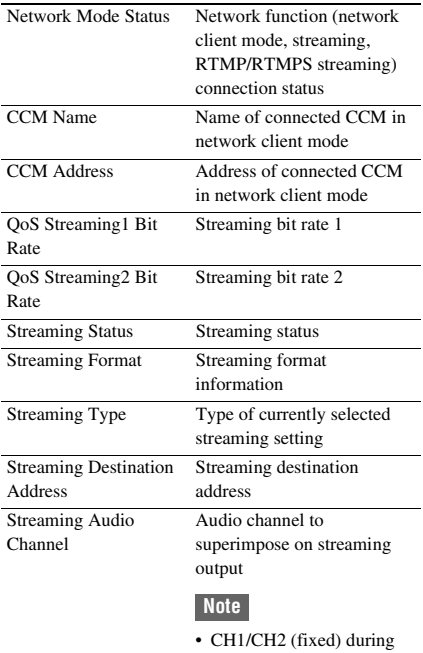

• CH1/CH2 (fixed) during RTMP/RTMPS streaming.

### **Network Mode Status settings**

Network client mode and RTMP/RTMPS streaming display

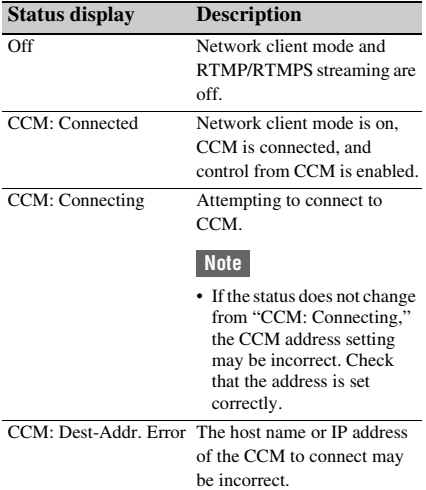

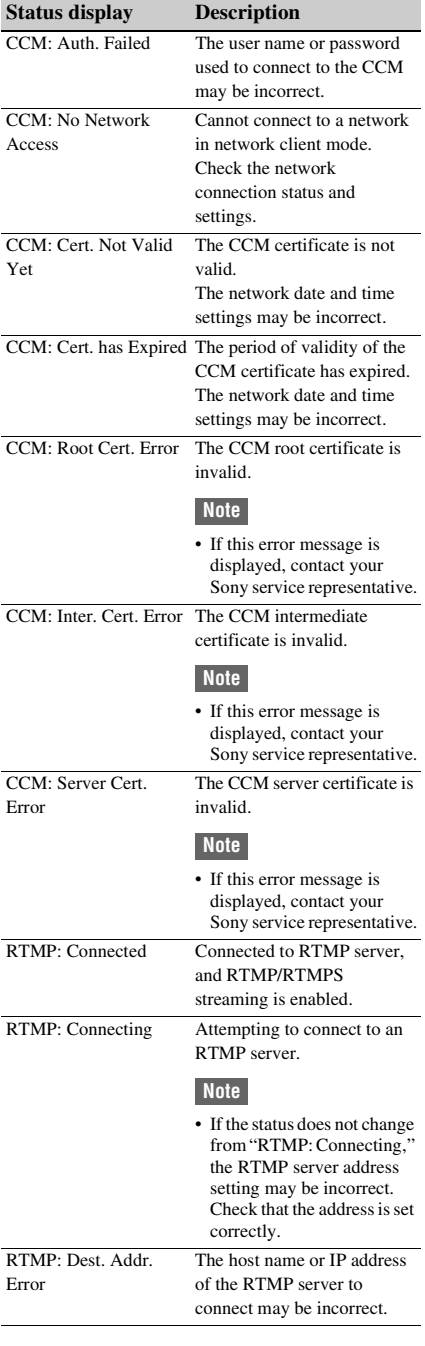

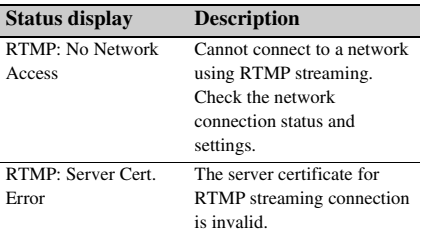

### Streaming Status display

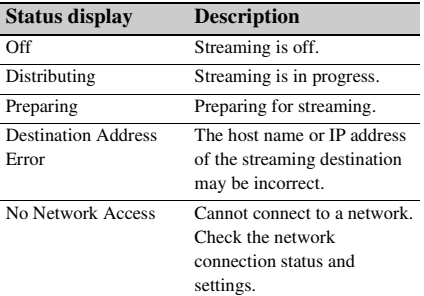

### **File Transfer Status screen**

Displays file transfer information.

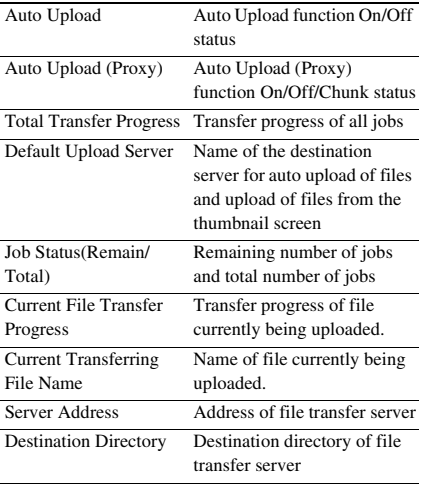

## <span id="page-21-1"></span><span id="page-21-0"></span>**Preparation Power Supply**

You can use a battery pack or AC power supply from an AC adapter.

When an AC adapter is connected, the AC adapter has priority even when a battery pack is attached.

For safety, use only the Sony battery packs and AC adaptors listed below.

#### **Lithium-ion battery packs**

BP-U series\* \* BP-U35 is supplied with this unit.

#### **AC adapters/chargers**

BC-U1A (supplied) BC-U2A

### **WARNING**

Do not store battery packs in locations exposed to direct sunlight, flame, or high temperature.

#### **Note**

• When operating from a power outlet, use the supplied AC adapter.

## <span id="page-21-3"></span><span id="page-21-2"></span>**Using a battery pack**

To attach a battery pack, plug the battery pack into the attachment *[\(page 10\)](#page-9-0)* as far as it will go, and then slide it down to lock it into position. To remove a battery pack, press and hold the BATT RELEASE button *[\(page 10\)](#page-9-1)*, slide the battery pack up and then pull it out of the attachment.

#### **Notes**

- Before use, charge the battery pack with the BC-U1A (supplied) or BC-U2A Charger.
- Charging a battery immediately after use while it is still warm may not fully recharge the battery.
- The BP-U35 cannot be used at the same time as a modem/smartphone. To power when using a modem/ smartphone, use a BP-U60, BP-U60T, or BP-U90 battery pack.
- The high-capacity BP-U90 Battery Pack is large, and protrudes from the camcorder when attached. The BP-U90 is convenient when using the camcorder attached to a tripod for extended recording periods.

#### **Checking the remaining capacity**

When recording or playback is in progress on the battery pack, an icon to show the current battery charge level and usage time remaining are displayed on the LCD/viewfinder screen *[\(page 13\)](#page-12-2)*.

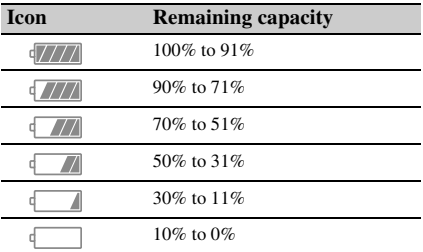

The camcorder indicates the remaining usage time in minutes by calculating the available time with the battery pack if operation is continued at the current rate of power consumption.

#### **If the battery pack charge becomes low**

If the remaining battery charge falls below a certain level during operation (Low Battery state), a low-battery message appears, the recording/tally lamp starts flashing, and a beep sound will warn you.

If the remaining battery charge falls below the level at which operation cannot continue (Battery Empty state), a battery-empty message appears. Replace with a charged battery pack.

#### **Changing the warning levels**

The Low Battery level is set to 10% of full battery charge and the Battery Empty level is set to 3% by factory default. You can change the warning level settings using Battery Alarm *[\(page 139\)](#page-138-0)* in the System menu.

## <span id="page-22-0"></span>**Using AC power**

Connecting the camcorder to a power outlet allows use without worrying about the need to recharge the battery pack.

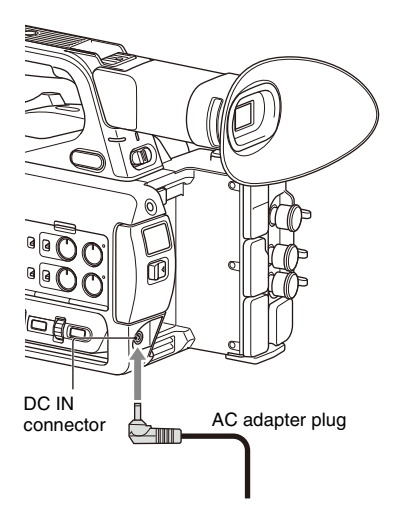

- *1* Connect the power cord (mains lead) to the AC Adapter.
- *2* Connect the AC Adapter to the DC IN connector of the camcorder.
- *3* Connect the power cord (mains lead) to the wall outlet (wall socket).

#### **AC adapters**

- Do not connect and use an AC adapter in a confined space, such as between a wall and furniture.
- If a problem occurs during operation, immediately disconnect the power cord from the outlet.
- Do not short-circuit the plug of the AC adapter with any metallic objects. Doing so will cause a malfunction.
- You cannot charge the camcorder by connecting it to the AC Adapter.

## <span id="page-22-2"></span><span id="page-22-1"></span>**Turning the camcorder on/off**

To turn the camcorder on, set the ON/STANDBY switch *[\(page 10\)](#page-9-2)* to the ON position (b). To turn the camcorder off, set the ON/STANDBY switch to the STANDBY position  $(\bigcup)$ .

- Even when the ON/STANDBY switch is set to the STANDBY position, the unit continues to draw standby electric power. Remove the battery pack if not using your camcorder for an extended period.
- Remove the battery or disconnect the DC IN power supply after the power lamp is extinguished when the power switch is set to the STANDBY position. If power is removed while the switch is in the ON position, a malfunction of the camcorder or memory cards may occur.

When you turn the camcorder on for the first time after purchasing or the backup battery has completely discharged, the initial setting display appears on the viewfinder screen and LCD screen.

Set the date and time of the internal clock using this screen.

#### **Time Zone**

The value shows the time difference from UTC (Coordinated Universal Time). Change the setting as required.

#### **Setting the date and time**

Move the cursor using the  $\frac{4}{12}$ / $\div$  button *[\(page 10\)](#page-9-3)* or SEL/SET dial *[\(page 11\)](#page-10-1)*, and press the SET button or SEL/SET dial to set each item. Finally, move the cursor to [Finish] and press the SET button or SEL/SET dial to close the settings screen and finish setting the clock.

Once the settings screen is closed, you can change the date, time, and time zone settings using Clock Set *[\(page 138\)](#page-137-1)* in the System menu.

#### **Notes**

- If the clock setting is lost because the backup battery becomes fully discharged due to power being disconnected for an extended period (no battery pack and no DC IN power source), the initial settings screen will be displayed when you next turn the camcorder on.
- While the initial settings screen is displayed, no other operation, except turning the power off, is permitted until you finish the settings on this screen.
- If you do not use your camcorder for about 3 months, the built-in rechargeable battery gets discharged and the date and time settings may be cleared from the memory. In that case, charge the rechargeable battery and then set the date and time again *[\(page 146\)](#page-145-0)*.

## <span id="page-23-0"></span>**Setting the Clock Attaching Devices**

## <span id="page-23-4"></span><span id="page-23-2"></span><span id="page-23-1"></span>**Attaching the lens hood**

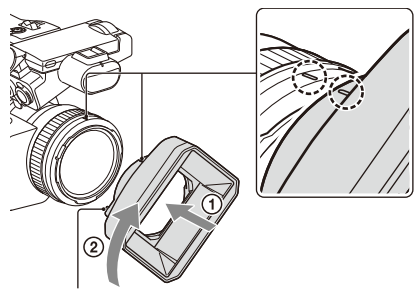

PUSH (lens hood release) button

**Align the marks on the lens hood to those on the camcorder, and turn the lens hood in the direction of the arrow** 2 **until it is locked.**

#### **Removing the lens hood**

Turn the lens hood in the opposite direction of the arrow in the illustration while pressing the PUSH (lens hood release) button.

#### **Note**

• Remove the lens hood when you attach/detach a ø77 mm polarizing filter or protective filter.

## <span id="page-23-3"></span>**Attaching the large eyecup**

Stretch the large eyecup slightly and fit it over the groove on the viewfinder.

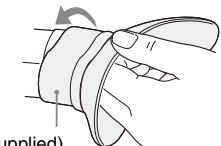

Large eyecup (supplied)

## <span id="page-24-0"></span>**Adjusting the Screens**

## <span id="page-24-6"></span><span id="page-24-1"></span>**Adjusting the LCD screen**

Open the LCD screen 180 degrees  $(1)$ , then rotate it to the best angle to record or play back  $(Q).$ 

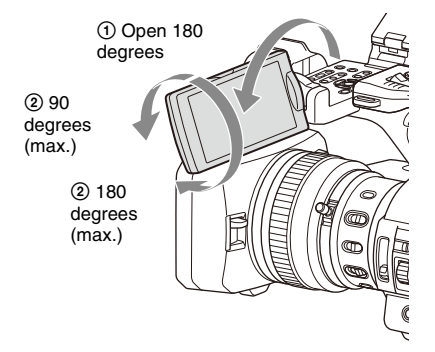

You can adjust the angle so that the viewfinder is facing the subject. Images are displayed as mirror images on the LCD screen, but are recorded as normal images.

#### <span id="page-24-5"></span>**Adjusting the backlight**

Switch the brightness of the backlight using the LCD BRIGHT button *[\(page 12\)](#page-11-0)*.

#### **Adjusting the brightness**

Adjust the brightness using LCD Setting >Brightness *[\(page 114\)](#page-113-1)* in the LCD/VF menu. Changes in the brightness do not affect the brightness of recorded images.

## <span id="page-24-4"></span><span id="page-24-2"></span>**Adjusting the viewfinder**

Look through the viewfinder with the LCD screen closed when using the viewfinder.

If the viewfinder screen display is not clear, adjust it using the diopter adjustment dial below the viewfinder.

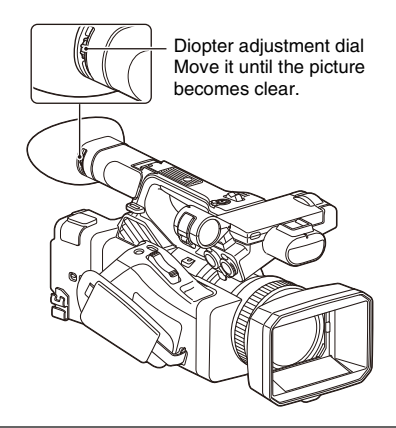

#### **Adjusting the brightness**

Adjust the brightness using VF Setting >Brightness *[\(page 114\)](#page-113-2)* in the LCD/VF menu.

#### **Note**

• When you move your eyes away from the viewfinder, the screen colors may be temporarily inverted to prevent screen burn-in, but this is not a malfunction.

## <span id="page-24-3"></span>**Adjusting the brightness of the LCD/viewfinder screen using an assignable button**

You can display a level bar for adjusting the brightness of the LCD screen/viewfinder screen by assigning LCD/VF Adjust to an assignable button *[\(page 44\)](#page-43-2)* beforehand and then pressing that button.

#### **1 Press the button assigned with LCD/VF Adjust to display a level bar for adjusting the brightness.**

Each time the button is pressed, the display switches in sequence between level bar for the LCD screen  $\rightarrow$  level bar for the viewfinder  $\rightarrow$  no display.

#### **2 Adjust the level using the**  $\frac{\mathbf{A}}{\mathbf{A}}$ **button or SEL/SET dial, and press the SET button or SEL/SET dial.**

The level bar disappears. Press the button assigned with LCD/VF Adjust or do not perform any operation for 3 seconds to hide the level bar.

## <span id="page-25-0"></span>**Using SxS Memory Cards**

This camcorder records audio and video on SxS memory cards (sold separately) inserted in the card slots.

## <span id="page-25-1"></span>**About SxS memory cards**

#### **Supported memory cards**

Use the following Sony SxS memory cards. Operations are not guaranteed with memory cards other than the following cards.

#### **SxS PRO+ series**

#### **SxS PRO series**

#### **SxS-1 series**

These cards comply with the ExpressCard standard.

*For details on using SxS memory cards and usagerelated precautions, refer to the instruction manual for the SxS memory card.*

*For details about recording media and compatible formats, see [page](#page-149-2) 150.*

#### **Notes**

- When recording XAVC-I 3840×2160P, use SxS PRO+ memory cards.
- When recording in XAVC-I recording format or shooting Slow & Quick Motion with SxS PRO or SxS-1 memory cards, an unsupported media error may appear on the screen indicating that normal recording is not possible. The use of SxS PRO+ memory cards is recommended.

## <span id="page-25-6"></span><span id="page-25-2"></span>**Inserting SxS memory cards**

**1 Open the cover of the card slot block.**

#### **2 Insert the SxS memory card with the SxS label facing to the right.**

The access lamp *[\(page 11\)](#page-10-2)* lights in red, then changes to green once the memory card is ready for use.

**3 Close the cover.**

### **Note**

• The memory card, memory card slot, and image data on the memory card may be damaged if the card is forced into the slot in the incorrect orientation.

## <span id="page-25-3"></span>**Removing an SxS memory card**

#### **1 Open the cover of the card slot block, and press the EJECT button.**

The EJECT button pops out. During recording, this will stop the recording.

**2 Press the EJECT button again to remove the card.**

#### **Notes**

- If the camcorder is turned off or the memory card is removed while the memory card is being accessed, the integrity of data on the card cannot be guaranteed. All data recorded on the card may be discarded. Always make sure the access indicator is green or off before turning off the camcorder or removing the memory card.
- An SxS memory card removed from the camcorder after recording ended may be hot. This is not a malfunction.

## <span id="page-25-4"></span>**Switching between SxS memory cards**

When SxS memory cards are loaded in both card slots A and B, you can switch the card used for recording by pressing the SLOT SELECT button *[\(page 11\)](#page-10-3)*.

If a card becomes full during recording, the camcorder automatically switches to the other card.

**Note**

• The SLOT SELECT button is disabled during playback. The memory cards are not switched even if you press the button. The button is enabled while the thumbnail screen *[\(page 82\)](#page-81-2)* is displayed.

## <span id="page-25-5"></span>**Formatting (initializing) an SxS memory card**

If an SxS memory card is not formatted, or was formatted in another format, the message "Unsupported File System" is displayed on the LCD/viewfinder screen.

Format the card using the following procedure.

#### **Using Format Media** *[\(page 122\)](#page-121-0)* **in the Media menu, specify Media(A) (slot A) or Media(B) (slot B), then select Execute. When a confirmation message appears, select Execute again.**

A message is displayed while formatting is in progress, and the access indicator is lit red. When formatting is completed, a completion message is displayed. Press the SEL/SET dial to dismiss the message.

#### **If formatting fails**

A write-protected SxS memory card or memory card that cannot be used with this camcorder will not be formatted.

If a warning message is displayed, replace the card with an appropriate SxS memory card, according to the instructions in the message.

#### **Note**

• Formatting a memory card erases all data, including recorded video data and setup files.

## <span id="page-26-0"></span>**Checking the remaining recording time**

While recording (or standing by to record), you can check the remaining space for the SxS memory cards loaded in the card slots on the A/B slot media status/remaining space display of the LCD/viewfinder screen *[\(page 13\)](#page-12-2)*.

The remaining recording time is calculated from the remaining capacity of the media in each slot and the current video format (recording bit rate), and is displayed in units of minutes.

#### **Note**

• A  $\bigcap$  icon appears if the memory card is writeprotected. If the write-protect switch is switched while the memory card is inserted, the lock icon will not be displayed. Always switch the write-protect switch with the memory card removed.

#### **Replacing an SxS memory card**

- If the available time on two cards in total becomes less than 5 minutes, the warning message "Media Near Full" is displayed, the recording/tally lamp flashes, and a beep sound is output to the headphones to warn you. Replace with media that has free space.
- If you continue recording until the total remaining time reaches zero, the message changes to "Media Full," and recording stops.

#### **Note**

• Up to approximately 600 clips can be recorded on one SxS memory card.

If the number of recorded clips reaches the limit, an indication that the maximum number of clips has been reached is displayed.

### <span id="page-26-1"></span>**Restoring an SxS memory card**

If for any reason an error should occur in a memory card, the card must be restored before use.

When you load an SxS memory card that needs to be restored, a message appears on the LCD/ viewfinder screen to ask whether you want to restore it.

#### **Note**

• SxS memory cards recorded in FAT mode cannot be restored.

#### **Restoring a card**

#### **Select Execute using the**  $\frac{\mathbf{A}}{\mathbf{A}}$  **+/** $\frac{\mathbf{A}}{\mathbf{A}}$  **button or SEL/SET dial, and press the SET button or SEL/SET dial.**

A message and progress status (%) are displayed while formatting is in progress, and the access lamp is lit red.

When restoration ends, a completion message appears.

#### **If restoration fails**

- Write protected SxS memory cards and cards on which memory errors have occurred cannot be restored. A warning message appears for such cards. Follow the instructions in the message and unprotect the card or replace it with another card.
- SxS memory cards on which memory errors have occurred may become usable if they are reformatted.
- In some cases, some clips can be restored while others cannot. The restored clips can be played normally.
- If the message "Could not Restore Some Clips" keeps appearing after repeated attempts at restoration, it may be possible to restore the SxS memory card with the following procedure.
	- *1* Use the copy function *[\(page](#page-85-2) 86)* of the camcorder to copy the required clips to another SxS memory card.
	- *2* Format the unusable SxS memory card on the camcorder.

*3* Copy the required clips back to the newly formatted SxS memory card.

#### **Notes**

- For restoration of media recorded with this camcorder, be sure to use this camcorder. Media recorded with a device other than this camcorder or with another camcorder of different version (even of the same model) may not be restored using this camcorder.
- Clips shorter than 2 seconds cannot be restored.

## <span id="page-27-0"></span>**Using Other Media**

## <span id="page-27-1"></span>**XQD memory cards**

By using an optional QDA-EX1 Media Adapter, you can insert an XQD memory card into an SxS memory card slot and use it instead of an SxS memory card for recording and playback.

#### **Compatible XQD cards**

G-series XQD memory cards S (EB Stream) series XQD memory cards

*For details on using a QDA-EX1 Media Adapter, refer to the instruction manual supplied with it.*

*For details about recording media and compatible formats, see [page](#page-149-2) 150.*

#### **Notes**

- High-speed playback *[\(page 83\)](#page-82-5)* may not be properly achieved with an XQD memory card.
- When recording in high rate formats, such as XAVC-I recording format or 3840×2160P, an unsupported media error may appear on the screen indicating that normal recording is not possible. The use of SxS PRO+ memory cards is recommended.
- Not all XQD memory cards are guaranteed to work with this camcorder. For compatible memory cards, contact your dealer.

#### **Formatting (initializing)**

XQD memory cards must be formatted the first time they are used in the camcorder. An XQD memory card to be used with this camcorder must be formatted using the format function of this camcorder. It is also necessary to

format an XQD memory card for use if a caution message is displayed when you mount the XQD memory card.

If an XQD memory card that was formatted in a format unsupported by this camcorder is inserted, the message "Unsupported File System" is displayed on the LCD/viewfinder screen. Format the media as described below.

#### **To execute formatting**

#### **Using Format Media** *[\(page 122\)](#page-121-0)* **in the Media menu, specify Media(A) (slot A) or Media(B) (slot B), then select Execute.**

A message is displayed while formatting is in progress, and the access indicator is lit red.

When formatting ends, a completion message appears.

#### **Note**

• Formatting an XQD memory card erases all data on the card, including protected video. The data cannot be restored.

#### **To use media formatted on the camcorder in the slot of another device**

Make a backup of the media, then format it using the other device.

## <span id="page-28-0"></span>**SD cards**

By using an optional MEAD-SD02, you can insert an SD card into an SxS memory card slot and use it instead of an SxS memory card for recording and playback.

*For details about using an MEAD-SD02 Media Adapter, refer to the instruction manual supplied with the adapter.*

*For details about recording media and compatible formats, see [page](#page-149-2) 150.*

#### **Note**

• High-speed playback *[\(page 83\)](#page-82-6)* may not be properly achieved with an SD card.

#### **SDXC cards (exFAT only)**

(Speed Class: Class 10)

#### **Notes**

- Not supported in modes other than exFAT mode.
- Do not use SDXC cards at the same time as other memory cards. If different types of media are used at the same time, the camcorder cannot switch cards when the media becomes full.
- When recording in XAVC-I recording format or shooting Slow & Quick Motion *[\(page 47\)](#page-46-1)*, an unsupported media warning may appear on the screen indicating that normal recording is not possible, depending on the SDXC cards used. The use of SxS PRO+ memory cards is recommended.
- SDXC cards recorded using PMW series and PXW series camcorders may not be supported, depending on the camcorder model.

For details, contact your Sony dealer or a Sony service representative.

#### **SDHC cards (FAT only)**

(Speed Class: Class 10)

#### **Note**

• Not supported in exFAT and UDF modes.

#### **Formatting (initializing)**

SD cards must be formatted the first time they are used in the camcorder.

SD cards for use in the camcorder should be formatted using the format function of the camcorder.

If a message appears when the SD card is inserted into the camcorder, format the SD card. If an SD memory card that was formatted in a format unsupported by this camcorder is inserted, the message "Unsupported File System" is displayed on the LCD/viewfinder screen. Format the media as described below.

#### **To execute formatting**

#### **Using Format Media** *[\(page 122\)](#page-121-0)* **in the Media menu, specify Media(A) (slot A) or Media(B) (slot B), then select Execute.**

A message is displayed while formatting is in progress, and the access indicator is lit red. When formatting ends, a completion message appears.

#### **Note**

• Formatting an SD card erases all data on the card, including protected video. The data cannot be restored.

#### **To use media formatted on the camcorder in the slot of another device**

Make a backup of the media, then format it using the other device.

### <span id="page-28-1"></span>**Restoring an SD card**

If for any reason an error should occur in an SD card, the SD card must be restored before use. When you load an SD card that needs to be restored, a message appears on the LCD/ viewfinder screen to ask whether you want to restore it.

#### **Note**

- SD cards recorded with the following file systems and codecs cannot be restored.
	- exFAT file system and XAVC-I codec
	- exFAT file system and DVCAM codec
	- FAT file system and MPEG HD420 codec

#### **Restoring a card**

**Select Execute using the**  $\frac{\mathbf{A}}{\mathbf{A}}$  **+/** $\frac{\mathbf{A}}{\mathbf{A}}$  **button or SEL/SET dial, and press the SET button or SEL/SET dial.**

A message and progress status (%) are displayed while formatting is in progress, and the access lamp is lit red.

When restoration ends, a completion message appears.

#### **If restoration fails**

- Write protected SD cards, and SD cards on which memory errors have occurred cannot be restored. A warning message appears for such SD cards. Follow the instructions in the message and unprotect the card or replace it with another card.
- SD cards on which memory errors have occurred may become usable if they are reformatted.
- In some cases, some clips can be restored while others cannot. The restored clips can be played normally.
- If the message "Could not Restore Some Clips" keeps appearing after repeated attempts at restoration, it may be possible to restore the memory card with the following procedure.
	- *1)* Use the copy function *[\(page](#page-85-2) 86)* of the camcorder to copy the required clips to another memory card.
	- *2)* Format the unusable memory card on the camcorder.
	- *3)* Copy the required clips back to the newly formatted memory card.

#### **Notes**

• For restoration of media recorded with this camcorder, be sure to use this camcorder. Media recorded with a device other than this camcorder or with another camcorder of different version (even of the same model) may not be restored using this camcorder.

• Clips with duration of less than 1 minute may not be restorable.

## <span id="page-29-0"></span>**Setting the Password for Network Access Authentication**

Always configure a password for network access authentication for use of the network functions of the camcorder. If a password is not configured, the network cannot functions cannot be used. Set the password using Access Authentication >Password in the Network menu. The Password field is blank when network functions are used for the first time.

- From a security standpoint, it is recommended that you set a password with a sufficiently long character string that is hard to guess by others, and that you store it safely.
- Password configuration is required to set and execute the following setup menu items. If a password is not configured, the menu items are grayed out. If you select a menu item that is grayed out, a "Set the "Password" of "Access Authentication"." message appears for 3 seconds.
	- $-$  Thumbnail menu  $\rightarrow$  Transfer Clip
	- $-$  Thumbnail menu  $\rightarrow$  Transfer Clip (Proxy)
	- $-$  File menu  $\rightarrow$  All File  $\rightarrow$  Load Network Data
	- $-$  Network menu  $\rightarrow$  Wireless LAN
		- \* Also, System menu  $\rightarrow$  Assignable Button  $\rightarrow$ NFC
	- $-$  Network menu  $\rightarrow$  AP Mode Settings
	- $-$  Network menu  $\rightarrow$  ST Mode Settings
	- $-$  Network menu  $\rightarrow$  Wired LAN
	- $-$  Network menu  $\rightarrow$  Modem
	- $-$  Network menu  $\rightarrow$  RTMP/RTMPS
	- \* Also, System menu  $\rightarrow$  Assignable Button  $\rightarrow$ RTMP/RTMPS
	- $-$  Network menu  $\rightarrow$  Network Client Mode
		- Also, System menu  $\rightarrow$  Assignable Button  $\rightarrow$ Network Client Mode
	- $-$  System menu  $\rightarrow$  Assignable Button  $\rightarrow$  Intercom Level
		- \* The intercom cannot be used if a password is not configured.

## <span id="page-30-1"></span><span id="page-30-0"></span>**Shooting Basic Operation Procedure**

## <span id="page-30-4"></span><span id="page-30-2"></span>**Shooting**

Basic shooting is conducted using the following procedure.

#### **1 Attach the necessary devices, and check that power is being supplied.**

### **2 Load the memory card(s).**

If you load two SxS memory cards in memory card slots A and B, recording is continued by automatically switching to the second card when the first card becomes full.

#### **3 Set the ON/STANDBY switch to the ON position.**

The recording screen is displayed on the LCD/viewfinder screen.

**4 Press the grip or handle record button**  *[\(page 10\)](#page-9-4)***.**

The recording/tally lamp lights and recording begins.

**5 To stop recording, press the record button again.**

Recording stops, and the camcorder switches to STBY (standby) mode.

#### <span id="page-30-5"></span><span id="page-30-3"></span>**Shooting (Full Auto Mode)**

#### **Press the FULL AUTO button, turning the button indicator on.**

Full Auto mode is turned on, Auto Exposure *[\(page 103\)](#page-102-0)* is activated, and Auto ND Filter, Auto Iris, AGC (Auto Gain Control), Auto Shutter, and ATW (Auto Tracing White balance) are set to On. Then, the brightness and white balance are automatically adjusted.

When you wish to adjust them manually, turn Full Auto mode off.

#### **To disable FULL AUTO button on/off switching operation (button hold function)**

This function prevents full auto mode from switching on/off even when the FULL AUTO button is pressed. This allows you to avoid switching the mode on/off accidentally.

#### **1 Select Switch Hold Setting >FULL AUTO Button in the System menu.**

## **2 Set FULL AUTO Button to Hold(On).**

The FULL AUTO button on/off switching operation becomes disabled. If the FULL AUTO button is pressed in this state, a "Key Held" message appears on the screen and full auto mode is not switched on/off. To release this function, set FULL AUTO Button to Off.

### **Continuous recording on the memory cards (Relay Rec)**

When memory cards are inserted in both slots A and B, recording automatically switches to the second memory card just before the remaining capacity on the first card is reduced to zero.

You can continue recording continuously when switching memory cards by replacing the memory card that is full with a new memory card.

- Do not eject a memory card while recording to it is in progress. Remove only the memory card in the slot whose access lamp is turned off during recording.
- If a recordable memory card is loaded into the other slot when the remaining time of the memory card that is recording is less than 1 minute, the message "Will Switch Slots Soon" is displayed. The message disappears after switching memory card slots.
- The relay recording function may not work if you start recording when the remaining time of the memory card is less than 1 minute. To perform the relay recording properly, make sure that the remaining time of the memory card is more than 1 minute.
- Video created using the camcorder relay recording function cannot be played back seamlessly on the camcorder.
- To combine video created using the camcorder relay recording function, use Content Browser software. Check the operating environment for Content Browser before use.
- Use the same type of SD cards for relay recording using SD cards.

#### **About clips**

#### **Clip (recording data)**

When you stop recording, video, audio, and subsidiary data from the start to end of the recording are recorded as a single clip on an SxS memory card.

#### **Clip names**

Each clip recorded by the camcorder is automatically assigned a name using the naming mode that is set in Clip Naming *[\(page 122\)](#page-121-1)* of the Media menu.

#### **Maximum clip duration**

The maximum duration of a clip varies depending on the recording format. The maximum duration of continuous recording is the same as the maximum duration of a clip. If the recording time exceeds the maximum duration of a clip, a new clip is created automatically and recording continues. The new clip appears as a separate clip on the thumbnail screen.

For details about the maximum recording time of a clip for each recording format, see *["Maximum recording time for a clip"](#page-150-2)  [\(page 151\)](#page-150-2)*.

#### **To delete a clip**

You can delete the last recorded clip using the Last Clip Delete function *[\(page 137\)](#page-136-0)*. To delete all clips or specific clips, perform the operation from the thumbnail screen *[\(page 87\)](#page-86-3)*.

## <span id="page-31-2"></span><span id="page-31-0"></span>**Adjusting the zoom**

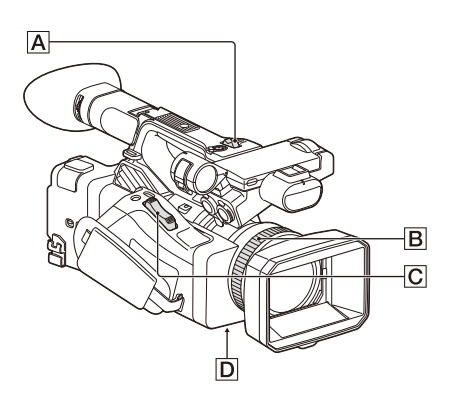

#### <span id="page-31-1"></span>**Using the power zoom lever**

- **1.** Set the ZOOM switch  $\boxed{D}$  to SERVO.
- **2.** Zoom by pressing the power zoom lever  $\boxed{\text{C}}$ . Lightly press the power zoom lever  $\overline{C}$  for a slower zoom. Fully press it for a faster zoom.

#### **Wide view:** Wide

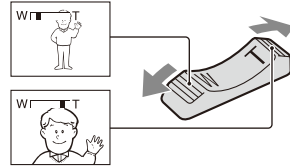

#### **Close view:** Telephoto

- The minimum distance required between your camcorder and the subject for focus is about 5 cm (about 2 in.) for wide angle and about 80 cm (about 2 5/8 feet) for telephoto.
- The focus may not be adjusted at certain zoom positions if the subject is within 80 cm (about 2 5/8 feet) from your camcorder.
- Keep your finger on the power zoom lever  $\boxed{\text{C}}$ . If you move your finger off the power zoom lever  $\overline{C}$ , the operation sound of the power zoom lever may also be recorded.

#### <span id="page-31-3"></span>**Using the handle zoom**

- **1.** Set the handle zoom operation to "Low," "High," or "Variable" using Handle Zoom *[\(page](#page-103-0) 104)* >Setting in the Camera menu.
	- When set to "Variable," you can zoom in or out at a variable speed according to the pressure applied to the switch.
	- When set to "Low" or "High", you can zoom in or out at fixed speed, regardless of the pressure applied to the switch. You can set the speed to "Low" or "High" using Handle Zoom in the Camera menu.
	- By assigning the Handle Zoom >Setting function to an assignable button *[\(page 44\)](#page-43-0)*, you can switch the handle zoom operation each time the button is pressed.
- **2.** Press the handle zoom lever  $\overline{A}$  to zoom in or out.

- You cannot use the handle zoom lever  $\overline{A}$  when the handle zoom operation is set to OFF.
- Uneven zooming may occur when the zoom speed is set to a low value.

#### <span id="page-32-1"></span>**Using the zoom ring**

- **1.** Set the ZOOM switch  $\boxed{D}$  to MANUAL.
- **2.** Zoom by turning the zoom ring **B**. You can zoom at the desired speed by turning the zoom ring  $\vert \mathbf{B} \vert$ . Fine adjustment is also possible.

## <span id="page-32-5"></span><span id="page-32-0"></span>**Adjusting the focus**

Tips for focusing

- Move the power zoom lever towards T (telephoto) and adjust the focus, then towards W (wide angle) to adjust the zoom for recording.
- In close-up photography, move the power zoom lever fully towards W (wide angle), then adjust the focus.

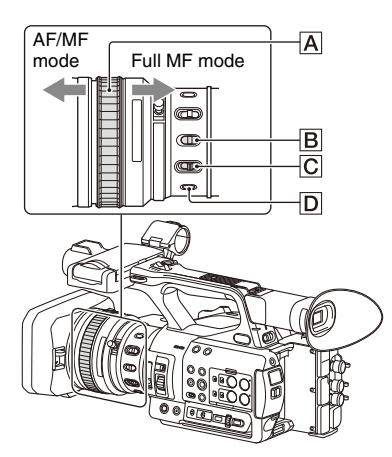

### <span id="page-32-2"></span>**Adjusting in Full MF mode**

Pull the focus ring  $\overline{A}$  toward the back (toward the camcorder) to activate Full MF mode for full manual focus control.

Turn the focus ring to adjust the focus while monitoring the image on the LCD/viewfinder screen.

In Full MF mode, you can use the distance markers printed on the focus ring as a guide when adjusting the focus. The distances where the picture is in focus correspond to the positions of the distance markers.

#### **Notes**

- Do not use excessive force at both ends of the travel when turning the focus ring.
- While in Full MF mode, the auto focus and push auto focus functions do not work.
- The macro is set to OFF regardless of the setting of the lens MACRO switch.

#### **Adjusting in MF mode**

In MF (manual focus) mode, you can also use auto focus operation whenever required. Slide the focus ring  $\overline{A}$  toward the front (toward the lens hood) and set the FOCUS switch  $\boxed{\text{C}}$  to MANUAL.

#### <span id="page-32-4"></span>**Using automatic focus temporarily (Push auto focus)**

In MF mode, auto focus is activated while the FOCUS PUSH AUTO button  $\boxed{D}$  of the lens is pressed or while an assignable button *[\(page 44\)](#page-43-0)* assigned with Push AF/Push MF is pressed. The focus returns to manual focus when you release the button.

This function is useful for shifting the focus from one subject to another during manual focus mode.

#### **Adjusting in AF mode**

In AF (auto focus) mode, the focus is adjusted automatically.

Slide the focus ring  $\overline{A}$  toward the front and set the FOCUS switch  $\overline{C}$  to AUTO.

#### **Using manual focus temporarily (Push manual focus)**

In AF mode, manual focus is activated while the FOCUS PUSH AUTO button of the lens is pressed or while an assignable button *[\(page 44\)](#page-43-0)* assigned with Push AF/Push MF is pressed. The focus returns to auto focus when you release the button.

#### **Note**

• While in Slow & Quick Motion mode with a frame rate of 100 fps or 120 fps, the auto focus and push auto focus functions do not work.

#### <span id="page-32-3"></span>**Using macro mode**

In MF mode or AF mode, set the MACRO switch **B** to the ON position to activate macro mode to enable focusing over a range that includes the macro area.

Macro mode is disabled in Full MF mode.

### **Focusing using magnified view (Focus Magnifier)**

When an assignable button *[\(page 44\)](#page-43-0)* assigned with Focus Magnifier is pressed, the focus magnifier screen appears showing the part of the image magnified.

The magnification switches between  $4\times$  and  $8\times$ each time the button is pressed when the recording format is QFHD. You can move the magnified position using the  $\triangle$ / $\blacklozenge$ / $\blacklozenge$  button. The center of the screen is magnified at a fixed  $2\times$ in recording formats other than QFHD.

Press the button again to return to the normal screen.

This function is useful for checking the focus.

#### **Note**

• Even though the image appears magnified on the screen, the recorded image is not magnified.

## <span id="page-33-0"></span>**Monitoring audio while shooting**

Connecting a set of headphones to the headphone jack (stereo mini jack) *[\(page 11\)](#page-10-4)* enables you to monitor the audio being recorded.

#### **Note**

• The built-in speaker is disabled while shooting (recording or recording standby).

#### <span id="page-33-3"></span>**To adjust the audio monitoring volume**

Use the VOLUME buttons *[\(page 12\)](#page-11-1)*.

#### **To change the audio monitoring channel**

Select the channel using Audio Output *[\(page 113\)](#page-112-2)* in the Audio menu.

## <span id="page-33-1"></span>**Changing Basic Settings**

You can change the settings based on the video application or recording conditions.

## <span id="page-33-2"></span>**Video format**

The formats available for selection vary depending on the exFAT/UDF/FAT file system, system frequency, and codec settings.

### **Switching the exFAT/UDF/FAT file system**

Switch using Rec Format *[\(page 134\)](#page-133-0)* >File System in the System menu. The camcorder automatically restarts after switching.

#### **Note**

• You cannot switch between exFAT/UDF/FAT during recording or playback.

#### **Switching the system frequency**

Switch using Rec Format *[\(page 134\)](#page-133-0)* >Frequency in the System menu.

The camcorder automatically restarts after switching.

#### **Note**

• You cannot switch the system frequency during recording or playback.

#### **Switching the codec**

Switch using Rec Format *[\(page 134\)](#page-133-0)* >Codec in the System menu.

#### **Note**

• You cannot switch the codec during recording or playback.

#### **Changing the format**

Switch using Rec Format *[\(page 134\)](#page-133-0)* >Video Format in the System menu.

The signals from the SDI OUT and HDMI OUT connectors are also output in the format selected using this menu.

**Note**

• You cannot change the format during recording or playback.

## <span id="page-34-3"></span><span id="page-34-0"></span>**Adjusting the brightness**

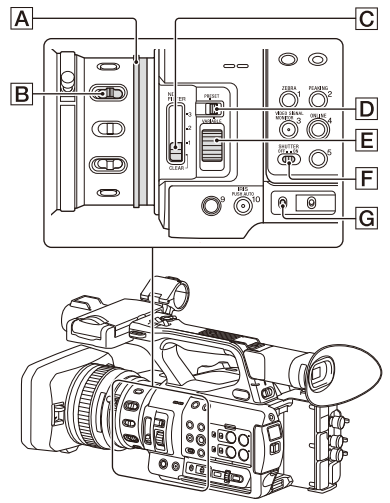

You can adjust the brightness by adjusting the iris, gain, shutter speed, and by adjusting the light level using ND filters.

#### **Shooting using auto iris**

#### **When Full Auto mode** *[\(page 31\)](#page-30-5)* **is on**

The iris is forcibly set to Auto mode.

#### **When Full Auto mode is off**

Set the IRIS switch  $\boxed{B}$  to AUTO. Auto mode is set.

When the IRIS switch is set to AUTO, the adjustment setting applied when the iris AUTO/ MANUAL switch is set to MANUAL can be configured in the direct menu *[\(page 41\)](#page-40-1)*.

#### <span id="page-34-1"></span>**Shooting using manual iris**

When Full Auto mode is off, set the IRIS switch **B** to MANUAL. Manual mode is set. Turn the iris ring  $\overline{A}$  to adjust the iris.

#### **Switching to auto iris temporarily**

In manual iris mode, press an assignable button assigned with Push Auto Iris to activate the onepush auto iris function.

Auto iris is active while the button is pressed. Release the button to return to manual iris mode.

#### <span id="page-34-4"></span>**Shooting with auto gain (AGC)**

#### **When Full Auto mode** *[\(page 31\)](#page-30-5)* **is on**

AGC (Auto Gain Control) mode is forcibly enabled.

#### **When Full Auto mode is off**

Set Auto Exposure >AGC *[\(page 103\)](#page-102-1)* in the Camera menu to On to activate AGC mode. You can also set AGC on/off in the direct menu *[\(page 41\)](#page-40-1)*.

#### <span id="page-34-2"></span>**Shooting with fixed gain**

- **1.** Set Full Auto mode off.
- **2.** When the gain is automatically adjusted, set Auto Exposure >AGC *[\(page](#page-102-0) 103)* in the Camera menu to Off. "AGC" disappears.
- **3.** Set the GAIN switch  $\boxed{G}$  to H, M, or L. The gain value set for the selected gain switch position appears on the screen. You can set the gain value for H/M/L using Gain *[\(page](#page-101-1) 102)* in the Camera menu. You can also set the H/M/L value in the direct menu *[\(page](#page-40-1) 41)*.

### **Shooting in auto shutter mode**

#### **When Full Auto mode** *[\(page 31\)](#page-30-5)* **is on**

The shutter is forcibly set to auto shutter.

#### **When Full Auto mode is off**

Set Auto Exposure >Auto Shutter *[\(page 104\)](#page-103-1)* in the Camera menu to On to activate auto shutter speed mode.

Auto shutter can also be activated by selecting Auto Shutter in the direct menu and setting it to on.

#### **Shooting with a fixed shutter**

When Full Auto mode is off and Auto Exposure >Auto Shutter *[\(page 104\)](#page-103-1)* in the Camera menu is set to Off, set the SHUTTER switch  $|F|$  to the ON position to set fixed shutter with the shutter mode and speed configured using Shutter *[\(page 103\)](#page-102-2)* in the Camera menu.

When the SHUTTER switch is set to the OFF position, the shutter speed matches the recording frame rate.

#### **Setting in the Camera menu**

Select Shutter *[\(page 103\)](#page-102-2)* in the Camera menu and set the shutter mode and speed.

#### **Setting using the direct menu**

You can also set ECS mode *[\(page 103\)](#page-102-3)* on/off and the shutter speed in the direct menu *[\(page 41\)](#page-40-1)*.

### <span id="page-35-1"></span>**Adjusting the light level (ND filter)**

You can shoot a subject with the proper brightness by using the ND FILTER switch  $\overline{C}$ when the recording environment is too bright. The camcorder features two ND filter modes. You can switch the mode using the ND FILTER mode switch  $\overline{D}$ .

#### **Preset mode**

Set the ND FILTER mode switch  $\overline{D}$  to PRESET. then set the ND FILTER switch  $\boxed{\text{C}}$  to the following.

CLEAR: ND filter is not used.

1: Filter density set using ND Filter >Preset1 in the Camera menu. The default setting is 1/4. 2: Filter density set using ND Filter >Preset2 in the Camera menu. The default setting is 1/16. 3: Filter density set using ND Filter >Preset3 in the Camera menu. The default setting is 1/64. You can also set the filter in the same way as the ND FILTER switch using the direct menu *[\(page 41\)](#page-40-1)*.

#### **Variable mode**

Set the ND FILTER mode switch  $\boxed{D}$  to VARIABLE, then set the ND FILTER switch  $\overline{C}$ to the following.

CLEAR: ND filter is not used.

1, 2, 3: You can set the filter density in a continuous range from 1/4 to 1/128 using the ND control dial  $\boxed{\mathsf{E}}$ .

The ND FILTER switch  $\boxed{\text{C}}$  position (1/2/3) does not affect the filter density adjustment.

#### **Auto ND filter**

When the ND FILTER mode switch is set to VARIABLE and the ND FILTER switch is in position 1 to 3, the density of the ND filter can be adjusted automatically by setting Auto Exposure >Auto ND Filter *[\(page 103\)](#page-102-4)* in the Camera menu to On.

You can also set Auto ND Filter on/off and set ND CLEAR in the direct menu *[\(page 41\)](#page-40-1)*.

When Auto ND Filter is off, you can also select the density of the ND filter in the direct menu.

#### **Setting auto exposure**

Auto exposure controls excessive brightness to an appropriate level using auto ND filter, iris, gain, and shutter functions.

Set the control mode using Auto Exposure *[\(page 103\)](#page-102-0)* >Mode in the Camera menu, and set the level using Level.

You can also set the control mode and correction level in the direct menu *[\(page 41\)](#page-40-1)*.

#### **Using the flicker reduction function**

Set Flicker Reduce *[\(page 104\)](#page-103-2)* >Mode in the Camera menu to Auto or On, and set Frequency to the power supply frequency (50 Hz or 60 Hz).

#### **Note**

• If the frame rate for shooting is close to the power supply frequency, flicker may not be completely reduced when using the flicker reduction function. In this case, use the electronic shutter.

## <span id="page-35-0"></span>**Adjusting for natural colors (white balance)**

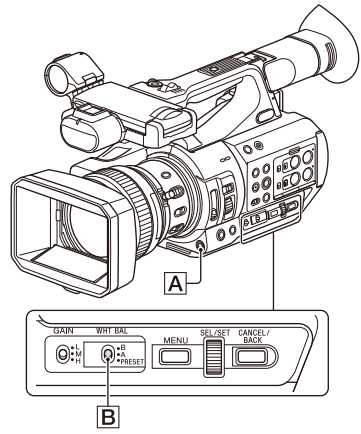

You can select the adjustment mode to suit the shooting conditions.

#### **Preset mode**

This mode adjusts the color temperature to a preset value (factory default is 3200K). Select this mode when you have no time to adjust the white balance or when you wish to fix the white balance to the preset set using White *[\(page 106\)](#page-105-0)* >Preset White in the Paint menu.
### **Memory A mode, Memory B mode**

This mode adjusts the white balance to the setting saved in memory A or B, respectively. Press the WB SET button  $\overline{A}$  to execute auto white balance adjustment and store the adjusted value in memory A or memory B.

### **ATW (Auto-Tracing White balance) mode**

In this mode, the camcorder automatically adjusts the white balance to the appropriate condition. The white balance is automatically adjusted when the color temperature of the light source changes. You can select the speed of adjustment (five steps) using White Setting >ATW Speed *[\(page 106\)](#page-105-0)* in the Paint menu.

You can freeze the current white balance setting by assigning the ATW Hold function to an assignable button *[\(page 44\)](#page-43-0)*, and pressing the assignable button to temporarily pause ATW mode.

### **Note**

• It may not be possible to adjust to the appropriate colors using ATW, depending on the lighting and subject conditions.

Examples:

- When a single color dominates the subject, such as sky, sea, ground, or flowers.
- $-$  When the color temperature is extremely high or extremely low.

If the appropriate effect cannot be obtained because the ATW auto tracking speed is slow or for other reasons, run auto white balance.

### **Using the switch**

Select the mode using the WHT BAL switch  $|\mathbf{B}|$ .

**B:** ATW mode or Memory B mode

### **A:** Memory A mode

**PRESET:** Preset mode

ATW mode is assigned to the B position of the WHT BAL switch at the factory. You can change the setting so that Memory B mode is selected using White Setting >White Switch<B>

*[\(page 106\)](#page-105-1)* in the Paint menu.

Setting the camcorder to Full Auto mode *[\(page 31\)](#page-30-0)* forcibly activates ATW mode. Assigning the ATW on/off function to an assignable button *[\(page 44\)](#page-43-0)* permits you to independently activate/deactivate ATW when Full Auto mode is off.

### **Using the direct menu**

Press the DISPLAY button *[\(page 12\)](#page-11-0)* to display the selected mode and color temperature on the screen *[\(page 13\)](#page-12-0)*.

**ATW:** ATW mode

**W:A:** Memory A mode

**W:B:** Memory B mode

**W:P:** Preset mode

You can change the adjustment mode to the following in the direct menu *[\(page 41\)](#page-40-0)*.

When the WHT BAL switch is set to the B

position, ATW mode and Memory B mode can be set.

When the WHT BAL switch is set to the A position, ATW mode and Memory A mode can be set.

When the WHT BAL switch is set to the PRESET position, ATW mode and Preset mode can be set. You can set the color temperature in the direct menu when not set to ATW mode.

You can change the color temperature in the direct menu by selecting the color temperature indicator. In preset mode, pressing the WB SET button also sets the color temperature.

## **Switching preset mode using an assignable button**

Assign Preset White Select to an assignable button *[\(page 44\)](#page-43-0)*. You can then switch preset mode values in the order 3200K, 4300K, 5600K, and 6300K each time you press the button.

### **Executing auto white balance**

- **1 To save an adjustment value in memory, select Memory A mode or Memory B mode.**
- **2 Place white paper (or other object) in a location with the same lighting source and conditions as the subject, then zoom in on the paper to show white on the screen.**

### **3 Adjust the brightness.**

Adjust the iris as described in *["Shooting](#page-34-0)  [using manual iris" \(page 35\)](#page-34-0)*.

# **4 Press the WB SET button**  $\overline{A}$ **.**

When you execute the adjustment in a memory mode, the adjusted value is stored in the memory (A or B) selected in step 1. If auto white balance is executed in ATW mode, the white balance adjustment returns to the ATW mode white balance when adjustment ends.

### **Notes**

- Auto white balance adjustment cannot be performed when in Preset mode.
- If the adjustment is not successful, an error message is displayed on the screen. If the error message persists after repeated attempts to set white balance, contact your Sony service representative.

# **Setting the audio to record**

The following connectors, switches and dials allow you to set the sound to be recorded.

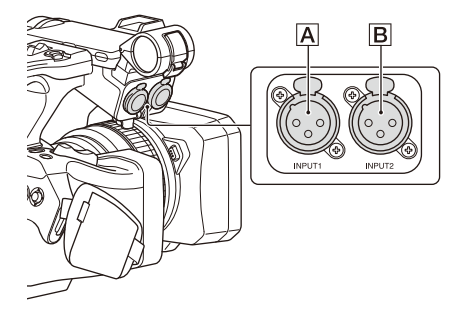

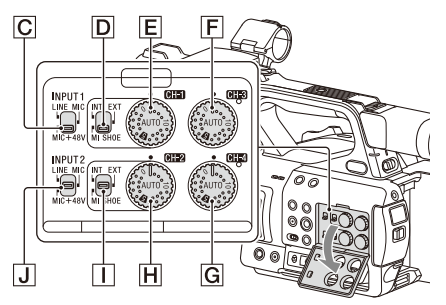

### **External audio input connectors and selector switches**

AUDIO INPUT1 connector A AUDIO INPUT2 connector B INPUT1 switch  $\boxed{\text{C}}$ INPUT2 switch  $\overline{J}$ 

# **Audio source switches**

CH1 (INT/EXT/MI SHOE) switch  $\overline{D}$ CH2 (INT/EXT/MI SHOE) switch  $\Box$ 

## **Switches for setting the audio level**

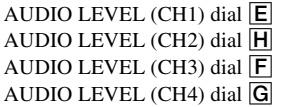

Refer to the block diagrams *[\(page 179\)](#page-178-0)*.

### **Using the internal microphone**

You can record sound using the internal microphone.

### **To record on CH1, CH2**

**Set the CH1 (INT/EXT/MI SHOE) switch**  D **and CH2 (INT/EXT/MI SHOE) switch**  I **to INT.**

### **To record on CH3, CH4**

**Select Internal MIC using Audio Input**  *[\(page 112\)](#page-111-0)* **>CH3 Input Select and CH4 Input Select in the Audio menu.**

### **Using an external audio device**

Mixers and other external audio devices are supported.

### **To record on CH1, CH2**

# **1 Set the CH1 (INT/EXT/MI SHOE) switch** D **and CH2 (INT/EXT/MI SHOE)** switch  $\boxed{1}$  to **EXT**.

When Audio Input >CH2 EXT Input Select in the Audio menu is set to INPUT2, the sound from the AUDIO INPUT1 connector will be recorded on CH1 and the sound from the AUDIO INPUT2 connector will be recorded on CH2.

When CH2 EXT Input Select is set to INPUT1, the sound from the AUDIO INPUT1 connector will be recorded on both CH1 and CH2.

- **2 Set the INPUT1/INPUT2 switches (**C**/** J**) to LINE.**
- **3 Connect an external audio device to the AUDIO INPUT1/AUDIO INPUT2 connectors (**A**/**B**).**

### **To record on CH3, CH4**

## **1 Select INPUT1 using Audio Input**  *[\(page 112\)](#page-111-0)* **>CH3 Input Select and INPUT2 using CH4 Input Select in the Audio menu.**

If INPUT1 is selected using CH4 Input Select, the sound from the AUDIO INPUT1 connector will be recorded on both CH3 and  $CH4$ 

# **2 Perform steps 2 and 3 as described in "To record on CH1, CH2."**

### **Using an external microphone**

An electret condenser microphone or other devices can be connected and used for recording.

### **To record on CH1, CH2**

# **1 Set the CH1 (INT/EXT/MI SHOE) switch** D **and CH2 (INT/EXT/MI SHOE**) switch  $\overline{1}$  to EXT.

When Audio Input >CH2 EXT Input Select in the Audio menu is set to INPUT2, the sound from the AUDIO INPUT1 connector will be recorded on CH1 and the sound from the AUDIO INPUT2 connector will be recorded on CH2. When CH2 EXT Input Select is set to INPUT1, the sound from the AUDIO INPUT1 connector will be recorded on both CH1 and CH2.

**2 Set the INPUT1/INPUT2 switches (**C**/** J**).**

**MIC:** For microphone that does not require phantom power.

**MIC+48V:** For microphone that requires +48 V phantom power.

### **Notes**

- Selecting MIC+48V and connecting a microphone that is not compatible with a +48 V source may damage the connected device. Check before connecting the device.
- If noise is a concern on connectors with no device connected, set the corresponding INPUT1/ INPUT2 switches to LINE.

# **3 Open the cover by pulling up the handle of the microphone holder.**

- **4 Attach a microphone, then close the microphone holder to secure the microphone.**
- **5 Connect the microphone cable to the AUDIO INPUT1/AUDIO INPUT2 connectors (**A**/**B**).**

When you use a stereo microphone (two XLR plugs), connect the L (left) channel plug to the AUDIO INPUT1 connector, and the R (right) channel plug to the AUDIO INPUT2 connector.

### **To record on CH3, CH4**

**1 Select INPUT1 using Audio Input**  *[\(page 112\)](#page-111-0)* **>CH3 Input Select and INPUT2 using CH4 Input Select in the Audio menu.**

If INPUT1 is selected using CH4 Input Select, the sound from the AUDIO INPUT1 connector will be recorded on both CH3 and CH4.

# **2 Perform steps 2 to 5 as described in "To record on CH1, CH2."**

**Using a multi-interface shoe compatible microphone**

### **To record on CH1, CH2**

- **1 Set the CH1 (INT/EXT/MI SHOE) switch** D **and CH2 (INT/EXT/MI SHOE) switch** I **to MI SHOE.**
- **2 Attach a microphone to the multiinterface shoe.**

### **To record on CH3, CH4**

- **1 Select Shoe CH1 using Audio Input**  *[\(page 112\)](#page-111-0)* **>CH3 Input Select and Shoe CH2 using CH4 Input Select in the Audio menu.**
- **2 Attach a microphone to the multiinterface shoe.**

**Note**

• Two microphones cannot be connected to the front and rear Multi Interface Shoe at the same time. The first connected microphone is the active microphone.

# **Adjusting the audio recording level**

# **Adjusting automatically (AGC)**

# **Set the AUDIO LEVEL (CH1/CH2/CH3/ CH4) dials (**E**/**H**/**F**/**G**) to AUTO.**

You can set whether the levels on CH1 and CH2 are automatically adjusted separately (Mono) or together (Stereo) using Audio Input *[\(page 112\)](#page-111-0)* >CH1&2 AGC Mode in the Audio menu. Similarly, you can set whether the levels on CH3 and CH4 are automatically adjusted separately (Mono) or together (Stereo) using CH3&4 AGC Mode.

### **Adjusting manually**

### **During shooting or standby, turn the AUDIO LEVEL (CH1/CH2/CH3/CH4)**  dials  $(\boxed{\mathsf{E}}/\boxed{\mathsf{H}}/\boxed{\mathsf{F}}/\boxed{\mathsf{G}}$  of the corresponding **channels in the range 0 to 10 to adjust the recording level.**

To reduce wind noise, set Audio Input >CH Wind Filter in the Audio menu to On *[\(page 112\)](#page-111-1)*.

### **Notes**

- When the internal microphone is selected for both CH1 and CH2, the recording audio level of CH1 and CH2 are linked and is adjusted using the AUDIO LEVEL (CH1) dial.
- When the internal microphone is selected for both CH3 and CH4, the recording audio level of CH3 and CH4 are linked and is adjusted using the AUDIO LEVEL (CH3) dial.

# **Audio recording in special recording modes**

Audio is not recorded in Interval Rec mode or Slow & Quick Motion mode.

# **Image stabilization**

Enabling the image stabilization (SteadyShot) function suppresses image shaking caused by camera movement when recording.

### **Press the STEADY SHOT button on the lens.**

The SteadyShot mode turns on/off each time you press the button.

The setting is displayed on the LCD/viewfinder screen.

## **Note**

• When shooting using a tripod for stability, set SteadyShot to Off.

# **Time data**

### **Setting the timecode**

Set the timecode to record using Timecode *[\(page 118\)](#page-117-0)* in the TC/UB menu.

### **Setting user bits**

You can add an 8-digit hexadecimal number to the recorded image as user bits. You can also set the user bits to the current time. Set using Users Bit *[\(page 118\)](#page-117-1)* in the TC/UB menu.

### **Displaying time data**

Press the DISPLAY button to display time data on the screen *[\(page 13\)](#page-12-1)*.

The indication is switched among the timecode, user bits, and recording duration each time you press the DURATION/TC/U-BIT button *[\(page 12\)](#page-11-1)*.

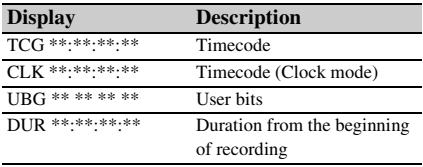

# **Useful Functions**

# <span id="page-40-0"></span>**Direct menu operation**

You can check status and change settings for some items displayed directly on the LCD/ viewfinder screen.

The Direct Menu function is used by assigning the function to an assignable button.

The following items can be configured.

- Auto focus mode
- ATW
- Preset White
- Color Temp <A>/Color Temp <B>
- Scene File
- ND Filter Position
- Auto ND Filter
- ND Filter value
- Auto Iris
- Iris value
- AGC
- Gain value (H/M/L/Turbo)
- ECS
- Auto Shutter
- Shutter Speed value
- Shutter Angle value
- Auto Exposure Mode
- Auto Exposure Level
- S&Q Frame Rate

#### **Note**

• Direct menu operation is not available when Full Auto mode *[\(page 31\)](#page-30-0)* is on (FULL AUTO button indicator is lit).

### **1 Press the assignable button assigned with Direct Menu.**

When information is displayed on the LCD/ viewfinder screen using the DISPLAY button, only the items on the screen that can be configured using the direct menu are selectable using the cursor. When information is not displayed on the LCD/viewfinder screen, only items that can be configured using the direct menu are displayed and are selectable using the cursor. **2 Move the cursor to the desired item using the ↑/**↓/←/→ button or SEL/SET **dial, and press the SET button or SEL/ SET dial.**

The direct menu for the selected item appears.

**3 Select a setting using the**  $\rightarrow$ **/** $\rightarrow$  **button or SEL/SET dial, and press the SET button or SEL/SET dial.**

The menu disappears and the new setting is displayed.

Press the assignable button assigned with Direct Menu again or wait 3 seconds without performing any action to close the direct menu and return to the shooting screen.

You can open the direct menu by setting Menu Settings >Direct Menu with <SET> *[\(page 139\)](#page-138-0)* in the System menu to On and pressing the SET button or SEL/SET dial. However, the face detection AF registered face function becomes unavailable.

# **Face detection AF**

The camcorder can detect people's faces and then adjust the focus on faces.

This function is available only when focus adjustment is in AF mode or during push auto focus.

When faces are detected, gray face detection frames are displayed. The frames change to white after auto focus is established. When multiple individuals are detected, the main subject is automatically determined.

### **Set the face detection AF action using Focus**  *[\(page 102\)](#page-101-0)* **in the Camera menu.**

- **Face Only AF:** The camera detects the faces of subjects (people) and focuses only on their faces. While a face is not detected, AF is temporarily stopped (MF), and the Face Only AF mode auto focus paused icon **!!** *[\(page](#page-12-2) 13)* is displayed. This mode is effective when face detection has not stabilized.
- **Face Priority AF:** The camera detects the faces of subjects (people) and prioritizes the focusing on the faces. When a face is not detected, focusing is in AF mode (default setting).

**Off:** The face detection AF function is disabled.

- During push auto focus operation, Face Priority AF is activated even if Face Only AF is currently selected.
- Face detection AF is not available in the following cases.
	- $-$  In Full MF mode
	- When the FOCUS switch is set to MANUAL (excluding during push auto focus operation)
	- When the recording format is DVCAM
- If you turn the camcorder off while Face Only AF is selected, the mode automatically switches to Face Priority AF when the camcorder is next turned on.

# **Hiding face detection frames**

You can show/hide face detection frames using Display On/Off >Face Detection Frame *[\(page 116\)](#page-115-0)* in the LCD/VF menu.

### **Focusing on a registered face**

During face detection AF operation, you can register a face for a subject (person) for focusing on that face.

Only one face can be registered. Registering a face overwrites the existing registration.

When a face is registered, the detection frame changes to a double frame, and the registered face icon *[\(page 13\)](#page-12-2)* is displayed.

In face detection AF, the following actions occur depending on the combination of registered face and face detection AF operating mode.

- **Face Priority AF (with registered face):** If the camera detects the registered face, the camera focuses on that face. If the registered face is not detected, normal Face Priority AF is activated.
- **Face Only AF (with registered face):** If the camera detects the registered face, the camera focuses on that face. While the registered face is not detected, AF is temporarily stopped (MF), and the Face Only AF mode auto focus paused icon **1** *[\(page](#page-12-2) 13)* is displayed. This mode is effective when you want to auto focus on the registered person.

### **Setting the registered face**

**Move the face selection cursor (orange underline) to the face to register using the**  $\triangle$ **/**  $\leftrightarrow$  **⁄** $\leftrightarrow$  button, and press the SET button or **SEL/SET dial.**

Registered face frame Other faces (gray) (double white frame)

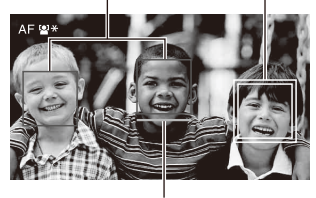

Face selection cursor (orange)

### **Clearing the registered face**

Move the selection cursor to the registered face using the  $\triangle$ / $\blacklozenge$ / $\blacklozenge$  button, and press the SET button or SEL/SET dial.

The registered face is cleared, the face frame becomes a single frame, and the registered face icon disappears.

When faces are detected with the registered face frame not displayed and the face selection cursor (orange) displayed, you can clear the registered face by pressing the SET button or SEL/SET dial twice.

### **Notes**

- Faces may not be detected depending on the recording environment, condition of the subject, or the settings.
- You may not be able to get the proper effect, or objects other than people's faces may be detected as a face, in some recording environments. In this case, set the face detection AF function to Off.
- Registration of the face of the intended individual for focusing before shooting is recommended.
- Face registration may not be successful depending on hairstyle, facial decoration, or if not directly facing the camera. In this case, the face frame may become a double frame, but the registered face icon is not displayed and the face is not registered.
- If a face has already been registered, clearing the existing face and then registering the new face is recommended.
- The registered face function is not available when Menu Settings >Direct Menu with <SET> *[\(page 139\)](#page-138-0)* in the System menu is set to On.

# **Switching face detection AF operation using an assignable button**

Assign Face Detection AF to an assignable button *[\(page 44\)](#page-43-0)*. You can then switch face detection AF operation in the order Face Priority AF, Face Only AF, and Off each time you press the button.

### **Setting using the direct menu**

You can also set the face detection AF operation using the direct menu *[\(page 41\)](#page-40-0)*.

# **Color bars/reference audio tone**

You can output color bars instead of the camera image by setting Color Bars *[\(page 104\)](#page-103-0)* >Setting in the Camera menu to On. The image output is restored when set to Off.

A 1 kHz reference audio tone can also be output with the color bars by setting Audio Input *[\(page 112\)](#page-111-0)* >1kHz Tone on Color Bars in the Audio menu to On.

The color-bar signal and reference-tone signal are output from the SDI OUT, HDMI OUT, and VIDEO OUT (color bars only) connectors. You can set the type of color bars using Color Bars >Type in the Camera menu.

#### **Notes**

- Color bars cannot be output when the camcorder is in Slow & Quick Motion mode.
- You cannot switch to color bars while recording (switching from color bars to the camera image is available).

# **Shot marks**

Recording shot marks for important video/audio scenes of a clip recorded in exFAT or UDF mode displays the marked scenes on the essence mark thumbnail screen *[\(page 88\)](#page-87-0)*, which only displays scenes with shot marks, for simple cueing and editing efficiency.

On this camcorder, two types of shot marks are supported (shot mark 1 and shot mark 2). Shot marks can be recorded as needed during recording or can be added after recording while checking the playback pictures.

### **Inserting shot marks during recording**

Assign the Shot Mark1 or Shot Mark2 function to an assignable button *[\(page 44\)](#page-43-0)*, then press the button at the scene where you want to insert a shot mark.

*For details about adding shot marks after recording, see ["Adding shot marks during playback \(exFAT,](#page-82-0)  [UDF\)" \(page](#page-82-0) 83).*

*For details about naming shot marks using planning metadata, see ["Defining shot mark names in](#page-53-0)  [planning metadata" \(page](#page-53-0) 54).*

# **OK/NG/KEEP flags (exFAT, UDF)**

You can add OK/NG/KEEP flags to clips recorded in exFAT or UDF mode. Adding flags allows you to filter the clips to display only the required clips on the filtered clip thumbnail screen *[\(page 87\)](#page-86-0)*.

#### **Note**

• Use the Lock/Unlock Clip setting *[\(page 86\)](#page-85-0)* to protect clips.

### **Adding a flag**

You can add OK/NG/KEEP flags to clips during recording or playback.

### **During recording or playback, press the assignable button assigned with Clip Flag OK/Clip Flag NG/Clip Flag Keep.**

### **Deleting a flag**

You can delete added OK/NG/KEEP flags from a clip.

### **Press the assignable button assigned with Clip Flag OK/Clip Flag NG/Clip Flag Keep twice.**

*OK/NG/KEEP flags can also be added and deleted from the thumbnail screen. For details, see ["Adding/](#page-86-1) [deleting clip flags \(exFAT, UDF\)" \(page](#page-86-1) 87).*

# **Reviewing a recording (Rec Review)**

You can review the last recorded clip on the screen (Rec Review).

### **When recording is stopped, press the assignable button assigned with Rec Review.**

The last 3 seconds, 10 seconds, or the entire clip is displayed, depending on the Rec Review *[\(page 120\)](#page-119-0)* setting in the Recording menu. The clip is played to the end, Rec Review ends, and the camcorder returns to STBY (standby) mode.

### **To stop Rec Review**

**Press the STOP button or an assignable button assigned with Rec Review.**

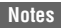

- Rec Review is not supported if the video format is changed after recording a clip.
- The setup menus cannot be operated during Rec Review.
- Rec Review is not available when the thumbnail screen displays the filtered clip thumbnail screen.

# <span id="page-43-0"></span>**Assignable buttons**

There are ten assignable buttons *[\(page 8\)](#page-7-0)* on the camcorder to which you can assign functions.

### **Changing functions**

Use Assignable Button *[\(page 137\)](#page-136-0)* in the System menu.

You can view the assigned functions on the Assignable Button Status screen *[\(page 17\)](#page-16-0)*.

### **Default assigned functions**

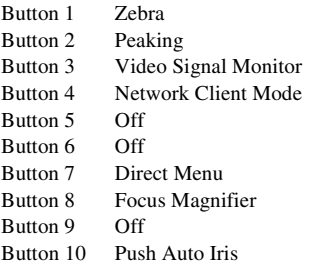

### **Assignable functions**

For details about each function, see *[page 137](#page-136-0)*.

- Off
- Push AF/Push MF
- Face Detection AF
- ND Filter Position
- Auto ND Filter
- Push Auto ND
- Push Auto Iris
- Turbo Gain
- AGC
- Shutter
- Auto Exposure Level
- Spotlight
- Backlight
- Flash Band Reduce
- Digital Extender ×2
- Handle Zoom
- Color Bars
- Preset White Select
- ATW
- ATW Hold
- Audio Monitor CH
- Audio Mon. CH Switch
- Marker
- Zebra
- Peaking
- Video Signal Monitor
- Focus Magnifier
- Lens Info
- LCD/VF Adjust
- VF Mode
- Gamma Display Assist
- Display
- Rec
- S&Q Motion
- Clip Continuous Rec
- Picture Cache Rec
- Proxy Rec Start/Stop
- Rec Review
- Last Clip Delete
- Thumbnail
- Shot Mark1
- Shot Mark2
- Clip Flag OK
- Clip Flag NG
- Clip Flag Keep
- NFC
- Network Client Mode
- Intercom Level
- Streaming
- RTMP/RTMPS
- Auto Upload (Proxy)
- Direct Menu
- User Menu
- Menu

# **Interval recording (Interval Rec)**

You can automatically record images at set intervals by setting the number of frames per take (Number of Frames) and the shooting interval (Interval Time).

This function is an effective way to shoot slowmoving subjects.

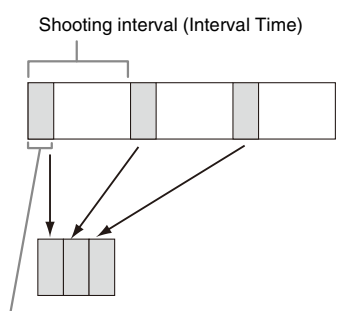

Number of frames in one take (Number of Frames)

It is recommended to fix the camcorder to a tripod or equivalent and use web remote control to start/ stop recording rather than pressing the record button of the camcorder.

### **Notes**

- Audio is not recorded in Interval Rec mode.
- Interval Rec cannot be set to On at the same time as S&Q Motion, Picture Cache Rec, Clip Continuous Rec, 2-slot Simul Rec, 4K & HD (Sub) Rec, or Proxy Rec. When Interval Rec is set to On, these other recording modes are forcibly set to Off.

### **Configuring before shooting**

Configure Interval Rec *[\(page 119\)](#page-118-0)* in the Recording menu before shooting. When Setting is set to On, Interval Rec mode is activated and "Int Stby" appears on the screen.

When a video light compatible with the Multi Interface Shoe is mounted, you can set Interval Rec >Pre-Lighting in the Recording menu to On so that the light turns on automatically 2 seconds, 5 seconds, or 10 seconds before recording starts.

#### **Note**

• When Pre-Lighting is set to On, the video light remains turned on if the video light off time would be less than 5 seconds, according to the Interval Time setting, even when Video Light Set is set to Rec Link or Rec Link + Stby in the Camera menu.

### **Recording in Interval Rec mode**

Start the recording after completing the required setting.

### **Press the record button.**

When you start recording, the "Int Stby" indication changes and alternates between "Int ●Rec" and "Int ●Stby."

### **Notes**

- While recording in Interval Rec mode, the Interval Time and Number of Frames settings cannot be changed. To change the settings, first stop recording.
- After starting recording in Interval Rec mode, Rec Review operation is disabled, including during the interval time.
- The timecode is recorded in Rec Run mode during recording in Interval Rec mode *[\(page 118\)](#page-117-0)*.
- Some extra frames may be recorded if you stop recording or switch the card slot while recording is halted in Interval Rec mode.
- Interval Rec > Setting is automatically set to Off when the ON/STANDBY switch is set to the STANDBY position. However, the Interval Time and Number of Frames settings are maintained.

# **Continuous recording (Clip Continuous Rec) (exFAT, UDF)**

Normally, a clip is created as an independent file each time you start and stop recording. However, this function allows you to start and stop recording while continuously recording to the same clip, for as long as the function remains enabled.

This is convenient when you do not want to generate a large number of short clips, and when you want to record without worrying about exceeding the clip limit. It is still easy to find recording start points, because a Rec Start mark is recorded at the recording start point each time you start recording.

For details about recording formats compatible with Clip Continuous Rec, see *[\(page 151\)](#page-150-0)*.

### **Configuring before shooting**

Configure Clip Continuous Rec *[\(page 119\)](#page-118-1)* in the Recording menu before shooting.

When Setting is set to On, Clip Continuous Rec mode is activated and "Cont Stby" appears on the screen *[\(page 13\)](#page-12-1)*.

### **Configuring using assignable buttons**

You can assign Clip Continuous Rec to an assignable button *[\(page 44\)](#page-43-0)*, and switch the function On/Off by pressing the button.

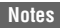

- Clip Continuous Rec cannot be set to On at the same time as S&Q Motion, Interval Rec, Picture Cache Rec, 2-slot Simul Rec, or 4K & HD (Sub) Rec. When Clip Continuous Rec is set to On, these other recording modes are forcibly set to Off.
- Clip Continuous Rec mode cannot be used while recording.

# **Recording in Clip Continuous Rec mode**

Start the recording after completing the required setting.

#### **Press the record button.**

When you start recording, the "Cont Stby" indication changes to "Cont  $\bigcirc$ Rec" ( $\bigcirc$  turns red).

#### **Notes**

- During recording or in recording standby mode (when the "Cont Stby" indication is displayed), if you remove the SxS memory card, the battery, or the power source, the SxS memory card needs to be restored. Exit Clip Continuous Rec mode and then remove the SxS memory card. When "Cont Stby" indication is flashing (once per second), you can remove the SxS memory cards.
- Stop the recording after recording for two or more seconds.

To exit, stop the recording.

#### **To exit Clip Continuous Rec mode**

In recording standby mode, set Clip Continuous Rec *[\(page 119\)](#page-118-1)* >Setting in the Recording menu to Off, or press an assignable button assigned with Clip Continuous Rec.

#### **Limitations**

A single continuous clip cannot be created if you perform one of the following operations while the camcorder is recording or in recording standby mode. A new clip will be created when you next start recording.

- Operate on a clip (lock, delete, or rename a clip)
- Change the memory card slot
- Change the recording format
- Set the ON/STANDBY switch to STANDBY
- Display the thumbnail screen
- Play a clip
- Exit Clip Continuous Rec mode

# **Picture cache recording (Picture Cache Rec)**

The camcorder always maintains a cache of video and audio data for a set interval (maximum of 28 seconds) in internal storage memory when shooting, allowing you to record several seconds of footage before actually starting to record. The Picture Cache Rec function can be used when the recording format *[\(page 134\)](#page-133-0)* is set to one of the formats listed below.

- XAVC-I
- XAVC-L
- MPEG HD 422
- MPEG HD 420

### **Notes**

- Picture Cache Rec cannot be set to On at the same time as S&Q Motion, Interval Rec, Clip Continuous Rec, 2 slot Simul Rec, 4K & HD (Sub) Rec, or Proxy Rec. When Picture Cache Rec is set to On, these other recording modes are forcibly set to Off.
- Picture Cache Rec mode cannot be selected while recording or Rec Review is in progress.
- When Picture Cache Rec is set to On, the timecode is recorded in Free Run mode regardless of the setting in the TC/UB menu *[\(page 118\)](#page-117-0)*.

### **Configuring before shooting**

Configure Picture Cache Rec *[\(page 119\)](#page-118-2)* in the Recording menu before shooting.

When Setting is set to On, Picture Cache Rec is activated and "Cache" appears on the screen.

### **Configuring using assignable buttons**

Assign Picture Cache Rec to an assignable button *[\(page 44\)](#page-43-0)*, and switch the function On/Off by pressing the button.

### **Recording in Picture Cache Rec mode**

Start the recording after completing the required setting.

### **Press the record button.**

When you start recording, the "Cache" indication changes to "**ORec.**"

To exit, stop the recording.

### **To cancel Picture Cache Rec**

Set Picture Cache Rec >Setting in the Recording menu to Off, or press an assignable button assigned with Picture Cache Rec.

### **Notes**

- Changing the recording format clears the video in cache memory stored up to that point, and starts caching new video. Consequently, picture cache recording of pictures before changing format is not possible if you start recording immediately after changing format.
- If Picture Cache Rec is started or stopped immediately after inserting an SxS memory card, cache data may not be recorded on the card.
- Video is stored in cache memory when the Picture Cache Rec function is set to On. Video prior to the function being set to On is not cached.
- Video is not stored in cache memory while an SxS memory card is being accessed, such as during playback, Rec Review, or thumbnail screen display. Picture cache recording of video during that interval is not possible.
- When a Multi Interface Shoe compatible video light is attached, cache recording prior to starting to record is not possible, even if Video Light Set in the Camera menu is set to Rec Link or Rec Link + Stby. The light turns on/off when you press the record button.

# **Slow & Quick Motion**

When the file system is exFAT and the recording format *[\(page 134\)](#page-133-0)* is set to one of the formats listed below, you can specify a recording frame rate that is different from the playback frame rate.

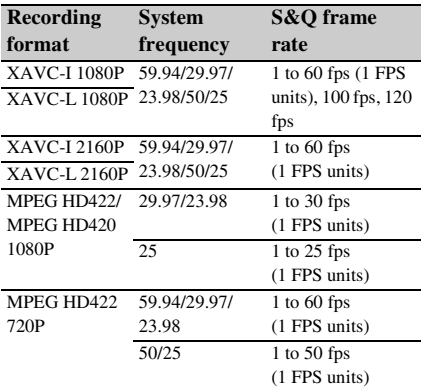

#### **Notes**

- Slow & Quick Motion cannot be set during recording, playback, or while the thumbnail screen is displayed.
- S&Q Motion cannot be set to On at the same time as Interval Rec, Picture Cache Rec, Clip Continuous Rec, 2-slot Simul Rec, 4K & HD (Sub) Rec, or Proxy Rec. When S&Q Motion is set to On, these other recording modes are forcibly set to Off.
- Audio recording is not supported in Slow & Quick Motion mode.
- The auto focus function is disabled in Slow & Ouick Motion mode when the frame rate is set to 100 fps or 120 fps.
- Depending on the mode, noise may become conspicuous, depending on the shooting environment.

### **Configuring before shooting**

Configure S&Q Motion *[\(page 118\)](#page-117-2)* in the Recording menu before shooting.

When Setting is set to On, Slow & Quick Motion mode is activated and "S&Q Stby" appears on the screen.

#### **Setting the recording frame rate using the direct menu**

You can set the recording frame rate in Slow & Quick Motion mode using the direct menu *[\(page 41\)](#page-40-0)*.

#### **Configuring using assignable buttons**

Assign S&Q Motion to an assignable button *[\(page 44\)](#page-43-0)*, and switch the Slow & Quick Motion mode On/Off by pressing the button.

You can set the frame rate for recording by pressing and holding an assignable button to display the recording frame rate setup screen.

### **Recording in Slow & Quick Motion mode**

Start the recording after completing the required setting.

#### **Press the record button.**

When you start recording, the "S&Q Stby" indication changes to "S&Q  $\bullet$ Rec."

#### **Notes**

- You cannot change the Frame Rate setting during Slow & Quick Motion recording. To change the settings, first stop recording.
- Rec Review operation is not supported during Slow & Quick Motion recording.
- The timecode is recorded in Rec Run mode during Slow & Quick Motion recording *[\(page 118\)](#page-117-0)*.
- When you are recording with a slow frame rate, the camcorder may continue recording for a few more seconds after you press the record button to stop recording.

To exit, stop the recording.

### **To cancel Slow & Quick Motion**

In recording standby mode, set S&Q Motion >Setting in the Recording menu to Off, or press an assignable button assigned with S&Q Motion.

# **Simultaneous recording in 2 slots (Simul Rec)**

You can simultaneously record using both memory cards A and B.

### **Configuring before shooting**

Configure Simul Rec *[\(page 119\)](#page-118-3)* in the Recording menu before shooting.

#### **Notes**

- 2-slot Simul Rec cannot be set to On at the same time as S&Q Motion, Interval Rec, Picture Cache Rec, Clip Continuous Rec, 4K & HD (Sub) Rec, or Proxy Rec. When 2-slot Simul Rec is set to On, these other recording modes are forcibly set to Off.
- 2-slot simultaneous recording is not supported when the recording format is QFHD mode (3840×2160P). If the recording format is set to QFHD mode when 2-slot Simul Rec is set to On, 2-slot Simul Rec is forcibly set to Off.

### **Recording in 2-slot Simul Rec mode**

Start the recording after completing the required setting.

### **Press the record button.**

#### **Notes**

- Use the same type and same size of memory cards for 2-slot Simul Rec recording.
- SxS memory cards are recommended.
- SDHC cards are not supported in 2-slot Simul Rec mode.
- 2-slot Simul Rec cannot be set during recording, playback, or while the thumbnail screen is displayed.
- When a memory card in one slot becomes full, if a memory card in the other slot is recordable, recording continues as normal. When you replace memory cards during normal continuous recording, simultaneous recording and relay recording are not available.
- When you start recording in 2-slot Simul Rec mode, if media is inserted in only one slot or the media in one slot is full, video is recorded only on the recordable media.

To exit, stop the recording.

### **To cancel 2-slot Simul Rec mode**

In recording standby mode, set Simul Rec >Setting in the Recording menu to Off.

# **Changing the setting of the record button and handle record button**

You can start/stop recording on the memory card in each slot independently by using the grip record button and handle record button. The default setting starts/stops recording on memory card A and memory card B simultaneously by using either of the buttons.

• Rec Button:  $\overline{A \cdot | B \cdot}$  Handle Rec Button:  $\boxed{A}$   $\boxed{B}$ 

### **To change the setting**

### **Select Simul Rec >Rec Button Set in the Recording menu.**

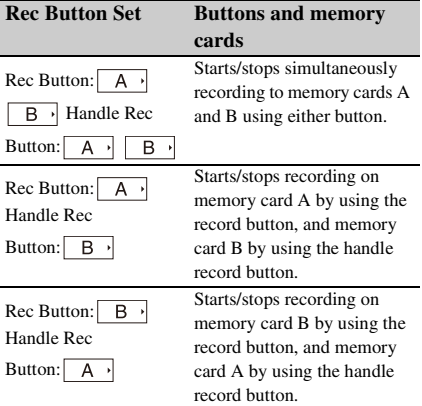

# **4K & HD (Sub) recording**

This function allows you to record a 4K (QFHD) video (main clip) and MPEG HD422 video (subclip), that can be used for pre-editing, simultaneously to a single SxS memory card. The following recording formats for SxS memory cards are supported for 4K & HD (Sub) recording.

The recording format of the subclip is determined by the system frequency of the main clip.

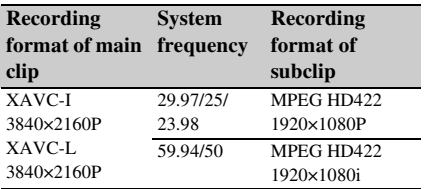

**Note**

• SD cards cannot be used for 4K & HD (Sub) recording.

### **Configuring before shooting**

Configure 4K & HD (Sub) Rec *[\(page 119\)](#page-118-4)* in the Recording menu before shooting.

### **Notes**

- 4K & HD (Sub) Rec cannot be set to On at the same time as S&Q Motion, Interval Rec, Picture Cache Rec, Clip Continuous Rec, 2-slot Simul Rec, or Proxy Rec. When  $4K \& H D$  (Sub) Rec is set to On, these other recording modes are forcibly set to Off.
- 4K & HD (Sub) cannot be set during recording. playback, or while the thumbnail screen is displayed.

### **Recording in 4K & HD (Sub) recording mode**

Start the recording after completing the required setting.

### **Press the record button.**

During recording, "XAVC-I/Sub" or "XAVC-L/ Sub" is displayed on the right of the recording format (codec) indicator on the screen.

To exit, stop the recording.

### **To cancel 4K & HD (Sub) recording mode**

In recording standby mode, set 4K & HD (Sub) Rec >Setting in the Recording menu to Off.

# **High dynamic range (HDR) recording**

You can switch the shooting mode from the conventional Standard Dynamic Range (SDR) mode to High Dynamic Range (HDR) mode. You can set the imaging to high dynamic range (HDR) mode to record and output images with BT.2020 equivalent color space and increased dynamic range.

This function is enabled when File System is set to exFAT.

### **Notes**

- Not supported for DVCAM file formats.
- This function is not available in the following cases.  $-$  During recording, playback, or while the thumbnail screen is displayed
	- When File System is not set to exFAT
	- During OoS streaming
	- During RTMP/RTMPS streaming

### **Setting HDR mode**

- **1 Set Base Setting >Shooting Mode in the System menu to HDR.**
- **2 Select recording in HDR mode and the gamma curve of the output signal using HDR Setting >Rec/Out in the System menu.**

HDR(HLG) or HDR(S-Log3) can be selected.

**3 If HDR(HLG) is selected in step 2, select the look for HLG using HDR Paint Setting >HLG Look in the Paint menu.**

For details about the looks that can be selected, see "HLG Look" *[\(page 105\)](#page-104-0)*.

# **Setting the gamma display assist function**

The LCD screen and viewfinder screen of the camcorder are not HDR compatible, and are not suitable for HDR display. When the shooting mode is set to HDR mode, the display can be made more visible for easier shooting using the gamma display assist function.

Use the following procedure to enable the gamma display assist function.

### **Set Gamma Display Assist in the LCD/VF menu to On.**

#### **Note**

• The gamma display assist function is used only for the LCD screen/viewfinder. The settings are not applied to the recorded image or output image.

# **Selecting the LCD screen/viewfinder when the gamma display assist function is enabled**

You can select the display method for HDR images on the LCD screen/viewfinder when the gamma display assist function is enabled from the following two types.

### **Display method that maintains the contrast of low-brightness and high-brightness parts of HDR**

This method takes advantage of the expressive power of HDR, displaying the image on the LCD screen/viewfinder without causing crushed blacks or blown-out

highlights when shooting with bright or dark exposure. However, the contrast is slightly reduced. Configure using the following procedure.

### **Set HDR Setting >LCD/VF SDR Preview in the System menu to Off.**

 **Display method by simple conversion from HDR to SDR**

This method allows you to operate the camera with the same feeling as conventional SDR. You can adjust the brightness of the HDR image by setting the difference in gain between HDR and SDR using SDR Gain. Configure using the following procedure.

- **1 Set HDR Setting >LCD/VF SDR Preview in the System menu to Off.**
- **2 Adjust the SDR gain using HDR Setting >SDR Gain in the System menu.**

The setting range is 0dB to –15dB. The value can be set in 1dB increments.

When both the gamma display assist function and LCD/VF SDR Preview are enabled, zebra is displayed as SDR output levels.

To convert the display from HDR to SDR using SR Live Metadata after shooting, the conversion uses SDR Gain to convert to an SDR image with the exposure monitored on the LCD screen/ viewfinder when shooting.

# **Adjusting the flange focal length automatically**

The distance between the lens mount surface and the image sensor plane (flange focal length or flangeback) can be adjusted automatically. Perform this adjustment if correct focus cannot be obtained with the lens zoom at the wide angle and telephoto positions.

When adjusted correctly, correct focus should be maintained when changing the zoom position.

### **Notes**

• If you use a subject with insufficient contrast, or move the camcorder or subject during adjustment, the adjustment cannot be made properly. Once the adjustment begins, do not touch the camcorder body or lens until it ends.

- Flange focal length auto adjustment is not possible when shooting in Slow & Quick Motion mode.
- Make sure that no light source, such as a lamp, the sun, or a bright window, is in the picture frame during flange focal length adjustment.
- Contact your dealer if a flange focal length adjustment chart is required.
- **1 Set the ON/STANDBY switch to the ON position.**
- **2 Remove attachments, such as a conversion lens.**
- **3 Set to normal shooting mode.**
- **4 Set Marker** *[\(page 115\)](#page-114-0)* **>Setting to On or Center Marker to a setting other than Off in the LCD/VF menu to display the center marker on the screen.**
- **5 Position the flange focal length adjustment chart or other high contrast object approximately 3 meters (10 ft) away from the camcorder, and arrange the lighting to obtain a satisfactory video output.**

Place the subject so that it appears at the center of the screen at the telephoto end. Also, make sure that no nearby object closer to the camera than the chart enters the screen at the wide-angle end.

- **6 Set the zoom to the telephoto end, and align the center of the flange focal length adjustment chart or other subject with the center marker on the screen.**
- **7 Set Rec Format** *[\(page 134\)](#page-133-0)* **>Video Format to 3840×2160P and Frequency to 59.94 or 50 in the System menu**
- **8 Set the zoom to the wide angle end, turn Full Auto mode off, and set the shutter speed, gain, and iris to the following settings** *[\(page 35\)](#page-34-0)***.**

**Shutter speed:** Auto shutter **Gain:** 0dB **Iris:** F1.9 (open)

**9 Adjust the lighting and ND filter to an appropriate brightness.**

**10 Set the ZOOM switch on the bottom of the camcorder to SERVO (power zoom mode).**

# **11 Select Auto FB Adjust >Execute in the Camera menu.**

The flange focal length auto adjustment starts.

A progress message appears on the screen during adjustment.

After successful adjustment, a completion message appears.

### **Note**

• Do not change the ND filter while Auto FB Adjust execution is in progress.

### **If you press the CANCEL button during adjustment**

Automatic adjustment of the flange focal length is aborted and the condition before starting the adjustment is restored.

### **If the flange focal length adjustment is not successful**

An error message appears.

Check the subject and lighting conditions, and repeat the adjustment.

# **Acquiring location information (GPS)**

Location and time information of video shot when positioning is enabled is recorded onto media loaded in the card slot of the camcorder, and can be output as SDI.

### **1 Press the MENU button during standby.**

# **2 Set GPS to On in the System menu.**

 $\triangle$  $\Diamond$  is displayed when the camcorder is seeking GPS satellites. When positioning is established, location information is recorded when shooting video.

#### **Note**

• The icon displayed varies, depending on the signal reception from the GPS satellites.

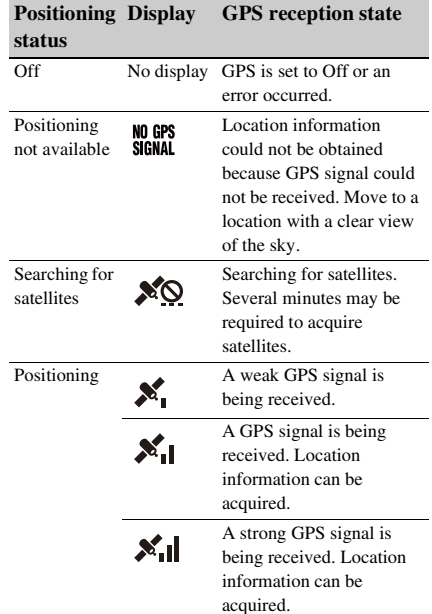

- GPS is set to On by default. Location and time information of video shot when positioning is enabled is recorded by the camcorder. To stop recording of information, set GPS to Off.
- It may take time to start positioning after turning the camcorder on.
- If a positioning icon is not displayed after several minutes, there may be a problem with signal reception. Start shooting without location information, or move to an area with a clear view of the sky. Shooting when a positioning icon is not displayed means that location information will not be recorded.
- The GPS signal may not be received when indoors or near tall structures. Move to a location with a clear view of the sky.
- The recording of location information may be interrupted, depending on the strength of the received signal, even if a positioning icon is displayed.

# **Changing the audio channels using button operation**

You can change the combination of audio channels configured using Audio Output >Monitor CH *[\(page 113\)](#page-112-0)* in the Audio menu using assignable buttons.

You can select an audio channel to listen to from the built-in speaker or headphones and check the audio being recorded on each recording channel. Press an assignable button assigned with the Audio Monitor CH function and switch the audio channel as described below.

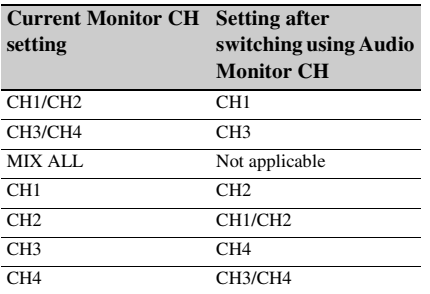

Press an assignable button assigned with the Audio Mon. CH Switch function and switch the audio channel as described below.

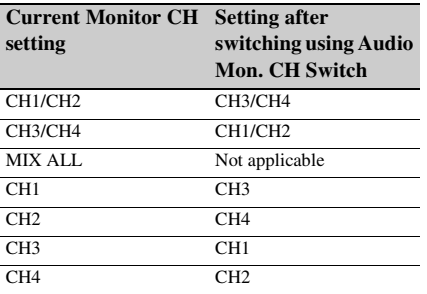

### **Notes**

- When an assignable button assigned with Audio Monitor CH or Audio Mon. CH Switch is pressed, the current Monitor CH setting is displayed in a message.
- To change the Monitor CH setting, press the Audio Monitor CH or Audio Mon. CH Switch assignable button while the Monitor CH setting message is displayed.
- When Monitor CH is set to MIX ALL, the audio channel is not switched.

# <span id="page-51-0"></span>**Planning Metadata**

Planning metadata is information about shooting and recording plans recorded in an XML file. You can shoot using clip names and shot mark names defined in advance in a planning metadata file.

You can send and receive planning metadata via a network using the "Content Browser Mobile" application.

This camcorder can display clip names and shot mark names defined in the following languages:

- Japanese
- English
- Chinese
- German
- French
- Italian
- Spanish
- Dutch
- Portuguese
- Swedish
- Norwegian
- Danish
- Finnish

### **Notes**

- If you define clip and shot mark names in languages other than those listed above, they may not be displayed on the LCD/viewfinder screen.
- If you define clip and shot mark names in French, Dutch, or Finnish, some characters are displayed in a different but similar font.
- To transfer the planning metadata file that was applied during original file auto transfer together with the original file, media must be inserted in the UTILITY SD/MS slot and proxy recording mode must be enabled.
- Planning metadata is not transferred in the following cases.
	- When media becomes full during file transfer
	- When slots are switched or relay recording operates during original file transfer

# **Loading a planning metadata file**

To record planning metadata together with clips, it is necessary to load a planning metadata file into the camcorders memory beforehand.

# **When using an SxS memory card**

Insert the SxS memory card with the planning metadata file (.xml) saved to the directory below into the camcorder card slot, then select and load the file using Planning Metadata *[\(page 123\)](#page-122-0)* >Load from Media(A) or Load from Media(B) in the Media menu.

A file list screen appears.

Up to 512 planning metadata files are displayed in the list.

You can change the file list sort order using Planning Metadata >Sort by in the Media menu.

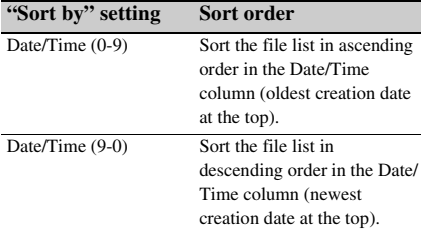

#### **Planning metadata file save directory**

**exFAT:** XDROOT/General/Sony/Planning **UDF:** General/Sony/Planning

#### **Note**

• Planning metadata files cannot be loaded when using the FAT file system.

# **When using an SDXC card**

You can load a planning metadata file from an SDXC card using the optional MEAD-SD02 Media Adapter *[\(page 29\)](#page-28-0)*.

Insert the SDXC card on which the planning metadata file (.xml) is saved in the following directory into the media adapter, and insert the media adapter into the memory card slot of the camcorder.

Select Planning Metadata *[\(page 123\)](#page-122-1)* >Load from Media(A) or Load from Media(B) in the Media menu to load the file.

A file list screen appears.

Up to 512 planning metadata files are displayed in the list.

You can change the file list sort order using Planning Metadata >Sort by in the Media menu.

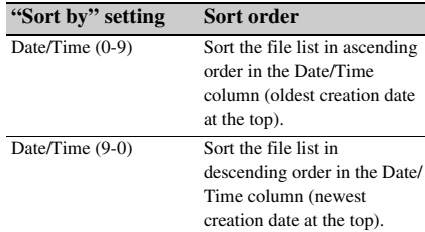

### **Planning metadata file save directory**

**exFAT:** PRIVATE/XDROOT/General/Sony/ Planning

### **Notes**

- Planning metadata files cannot be loaded when using the UDF/FAT file system.
- Data cannot be loaded from an SDHC/SD card.

# **Confirming the detailed information in planning metadata**

After loading planning metadata into the camcorder, you can check the detailed information that it contains, such as file names, date and time of creation, and titles. Select Planning Metadata *[\(page 123\)](#page-122-0)* >Properties >Execute in the Media menu.

### **Clearing the loaded planning metadata**

To clear the planning data loaded in the camcorder memory, proceed as follows: Select Planning Metadata *[\(page 123\)](#page-122-0)* >Clear Memory >Execute in the Media menu.

# **Defining a clip name in planning metadata**

The following two types of clip name strings can be written in a planning metadata file.

- ASCII-format name, which is displayed on the viewfinder screen
- A UTF-8 format name that is actually registered as the clip name

When you specify a clip name in planning metadata, the name is displayed under the operation status indication on the viewfinder screen.

# **Example of clip name strings**

Use a text editor to modify the description for the planning metadata <Title> tag.

The shaded fields in the example are clip name strings.

"Typhoon" is described in ASCII format (up to 44 characters). "Typhoon\_Strikes" is described in UTF-8 format (up to 44 bytes).

"sp" indicates a space and  $\leftarrow$  indicates a carriage return.

```
\langle <?xml<sub>sp</sub>version="1.0"<sub>sp</sub>encoding="
```
 $UTF-8"? \rightarrow \rightarrow$ 

<PlanningMetadataspxmlns="http://

xmlns.sony.net/pro/metadata/

planningmetadata" spassignId="

P0001" spcreationDate="

 $2011 - 08 - 20T17:00:00 + 09:00$ "sp

lastUpdate="

```
2011-09-28T10:30:00+09:00"<sub>sp</sub>
```
version=" $1.00$ "> $\leftarrow$ 

```
<Properties sppropertyId="
assignment" spupdate="
2011-09-28T10:30:00+09:00"<sub>sp</sub>
modifiedBy="Chris">\leftrightarrow<Title<sub>sp</sub>usAscii=" Typhoon "<sub>sp</sub>
     xml:lang="en">
Typhoon_Strikes
    \langleTitle>\leftarrow\langleProperties>\leftarrow
```
</PlanningMetadata>3

### **Notes**

- When you create a file, enter each statement as a single line by breaking a line with a carriage return only after the last character of the line, and do not enter spaces except where specified with "sp."
- A string of up to 44 bytes (or 44 characters) is valid as a clip name.

If the UTF-8 format string exceeds 44 bytes, the first 44 bytes are used as the clip name.

If only a string in ASCII format is specified, the ASCII format name up to the 44th character is used as the clip name.

When neither the ASCII format name string nor UTF-8-format name string is valid, a clip name in the standard format is used.

# **Using a clip name defined in planning metadata**

Load a planning metadata file that contains the clip name into the memory of the camcorder, then select Clip Naming *[\(page 122\)](#page-121-0)* >Auto Naming >Plan in the Media menu.

Clip names are generated by adding an underscore (\_) and a 5-digit serial number (00001 to 99999).

**Example:** Typhoon Strikes 00001,

Typhoon\_Strikes\_00002, …

### **Notes**

- If the serial number reaches 99999, it returns to 00001 upon the next recording.
- When you load another planning metadata file, the 5 digit serial number returns to 00001.

# <span id="page-53-0"></span>**Defining shot mark names in planning metadata**

When you record shot mark 1 or shot mark 2, you can apply a name to the shot mark, using a string defined in planning metadata.

# **Example of shot mark name strings**

Use a text editor to modify the description for the planning metadata <Meta name> tag.

The shaded fields in the example are shot mark name strings.

Names can be either in ASCII-format (up to 32 characters) or UTF-8-format (up to 16

characters).

"sp" indicates a space and  $\leftarrow$  indicates a carriage return.

### **Note**

• If a name string contains even one non-ASCII character, the maximum length of that string is limited to 16 characters.

 $\langle$  <?xml<sub>sp</sub>version="1.0"<sub>sp</sub>encoding="  $UTF-8"?\rightarrow\leftarrow$ <PlanningMetadata xmlns="http:// xmlns.sony.net/pro/metadata/ planningmetadata"<sub>sp</sub>assignId="  $H00123$ "<sub>sp</sub>creationDate=" 2011-04-15T08:00:00Z"<sub>sp</sub>lastUpdate=" 2011-04-15T15:00:00Z"spversion=  $"1.00" \rightarrow \leftarrow$ <Properties<sub>sp</sub>propertyId= "assignment"<sub>sp</sub>class="original"<sub>sp</sub> update="2011-04-15T15:00:00 $\overline{Z}$ "<sub>sp</sub> modifiedBy="Chris">← <TitlespusAscii="Football Game"<sub>sp</sub>xml:lang="en"> Football Game 15/04/2011  $\epsilon$ /Title> $\leftrightarrow$ <Meta<sub>sp</sub>name="\_ShotMark1"<sub>sp</sub>

 $content="Goal$  "/> $\leftarrow$  $\leq$ Meta<sub>sp</sub>name="\_ShotMark2"<sub>sp</sub> content="  $Show$ "/> $\leftarrow$  $\leq$ Properties> $\leftarrow$ 

</PlanningMetadata>3

### **Note**

• When you create a file, enter each statement as a single line by breaking a line with a carriage return only after the last character of the line, and do not enter spaces except where specified with "sp" outside the shot mark name strings.

# **Transferring planning metadata files**

You can transfer a planning metadata file together with original files or proxy files.

Planning metadata files can be transferred automatically when Auto Upload (Proxy) is set to On and an SD card is mounted, or when both Auto Upload and Auto Upload (Proxy) are set to On and an SD card is mounted.

For details about proxy recording, see *["Proxy](#page-54-0)  [Recording" \(page 55\)](#page-54-0)*. For details about transferring original files and proxy files, see *["Uploading a File" \(page 67\)](#page-66-0)*.

### **Note**

- Planning metadata files are not transferred in the following cases.
	- When file is in its final state because recording stops due to media becoming full
	- When the recording media changes due to relay recording or 2-slot simultaneous recording: Planning metadata for the file preceding the media change is not transferred. The planning metadata file is transferred for the file when recording is stopped after the media change.
	- When the file splits after 6 hours of recording: Planning metadata is not attached to the file preceding the media change.
	- When using clip continuous recording and proxy recording together

# <span id="page-54-0"></span>**Proxy Recording**

You can record proxy data on an SD card simultaneously while recording on an SxS memory card.

# **Supported SD cards**

**SDXC memory cards\*** (Speed Class: 4 or higher)

**SDHC memory cards\*** (Speed Class: 4 or higher / Capacity: up to 32 GB)

**SD memory cards\*** (Speed Class: 4 or higher / Capacity: up to 2GB) Referred to as "SD card" in this document.

# **Formatting (initializing) SD cards**

SD cards must be formatted the first time they are used in the camcorder.

SD cards for use in the camcorder should be formatted using the format function of the camcorder. If a message appears when the SD card is inserted into the camcorder, format the SD card.

- **1 Insert the SD card media into the UTILITY SD/MS slot** *[\(page 10\)](#page-9-0)* **with the label facing right.**
- **2 Select Format Media** *[\(page 122\)](#page-121-1)* **>Utility SD/MS >Execute in the Media menu. When a confirmation message appears, select Execute again.**

A message and progress status are displayed while formatting is in progress, and the access lamp is lit red.

When formatting is completed, a completion message is displayed. Press the SET button or SEL/SET dial to dismiss the message.

### **Notes**

- Formatting an SD card erases all data on the card. The card cannot be restored.
- SDXC cards are formatted in exFAT, and SDHC cards are formatted in FAT32.

# **Checking the remaining capacity**

You can check the remaining capacity on an SD card on the Media Status screen *[\(page 18\)](#page-17-0)*.

#### **Note**

• A  $\bigcap$  mark is displayed if the SD card is protected.

### **To use media formatted on the camcorder in the slot of another device**

First, make a backup of the card, then reformat the card in the device to be used.

# **Proxy recording (Proxy Rec)**

### **Configuring before shooting**

- **1 Set Proxy Rec >Setting in the Recording menu to On.**
- **2 Insert the SD card media into the UTILITY SD/MS slot** *[\(page 10\)](#page-9-0)* **with the label facing right.**

#### **Notes**

- Proxy Rec cannot be set to On at the same time as S&Q Motion, Interval Rec, Picture Cache Rec, 2-slot Simul Rec, or 4K & HD (Sub) Rec.
- When Proxy Rec is set to On, recording functions other than S&Q Motion are forcibly set to Off.
- When Proxy Rec is On and S&O Motion is set to On, Proxy Rec is temporarily set to Off. When S&Q Motion is set to Off, Proxy Rec is set to On again.

### **Recording a proxy**

Start the recording after completing the required setting.

#### **Press the record button.**

#### **Notes**

- If the camcorder is turned off or the SD card is removed while the SD card is being accessed, the integrity of data on the card cannot be guaranteed. All data recorded on the card may be discarded. Always make sure the access indicator is off before turning off the camcorder or removing the SD card.
- Take caution to prevent the SD card from flying out when inserting/ejecting the card.

#### To exit, stop the recording.

When the recording on an SxS memory card is stopped, proxy recording is also stopped.

# **Changing proxy recording settings**

### **Setting the picture size**

Select Proxy Rec >Proxy Format in the Recording menu, and set the picture size.

### **Setting the audio channel**

Select Proxy Rec >Audio Channel in the Recording menu, and set the audio channel for proxy recording.

# **Recording and uploading a proxy file**

When the auto upload setting is set to Chunk and a proxy file is recorded in chunks according to the following procedure, the proxy file can be uploaded while the main recording is in progress.

### **1 Select Proxy Rec in the Recording menu.**

**2 Select Proxy Rec >Chunk and select the chunk recording interval.**

**30sec:** Record proxy file in 30-second chunks (default setting).

**1min:** Record proxy file in 1-minute chunks. **2min:** Record proxy file in 2-minute chunks.

### **3 Set File Transfer >Auto Upload (Proxy) in the Network menu to Chunk.**

### **4 Start proxy recording.**

The proxy file is recorded in chunks with the specified interval and each chunk is registered in the job list as a transfer job.

#### **Note**

• When Auto Upload (Proxy) is not set to Chunk, proxy recording in chunks does not occur.

# **About the recorded file**

The file name extension is ".mp4". The timecode is also recorded simultaneously.

# **Storage destination of the recorded file**

The recorded file is stored under the "/PRIVATE/ PXROOT/Clip" directory.

# **About the file name**

The file name consists of the clip name recorded on the SxS memory cards and a consecutive number suffix.

• The consecutive number is kept even if the camcorder is turned off. The consecutive number returns to 0001 by executing All Reset.

*For details about clip names, see Clip Naming [\(page](#page-121-0) 122) in the Media menu.*

# **Recording proxy data only**

You can record proxy data independently to an SD card in the UTILITY SD/MS slot without recording to an SxS memory card. The recording format of the proxy data is the same as for simultaneous recording.

### **Configuring before shooting**

- **1 Assign Proxy Rec Start/Stop to an assignable button** *[\(page 44\)](#page-43-0)***.**
- **2 Set Proxy Rec >Setting in the Recording menu to On.**
- **3 Insert the SD card media into the UTILITY SD/MS slot** *[\(page 10\)](#page-9-0)* **with the label facing right.**

### **Recording**

Start the recording after completing the required setting.

### **Press the assignable button assigned with Proxy Rec Start/Stop.**

To stop recording, press the assignable button.

# <span id="page-56-0"></span>**Connecting to Other Devices via LAN**

The camcorder can connect to smartphones, tablets, and other devices via LAN connection.

Making a LAN connection between a device and the camcorder enables you to do the following using the web remote control *[\(page 77\)](#page-76-0)* or "Content Browser Mobile" application.

- Planning metadata *[\(page](#page-51-0) 52)* Send and receive planning metadata using the device and camcorder. You can send planning metadata created beforehand to the camcorder to specify clip names.
- Remote operation via LAN You can control the camcorder from a smartphone, tablet, or computer that is connected to the camcorder via a LAN.
- File transferring via LAN You can transfer a proxy file (low resolution) that is recorded on an SD card in the camcorder or original file (high resolution) that is recorded by the camcorder to the server via a LAN.
- Video monitoring via LAN You can create a stream (H.264) from the camera or playback video of the camcorder, and monitor the video using the "Content Browser Mobile" application from a device via a LAN.

### **"Content Browser Mobile" application**

You can operate the camcorder remotely on the device screen while streaming from the camcorder, and configure settings of the camcorder, using the "Content Browser Mobile" application.

*For details about the "Content Browser Mobile" application, contact your Sony sales or service representative.*

### **Note**

• If the version of the unit is 3.00 or later, use Content Browser Mobile version 3.2.0 or later.

### **Streaming high quality video using Sony QoS technology** *[\(page](#page-70-0) 71)*

You can stream high quality video using a Sony Network RX Station (sold separately) or C3 Portal\* Connection Control Manager (CCM)

connected with the camcorder in network client mode.

- \* C3 Portal is a cloud service that is provided by Sony. To use this service, registration is required. C3 Portal is not provided in some regions. For details on areas where the service is provided, refer to the following site.
	- https://www.c3p.sony.net

For details about the C3 Portal privacy policy, visit the following sites.

- Terms of service
- https://www.c3p.sony.net/site/tos\_eu.html - C3 Portal privacy policy
- https://www.c3p.sony.net/site/ c3p\_privacy\_policy.html
- Professional ID privacy policy

https://www.pro-id.sony.net/#/privacyPolicy For more details, contact a Sony professional sales representative.

# **Connecting using wireless LAN access point mode**

The camcorder works as an access point, and connects to a device via a wireless LAN.

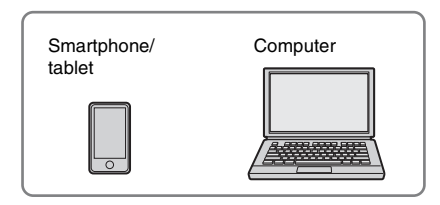

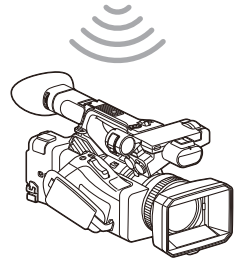

**Connecting to an NFC-compatible device with one-touch operation**

Devices that support NFC can be connected (onetouch connection) using NFC.

**1 Open [Settings] on the device, select [More], and place a check mark in the [NFC] checkbox.**

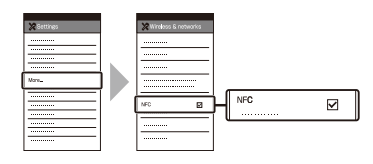

**2 Turn the camcorder on.**

# **3 Activate the NFC function.**

Press and hold (for 3 seconds) an assignable button assigned with NFC or select Wireless LAN >NFC in the Network menu to activate NFC connection mode.

The NFC function is available only while **N** appears on the screen.

# **4 Touch the camcorder using the device.**

The device connects to the camcorder and "Content Browser Mobile" starts.

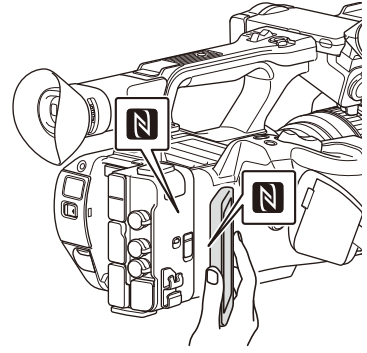

### **Notes**

- Disable sleep mode and screen lock beforehand.
- Touch and hold the device still until the "Content Browser Mobile" application launches (1 to 2 seconds).

### **Connecting to a WPS-compatible device**

Devices that support WPS can be connected using WPS.

- **1 Select Wireless LAN >Setting >Access Point Mode in the Network menu.**
- **2 Select Wireless LAN >WPS >Execute in the Network menu.**
- **3 Open the Network Settings or Wi-Fi Settings on the device, and turn Wi-Fi on.**

**4 Select the camcorder SSID from the SSID list in Wi-Fi Network on the device, then select WPS Push Button in Option on the device to connect.**

#### **Notes**

- The operation method differs depending on the device.
- For the SSID and password of the camcorder, check AP Mode Settings *[\(page 126\)](#page-125-0)* >Camera SSID & Password in the Network menu.
- From a security standpoint, it is recommended that you set a password with a sufficiently long character string that is hard to guess by others, and that you store it safely.
- **5 Display the web remote control**  *[\(page 77\)](#page-76-1)***. Or connect using the Content Browser Mobile application.**

# **Connecting by inputting an SSID and password on a device**

You can connect the camcorder to a device by entering the SSID and password on a device.

- **1 Select Wireless LAN >Setting >Access Point Mode in the Network menu.**
- **2 Open the device Network Settings or Wi-Fi Settings on the device, and turn Wi-Fi on.**
- **3 Connect the device to the camcorder by selecting the camcorder SSID from the SSID list in Wi-Fi Network and entering the password.**

For the SSID and password of the camcorder, check AP Mode Settings *[\(page 126\)](#page-125-0)* >Camera SSID & Password in the Network menu.

### **Notes**

- The operation method differs depending on the device.
- For the SSID and password of the camcorder, check AP Mode Settings *[\(page 126\)](#page-125-0)* >Camera SSID & Password in the Network menu.
- From a security standpoint, it is recommended that you set a password with a sufficiently long character string that is hard to guess by others, and that you store it safely.

# **4 Display the web remote control**  *[\(page 77\)](#page-76-1)***. Or connect using the Content Browser Mobile application.**

# <span id="page-58-1"></span>**Connecting using wireless LAN station mode**

The camcorder connects to an existing access point of the wireless LAN as a client. The camcorder and device connect via the access point.

The 10 most recently connected access points are displayed in the history.

The connection history is saved in an ALL file, but the access passwords are not saved. Password entry is required the next time you connect after loading the ALL file.

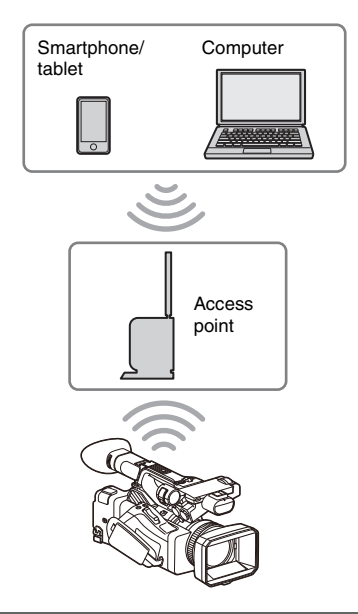

### <span id="page-58-0"></span>**Connecting to an access point using WPS**

If the access point is compatible with the WPS function, you can connect to the access point with simple settings.

- **1 Turn the access point on.**
- **2 Turn the camcorder on.**
- **3 Select Wireless LAN >Setting > Station Mode in the Network menu.**
- **4 Select Wireless LAN >WPS >Execute in the Network menu.**

# **5 Press the WPS button of the access point.**

For details about the operation of the WPS button, refer to the operating instructions of the access point.

When the connection is successful, the network status indicator icon will show a strength of 1 or higher on the LCD/ viewfinder screen.

### **Note**

- If the connection fails, perform steps from step 1 again.
- **6 Connect the device to the access point.** For details about connecting, refer to the operating instructions of the device.

# **7 Display the web remote control**  *[\(page 77\)](#page-76-1)***. Or connect using the Content Browser Mobile application.**

**Connecting to an access point using auto network detection or manually**

You can configure connection to a desired access point from the setup menu.

You can configure connection to a desired access point using the auto network detection function.

### **Connecting using the network auto detection function**

- **1 Perform steps 1 to 3 in** *["Connecting to](#page-58-0)  [an access point using WPS" \(page 59\)](#page-58-0)***.**
- **2 Select ST Mode Settings >Scan Networks** *[\(page 127\)](#page-126-0)* **>Execute in the Network menu.**

The camcorder starts detection of connection destinations.

Detected destinations for connection are displayed in the Scan Networks result list.

# **3 Select a connection using the**  $\rightarrow$ **/** $\rightarrow$ **/** $\rightarrow$ **button or SEL/SET dial, and press the SET button or SEL/SET dial.**

Momentarily, the network (access point) details screen appears. The selected connection is displayed in SSID.

# **4 Select Password, and set the password on the password input screen.**

Selecting an SSID in the connection history automatically configures settings, including the password.

Set the password to return to the network (access point) details screen.

# **5 Configure the following connection settings.**

• DHCP

Set the DHCP setting. When you set to On, the IP address is assigned to the camcorder automatically. To assign the IP address to the camcorder manually, set to Off.

• IP Address

Input the IP address of the camcorder. This setting is available only when DHCP is set to Off.

- Subnet Mask Input the subnet mask of the camcorder. This setting is available only when DHCP is set to Off.
- Gateway Input the default gateway for the access point.

This setting is available only when DHCP is set to Off.

- DNS Auto Set to acquire DNS automatically. When set to On, the DNS server address is automatically acquired. This setting is available only when DHCP is set to On.
- Primary DNS Server Input the primary DNS server for the access point. This setting is available only when DNS Auto is set to Off.
- Secondary DNS Server Input the secondary DNS server for the access point. This setting is available only when DNS Auto is set to Off.

# **6 When finished, select Connect to connect to the access point.**

### **Connecting manually**

**1 Perform steps 1 to 3 in** *["Connecting to](#page-58-0)  [an access point using WPS" \(page 59\)](#page-58-0)***.**

**2 Select ST Mode Settings >Manual Register** *[\(page 127\)](#page-126-1)* **>Execute in the Network menu.**

Momentarily, the network (access point) details screen appears.

# **3 Configure the following connection settings.**

• SSID

Input the SSID for the connection access point.

- Security Select the encryption method.
- Password Input the password for the connection access point.
- DHCP

Set the DHCP setting. When you set to On, the IP address is assigned to the camcorder automatically. To assign the IP address to the camcorder manually, set to Off.

- IP Address Input the IP address of the camcorder. This setting is available only when DHCP is set to Off.
- Subnet Mask

Input the subnet mask of the camcorder. This setting is available only when DHCP is set to Off.

• Gateway

Enter the address of the gateway. This setting is available only when DHCP is set to Off.

• DNS Auto

Set to acquire DNS automatically. When set to On, the DNS server address is automatically acquired. This setting is available only when DHCP is set to On.

• Primary DNS Server Input the address of the primary DNS server.

This setting is available only when DNS Auto is set to Off.

• Secondary DNS Server Input the address of the secondary DNS server.

This setting is available only when DNS Auto is set to Off.

**4 When finished, select Connect to connect to the access point.**

# <span id="page-60-0"></span>**Connecting to a device using a LAN cable**

You can connect with a device by connecting the wired LAN connector of the camcorder to a LAN switch using a LAN cable.

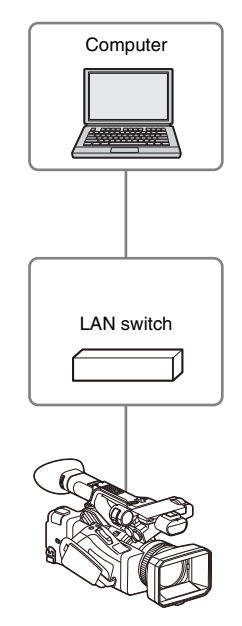

### **Note**

• Wired LAN cannot be used at the same time as a modem/smartphone.

# **Wired LAN and video output combinations**

Wired LAN cannot be used if two or more of Output On/Off *[\(page 113\)](#page-112-1)* >SDI, HDMI, and VIDEO in the Video menu are set to On. All of them are set to On by default in Output On/ Off. To use a wired LAN, set two or more outputs in Output On/Off to Off.

To use wired LAN and wireless LAN at the same time, set all outputs in Output On/Off to Off.

### **Note**

• When using wired LAN and video output at the same time, the brightness of the LCD screen decreases.

**LAN cable connections and wired LAN settings**

- **1 Connect the wired LAN connector of the camcorder to a LAN switch using a LAN cable.**
- **2 Turn the camcorder on.**
- **3 Set Wired LAN** *[\(page 128\)](#page-127-0)* **>Setting in the Network menu to On.**
- **4 Configure connection settings using Detail Settings in the menu.**
	- DHCP

Set the DHCP setting. When you set to On, the IP address is assigned to the camcorder automatically. To assign the IP address to the camcorder manually, set to Off.

• IP Address Input the IP address of the camcorder. This setting is available only when DHCP is set to Off.

- Subnet Mask Input the subnet mask of the camcorder. This setting is available only when DHCP is set to Off.
- Gateway Enter the address of the gateway. This setting is available only when DHCP is set to Off.
- DNS Auto Set to acquire DNS automatically. When set to On, the DNS server address is automatically acquired. This setting is available only when DHCP is set to On.
- Primary DNS Server Input the address of the primary DNS server.

This setting is available only when DNS Auto is set to Off.

• Secondary DNS Server Input the address of the secondary DNS server. This setting is available only when DNS

Auto is set to Off.

**5 When finished, select Set to apply the settings.**

# **Note**

• Always select Set after changing the connection settings. The settings are not applied if Set is not selected.

# <span id="page-62-0"></span>**Connecting to the Internet**

You can connect the camcorder to the Internet using a modem, smartphone, wired LAN, or wireless LAN.

# **Connecting using a modem/ smartphone**

You can connect the camcorder to the Internet via a 3G/4G network by attaching an optional modem to the unit.

Attaching and using more than one modem/ smartphone at the same time enables high-quality streaming in network client mode, using two lines for higher quality streaming and device redundancy.

For details about compatible modems and smartphones, contact your Sony dealer or a Sony service representative.

### **Notes**

- A modem/smartphone cannot be used at the same time as a wired LAN.
- A modem/smartphone cannot be used when using a BP-35 battery pack.
- When using a modem/smartphone and video output at the same time, the brightness of the LCD screen decreases.

### **Attaching a modem/smartphone to the camcorder**

Attach a modem/smartphone to the camcorder using one of the following methods.

### **Attaching to the USB 2.0 (HOST) connector or USB 3.0 (HOST) connector**

Attach a modem that supports the USB standard of the corresponding connector. Two modems/ smartphones can be used simultaneously by connecting modems/smartphones to both connectors.

### **Notes**

- Attach/remove the modem/smartphone while the camcorder is turned off.
- When using a modem/smartphone connected to a dedicated hub, a modem/smartphone connected to the USB 3.0 (HOST) connector cannot be used.

# **Connecting a modem/smartphone to a dedicated USB hub (CBK-DL1) connected to the USB 2.0 (HOST) connector**

One or two modems/smartphones can be connected to a dedicated USB hub connected to the USB 2.0 (HOST) connector.

### **Notes**

- Attach/remove the modem/smartphone and dedicated USB hub while the camcorder is turned off.
- When a dedicated hub is connected, a modem/ smartphone connected to the USB 3.0 (HOST) connector cannot be used.

# **Configuring network settings using the network setup assist tool**

When connecting using a smartphone, the network functions and video output combination that can be used simultaneously must be configured. These settings are easy to configure using the network setup assist tool. In addition, the network setup assist tool can create a QR code with the information required to access the camcorder.

To use this function, first install the C3 Portal dedicated app on your smartphone.

# **1 Turn the camcorder on.**

# **2 Select Setup for Mobile App >Setup in the Network menu.**

A function selection screen appears.

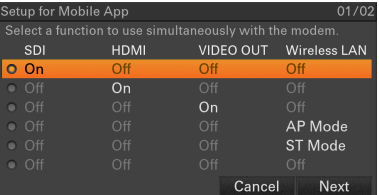

**3 Select the combination you want to use using the ↑/**↓/◆/→ button or SEL/SET **dial.**

# **4 Select Next.**

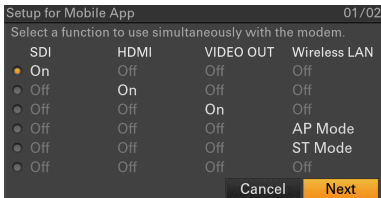

A setup confirmation screen appears.

# **5 Check the settings and select OK.**

The configuration starts. A "Changing" message appears while configuration is in progress.

When the configuration is completed, the following screen appears.

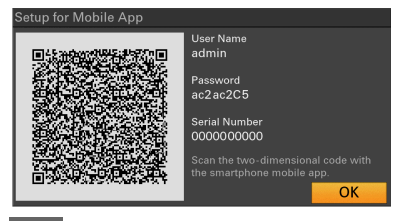

### **Note**

• Take care that the password cannot be viewed and the QR code image cannot be copied by others.

### **6 Launch the C3 Portal dedicated app installed on your smartphone, and scan the QR code using the camera of the smartphone.**

For details about using the C3 Portal dedicated app, refer to the C3 Portal dedicated app Help Guide.

The required information for accessing the camcorder is loaded into the smartphone.

For details about the dedicated app, visit the C3 Portal site. <https://www.c3p.sony.net>

**Note**

• To change the video format or wireless LAN settings, first set all settings in Output On/Off in the Video menu to Off and Modem >Setting in the Network menu to Off.

# **Connecting using wireless LAN station mode (Wi-Fi station mode)**

You can connect the camcorder to the Internet in Wi-Fi station mode via an optional wireless LAN router or by tethering to a device.

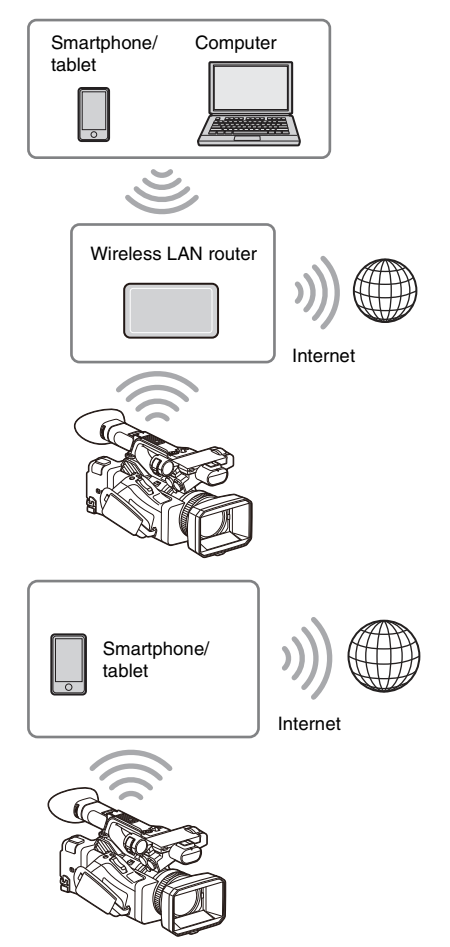

Connect to the wireless LAN router or device as described in *["Connecting using wireless LAN](#page-58-1)  [station mode" \(page 59\)](#page-58-1)*.

# **Connecting using a LAN cable**

You can connect with a device by connecting the wired LAN connector of the camcorder to an Internet router using a LAN cable.

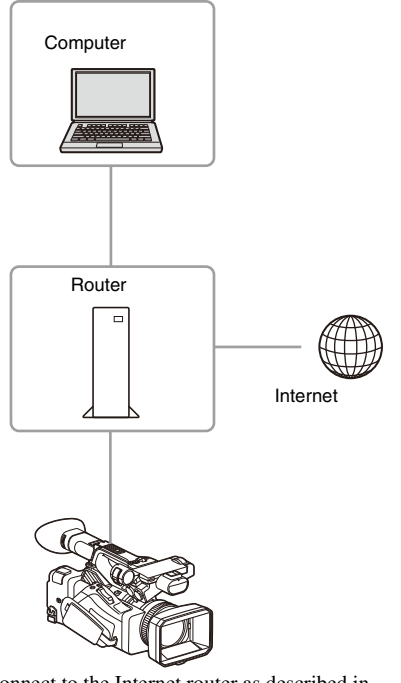

Connect to the Internet router as described in *["Connecting to a device using a LAN cable"](#page-60-0)  [\(page 61\)](#page-60-0)*.

# **List of functions for network connections**

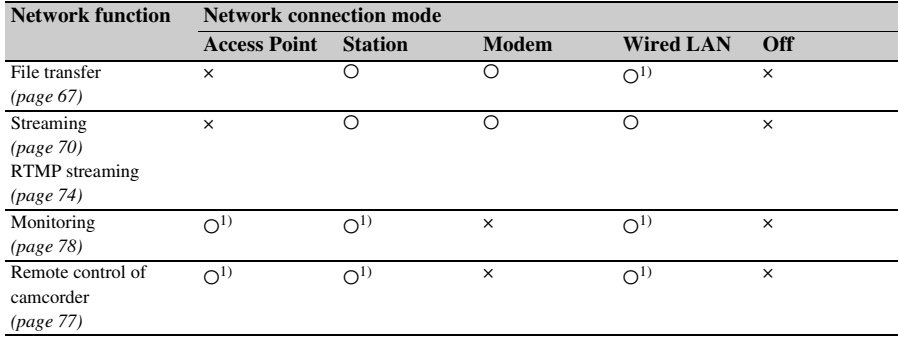

The following table shows the availability of network functions in each network connection mode.

1) Functions of device connected with the camcorder via a network

# <span id="page-66-0"></span>**Uploading a File**

You can upload a proxy file or original file that is recorded on the camcorder to a server on the Internet or a server on a local network via a 3G/ 4G network or access point.

### **Notes**

- During streaming, transfer is interrupted. Transfer restarts after stopping streaming.
- When recording in XAVC-I 3840×2160P 59.94/50P, transfer is interrupted. Transfer restarts after stopping recording.
- If playback is performed during file transfer, the playback screen may become distorted.

# **Preparations**

### **Connecting to a network**

Connect the camcorder to the Internet or local network as described in *["Connecting to the](#page-62-0)  [Internet" \(page 63\)](#page-62-0)*.

**Configuring required file transfer settings automatically (smartphone connection)**

You can send the settings required for file transfer from a smartphone to the camcorder when connected to a network using a smartphone with the C3 Portal dedicated app installed.

### **1 Send the file transfer information to the camcorder using the C3 Portal dedicated app on a smartphone.**

For details about using the C3 Portal dedicated app, refer to the C3 Portal dedicated app Help Guide.

If the camcorder receives the file transfer information successfully, the following message appears.

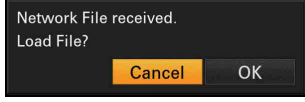

# **2 Select OK.**

The setup information starts loading. When the setup is loaded successfully, a "Network File loaded." message appears.

### **Items configured automatically**

For details about the items configured automatically, see step 2 in the "Registering a file transfer destination" section below.

### **Note**

• Root Certificate cannot be set automatically. Configure manually.

### <span id="page-66-1"></span>**Registering a file transfer destination**

Register the server for uploading in advance.

**1 Select File Transfer >Server Settings1 (or Server Settings2, Server Settings3) in the Network menu.**

The transfer destination setup screen appears.

**2 Set each item on the transfer destination setup screen.**

#### **Display Name**

Enter the name of the server to display in the transfer destination list.

### **Service**

Displays the server type. "FTP": FTP server

# **Host Name**

Enter the address of the server.

### **Port**

Enter the port number of the server to connect.

**User Name** Enter the user name.

**Password** Enter the password.

**Passive Mode** Turn passive mode on/off.

#### **Destination Directory**

Enter the name of the directory on the destination server.

### **Notes**

• When editing, " $\square$ " indicates characters that cannot be changed. Correct operation is not guaranteed when editing a directory name that contains these characters. If you need to edit, delete all the characters and re-enter a value.

• If characters that are invalid on the destination server are entered in Destination Directory, files will be transferred to the user's home directory. Invalid characters will vary depending on the server.

#### **Using Secure Protocol**

Set whether to perform secure FTP uploading.

#### **Root Certificate**

Load/clear a certificate.

• Load Select Set in step 3, and import a CA

certificate.

- \* The certificate to be loaded must be in PEM format, and should be written to the root directory of the SD card with "certification.pem" file name.
- Clear Select Set in step 3, and clear a CA certificate.
- None

Do not load or clear a certificate.

### **Notes**

- Set the clock of the camcorder to the correct time before importing a CA certificate.
- When recording in XAVC-I 3840×2160P 59.94/ 50P, Load cannot be selected.
- In low voltage state, Load/Clear cannot be selected for a CA certificate.

#### **Root Certificate Status**

Displays the load status of the certificate.

### **Reset**

Reset the settings of Server Settings to the defaults.

# **3 When finished, select Set to apply the settings.**

Always select Set after changing the settings. The settings are not applied if Set is not selected.

You can also register a server using the web remote control *["Registering a destination](#page-78-0)  [server" \(page 79\)](#page-78-0)*.

# **Selecting a file and uploading**

Upload a file that is recorded on an SD card or an original file that is recorded on an SxS memory card to a server.

Files can also be uploaded via web remote control. For details, see *["Transferring files \(Slot](#page-79-0)  [A, Slot B, Slot SD/MS\)" \(page 80\)](#page-79-0)*.

**Uploading a proxy file on an SD card from the thumbnail screen**

# **1 Select Transfer Clip (Proxy) >Select Clip in the Thumbnail menu.**

The display changes from the setup menu to the thumbnail screen.

Clips can be transferred from the thumbnail screen or the filtered clip thumbnail screen.

**2 Select the file (clip) to transfer using the**  V**/**v**/**B**/**b **button or SEL/SET dial, and press the SET button or SEL/SET dial.**

A check mark is attached to the selected clip.

### **3 Press the MENU button.**

A confirmation screen appears.

### **4 Select Execute.**

The transfer of the selected file is registered in the job list, and the registration result is displayed.

# **5 Select OK.**

### **To upload all files**

Select All Clips instead of Select Clip in step 1 to transfer the proxy files corresponding to all the files.

### **Note**

• Up to 200 files can be transferred.

**Uploading an original file on an SxS memory card from the thumbnail screen**

### **1 Select Transfer Clip >Select Clip in the Thumbnail menu.**

The display changes from the setup menu to the thumbnail screen.

Clips can be transferred from the thumbnail screen or the filtered clip thumbnail screen.

# **2** Select the file to transfer using the  $\frac{\mathbf{A}}{\mathbf{A}}$ B**/**b **button or SEL/SET dial, and press the SET button or SEL/SET dial.**

A check mark is attached to the selected clip.

# **3 Press the MENU button.**

A confirmation screen appears.

# **4 Select Execute.**

The transfer of the selected file is registered in the job list, and the registration result is displayed.

# **5 Select OK.**

### **To upload all files**

Select All Clips instead of Select Clip in step 1 to transfer all the files.

### **Note**

• Up to 200 files can be transferred.

### **Checking the file transfer**

You can check the file transfer on the screen displayed by selecting File Transfer >View Job List in the Network menu.

### **Notes**

- Up to 200 transfer jobs can be registered.
- The job list is retained when the camcorder is turned off, but up to 10 minutes of recent progress information may be lost if the battery pack is removed or the camcorder is powered off without first setting the ON/STANDBY switch to STANDBY.
- Jobs added after the battery low voltage state are not saved in the job list.
- If an error occurs during file transfer, the transfer of a clip with the same name as a transferred clip may not be resumed depending on the settings and status of the transfer destination server. In this case, check the transfer destination server settings and status.

# **Uploading files automatically**

If File Transfer >Auto Upload *[\(page 130\)](#page-129-0)* or Auto Upload (Proxy) *[\(page 130\)](#page-129-1)* in the Network menu is set to On and a network connection exists, original files and proxy files are automatically uploaded to the server specified using Default Upload Server *[\(page 130\)](#page-129-2)* or C3 Portal when recording ends. If both original files and proxy files are configured for auto upload, the auto upload of proxy files takes precedence.

### **Notes**

- The order of transfer jobs may change depending on the network status.
- The order of transfer jobs may change when a clip splits automatically during extended recording.

# **Uploading using Secure FTP**

You can upload files with encryption using FTPS in Explicit mode (FTPES) for the connection with the destination file server.

### **Setting secure FTP transfer**

For secure FTP transfer, set Using Secure Protocol to On in the destination file server settings and import a certificate. For details about configuration, see *["Registering](#page-66-1)  [a file transfer destination" \(page 67\)](#page-66-1)*.

# <span id="page-69-0"></span>**Transmitting Streaming Video and Audio**

You can transmit the video and audio recorded/ played back with the camcorder via the Internet or local network.

# **Setting the streaming destination and format**

Up to three streaming destinations can be configured as Destination Settings.

**1 Select Streaming >Destination Settings1 (or Destination Settings2, Destination Settings3) in the Network menu.**

The streaming connection destination setup screen appears.

# **2 Set each item on the connection destination setup screen.**

#### **Display Name**

Set the display name in the Destination Settings menu.

### **Streaming Type**

Displays the type of video for streaming (fixed to MPEG-2 TS/UDP).

#### **Streaming Format**

Set the format of the video to stream.

- 1920×1080 9M
- 1920×1080 6M
- 1920×1080 3M
- 1280×720P 9M
- 1280×720P 6M
- 1280×720P 3M
- 1280×720P 2M
- 640×360P 3M
- 640×360P 2M
- 640×360P 1M
- 480×270P 1M
- 480×270P 0.5M
- 480×270P 0.3M
- 480×270P 0.2M
- 320×180P 0.2M

### **Audio Channel**

Select the audio channels for the streaming output.

- $\cdot$  CH1/CH2
- CH3/CH4
- $\cdot$  CH<sub>1</sub>
- $\cdot$  CH<sub>2</sub>
- $\cdot$  CH<sub>3</sub>
- $\cdot$  CH4

### **Note**

• The Audio Channel settings that can be selected are restricted according to the Streaming Format setting.

#### **Destination Address**

Enter the address of the destination server for streaming data.

#### **Destination Port**

Enter the port number of the destination server used for streaming.

#### **Reset**

Reset the settings of Destination Settings to the defaults.

# **3 When finished, select Set to apply the settings.**

Always select Set after changing the settings. The settings are not applied if Set is not selected.

**4 Select Streaming >Destination Select in the Network menu, and then select the destination settings (Destination Settings1, Destination Settings2, Destination Settings3) specified in steps 1 to 3.**

# **Starting streaming**

- **1 Connect the camcorder to the Internet or local network as described in**  *["Connecting to the Internet" \(page 63\)](#page-62-0)* **or** *["Connecting to Other Devices via](#page-56-0)  [LAN" \(page 57\)](#page-56-0)***.**
- **2 Set Streaming >Setting in the Network menu to On.**

Streaming starts according to the settings. You can also start streaming by assigning the Streaming function to an assignable button *[\(page 44\)](#page-43-0)* and pressing the button.

**Notes**

- Streaming cannot be started under the following menu settings.
	- When Network Client Mode >Setting in the Network menu is set to On
	- When RTMP/RTMPS in the Network menu is set to On
	- When Rec Format >Codec in the System menu is set to DVCAM(MXF)
	- When S&Q Motion >Setting in the Recording menu is set to On
	- When Interval Rec >Setting in the Recording menu is set to On
	- When Simul Rec >Setting in the Recording menu is set to On
- It may take several tens of seconds to stream actual video or audio after starting streaming.
- If the streaming transmission destination setting is invalid or the camcorder does not connect to the network, "×" appears on the screen as the streaming status indicator.
- Audio/video data is transmitted as-is via the Internet. Accordingly, the data may be disclosed to other parties. Check that the streaming data is being received by the receiving device. Data may be transmitted to a third party if the address or other settings are configured incorrectly.
- Not all frames may be played, depending on the status of the network.
- The picture quality may deteriorate in scenes with excessive motion.
- Not all frames may be played when the stream is set to a large size with a small bit rate. To reduce this, select a smaller size format for the Streaming Format setting.
- Starting streaming while monitoring will stop the monitoring.
- File transfer is not supported during streaming. File transfer is supported after stopping streaming.
- If streaming is started during file transfer, the file transfer stops. File transfer restarts after stopping streaming.
- During streaming, the screen information update frequency is reduced, but this does not affect operation.

# **Stopping streaming**

### **Set Streaming >Setting in the Network menu to Off.**

Streaming stops.

You can also stop streaming by pressing an assignable button assigned with the Streaming function.

# <span id="page-70-0"></span>**Network client mode**

High-quality streaming is supported by enabling network client mode and connecting to the Connection Control Manager (CCM) of either a Sony Network RX Station (option) or C3 Portal. Using network client mode, you can also conduct intercom calls between the camcorder and a Network RX Station or C3 Portal CCM using a headset connected to the USB 3.0 (HOST) connector of the camcorder.

# **Setting the network client mode connection**

Up to three network client mode connections can be configured as NCM Settings.

# **1 Select Network Client Mode >NCM Settings1 (or NCM Settings2, NCM Settings3) in the Network menu.**

The network client mode connection destination setup screen appears.

# **2 Set each item on the connection destination setup screen.**

### **Display Name**

Set the display name in the NCM Settings menu.

### **CCM Address**

Enter the address of the CCM to connect (host name or IP address).

### **CCM Port**

Enter the port number of the CCM to connect.

**User Name** Enter the user name.

**Password** Enter the password.

### **CCM Certificate**

Configure the certificate for CCM connection.

- Load Select Set in step 3, and import a certificate.
- \* The certificate to be loaded must be in PEM format, and should be written to the root directory of the SD card with "CCM\_certification.pem" file name.
- Clear

Select Set in step 3, and clear a certificate.

• None

Do not load or clear a certificate.

### **Notes**

- Set the clock of the camcorder to the correct time before loading CCM connection certificates.
- When recording in XAVC-I 3840×2160P 59.94/ 50P, Load cannot be selected.
- In low voltage state, CCM connection certificates cannot be loaded or cleared.

#### **CCM Certificate Status**

Displays the load status of the certificate.

#### **Camera Control**

Enables/disables camera control when connected with a CCM.

#### **Camera Setting**

Enables/disables ALL file operations when connected with a CCM.

#### **Reset**

Reset the settings of NCM Settings to the defaults.

# **3 When finished, select Set to apply the settings.**

Always select Set after changing the settings. The settings are not applied if Set is not selected.

**4 Select Network Client Mode >NCM Settings Select in the Network menu, and then select the NCM settings (NCM Settings1, NCM Settings2, NCM Settings3) specified in steps 1 to 3.**

### **Connecting in network client mode**

**1 Connect the camcorder to the Internet as described in** *["Connecting to the](#page-62-0)  [Internet" \(page 63\)](#page-62-0)***.**

# **2 Set Network Client Mode >Setting in the Network menu to On.**

Network client mode is enabled, and the camcorder connects to the Network RX Station or C3 Portal.

Live streaming starts in response to Network RX Station operation. For details about operation, refer to the instruction manual for the Network RX Station or the Help for C3 Portal.

You can also set Setting to On or Off by pressing an assignable button *[\(page 44\)](#page-43-0)* assigned with Network Client Mode.

### **Notes**

- Streaming cannot be started under the following menu settings.
	- When Rec Format >Codec in the System menu is set to DVCAM(MXF)
	- When S&Q Motion >Setting in the Recording menu is set to On
	- When Interval Rec >Setting in the Recording menu is set to On
	- When Simul Rec >Setting in the Recording menu is set to On
- Changing to network client mode
	- Changing to network client mode during normal streaming *[\(page 70\)](#page-69-0)* or RTMP streaming *[\(page 74\)](#page-73-0)* is not possible.
	- After changing to network client mode, normal streaming and monitoring *[\(page 78\)](#page-77-0)* are not available.
	- Changing to network client mode while monitoring will stop the monitoring.
- Streaming
	- File transfer is not supported during streaming in network client mode. File transfer is supported after stopping streaming.
	- $-$ If streaming in network client mode is started during file transfer, the file transfer stops. File transfer restarts after stopping streaming.
	- If Setting is set to Off while streaming in network client mode, streaming stops.
	- When streaming in network client mode, NCM Settings Select and the NCM Settings selected using NCM Settings Select cannot be changed.
	- During streaming, the screen information update frequency is reduced, but this does not affect operation.
	- The recording settings cannot be changed during streaming in network client mode.
	- The wired LAN settings cannot be changed during streaming in network client mode.
	- Streaming stops when switching to the thumbnail screen or playback screen during OoS streaming.
	- The distribution formats available for streaming vary depending on the Rec Format setting of the camcorder.
- User Name, Password, and certificates are not saved in an ALL file, so these must be configured again after loading an ALL file.

### **Transferring files in network client mode**

You can transfer files to a server set by the CCM by connecting a Network RX Station acting as a CCM and the camcorder in network client mode.

### **1 Select the file to upload.**

• To transfer a proxy recording: Follow steps 1 to 4 in *["Uploading a proxy](#page-79-1)  [file on an SD card" \(page 80\)](#page-79-1)*.
• To transfer original files: Follow steps 1 to 4 in *["Uploading an](#page-79-0)  [original file on an SxS memory card"](#page-79-0)  [\(page 80\)](#page-79-0)*.

# **2 Tap Transfer.**

"NCM: RX Server" is displayed as a destination. Specify "NCM: RX Server" as the destination.

# **3 Tap Transfer.**

Transfer of the selected files to the server specified on the CCM starts.

### **Note**

• The destination can also be set to "NCM: RX Server" when not in network client mode. In this case, transfer is placed on hold, and then transfer to the server specified on the CCM starts after connecting to the CCM in network client mode.

## **Intercom calling in network client mode**

Using network client mode, you can conduct intercom calls between the camcorder and a Network RX Station or C3 Portal CCM using a headset connected to the USB 3.0 (HOST) connector of the camcorder.

#### **Notes**

- Always connect the headset to the USB 3.0 (HOST) connector of the camcorder.
- The connection standard is USB 2.0 equivalent.
- Correct operation is not guaranteed if the headset is connected via a USB hub.
- Correct operation is not guaranteed if headsets are connected to both the USB 3.0 (HOST) connector and USB 2.0 (HOST) connector.
- The intercom calling function may no longer operate when a headset is connected to the USB 2.0 (HOST) connector. First remove the headset connected to the USB 2.0 (HOST) connector, and then set to the power switch to the STANDBY position and then back to the ON position.
- If Network Client Mode >Setting is set to Off during an intercom call, the intercom call stops.
- If NCM Settings Select and the NCM Settings selected using NCM Settings Select are changed during an intercom call, the intercom call stops.
- The intercom call start signal cannot be sent from a CCM to the camcorder under the following menu settings.
	- When Focus >Face Detection AF in the Camera menu is set to Face Only AF or Face Priority AF
	- When Proxy Rec >Setting in the Recording menu is set to On
	- $-$  When  $4K \& H<sub>D</sub>$  (Sub) Rec >Setting in the Recording menu is set to On

**1 Connect the camcorder to the Internet as described in** *["Connecting to the](#page-62-0)  [Internet" \(page 63\)](#page-62-0)***.**

# **2 Set Network Client Mode >Setting in the Network menu to On.**

Network client mode is enabled, and the camcorder connects to the CCM of the Network RX Station or C3 Portal. For details about subsequent operation, refer to the instruction manual for the Network RX Station or the Help Guide for C3 Portal.

# **3 Send an intercom call start signal from a CCM to the connected camcorder.**

When the start signal is received from the CCM, the intercom connection icon appears on the monitor screen *[\(page 16\)](#page-15-0)*.

### **4 Send an intercom call end signal from a CCM to the connected camcorder.**

To terminate the call, send the end signal from a CCM to the camcorder.

## **Adjusting the intercom level**

When the headset volume button is operated, the intercom level adjustment bar appears on the monitor screen.

You can also display the intercom level adjustment bar on the monitor screen by assigning Intercom Level to an assignable button and then pressing that button.

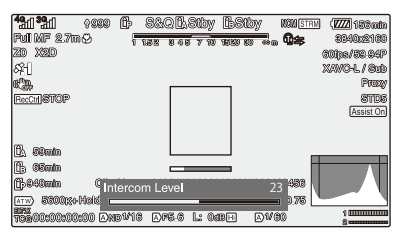

Adjust the intercom level while the intercom level adjustment bar is displayed.

Press the headset volume up button, turn the SEL/ SET dial up, or press  $\triangleq$  or  $\Rightarrow$  on the  $\triangleleft/\triangleleft/\leftrightarrow$ 

button to increase the volume.

Press the headset volume down button, turn the SEL/SET dial down, or press  $\blacklozenge$  or  $\blacklozenge$  on the  $\blacklozenge/\blacktriangledown/$  $\leftrightarrow$  button to decrease the volume.

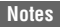

- The intercom level adjustment that is performed, from among the following adjustments, when the headset volume buttons are pressed depends on the headset function.
	- Adjust the intercom level of the headset only
	- Adjust both the intercom level of the headset and the intercom level of the camcorder
	- Adjust the intercom level of the camcorder only if the headset does not support the intercom level adjustment function
- The following types of trigger operation occur, depending on the headset function.
	- $-$  Intercom level value changes by two or more levels when the headset volume buttons are pressed once
	- $-$  Intercom level value does not change unless the headset volume buttons are pressed two or more times
	- Actual volume level does not change unless the intercom level is changed by two or more levels
	- $-$  Intercom level adjustment bar does not appear on the monitor screen even when a volume button is pressed
- When the intercom level is adjusted on the headset only, the intercom level adjustment bar does not appear on the monitor screen.
- The audio quality may deteriorate depending on the communication status and processing load.

# **Transmitting RTMP/ RTMPS Streaming Video and Audio**

You can stream video and audio that is recorded or played back by the camcorder with low latency using RTMP (Real Time Messaging Protocol) developed by Adobe Systems Incorporated. RTMPS, encrypted using SSL, is also supported.

# **Setting the RTMP/RTMPS streaming destination and format**

**1 Select RTMP/RTMPS >RTMP Settings Select >RTMP Settings1 (or RTMP Settings2, RTMP Settings3) in the Network menu.**

The RTMP/RTMPS streaming connection destination setup screen appears.

# **2 Set each item on the connection destination setup screen.**

#### **Display Name**

Set the display name in the RTMP Settings menu.

#### **Streaming Format**

Set the format of the video to stream.

- 1920×1080 9M
- 1920×1080 6M
- 1280×720P 3M
- 640×360P 1M

#### **Destination URL**

Set the URL of the RTMP server to connect. URLs that begin with "rtmps://" are identified as RTMPS streaming, and the streaming data is encrypted. Accordingly, a certificate is required for RTMPS connections.

#### **Stream Name**

Set the streaming channel name that is distributed from the streaming server.

#### **RTMPS Certificate**

This item must be configured to use RTMPS streaming.

Configure the certificate for RTMPS connection.

- Load
	- Import a certificate.
	- \* The certificate to be loaded must be in PEM format, and should be written to the root directory of the SD card with "RTMPS certification.pem" file name.
- Clear
	- Clear the certificate.
- None

Do not load or clear a certificate.

If a certificate is not loaded here, the preinstalled default certificates are used. The default certificates can be replaced with other default certificates by the user. For details about replacing default certificates, see *["Replacing preinstalled default certificates](#page-74-0)  [with user default certificates" \(page 75\)](#page-74-0)*.

# **3 When finished, select Set to apply the settings.**

Always select Set after changing the settings. The settings are not applied if Set is not selected.

#### **Notes**

- Set the clock of the camcorder to the correct time before importing a certificate for RTMPS connections.
- When recording in XAVC-I 3840×2160P 59.94/ 50P, Load cannot be selected.
- In low voltage state, Load/Clear cannot be selected for an RTMPS connection certificate.

#### **RTMPS Certificate Status**

Displays the load status of the RTMPS connection certificate.

#### **Load from Utility SD/MS**

Load the Display Name, Destination URL, and Stream Name information for RTMP/ RTMPS stored on the media inserted in the UTILITY SD/MS slot.

### **Note**

• A public key is required to create a file for loading the Display Name, Destination URL, and Stream Name.

Save the public key on an SD card using Network Public Key >Key Export *[\(page 125\)](#page-124-0)* in the File menu. Use the saved public key to create the file to load using the "Streaming Setting Transfer" application software.

#### **Reset**

Reset the settings to the defaults.

# <span id="page-74-0"></span>**Replacing preinstalled default certificates with user default certificates**

**1 Insert the SD card on which the user default certificates are saved into the UTILITY SD/MS slot.**

## **2 Select RTMP/RTMPS >Replace Default Certificates >Execute in the Network menu.**

A message appears prompting you to confirm you wish to load the certificate file.

# **3 Select OK.**

The user default certificates are loaded into the unit.

#### **File to load:**

"RTMPS\_DefaultCertificates.pem" in the root directory of the SD card

When the loading is completed, a "Certificate loaded." message appears.

**Restoring the preinstalled default certificates**

### **Select RTMP/RTMPS >Reset Default Certificates >Execute in the Network menu.**

When the operation is completed successfully, a "Certificates have been reset." message appears. The user-registered default certificates are deleted and the preinstalled default certificates are enabled.

# **Checking the status of the default certificates**

### **Select RTMP/RTMPS >Default Certificates Status in the Network menu and check the display.**

When the preinstalled default certificates are being used, "Preinstall" is displayed.

When user default certificates are being used, the date and time the user operation was performed is displayed.

Display format:

4-digit year  $+ 2$ -digit month  $+ 2$  digit day  $+ 2$ -digit hour  $(24 \text{-} hour) + 2 \text{-} digit minute + 2 \text{-} digital second$ Display example:

For  $2021/12/1$  12:34:56  $\rightarrow$  20211201123456

# **Starting RTMP/RTMPS streaming**

**1 Connect the camcorder to the Internet or local network as described in**  *["Connecting to the Internet" \(page 63\)](#page-62-0)* **or** *["Connecting to Other Devices via](#page-56-0)  [LAN" \(page 57\)](#page-56-0)***.**

# **2 Set RTMP/RTMPS >Setting in the Network menu to On.**

RTMP/RTMPS streaming starts according to the settings.

You can also start streaming by assigning the RTMP/RTMPS function to an assignable button *[\(page 44\)](#page-43-0)* and pressing the button.

#### **Notes**

- RTMP/RTMPS streaming cannot be started under the following menu settings.
	- When Network Client Mode >Setting in the Network menu is set to On
	- When Streaming >Setting in the Network menu is set to On
	- When Rec Format >Codec in the System menu is set to DVCAM(MXF)
	- When S&Q Motion >Setting in the Recording menu is set to On
	- When Interval Rec >Setting in the Recording menu is set to On
	- When Simul Rec >Setting in the Recording menu is set to On
- It may take several tens of seconds to stream actual video or audio after starting RTMP/RTMPS streaming.
- If the RTMP/RTMPS streaming transmission destination setting is invalid or the camcorder does not connect to the network, "×" appears on the screen as the RTMP/RTMPS streaming status indicator.
- Audio/video data is transmitted as-is via the Internet. Accordingly, the data may be disclosed to other parties. Check that the RTMP/RTMPS streaming data is being received by the receiving device. Data may be transmitted to a third party if the address or other settings are configured incorrectly.
- Not all frames may be played, depending on the status of the network.
- The picture quality may deteriorate in scenes with excessive motion.
- Not all frames may be played when the RTMP/ RTMPS stream is set to a large size with a small bit rate. To reduce this, select a smaller size format for the Streaming Format setting.
- Starting RTMP/RTMPS streaming while monitoring will stop the monitoring.
- File transfer is not supported during RTMP/RTMPS streaming. File transfer is supported after stopping RTMP/RTMPS streaming.
- If RTMP/RTMPS streaming is started during file transfer, the file transfer stops. File transfer restarts after stopping RTMP/RTMPS streaming.
- During RTMP/RTMPS streaming, the screen information update frequency is reduced, but this does not affect operation.
- The recording settings cannot be changed during RTMP/RTMPS streaming.
- The distribution formats available for streaming vary depending on the Rec Format setting of the camcorder.

# **Stopping RTMP/RTMPS streaming**

#### **Set RTMP/RTMPS >Setting in the Network menu to Off.**

Streaming stops.

You can also stop streaming by pressing an assignable button assigned with the RTMP/ RTMPS function.

# **Using Web Remote Control**

You can access the web remote control built into the camcorder from a smartphone/tablet or computer over a network connection. Using the web remote control allows you to operate the camcorder remotely. You can start/ stop recording and adjust the recording settings with a connected device. This function is useful for setting the camcorder in a remote place, such

# as the top of a crane, etc. **Camera Control screen**

#### **Main screen**

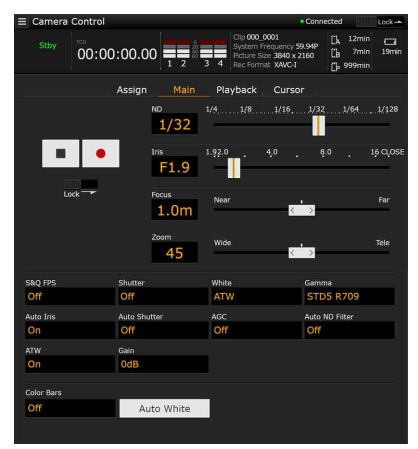

- Status display
- Record start/stop button
- ND slider
- Iris slider
- Focus slider
- Zoom slider
- Shooting settings

S&Q FPS, Shutter, White, Gamma, Auto Iris, Auto Shutter, AGC, Auto ND Filter, ATW, Gain, Color Bars, Auto White

#### **Playback screen**

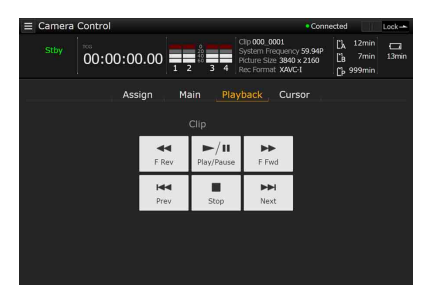

- Status display
- Playback operation buttons:
	- F Rev, Play/Pause, F Fwd, Prev, Stop, Next

#### **Cursor screen**

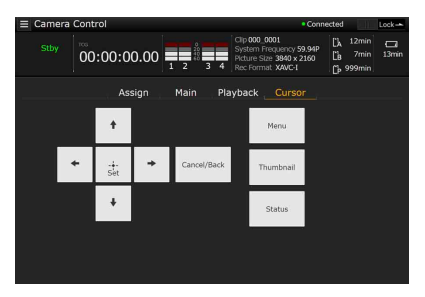

- Status display
- Cursor operation button, menu/status indication: Up, Left, Set, Right, Down, Cancel/Back, Menu, Status, Thumbnail

#### **Assign screen**

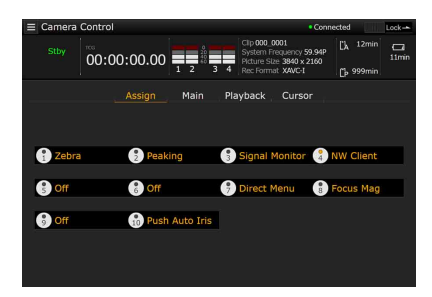

- Status display
- Assignable buttons: Assignable buttons 1 to 10

<span id="page-76-0"></span>**Displaying the web remote control**

**1 Connect the camcorder and device via a network connection** *[\(page 57\)](#page-56-0)***.**

## **2 Launch a browser on the device, then access "http://IP address of camcorder/ rm.html."**

Example: When the IP address is 192.198.122.1, input http://192.168.1.1/ rm.html in the address bar. You can check the IP address of the camcorder on the Network Status screen *[\(page 19\)](#page-18-0)*.

**3 Input the user name and password (Network menu** t **Access Authentication → User Name and Password) in the browser.**

> When connection is successful, the web remote control screen appears on the device. You can then use the web remote screen to operate the camcorder.

Button operation can be disabled by sliding the Lock switch to the right.

#### **Notes**

- The web remote control screen may not match the camcorder settings under the following circumstances. If this occurs, reload the browser window.
	- $-$  If the camcorder is restarted while connected
	- $-$  If the camcorder is operated directly while connected
	- If the device has been reconnected
	- If the browser forward/back buttons have been used
- The web remote control may not function if the wireless signal strength becomes weak.
- From a security standpoint, it is recommended that you set a password with a sufficiently long character string that is hard to guess by others, and that you store it safely.

### **Web remote control compatible devices**

The following table shows the devices, operating systems, and browsers that support web remote control.

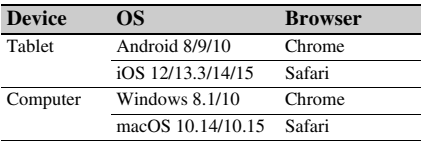

For details about devices supported using the "Content Browser Mobile" application, contact your Sony sales or service representative.

# **Web Remote Control Menu**

Tapping  $\Box$  in the top left of the screen will display the screen selection menu. Select Monitoring Settings to display the Monitoring Settings screen.

Tapping  $\Box$  in the top left of the Monitoring Settings screen will display the setup menu for tasks, such as file transfer.

#### **Menu items**

- Remote Control Camera Control
- Monitoring Monitoring Settings
- File Transfer Slot A Slot B Slot SD/MS Job List Upload Settings

# **Video monitoring settings (Monitoring Settings)**

You can set the format when monitoring on a device.

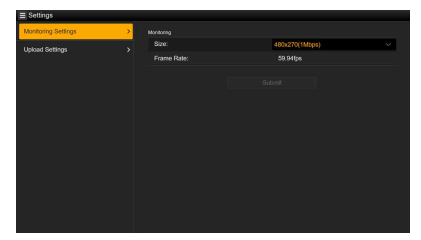

#### **Size**

Sets the picture size and bit rate of the video for monitoring.

- 480×270(1Mbps)
- 480×270(0.5Mbps)

#### **Frame Rate**

Displays the frame rate of the video for monitoring.

# **File transfer settings (Upload Settings)**

You can change the server settings for uploading a proxy file or an original file that is recorded on the camcorder.

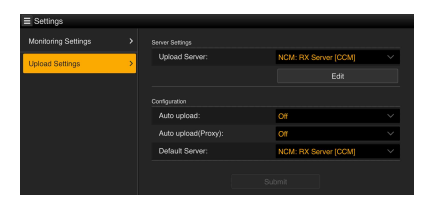

## <span id="page-78-0"></span>**Registering a destination server**

Select a server in the Upload Server list and tap Edit to display the server setup screen, then set each item to register a server.

You can also register a server using File Transfer *[\(page 67\)](#page-66-0)* in the Network menu.

A server configured here will be displayed in the file transfer list on the Slot A, Slot B, and Slot SD/ MS screens when uploading a file.

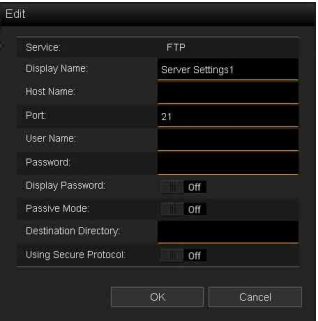

Tap OK to apply the settings. Tap Cancel to cancel the settings.

#### **Service**

Displays the server type. "FTP": FTP server

#### **Display Name**

Enter the name of the server to display in the list.

#### **Host Name**

Enter the address of the server.

#### **Port**

Enter the port number of the server to connect.

### **User Name**

Enter the user name.

#### **Password**

Enter the password.

#### **Note**

• The password is cleared when the Edit screen is opened for security reasons. Enter the password again if the server settings have changed.

#### **Display Password**

Shows/hides the password.

When set to Off, the configured password is not displayed. When entering a password, all characters are displayed as asterisks. When set to On, the configured password is displayed. When entering a password, all characters are displayed.

#### **Passive Mode**

Turn passive mode on/off.

#### **Destination Directory**

Enter the name of the directory on the destination server.

#### **Note**

• If characters that are invalid on the destination server are entered in Destination Directory, files will be transferred to the user's home directory. Invalid characters will vary depending on the server.

#### **Using Secure Protocol**

Set whether to perform secure FTP uploading. Setting to ON displays the certificate status.

To import or clear a certificate, tap Select

Function and select a task in the displayed menu.

• Load

Import a CA certificate.

- \* The certificate to be loaded must be in PEM format, and should be written to the root directory of the SD card with "certification.pem" file name.
- Clear
	- Clear the CA certificate.
- None

Do not load or clear a certificate.

#### **Note**

• Set the clock of the camcorder to the correct time before importing a CA certificate.

#### **Changing registered server settings**

Select the server whose settings you want to change on the Upload Settings screen, then tap Edit. Change the settings on the screen for changing the settings.

You can also set a server using File Transfer *[\(page 130\)](#page-129-0)* in the Network menu.

#### **When Auto Upload (Proxy) is set to Chunk**

When Auto Upload is set to Chunk, the camcorder automatically uploads a proxy file to the transfer destination that is set using Default Upload Server after each interval set in Proxy Rec >Chunk.

#### **Default Upload Server**

Select the default destination file transfer server.

# **File transfer management (File Transfer)**

You can transfer original files recorded on an SxS memory card or proxy files recorded on an SD card, manage file transfer, and configure the file transfer destination.

# **Transferring files (Slot A, Slot B, Slot SD/ MS)**

You can display a list of clips recorded on media inserted in slot A/slot B or a list of proxy files recorded on media inserted in the UTILITY SD/ MS slot.

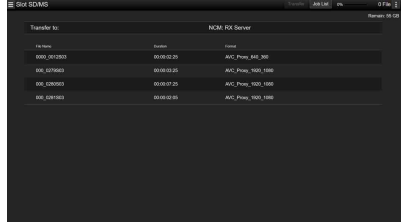

You can select a displayed file to upload the file to a server on the Internet.

#### **Uploading a proxy file on an SD card**

- **1 Connect the camcorder and device using a LAN connection** *[\(page 57\)](#page-56-0)***.**
- **2 Launch a browser on the device and display the web remote control**  *[\(page 77\)](#page-76-0)***.**
- **3 Display the file list screen to select a file.**  $Tap \equiv \text{File Transfer} > \text{Slot SD/MS}.$ A file list screen for the media inserted in the UTILITY SD/MS slot appears.

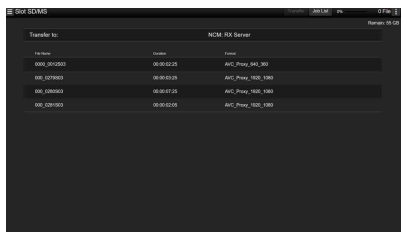

# **4 Select the file to upload.**

Tap the file to select it. To cancel, tap the file again.

You can double-tap a file to play the file to check its contents. (SD cards only)

# **5 Tap Transfer.**

The server that you set using Default Upload Server in *["Registering a destination server"](#page-78-0)  [\(page 79\)](#page-78-0)* appears.

To change the server, tap the server to display the server list, then select a server. Input the name of the directory on the server in Directory if necessary.

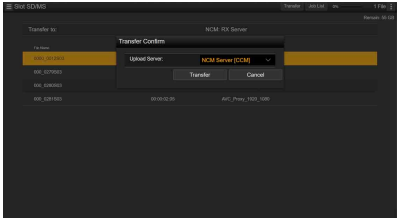

# **6 Tap Transfer.**

The camcorder starts uploading the selected file.

To cancel uploading, tap Cancel.

<span id="page-79-0"></span>**Uploading an original file on an SxS memory card**

- **1 Connect the camcorder and device using a LAN connection** *[\(page 57\)](#page-56-0)***.**
- **2 Launch a browser on the device and display the web remote control**  *[\(page 77\)](#page-76-0)***.**

# **3 Display the file list screen to select a file.**

 $Tap$   $\equiv$   $>$  File Transfer  $>$  Slot A or Slot B. A file list screen for the media inserted in slot A or slot B appears.

#### Example: Slot A screen

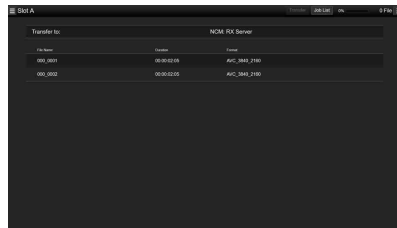

### **4 Select the file to upload.**

Tap the file to select it. To cancel, tap the file again.

# **5 Tap Transfer.**

The server that you set using Default Upload Server in *["Registering a destination server"](#page-78-0)  [\(page 79\)](#page-78-0)* appears.

To change the server, tap the server to display the server list, then select a server. Input the name of the directory on the server in Directory if necessary.

# **6 Tap Transfer.**

The camcorder starts uploading the selected file.

To cancel uploading, tap Cancel.

# **Checking the file transfer (Job List)**

You can check the list of the files to be uploaded, the file that is being uploaded, cancel or start the file upload, and delete the file from the file list. The camcorder is compatible with the FTP resume function (resume upload for a file whose transfer was suspended).

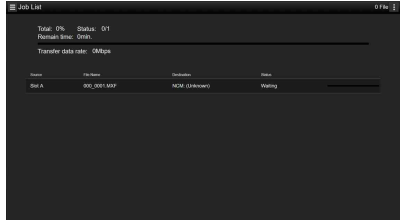

• Total: Progress of all the files to be uploaded.

- Status: Progress of the file that is currently being uploaded.
- Remain Time: Estimated remaining time for uploading.
- Transfer data rate: Transfer rate indication.

#### **To cancel or start uploading, or delete a file from the file list**

- **1 Select a file.**
- **2 Tap E** at the upper right of the **screen, and select an item.**
	- Abort selected: Cancel uploading the selected file.
	- Delete from list: Delete the selected file from the list.
	- Start selected: Start uploading the selected file.
	- Select All: Select all files in the list.
	- Clear completed: Delete the list of uploaded files.

#### **Notes**

- If a clip chunk job is deleted during chunk recording, the subsequent clip chunks are not uploaded.
- Using web remote control, a proxy file recorded in chunks will be displayed as individual clips. These clips cannot be deleted. When these clips are transferred using the web remote control, the clips cannot be merged automatically on the server.

# **Thumbnail Screen Configuration of the Thumbnail Screen**

When you press the THUMBNAIL button *[\(page 12\)](#page-11-0)*, clips recorded on the SxS memory card are displayed as thumbnails on the screen.

You can select a clip on the thumbnail screen and start playback of that clip. The playback picture can be seen on the LCD/viewfinder screen and external monitors.

Pressing the THUMBNAIL button again closes the thumbnail screen and returns to the camera image.

#### **Note**

• Only the clips recorded in the currently selected recording format are displayed on the thumbnail screen. If an expected recorded clip is not displayed, check the recording format. Take special note of this fact before formatting (initializing) media.

Information for the clip at the cursor position is displayed at the bottom of the screen.

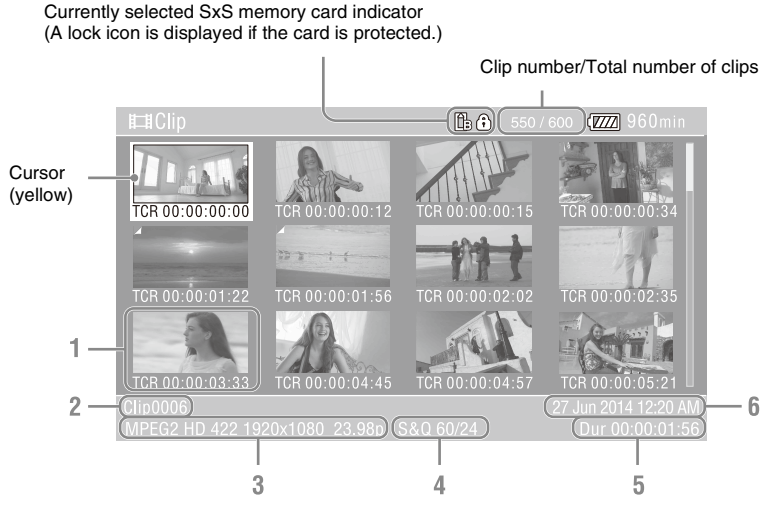

#### **1. Thumbnail (index picture)**

Displays the index picture of a clip. When a clip is recorded, its first frame is automatically set as the index picture.

Clip/frame information is displayed below the thumbnail. You change the information displayed using Customize View *[\(page 88\)](#page-87-0)* >Thumbnail Caption in the Thumbnail menu.

#### **2. Clip name**

Displays the name of the selected clip.

#### **3. Recording video format**

Displays the file format of the selected clip.

#### **4. Special recording information**

Displays the recording mode only if the clip was recorded using a special recording mode.

For Slow & Quick Motion clips, the frame rate is displayed on the right.

#### **5. Clip duration**

#### **6. Creation date**

# **Playing Clips**

# **Playing recorded clips**

You can play recorded clips when the camcorder is in recording standby (Stby) mode.

- **1 Insert an SxS memory card for playback.**
- **2 Press the PLAY/PAUSE button of the playback control buttons.**
- **3 Search for the desired clip by pressing the PREV or NEXT button.**
- **4 Press the PLAY/PAUSE button.**

The playback image appears on the viewfinder.

You can control playback by pressing the following buttons.

- **PLAY/PAUSE button:** Pauses playback. To resume playback, press this button again.
- **F FWD button/F REV button:** Plays fast. To return to normal playback, press the PLAY/ PAUSE button.
- **STOP button:** Stops playback or recording.

#### **To select the first thumbnail**

Press and hold the F REV button and press the PREV button.

#### **To select the last thumbnail**

clip.

Press and hold the F FWD button and press the NEXT button.

# **Playing the selected and subsequent clips in sequence**

- **1** Press the  $\frac{\Delta}{\Phi}$  **button** or turn the **SEL/SET dial to move the cursor to the thumbnail for the clip you want to play.**
- **2 Press the SET button or SEL/SET dial.** Playback begins from the start of the selected

# **Notes**

- There may be momentary picture breakup or still image display at the boundary between clips. You cannot operate the camcorder during this period.
- When you select a clip in the thumbnail screen and begin playback, there may be momentary picture breakup at the start of the clip. To start playback without distortion, pause playback once after starting it, press the PREV button of the playback control buttons to return to the top of the clip, then restart playback.

# **Adding shot marks during playback (exFAT, UDF)**

You can add shot marks to clips during playback by pressing buttons the same way as used during recording.

### **In a region where you want to insert shot marks, press the assignable buttons assigned with Shot Mark1 or Shot Mark2.**

#### **Notes**

- Shot marks cannot be recorded when the SxS memory card is write protected.
- Shot marks cannot be recorded at the start or end of a clip.

# **Monitoring audio during playback**

In normal playback mode, you can monitor the recorded audio signals through the built-in speaker or connected headphones. Connecting a set of headphones to the headphone jack *[\(page 11\)](#page-10-0)* cuts off the built-in speaker. Adjust the volume using the VOLUME buttons

*[\(page 12\)](#page-11-1)*. You can select the channel to monitor using

Audio Output *[\(page 113\)](#page-112-0)* in the Audio menu.

# **Clip Operations**

The Thumbnail menu is used to protect/delete clips, check properties, add/delete clip flags in a clip, and other tasks.

# **Thumbnail menu operations**

The Thumbnail menu can be used only when a thumbnail screen is displayed.

- **1 Press the THUMBNAIL button.** The thumbnail screen appears.
- **2 Press the MENU button.** The menu screen appears.
- **3 Select Thumbnail using the**  $\frac{\mathbf{A}}{\mathbf{A}}$ **button or SEL/SET dial, and press the SET button or SEL/SET dial.**

To hide the Thumbnail menu, press the MENU button again.

Select menu items and sub-items using the following method.

**Select an item or sub-item using the**  $\frac{\mathbf{A}}{\mathbf{A}}$ b **button or SEL/SET dial, and press the SET button or SEL/SET dial.**

Press the CANCEL/BACK button *[\(page 11\)](#page-10-1)* to return to the previous screen.

#### **Notes**

- When the SxS memory card is write-protected, some operations are unavailable.
- Some items cannot be selected, depending on the state when the menu was displayed.

# **Displaying clip properties**

Select Display Clip Properties in the Thumbnail menu.

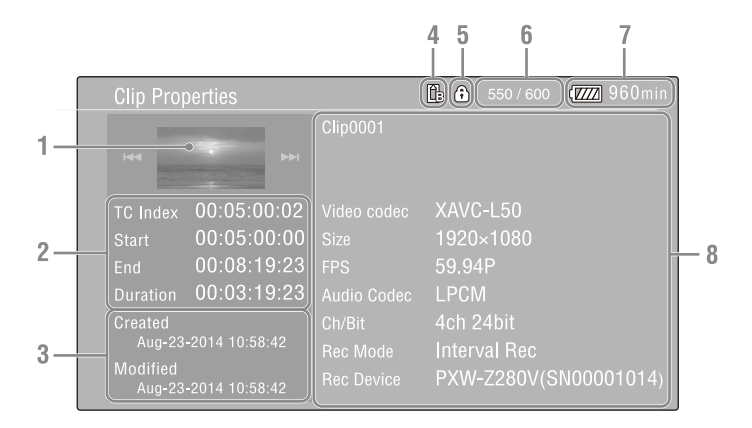

#### **1.Image of the current clip**

#### **2. Timecode indicator**

TC Index: Timecode of the displayed frame Start: Timecode at the recording start point End: Timecode at the recording end point Duration: Duration of the clip

- **3. Creation date and modified date**
- **4. Currently selected memory card**
- **5. Media protect icon**
- **6. Clip number/Total number of clips**
- **7. Battery icon**

#### **8. Clip information**

Clip name Recording format Special recording information Recording device name

# **Protecting clips (exFAT, UDF)**

You can protect a specified clip or all clips to protect the clips from being deleted. is added to the thumbnails of protected clips. Clips can be protected on the thumbnail screen or the filtered clip thumbnail screen *[\(page 87\)](#page-86-0)*.

### **Protecting a specific clip**

**1 Select Lock/Unlock Clip >Select Clip >Execute in the Thumbnail menu.**

The clip selection screen appears.

- **2 Select the clip to protect.** A check mark is attached to the selected clip.
- **3 Press the MENU button.**

A confirmation screen appears.

#### **4 Select Execute.**

The clip is protected, and a completion message appears.

**5 Press the SET button or SEL/SET dial to dismiss the message.**

#### **Protecting all clips**

**1 Select Lock/Unlock Clip >Lock All Clips >Execute in the Thumbnail menu.**

A confirmation screen appears.

# **2 Select Execute.**

All clips are protected, and a completion message appears.

**3 Press the SET button or SEL/SET dial to dismiss the message.**

#### **Unlocking all clips**

**1 Select Lock/Unlock Clip >Unlock All Clips >Execute in the Thumbnail menu.** A confirmation screen appears.

### **2 Select Execute.**

All clips are unlocked, and a completion message appears.

**3 Press the SET button or SEL/SET dial to dismiss the message.**

# **Copying clips**

You can copy clips to another memory card. Clips are copied to destination memory cards using the same names as the original clips.

#### **Notes**

- If a clip with the same name already exists at the copy destination memory card, a one-digit number in parentheses is added to the original name.
- The number in parentheses is the smallest number that does not exist at the copy destination. Examples: ABCD0002 $\rightarrow$  ABCD0002(1)
	- $ABCD0002(1) \rightarrow ABCD0002(2)$  $ABCD0005(3) \rightarrow ABCD0005(4)$
- For FAT file format, if the parenthetical numbers (1) to (9) already exist at the copy destination, it is not possible to copy any more clips under that name.
- For exFAT and UDF file formats, if the parenthetical numbers (1) to (999) already exist at the copy destination, because a clip has been copied more than 1000 times, it is not possible to copy any more clips under that name.
- A message appears if there is not enough free space on the copy destination memory card. Exchange the card for one with more free space.
- To copy a memory card with multiple recorded clips, it may not be possible to copy all clips even when the memory cards have the same capacity, depending on the memory characteristics and usage of the memory cards.

### **Copying a specific clip**

#### **1 Select Copy Clip >Select Clip >Execute in the Thumbnail menu.**

The clip selection screen appears.

#### **2 Select the clip to copy.**

A check mark is attached to the selected clip.

## **3 Press the MENU button.**

A confirmation screen appears.

## **4 Select Execute.**

The clip is copied, and a completion message appears.

**5 Press the SET button or SEL/SET dial to dismiss the message.**

# **Copying all clips**

You can copy all clips stored on the same memory card at the same time to another memory card.

**1 Select Copy Clip > All Clips >Execute in the Thumbnail menu.**

A confirmation screen appears.

**2 Select Execute.**

All clips are copied, and a completion message appears.

**3 Press the SET button or SEL/SET dial to dismiss the message.**

# **Deleting clips**

You can delete clips from memory cards.

#### **Note**

• Protected clips cannot be deleted. To delete, first unlock the clip.

**Deleting a specific clip**

**1 Select Delete Clip >Select Clip >Execute in the Thumbnail menu.**

The clip selection screen appears.

**2 Select the clip to delete.**

A check mark is attached to the selected clip.

### **3 Press the MENU button.**

A confirmation screen appears.

**4 Select Execute.**

The clip is deleted, and a completion message appears.

**5 Press the SET button or SEL/SET dial to dismiss the message.**

#### **Deleting all clips**

**1 Select Delete Clip > All Clips >Execute in the Thumbnail menu.**

A confirmation screen appears.

**2 Select Execute.**

All clips are deleted, and a completion message appears.

**3 Press the SET button or SEL/SET dial to dismiss the message.**

# **Adding/deleting clip flags (exFAT, UDF)**

You can add clip flags (OK, NG, KEEP marks) to clips to filter the display of clips based on the clip flags on the filtered clip thumbnail screen *[\(page 87\)](#page-86-0)*.

### **Adding a clip flag**

- **1 Select the thumbnail for the clip to which you want to add the clip flag.**
- **2 Select Set Clip Flag >Add OK, Add NG, or Add KEEP in the Thumbnail menu for the type of clip flag to add.**

The clip flag is added to the thumbnail of the selected clip.

You can also assign Clip Flag OK, Clip Flag NG, and Clip Flag Keep to assignable buttons *[\(page 44\)](#page-43-1)*, and press the button to add a clip flag.

### **Deleting a clip flag**

- **1 Select the thumbnail for the clip to which you want to delete a clip flag.**
- **2 Select Set Clip Flag >Delete Clip Flag in the Thumbnail menu.**

The clip flag for the selected clip is deleted.

# <span id="page-86-0"></span>**Filtering the clips displayed using the filtered clip thumbnail screen (exFAT, UDF)**

### **Select Filter Clips > OK, NG, or KEEP >Execute in the Thumbnail menu to filter the clips by clip flags.**

The clip screen appears showing the clips filtered by the selected clip flag. This screen is referred to as the filtered clip thumbnail screen.

Selecting Filter Clips >All on the Thumbnail screen cancels the filtering, and returns to the clip thumbnail screen.

You can also switch using the DISPLAY button.

# **Deleting shot marks (exFAT, UDF)**

You can delete shot marks added to a clip. You delete shot marks on the essence mark thumbnail screen.

**1 Select Thumbnail View >Essence Mark Thumbnail in the Thumbnail menu, and select the type of shot mark to delete (Shot Mark1 or Shot Mark2).**

The essence mark thumbnail screen appears.

- **2 Select the thumbnail of the frame with the shot mark to delete.**
- **3 Select Set Shot Mark >Delete Shot Mark1 or Delete Shot Mark2 in the Thumbnail menu.**

The shot mark is deleted from the selected frame.

# **Filtering clips (frames) using the essence mark thumbnail screen (exFAT, UDF)**

When more than one essence mark (shot mark, recording start mark) has been recorded in a clip, you can display thumbnails for only those frames with an added essence mark.

This screen is referred to as the essence mark thumbnail screen.

### **Select Thumbnail View >Essence Mark Thumbnail in the Thumbnail menu to select the type of essence mark for filtering.**

**All:** All frames with added essence marks

**Rec Start:** Frames with a recording start mark and the first frame of clips that do not have a recording start mark

**Shot Mark0 to Shot Mark9:** Frames with each shot mark

The essence mark thumbnail screen appears, filtered by the selected essence mark.

If a clip is recorded using planning metadata that defines names for shot mark 0 to shot mark 9, the selection options in the list are displayed by the defined names.

# **Uploading clips from the thumbnail screen or filtered clip thumbnail screen (exFAT, UDF, FAT)**

You can select a clip on an SxS memory card and transfer it to a server.

For details, see *["Selecting a file and uploading"](#page-67-0)  [\(page 68\)](#page-67-0)*.

# <span id="page-87-0"></span>**Changing the information displayed on the thumbnail screen**

You can change the clip/frame information displayed below the thumbnail.

### **Select Customize View >Thumbnail Caption in the Thumbnail menu and select the information to display.**

**Date Time:** Date and time the clip was created and last modified.

**Time Code:** Timecode

**Duration:** Duration

**Sequential Number:** Thumbnail number

# **Changing the index picture of a clip**

You can set the frame selected on the essence mark thumbnail screen as the index picture for the clip.

### **1 On the essence mark thumbnail screen, select the thumbnail for the frame you want to set as the index picture.**

**2 Select Set Index Picture in the Thumbnail menu.**

> The selected frame is set as the index picture of the clip.

# **External Device Connection Connecting External Monitors and Recording Devices**

To display recorded/playback pictures on an external monitor, select the camcorder output signal and use an appropriate cable for the monitor to be connected.

You can also connect recording devices, such as a VTR, and record the output signal from the camcorder.

You can display the same information that is visible in the viewfinder, such as status information and menus, on an external monitor. Set Output Display *[\(page 113\)](#page-112-1)* in the Video menu to On for the corresponding type of signal to output to the monitor.

# **SDI OUT connector (BNC type)**

Set the on/off setting of the output, and the output format in the Video menu *[\(page 113\)](#page-112-2)*.

Use a commercially available 75  $\Omega$  coaxial cable for connection.

#### **Note**

• Check that the connection between the camcorder and the external device is grounded before turning the devices on.

(It is recommended that the camcorder and external device be turned on after connecting the 75  $\Omega$  coaxial cable.)

If the external device must be connected to the camcorder while the camcorder is on, connect the 75  $\Omega$ coaxial cable to the external device first and then connect it to the camcorder.

#### **To start recording on the camcorder and external device simultaneously**

With SDI signal output enabled, set SDI/HDMI Rec Control *[\(page 113\)](#page-112-3)* >Setting in the Video menu to On to enable output of a REC trigger signal to the external device connected to the SDI OUT connector. This will synchronize recording on the external device with the camcorder.

#### **Note**

• If a connected external device does not support a REC trigger signal, the device cannot be operated.

# **HDMI OUT connector (Type A connector)**

Set the on/off setting of the output, and the output format in the Video menu *[\(page 113\)](#page-112-2)*.

Use a commercially available high-speed HDMI cable for connection.

#### **To start recording on the camcorder and external device simultaneously**

With HDMI signal output enabled, set HDMI TC Out *[\(page 118\)](#page-117-0)* >Setting in the TC/UB menu to On and SDI/HDMI Rec Control *[\(page 113\)](#page-112-3)* >Setting in the Video menu to On to enable output of a REC trigger signal to the external device connected to the HDMI OUT connector. This will synchronize recording on the external device with the camcorder.

# **GENLOCK IN/VIDEO OUT connector (BNC type)**

The connector can output the HD-Y signal, HD-Sync Signal, or the down-converted SD analog composite signal for the monitor by changing the Output Format setting in the Video menu. Use a commercially available BNC cable for connection.

For details, see *["Video formats and output](#page-151-0)  [signals" \(page 152\)](#page-151-0)*.

### **Multi/Micro USB connector**

2-channel audio signals can be output using the VMC-15MR2 AV cable (sold separately).

#### **REMOTE connector**

Various camera functions can be controlled remotely by connecting an RM-30BP Remote Control Unit.

The following operations are required in order to use the focus, iris, and zoom functions.

#### **Focus**

- Set the AF ring of the lens to AF.
- Set the FOCUS switch of the lens to MANUAL, and check that "MF" is displayed on the screen.

#### **Iris**

Set the IRIS switch of the lens to AUTO. Check that "AE" is not displayed on the screen. If "AE" is displayed, press the IRIS button of the RM-30BP so that it is not displayed.

#### **Zoom**

Set the zoom switch of the lens to SERVO.

# **External Synchronization**

When multiple units of the camcorder are used in the same shooting location, recording can be synchronized with a specific reference signal, and the timecode can be matched among all the units.

# **Synchronizing the phase of the video signals (genlock)**

Genlock operation is enabled by supplying a reference signal to the GENLOCK IN/VIDEO OUT connector *[\(page 10\)](#page-9-0)* of the camcorder. The reference signals that can be used vary depending on the system frequency of the selected recording format.

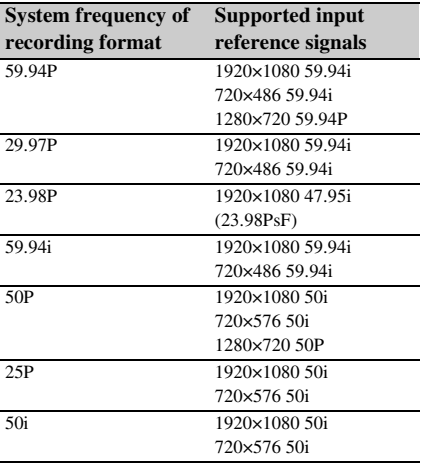

#### **Notes**

- Both video signal and timecode signal need to be input when the selected recording format is 1280×720 60P.
- If the reference signal is unstable, genlock cannot be achieved.
- The subcarrier is not synchronized.

### **Locking to the timecode of another device**

Set the unit that supplies the timecode to a mode in which the timecode output keeps running (such as Free Run or Clock).

- **1 Set Timecode in the TC/UB menu as follows:** Mode: Preset Run: Free Run
- **2 Press the DURATION/TC/U-BIT button** *[\(page 12\)](#page-11-2)* **so that the timecode is displayed on the screen.**
- **3 Confirm that the IN/OUT switch**  *[\(page 10\)](#page-9-1)* **is set to IN, then supply an HD or SD reference video signal to the GENLOCK IN/VIDEO OUT connector and the reference timecode to the TC connector.**

The built-in timecode generator of your camcorder locks to the reference timecode, and "Ext LK" is displayed on the screen. Once about ten seconds have elapsed after the timecode locks, the external lock state is maintained even if the external reference timecode source is disconnected.

#### **Notes**

- Check that the supplied reference timecode and the reference video signal are in a phase relationship that complies with the SMPTE timecode standard.
- When operating with external lock, the timecode instantly acquires lock with the external timecode and the external timecode value appears in the data display area. However, do not start recording immediately. Wait for a few seconds until the timecode generator stabilizes before recording.
- If the frequency of the reference video signal and the frame frequency on the camcorder are not the same, lock cannot be acquired and the camcorder will not operate properly. If this occurs, the timecode will not acquire successful lock with the external timecode.
- If the external timecode source is disconnected, the timecode may shift by one frame per hour with respect to the reference timecode.

#### **To release external lock**

Change the Timecode setting in the TC/UB menu or set the camcorder to STANDBY. External synchronization is also released if the system frequency is changed and when you start recording in a special recording mode (Slow & Quick Motion or Interval Rec).

**Synchronizing the timecode of another unit to the timecode of your camcorder**

**1 Set the timecode of the camcorder using Timecode** *[\(page 40\)](#page-39-0)* **in the TC/UB menu.** **2 Check that the TC IN/OUT switch**  *[\(page 10\)](#page-9-1)* **is set to the OUT position, and connect the TC connector and GENLOCK IN/VIDEO OUT connector**  *[\(page 10\)](#page-9-0)* **to the timecode input and reference signal input, respectively, of the device you want to synchronize.**

# **Managing/Editing Clips on a Computer**

# **Connecting using a USB cable**

Connect the camcorder to a computer using the supplied USB cable, and insert a memory card in the slot. The memory card is recognized as a computer extension drive.

When two memory cards are mounted in the camcorder, they are recognized as two independent extended drives by the computer.

#### **Notes**

- The camcorder does not work on the bus power from the computer. Prepare a power source separately.
- The camcorder is not recognized as an extension drive in the following cases.
	- During recording (including special recording modes)
	- During playback (including high-speed playback and when paused)
	- $-$  During thumbnail screen display
	- When formatting (initializing) media
	- When restoring memory cards or updating management files (including during confirmation before execution)
	- During streaming
	- During connection in network client mode
- When this unit is connected to a computer via USB, the USB connection may be disconnected and reconnected if an SD card is removed or inserted in the media adapter, or when changing other types of media.

# **1 Connect the Multi/Micro USB connector of the camcorder to the computer using a USB cable.**

# **2 Set the ON/STANDBY switch to ON.**

A message prompting you to confirm that you wish to enable the USB connection is displayed on the LCD/viewfinder screen.

#### **Note**

• If the confirmation message disappears, disconnect and then reconnect the USB cable. The confirmation message is not displayed during recording/playback/thumbnail screen display.

### **3** Select Execute using the  $\triangle$ / $\triangle$ / $\triangle$ / $\triangle$  button **or SEL/SET dial.**

**4 On Windows, check that the card is added as a removable disk in the "Computer" or "PC" window. On Macintosh, check that a folder called "NO NAME" or "Untitled" (editable) is created on the Desktop.**

### **Notes**

- Do not perform the following operations if the access lamp is lit red.
	- Turning the power off or disconnecting the power cord
	- Removing the SxS memory card
	- Disconnecting the USB cable
- When removing an SxS memory card from a Macintosh, do not select "Card Power Off" from the SxS memory card icon displayed on the menu bar.
- Operation is not guaranteed with all computers.

## **Using application software**

To copy clips to the local disk of your computer, the dedicated application software must be downloaded and installed on your computer. For details about downloading software, see

*["Software Downloads" \(page 185\)](#page-184-0)*.

Although the data regarding recorded materials are stored over multiple files and folders, you can easily handle the clips without considering its data and directory structure, by using the dedicated application software.

#### **Note**

• If you perform operations on clips, such as copying the clips on the SxS memory card using Explorer (Windows) or Finder (Macintosh), the subsidiary data contained by the clips may not be maintained.

### **Using a nonlinear editing system**

In a nonlinear editing system, editing software (option) that supports the formats recorded by the camcorder is required.

Use dedicated application software to save the clips you want to edit on the HDD of the computer beforehand.

# **Connecting an external HDD/USB media**

When an external HDD or USB media is connected to the USB 3.0 (HOST) connector of the camcorder, you can copy clips from the recording media inserted in an SxS memory card slot to the external HDD or USB media.

### **Copying clips to USB media**

- **1 Select USB >Select Folder** *[\(page 122\)](#page-121-0)* **in the Media menu.**
- **2 Select the copy destination folder from the folder list, and press the SET button or SEL/SET dial.**

You can also select New on the screen to create a new folder.

#### **Note**

- If a folder is not specified, a folder is automatically created with a folder name the same as the creation date of the first clip to be copied, and clips are copied to that folder.
- **3 Select USB >Copy to USB** *[\(page 122\)](#page-121-1)* **in the Media menu, insert the target recording media to copy, and select the SxS memory card slot.**
	- **Media(A) to USB:** Copy all clips from the recording media inserted in slot A.
	- **Media(B) to USB:** Copy all clips from the recording media inserted in slot B.
	- **Media(A)(B) to USB:** Copy all clips from the recording media inserted in slot A and slot B.

#### **Note**

• When a copy destination folder is specified in step 2 and Media(A)(B) to USB is selected, slot A clips are copied to the specified destination folder. Slot B clips are copied to a folder that is automatically created with a folder name the same as the creation date of the first clip.

### **4** Select Execute using the  $\rightarrow$ / $\rightarrow$ / $\rightarrow$  button **or SEL/SET dial, and press the SET button or SEL/SET dial.**

All clips on the target recording media are copied to the USB media.

#### **Note**

• If a clip with the same file name as the clip to copy already exists in the destination folder, the clip is not copied.

### **Displaying a list of clips on an external HDD/USB media**

You can display a list of the clips on an external HDD/USB media using USB >View Clip List *[\(page 122\)](#page-121-2)* in the Media menu.

**Renaming a folder on an external HDD/ USB media**

- **1 Select USB >Rename Folder** *[\(page 122\)](#page-121-3)* **in the Media menu.**
- **2 Select the folder to rename from the folder list, and press the SET button or SEL/SET dial.**

A file name input screen appears.

**3 Enter a folder name, and select Done.** The folder is renamed.

#### **Checking for copy read errors**

You can check for read errors after writing clips by setting USB >Error Check *[\(page 122\)](#page-121-4)* in the Media menu to On.

**Formatting (initializing) an external HDD/USB media**

- **1 Select USB >Format USB** *[\(page 122\)](#page-121-5)* **in the Media menu.**
- **2 Select Execute using the**  $\rightarrow$ **/** $\rightarrow$ **/** $\rightarrow$  **button or SEL/SET dial, and press the SET button or SEL/SET dial.**

Initialization (formatting) begins.

**3 When the formatting is completed, a message appears. Select OK.**

**Checking the remaining capacity on an external HDD/USB media**

The free space on an external HDD/USB media is displayed in the Media Remain row on the screen displayed when USB in the Media menu is selected.

### **About power supply to an external HDD/ USB media**

Power is supplied to an external HDD/USB media from the USB 3.0 (HOST) connector automatically when performing an operation in the USB menu item in the Media menu.

However, power supply is not started under the following conditions, even when performing an operation in the USB menu item in the Media

menu. To start the supply of power, perform the solution shown in the table.

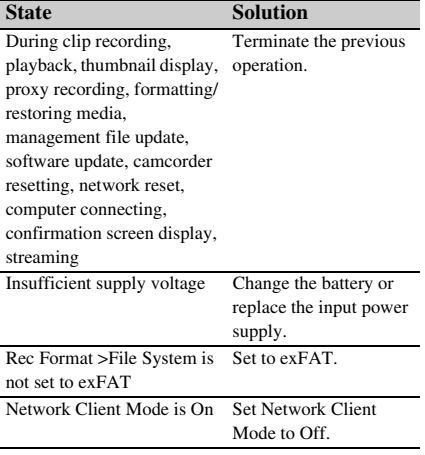

# **Notes**

- Clips on an external HDD/USB media cannot be copied to recording media inserted in an SxS memory card slot.
- Clips cannot be recorded while power is supplied to the USB 3.0 (HOST) connector. To start recording clips, terminate the USB menu item operation in the Media menu.

# **Menu Display and Settings Setup Menu Configuration and Hierarchy**

Press the MENU button to display the setup menu on the LCD screen/viewfinder to specify various items for shooting, recording, and playback (menu can also be displayed on an external monitor). The setup menu comprises the following menus.

- **User Menu:** Menu with items configured by the user (edit using Edit User Menu).
- **Edit User Menu menu:** Menu for editing User manu itams.
- **Camera menu:** Contains settings related to shooting.
- **Paint menu:** Contains settings related to picture quality.
- **Audio menu:** Contains settings related to audio.
- **Video menu:** Contains settings related to video output.
- **LCD/VF menu:** Contains settings to the LCD screen and viewfinder display.
- **TC/UB menu:** Contains settings related to timecode and user bits.
- **Recording menu:** Contains settings related to recording.
- **Thumbnail menu:** Contains settings related to thumbnail display.
- **Media menu:** Contains settings related to media.
- **File menu:** Contains settings related to files.

**Network menu:** Contains settings related to networks.

**System menu:** Contains settings related to the system.

# **Setup menu hierarchy**

# **MENU**

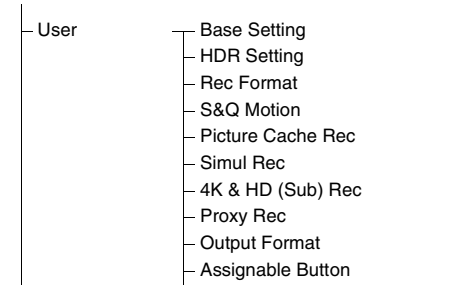

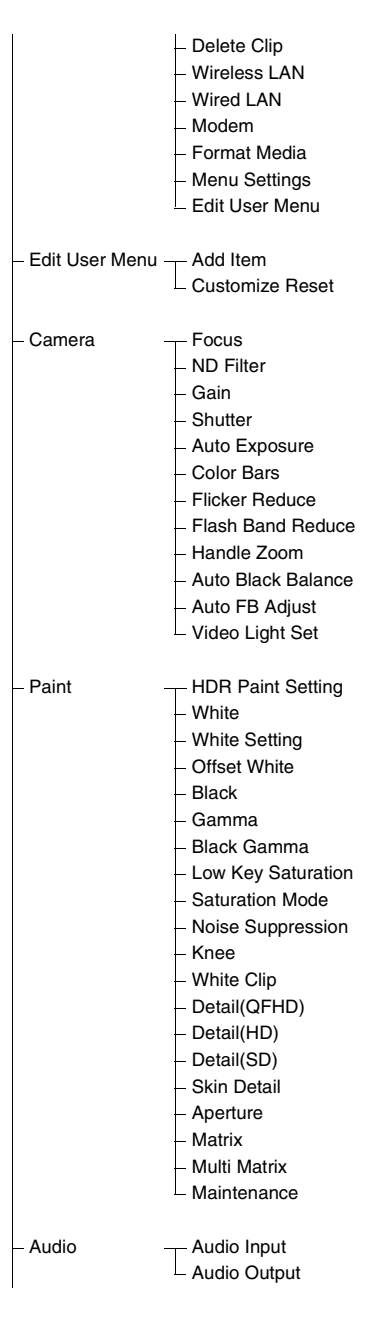

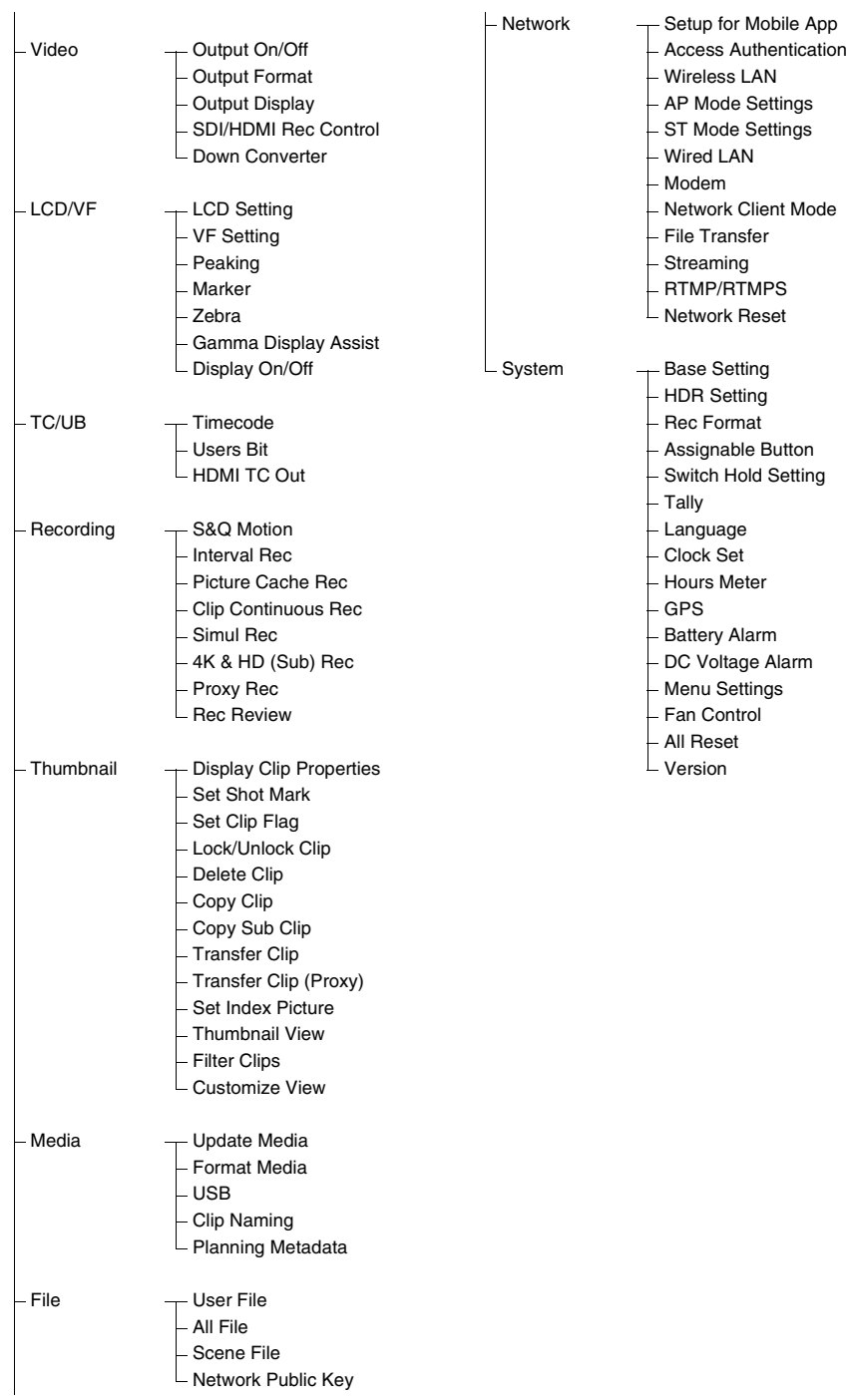

# **Setup Menu Operations**

Press the MENU button to display the setup menu on the LCD screen/viewfinder to specify various items for shooting, recording, and playback (menu can also be displayed on an external monitor).

### **Menu controls**

#### **MENU button** *[\(page](#page-10-2) 11)*

Turn menu mode on/off for setup menu operation.

#### **SEL/SET dial** *[\(page](#page-10-3) 11)*

Turn the dial to move the cursor up/down to select menu items or settings.

Press the SEL/SET dial to apply the selected item.

#### **CANCEL/BACK button** *[\(page](#page-10-1) 11)*

Press to return to the previous menu. An uncompleted change is canceled.

#### V**/**v**/**B**/**b**/SET button**

Press the  $\triangle$ / $\blacklozenge$ / $\blacklozenge$  buttons to move the cursor up/ down/left/right to select menu items or settings. Press the SET button to apply the selected item.

#### **Note**

• The setup menu cannot be operated when in focus magnifier screen mode *[\(page 34\)](#page-33-0)*.

### **Setting menu items**

Move the cursor to the desired item by pressing the  $\triangle$ / $\blacklozenge$ / $\blacklozenge$  button or turning the SEL/SET dial, and press the SET button or SEL/SET dial to apply the setting.

- The menu item selection area can show up to 9 lines. If the available options for an item cannot be displayed at the same time, scroll the display by moving the cursor up/down.
- For sub-items with a large settings range (for example, –99 to +99), the settings area is not displayed. The current setting is highlighted to indicate that the value can be changed.
- Selecting Execute for a function will execute the corresponding function.
- Selecting an item that requires confirmation before execution will temporarily hide the menu and display a confirmation message. Check the message, and then select whether to execute or cancel the function.

### **Entering a character string**

When you select an item, such as a file name, which requires character entry, the character entry screen appears.

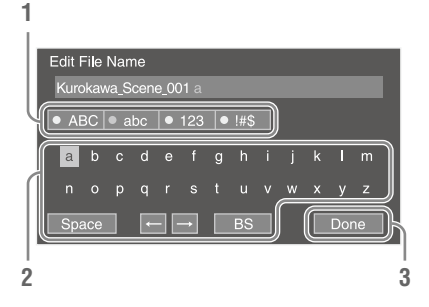

# **1 Turn the SEL/SET dial to select a character type, then press the dial.**

ABC: Uppercase alphabetic characters abc: Lowercase alphabetic characters 123: Numeric characters !#\$: Special characters

# **2 Select a character from the selected character type, then press the dial.**

The cursor moves to the next field. Space: Enters a space character at the cursor position.

 $\leftrightarrow$ : Moves the position of the cursor. BS: Deletes the character on the left of the cursor (backspace).

# **3 When finished, select Done and press the dial.**

The character string is confirmed and the character entry screen disappears.

### **Locking and unlocking the menu**

You can lock the setup menu so that only the User menu is displayed.

#### **Locking the menu**

- **1 Press and hold the SEL/SET dial and press the MENU button.**
- **2 Select Menu Settings >User Menu with Lock in the System menu.**

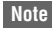

• When only the MENU button is pressed to display the normal setup menu, User Menu Only is displayed under Menu Settings in the System menu. Press and hold the SEL/SET dial and press the MENU button to display User Menu with Lock.

# **3 Set to On, and press the SET button or SEL/SET dial.**

The LCD/viewfinder screen display switches to the passcode number input screen.

# **4 Enter an arbitrary number.**

Enter a 4-digit number in the range 0000 to 9999. The default value is 0000.

Enter a number and press the SET button or SEL/SET dial to move the cursor to the next digit.

When all digits have been entered, move the cursor to SET.

# **5 Press the SET button or SEL/SET dial.**

The entry is applied.

A confirmation message appears, and the screen switches to the User menu display.

#### **Notes**

- If the menu is locked without registering setup menu items from the following tables in the User menu, those functions cannot be assigned to assignable buttons.
- If those functions were already assigned to assignable buttons, the assignable setting is forcibly disabled at the point when the menu is locked.

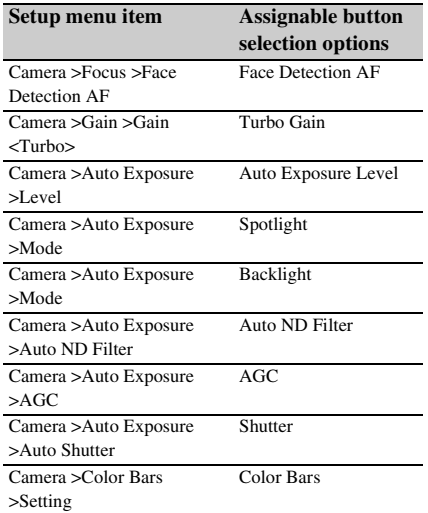

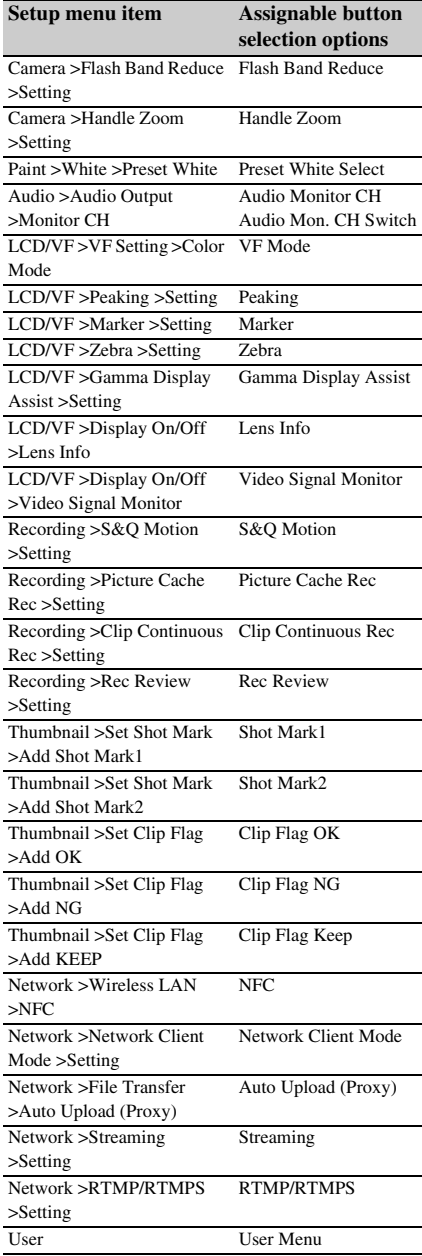

#### **Unlocking the menu**

## **1 Press and hold the SEL/SET dial and press the MENU button.**

# **2 Select Menu Settings >User Menu with Lock in the System menu.**

#### **Note**

- When only the MENU button is pressed to display the normal setup menu, User Menu Only is displayed under Menu Settings in the System menu. Press and hold the SEL/SET dial and press the MENU button to display User Menu with Lock.
- **3 Set to Off, and press the SET button or SEL/SET dial.**

The LCD/viewfinder screen display switches to the passcode number input screen.

**4 Enter the passcode number used to lock the menu.**

Enter a number and press the SET button or SEL/SET dial to move the cursor to the next digit.

When all digits have been entered, move the cursor to Set.

**5 Press the SET button or SEL/SET dial.**

The entry is applied.

If the entered passcode number matches the passcode number used to lock the menu, the menu is unlocked and the menu is displayed.

#### **Notes**

- If the entered passcode number does not match the passcode number used to lock the menu, the menu is not unlocked.
- It is recommended that you leave a record of the passcode nearby, just in case it is forgotten. If you do forget the passcode number, contact your Sony service representative.

# **Editing the User menu**

You can edit the User menu, such as adding items, deleting items, and rearranging items, to make the User menu more useful using Edit User Menu.

#### **Adding items and sub-items**

### **1 Select Edit User Menu >Add Item in the User menu.**

The items that can be added are displayed.

# **2 Select an item to add.**

A screen for selecting sub-items to add appears.

# **3 Select a sub-item to add.**

Place a check mark in the All checkbox to add all sub-items.

Place a check mark in the individual checkboxes to specify which sub-items to add.

#### **4 Select OK, and press the SET button or SEL/SET dial.**

The item/sub-item(s) are added.

#### **Note**

• The same item or sub-item cannot be registered twice. Also, the name of the item or sub-item cannot be changed.

#### **Editing sub-items**

You can specify the sub-items to display.

**1 Select Edit User Menu in the User menu, and select the item to edit.**

The edit function list appears.

# **2 Select Edit Sub Item.**

The Edit Sub Item screen appears. All sub-items are checked when the screen is first opened (function to display all subitems).

Remove the check marks for the sub-items you do not want to display in the User menu.

#### **3 Select OK, and press the SET button or SEL/SET dial.**

Editing is completed.

#### **Deleting an item**

**1 Select Edit User Menu in the User menu, and select the item to delete.** The edit function list appears.

### **2 Select Delete.**

The item is deleted.

# **1 Select Edit User Menu in the User menu, and select the item to move.**

The edit function list appears.

# **2 Select Move.**

The item to move is highlighted, and a triangle mark and line indicate the destination position.

# **3 Move the triangle mark and line to the destination of the item, and press the SET button or SEL/SET dial.**

The item is moved.

**Restoring the User menu to factory default state**

**1 Select Edit User Menu >Customize Reset in the User menu.**

The Customize Reset screen appears.

**2 Select Reset, and press the SET button or SEL/SET dial.**

A confirmation screen appears.

**3 Select Execute, and press the SET button or SEL/SET dial.**

> The User menu is restored to the factory default state.

# **Setup Menu List**

This section describes the function and settings of the items in each menu. Factory default settings are shown in bold (for example, **18dB**).

# **User menu**

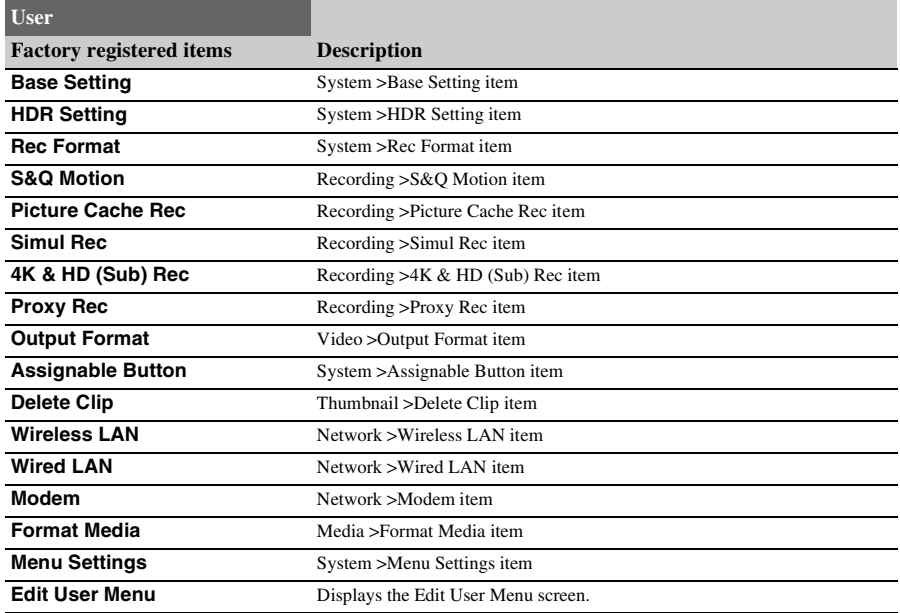

# **Edit User Menu menu**

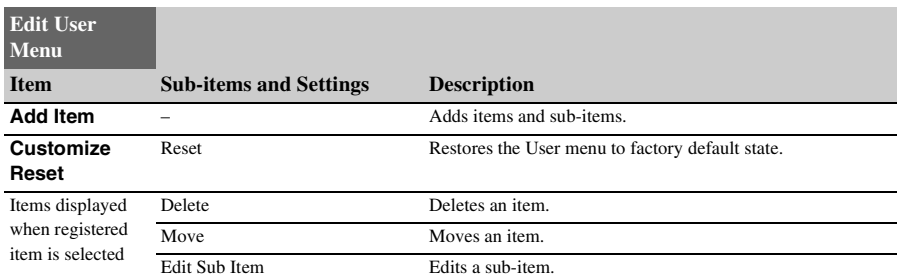

# **Camera menu**

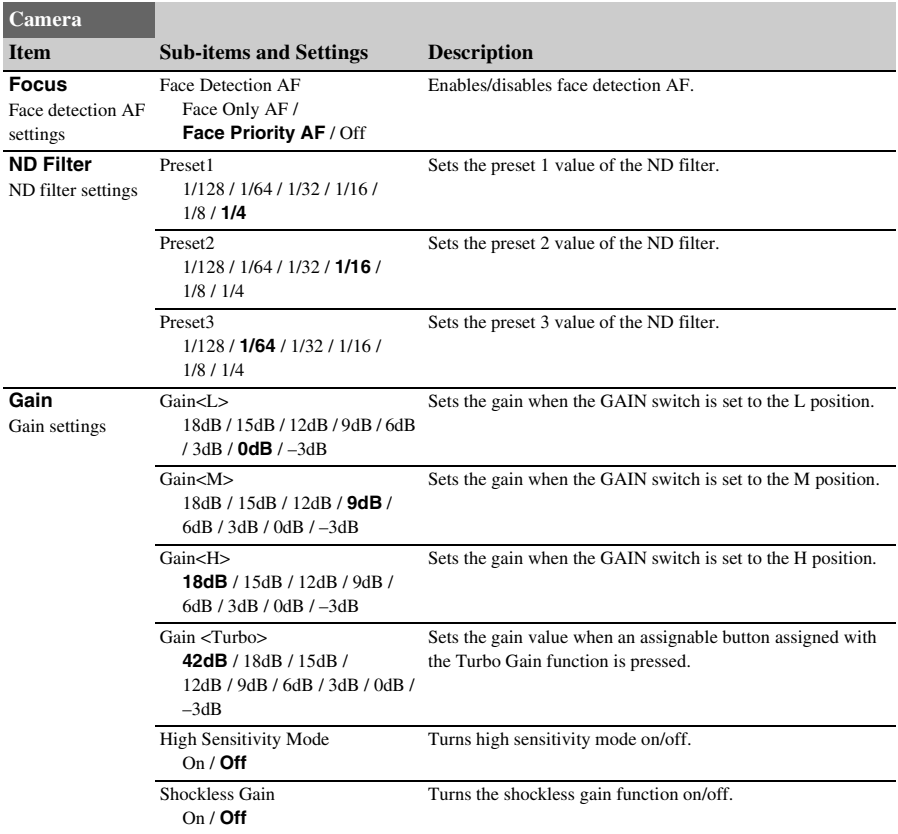

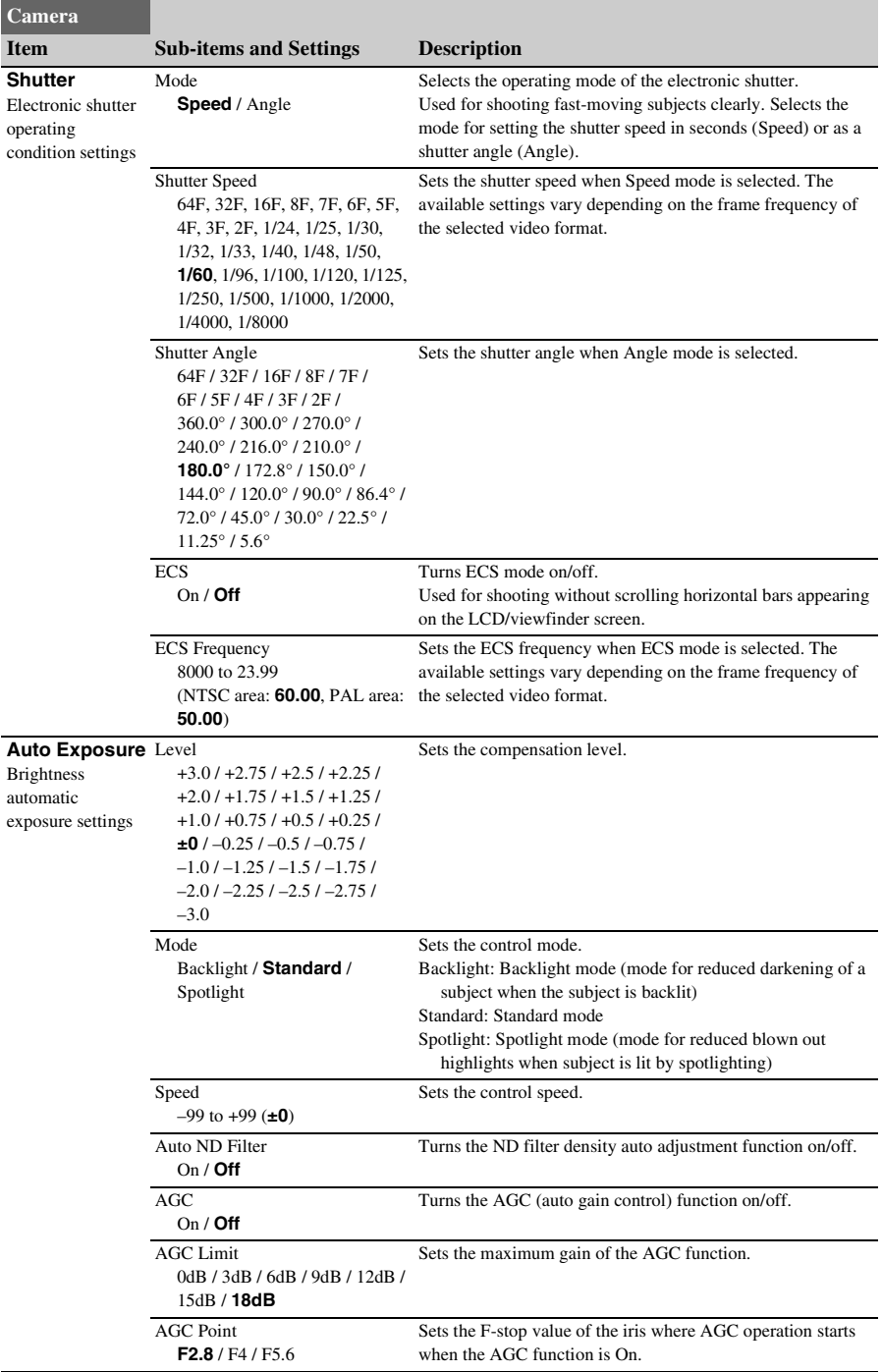

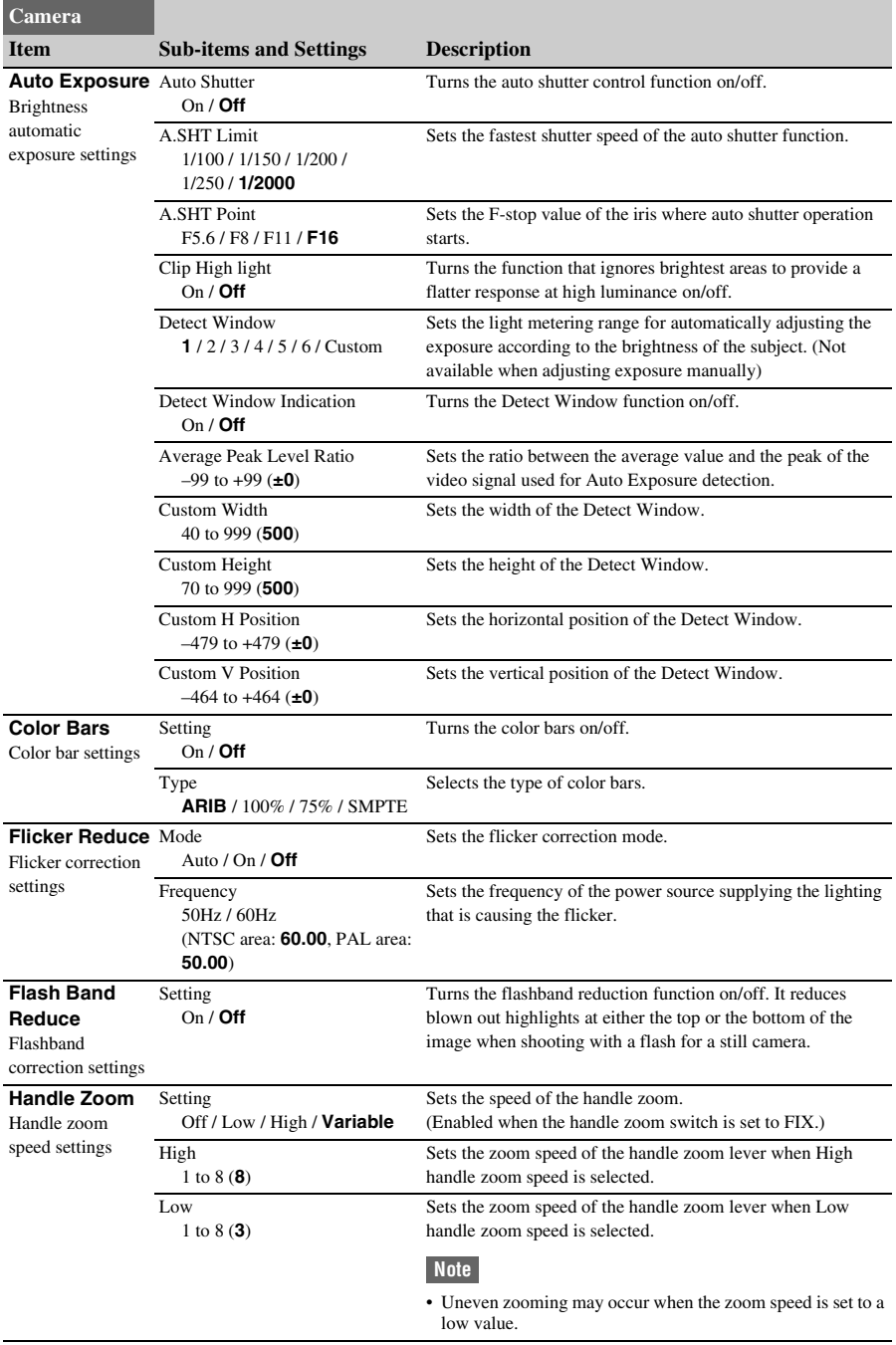

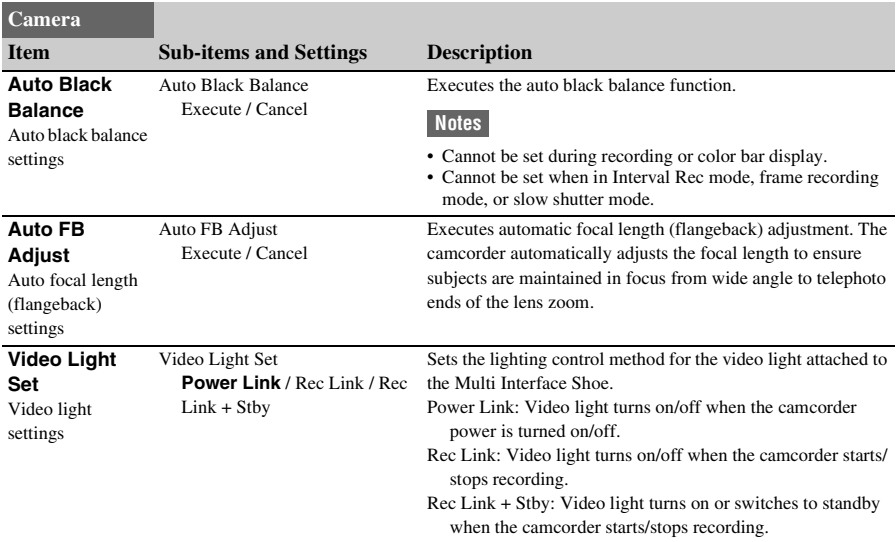

# **Paint menu**

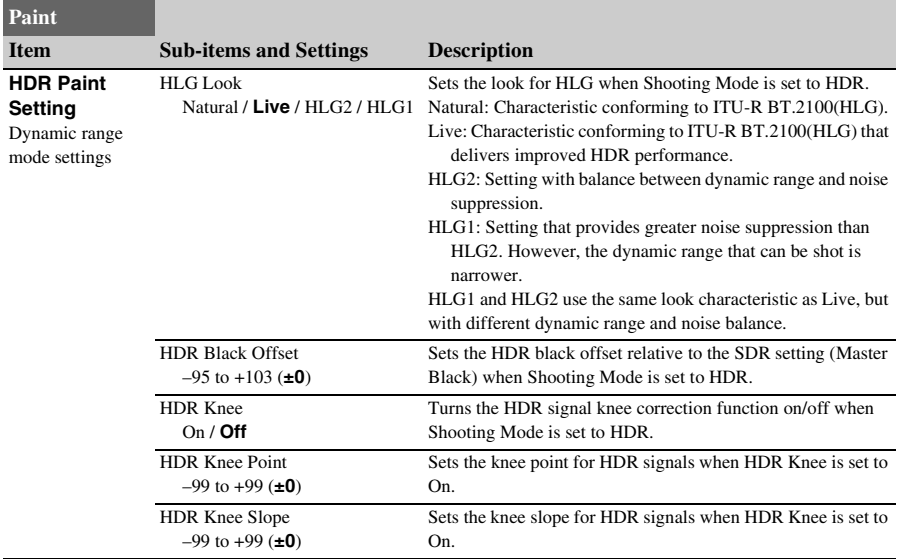

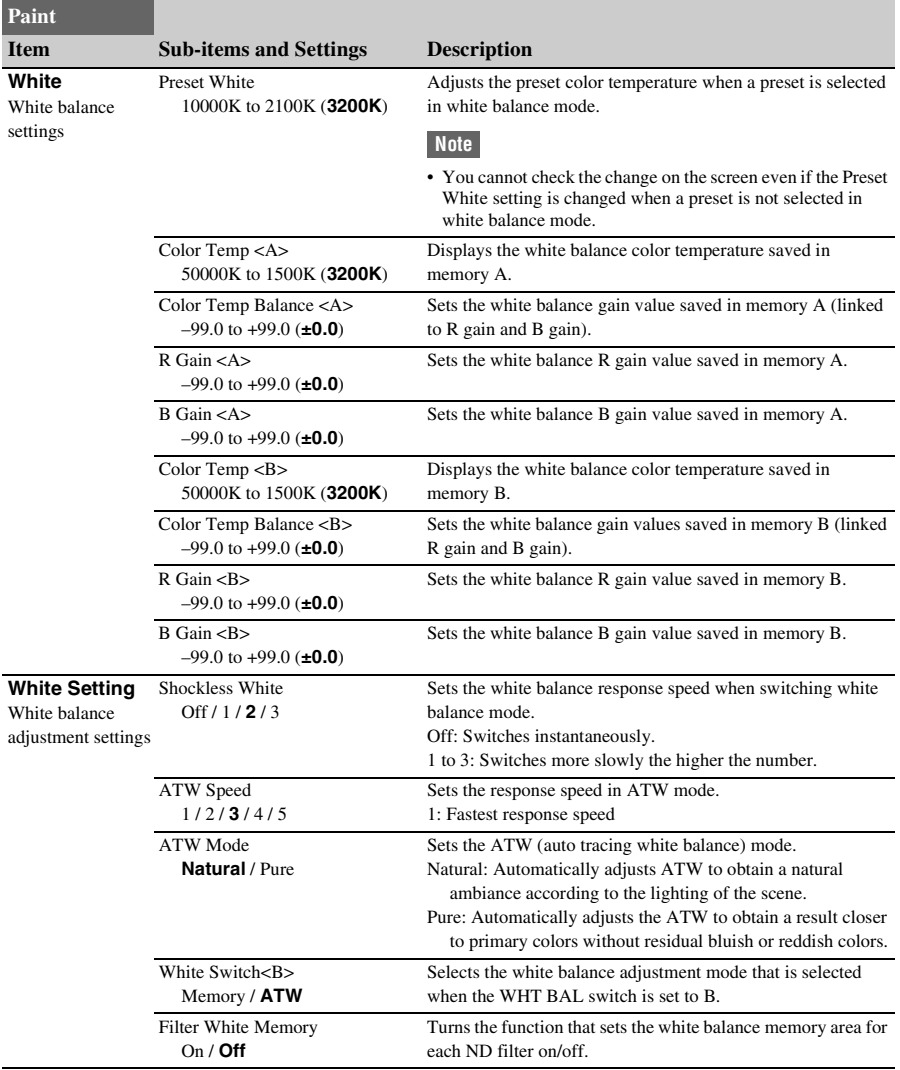

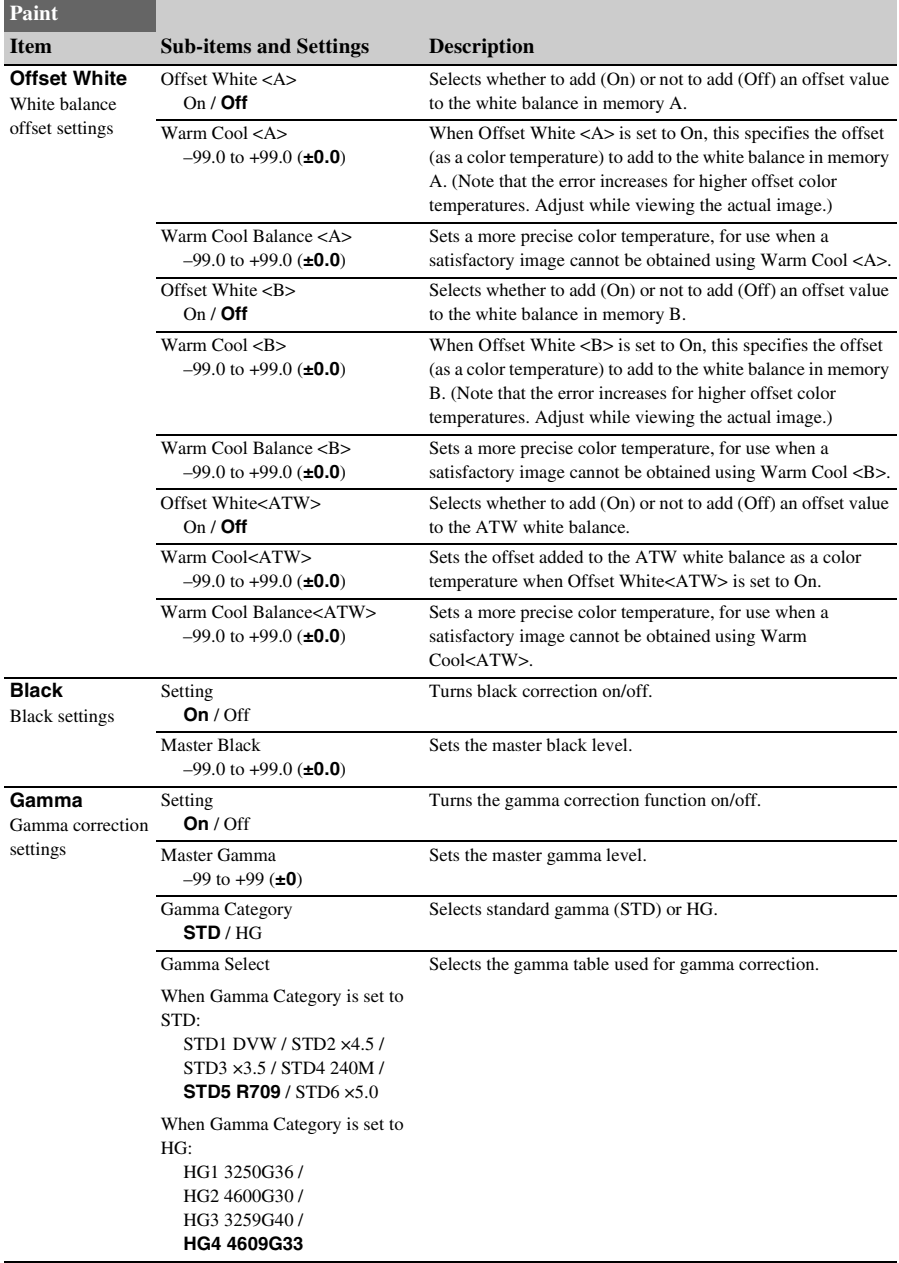

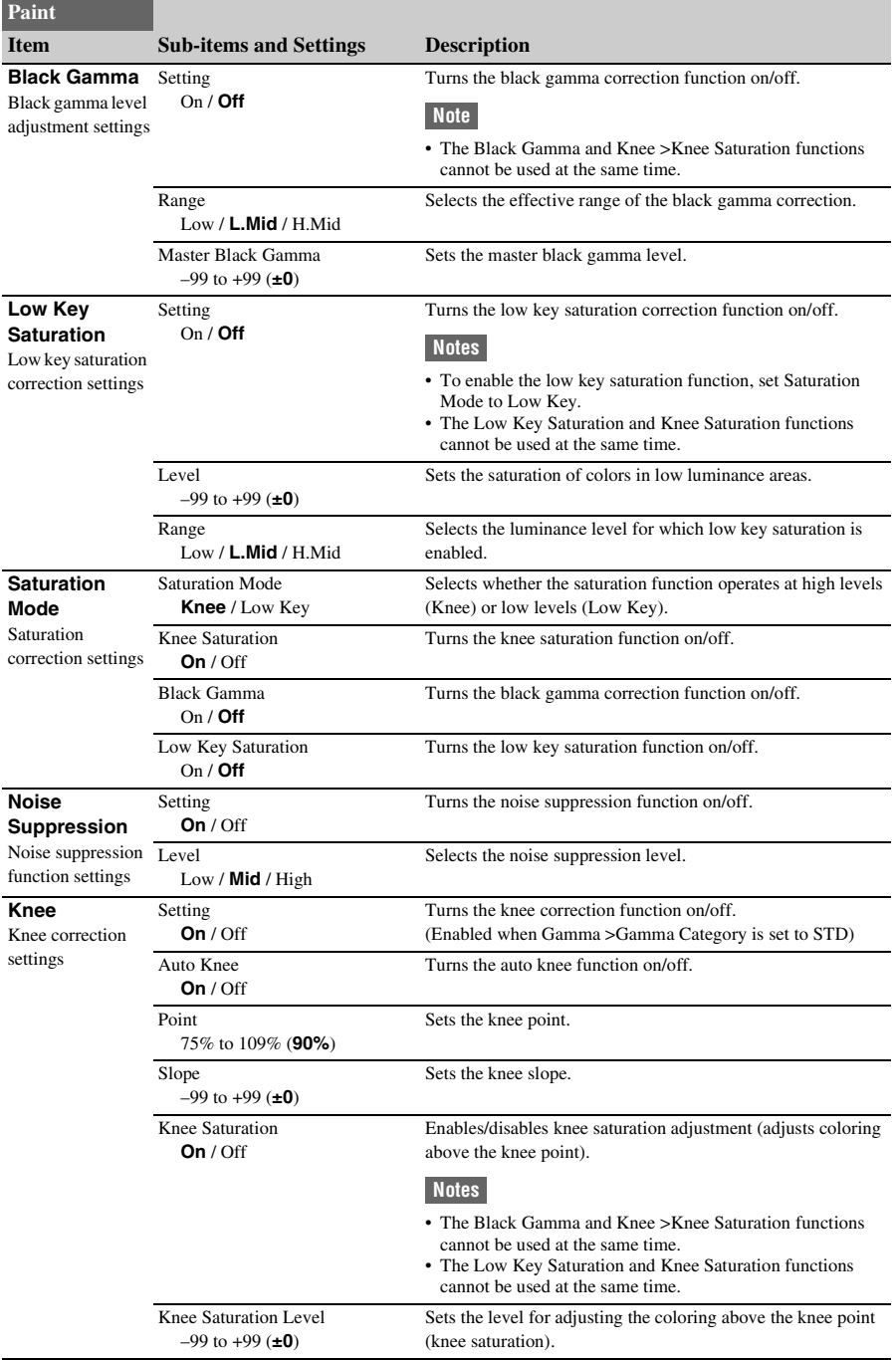
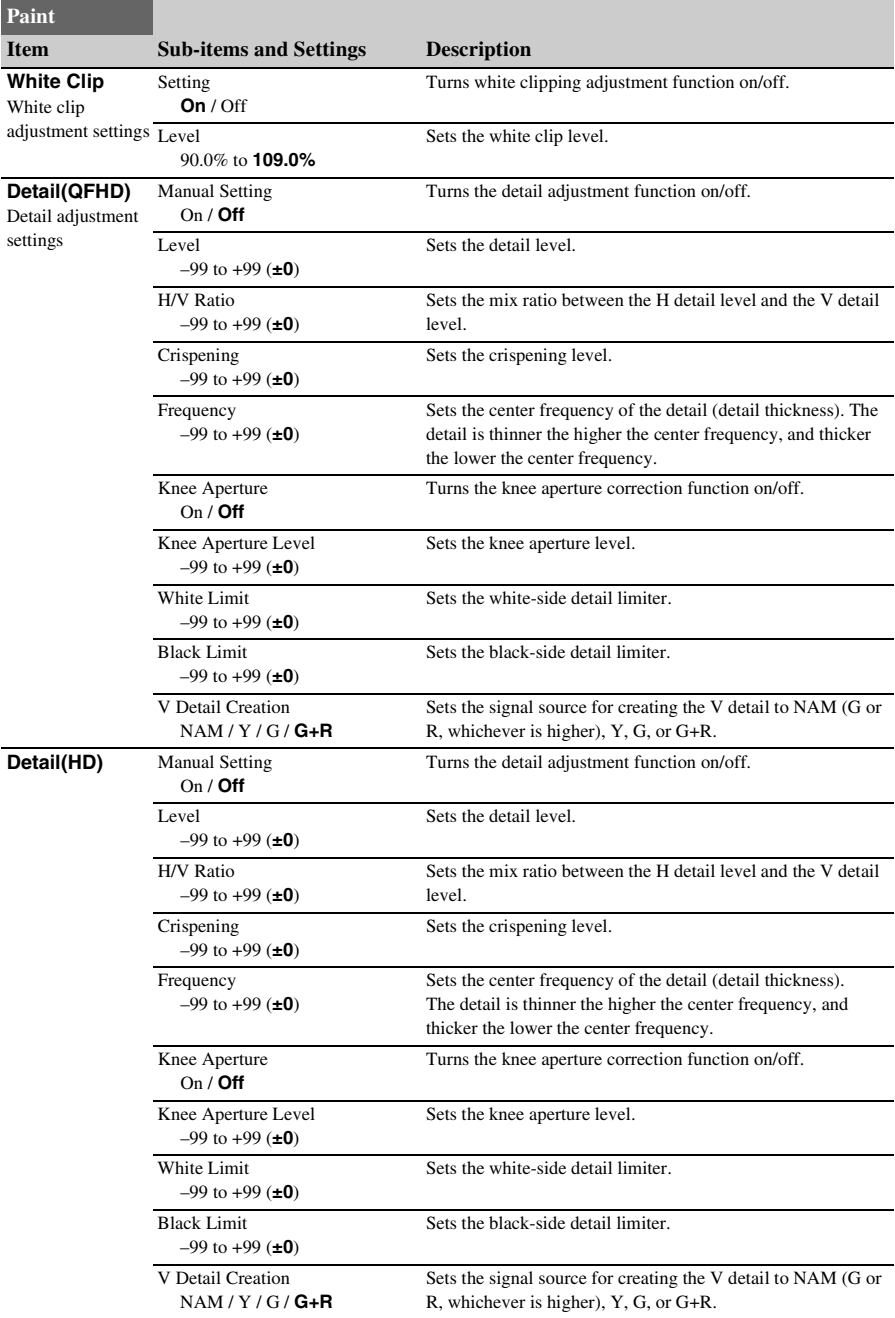

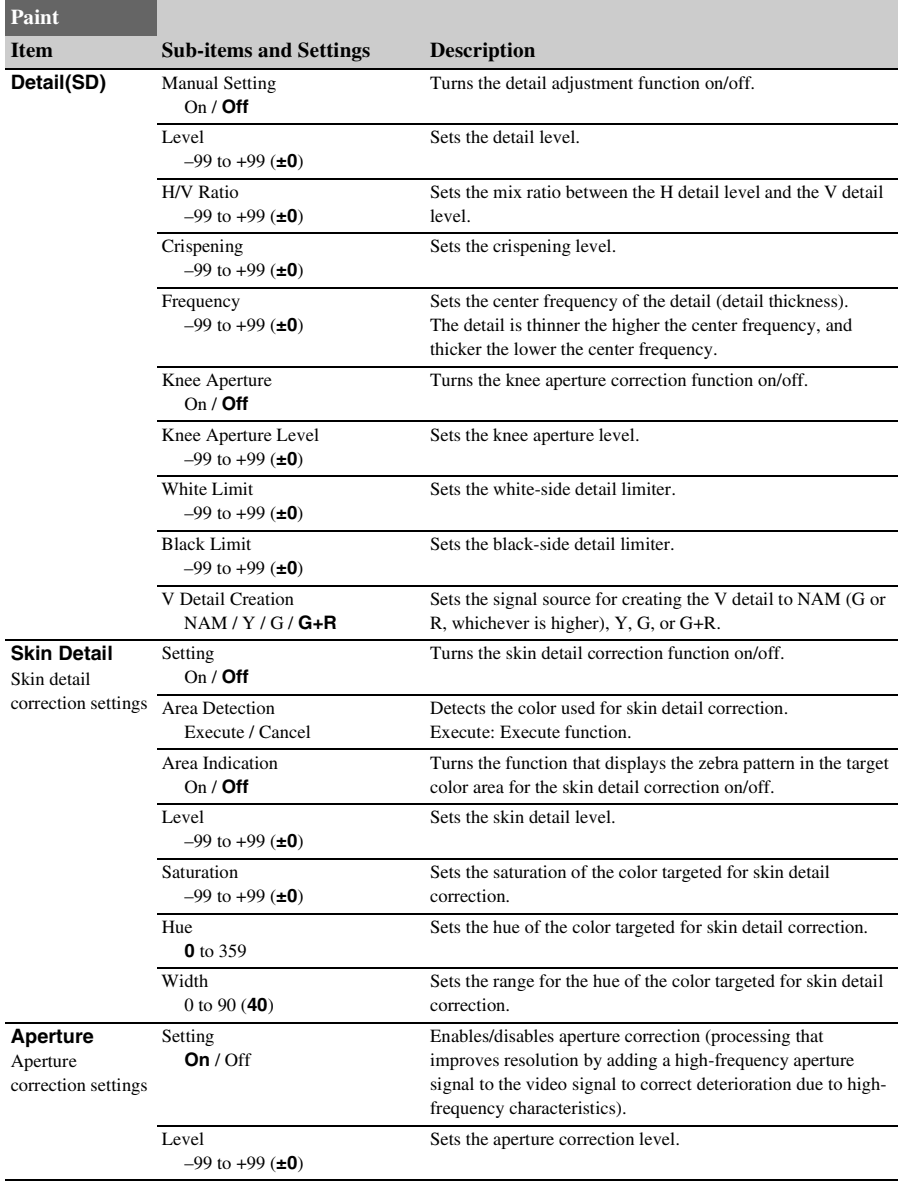

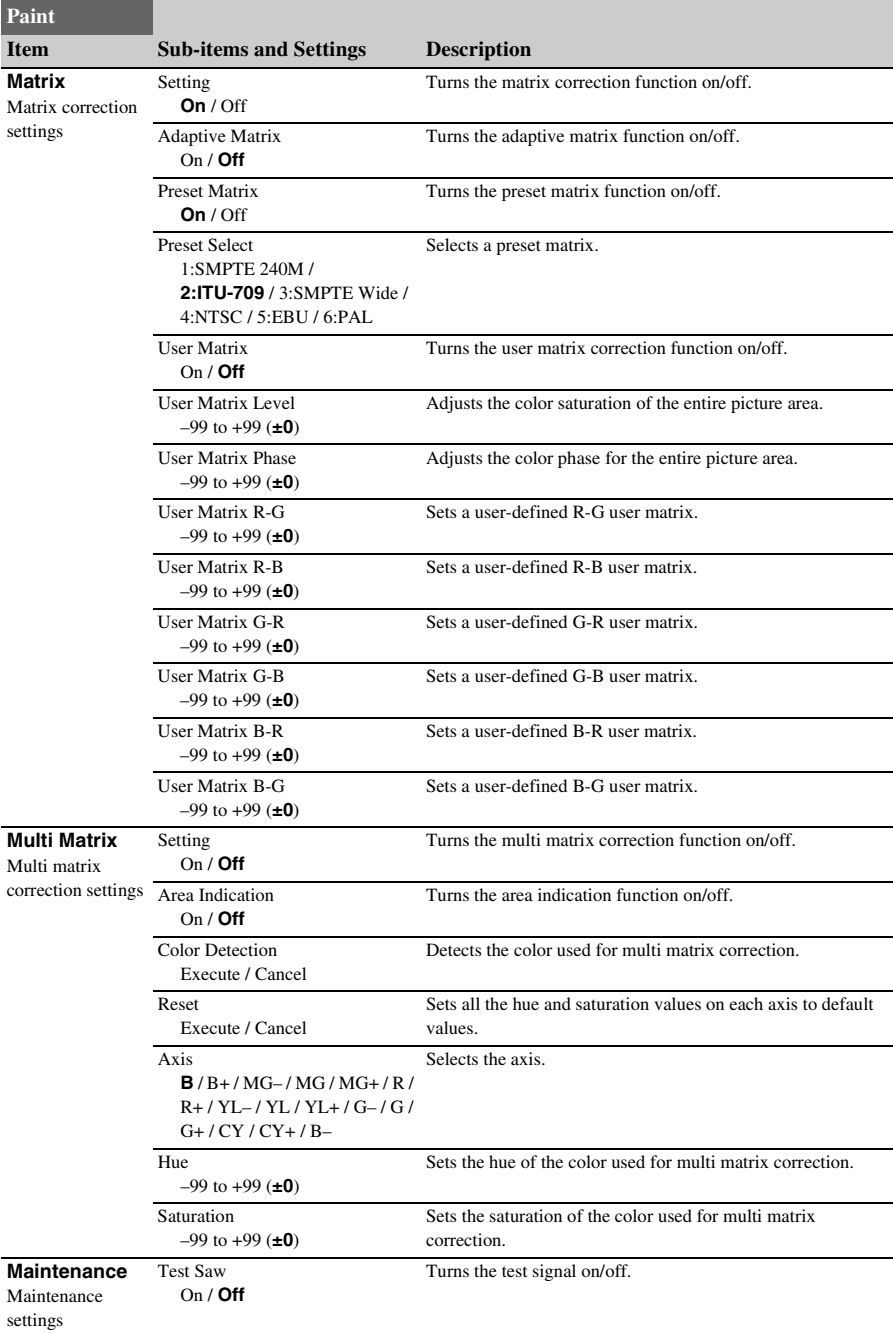

# **Audio menu**

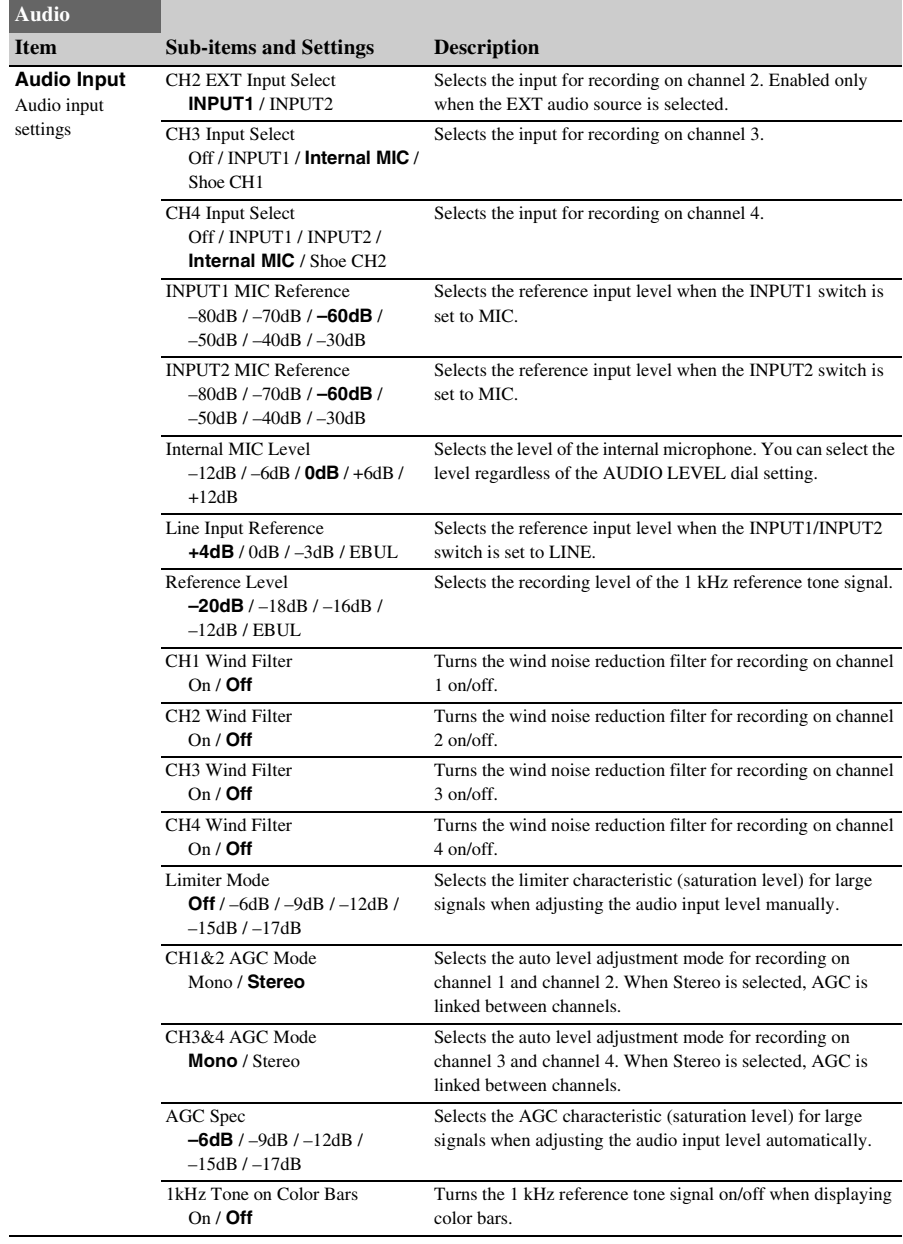

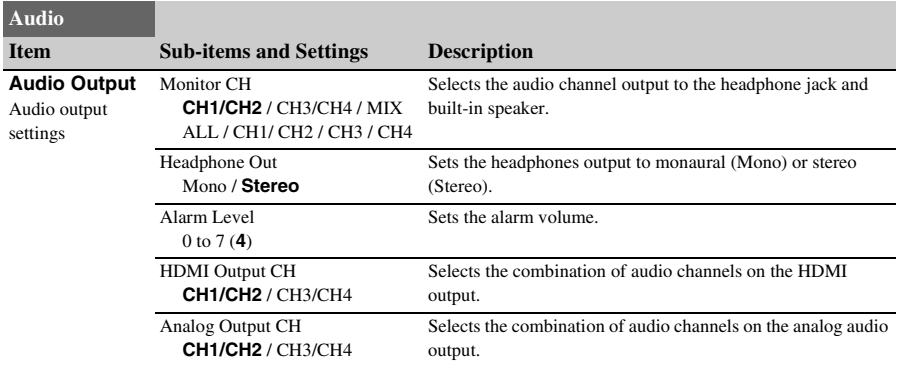

# **Video menu**

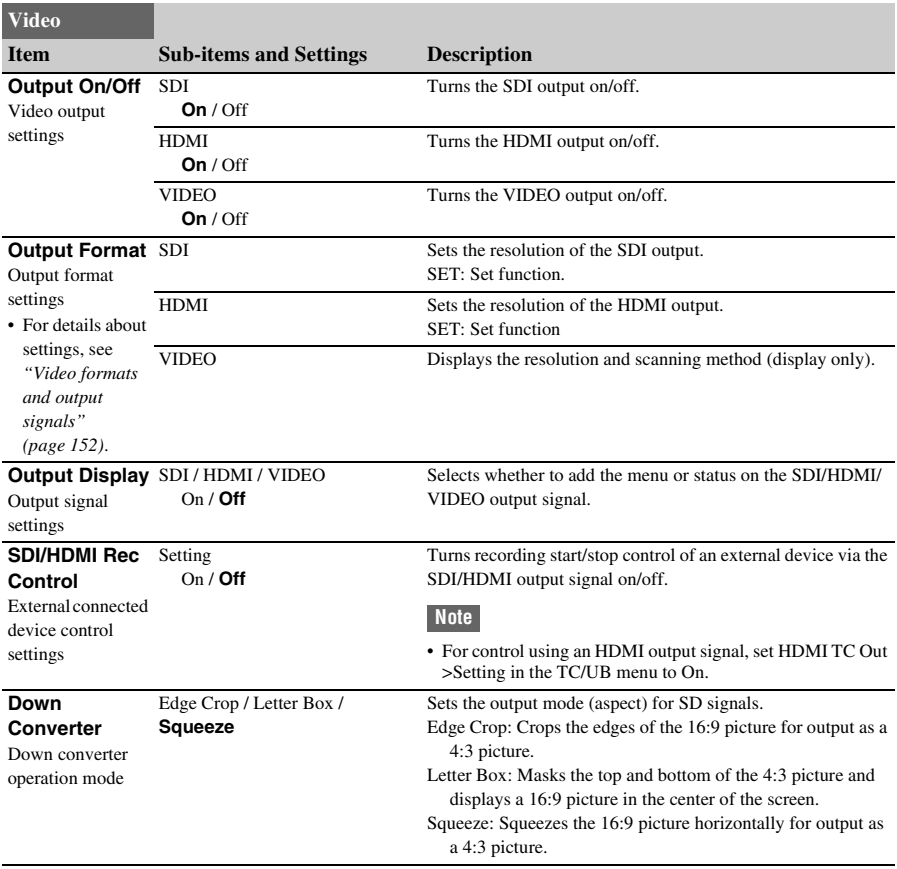

# **LCD/VF menu**

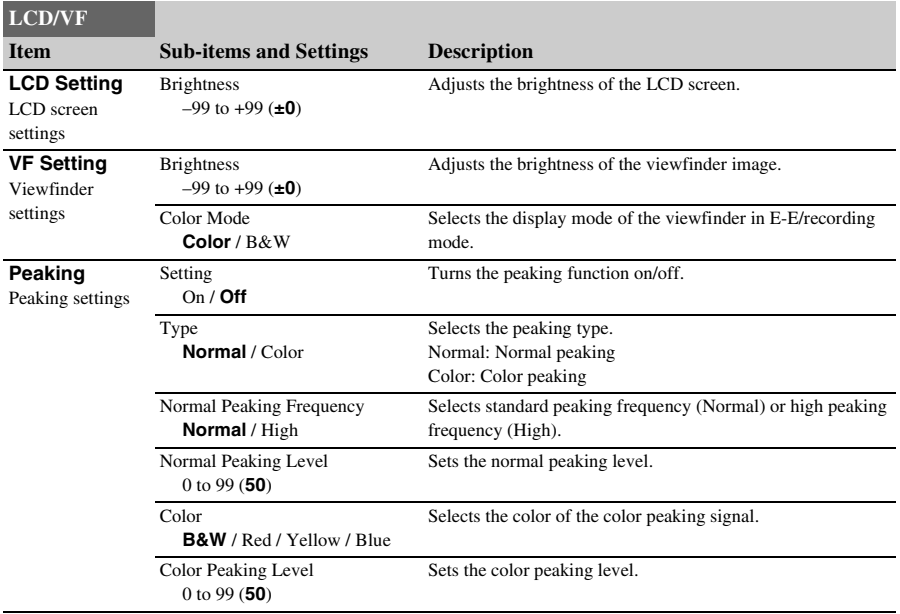

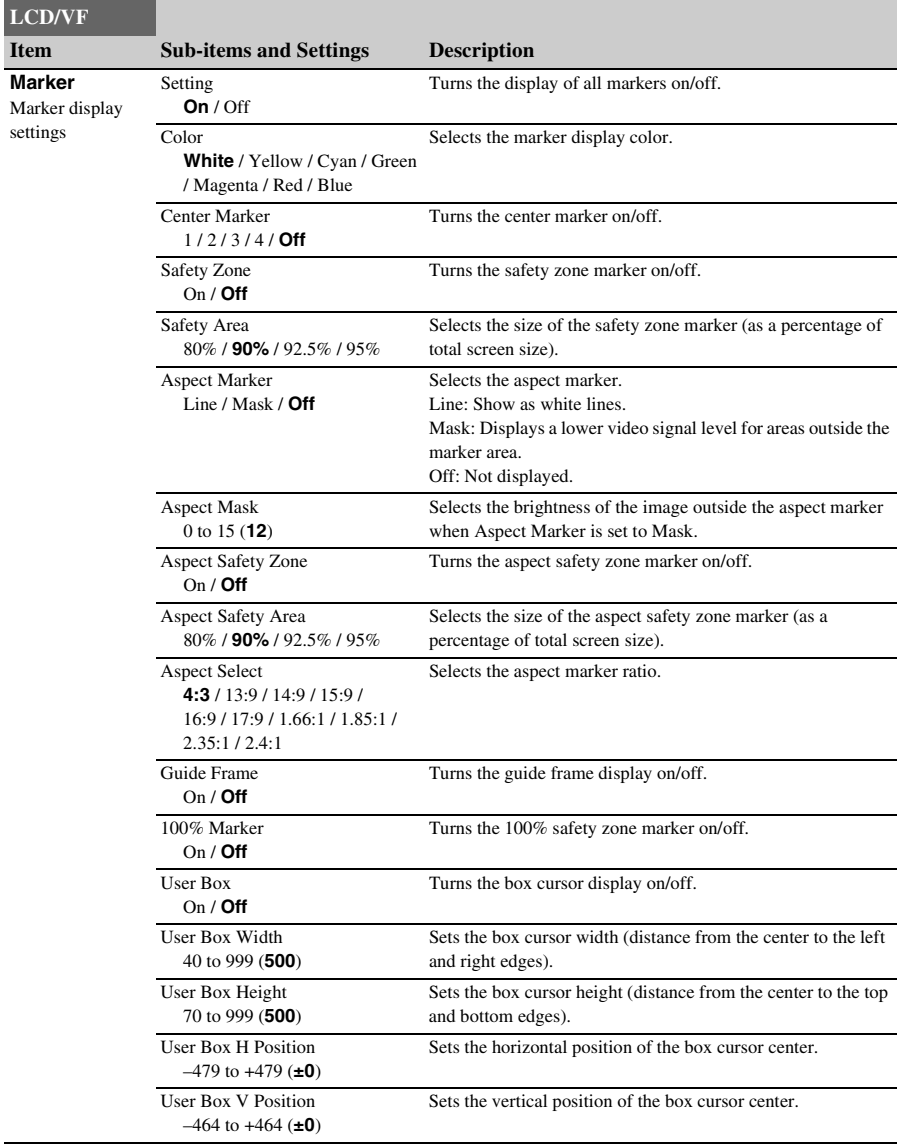

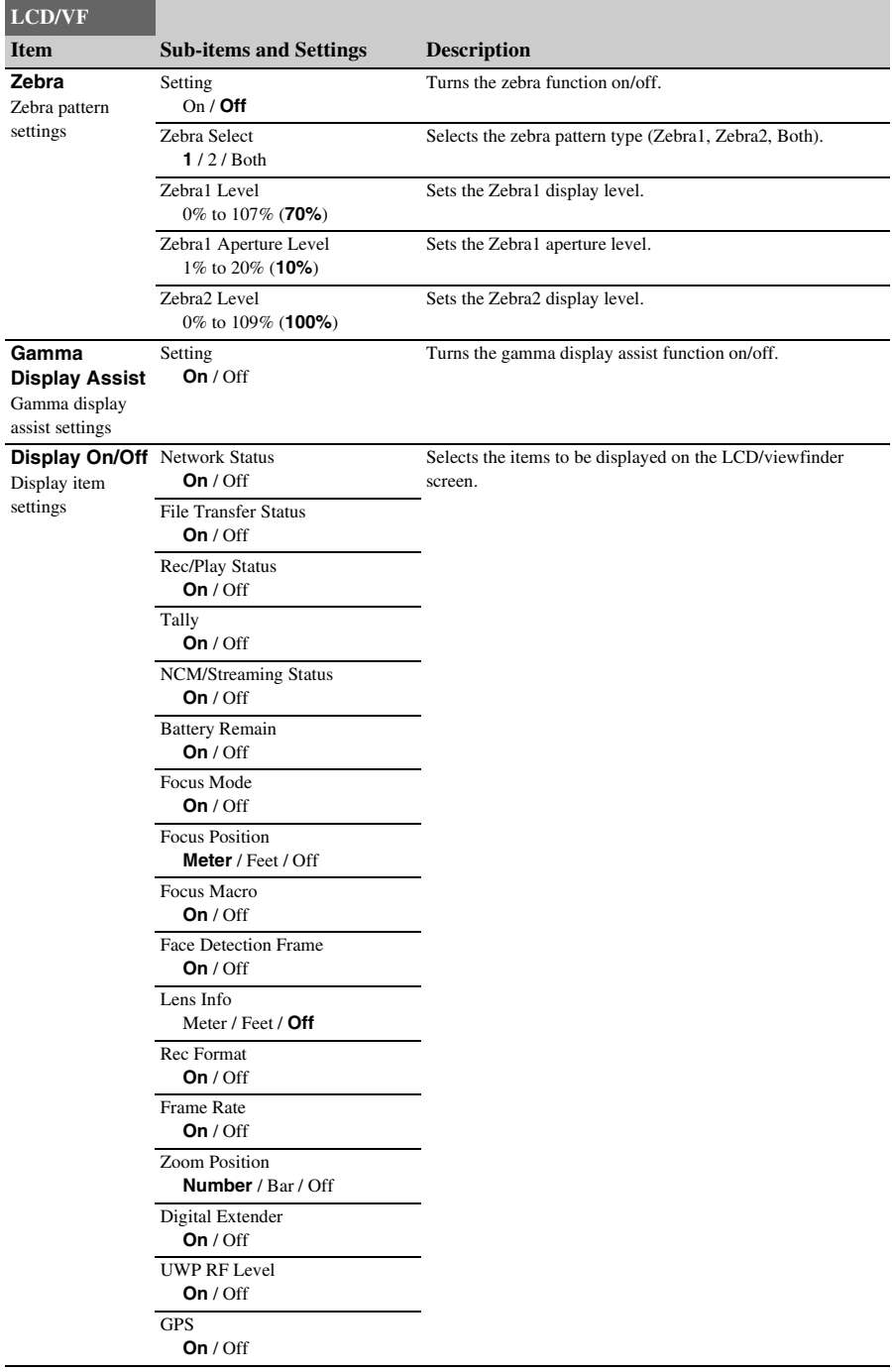

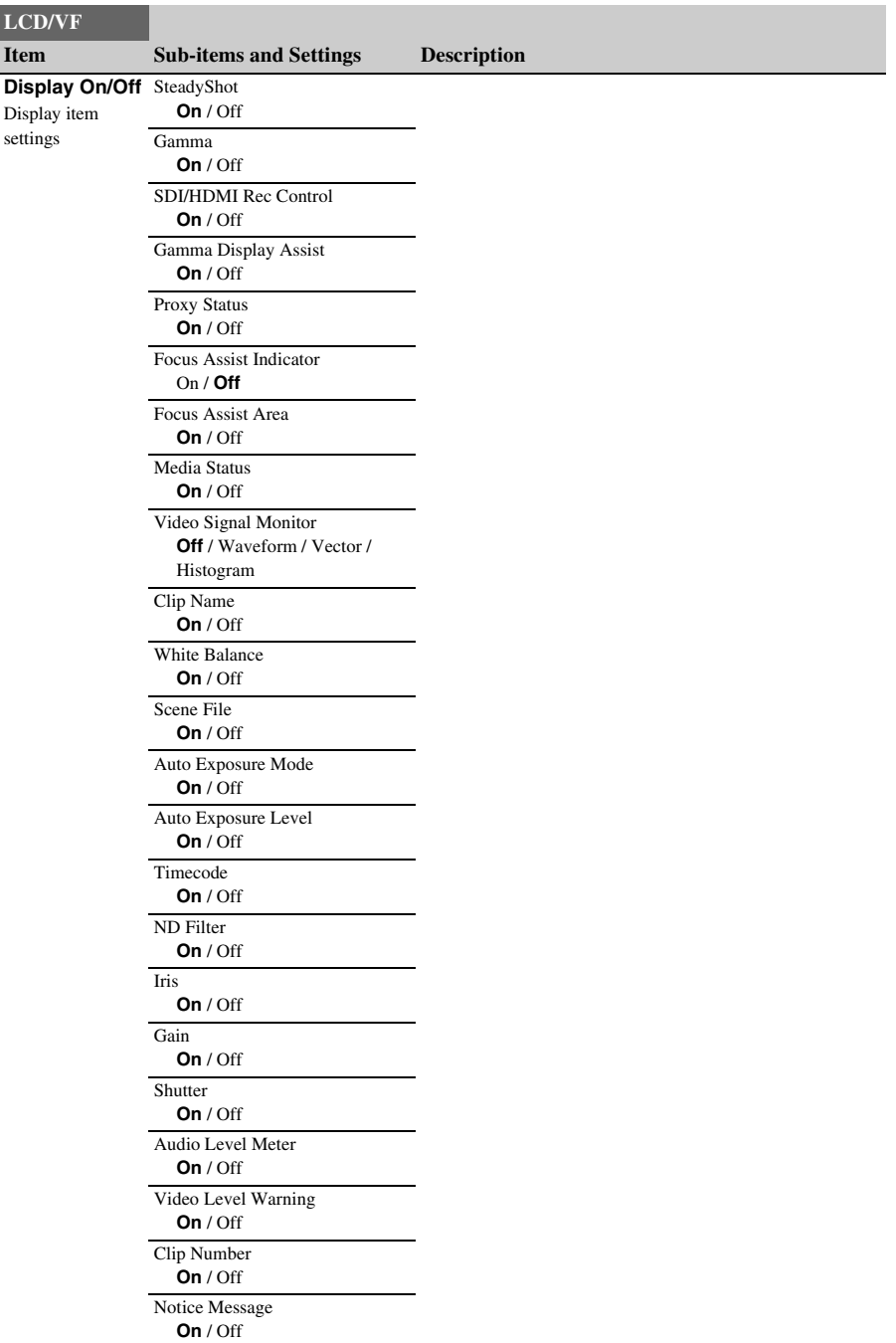

# **TC/UB menu**

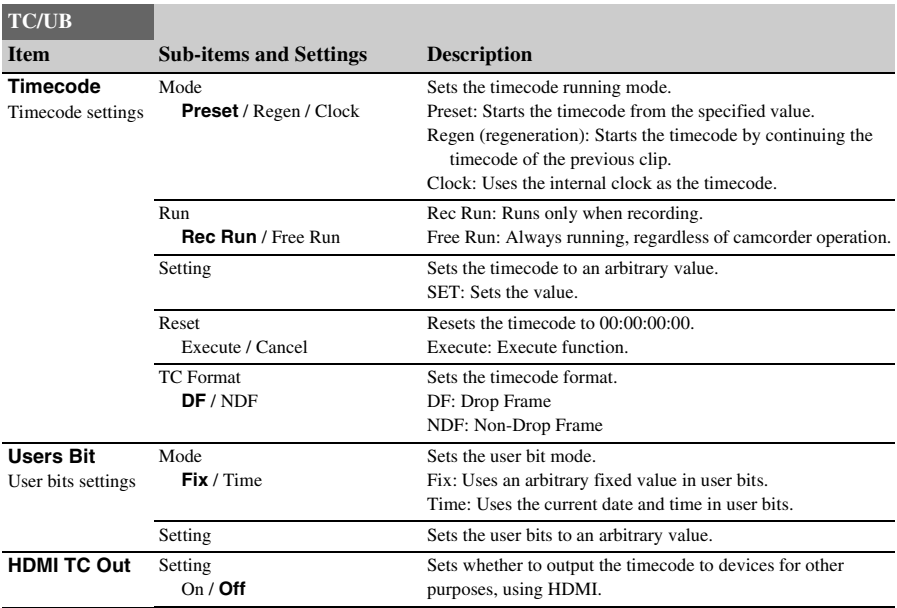

# **Recording menu**

<span id="page-117-0"></span>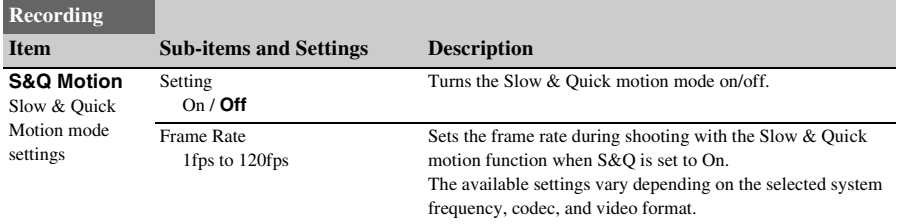

<span id="page-118-0"></span>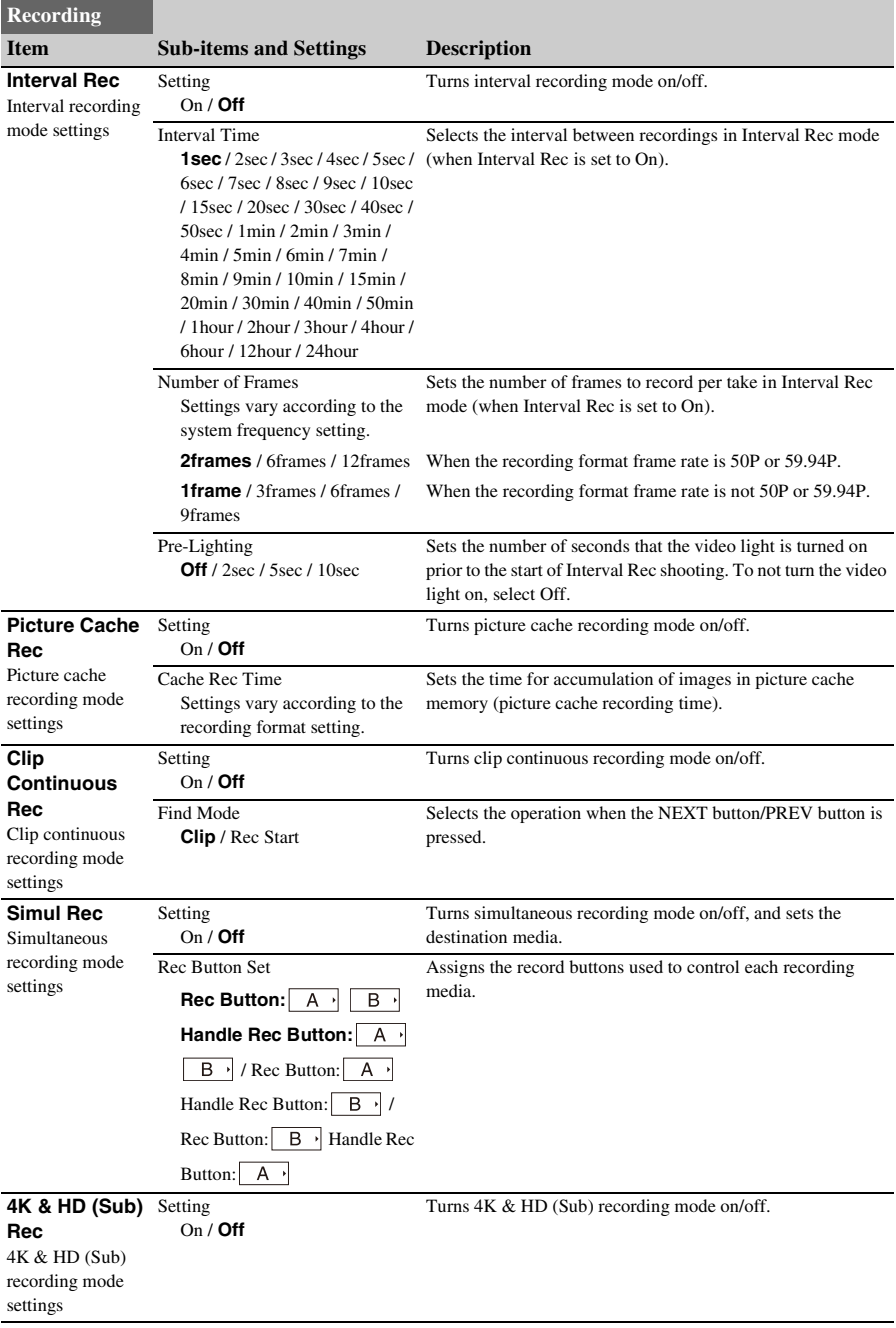

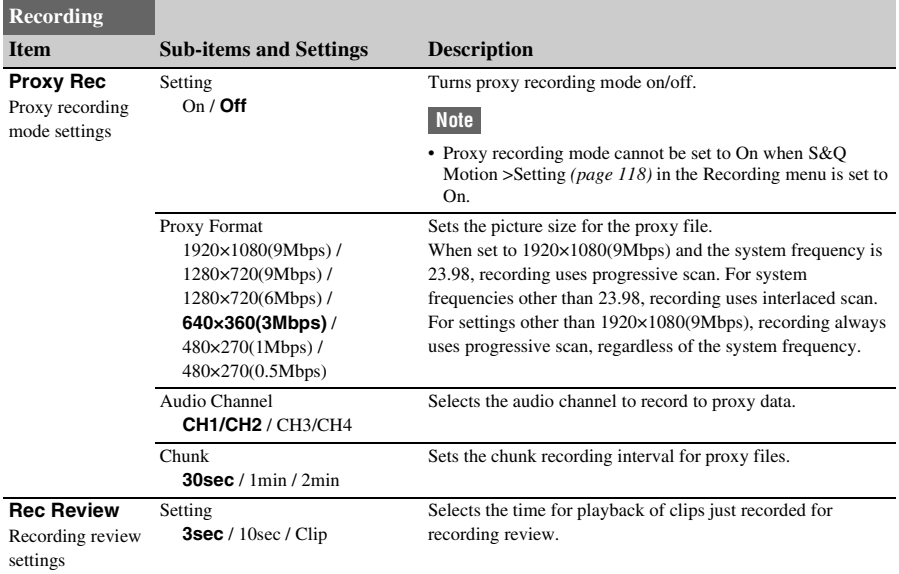

# **Thumbnail menu**

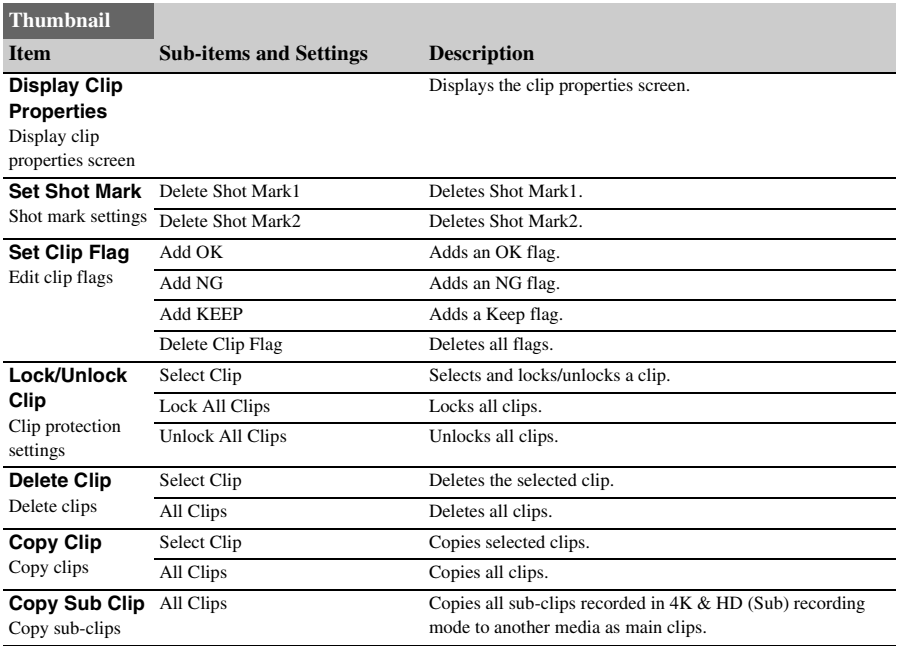

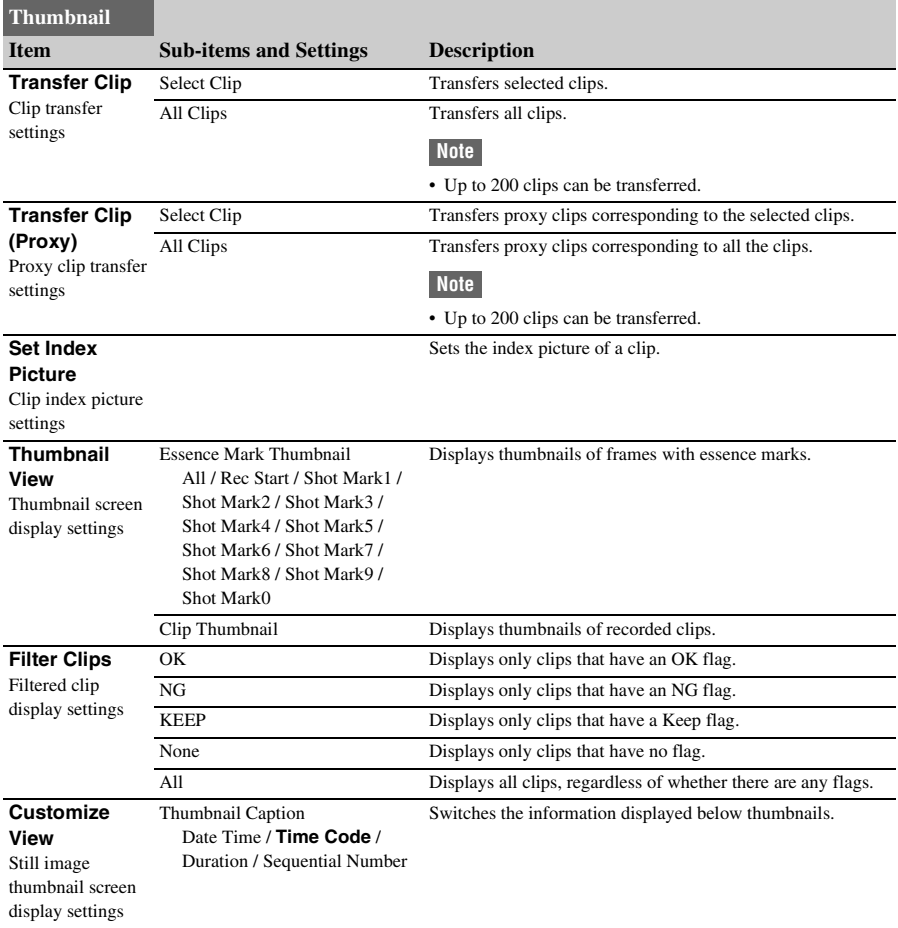

# **Media menu**

The Media menu is not available when media is not loaded.

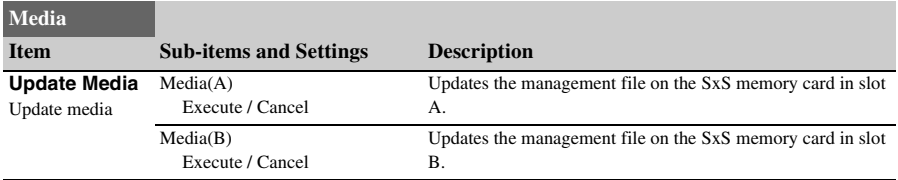

<span id="page-121-0"></span>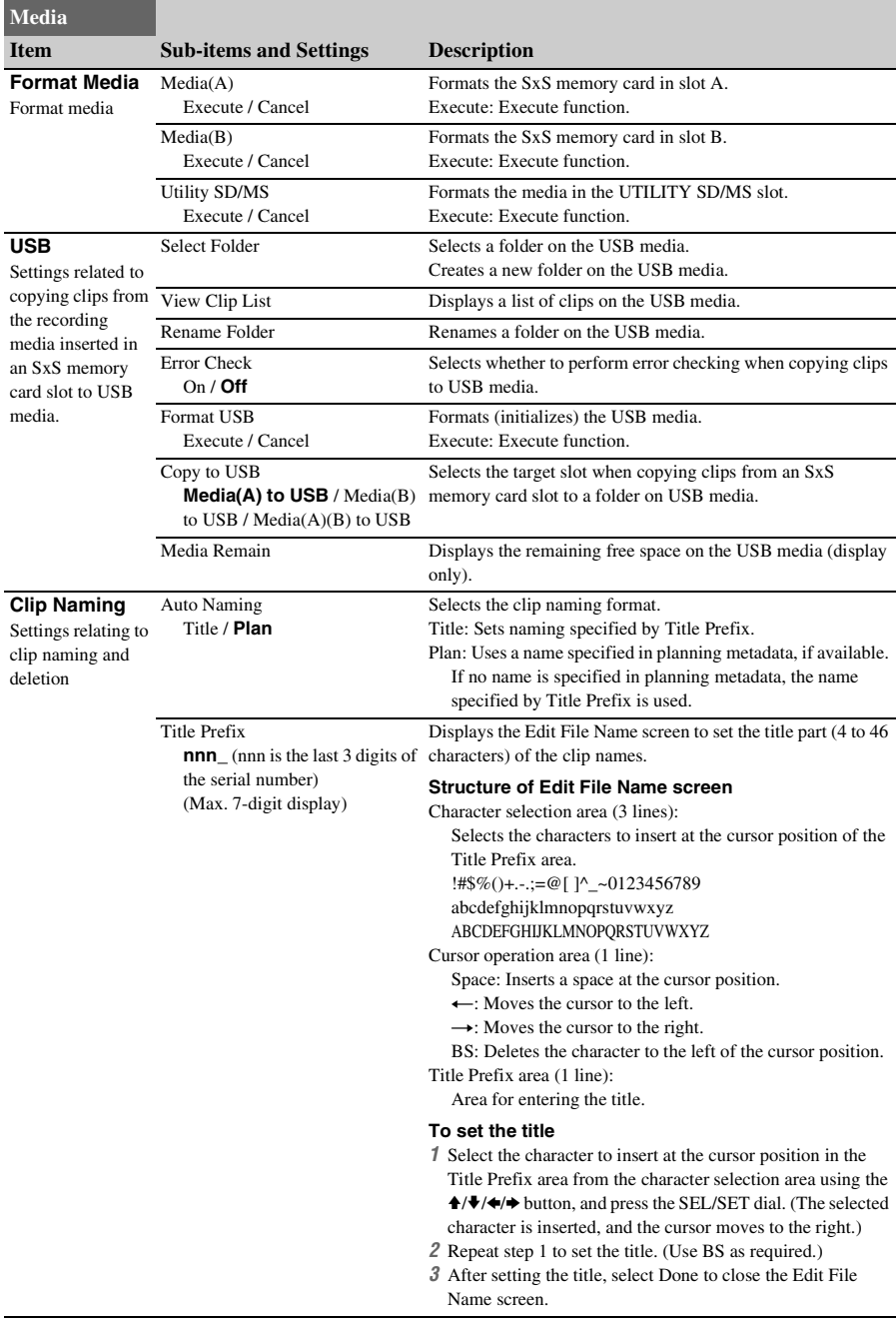

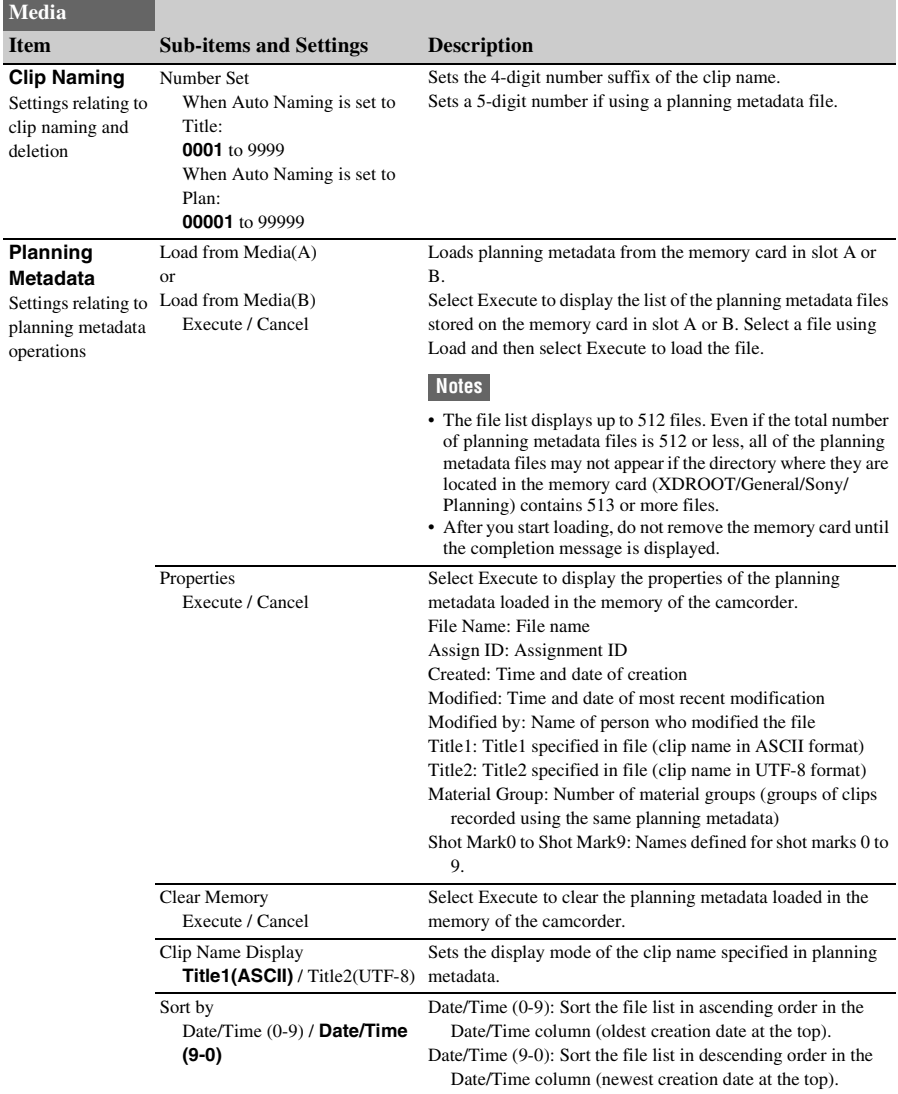

# <span id="page-123-0"></span>**File menu**

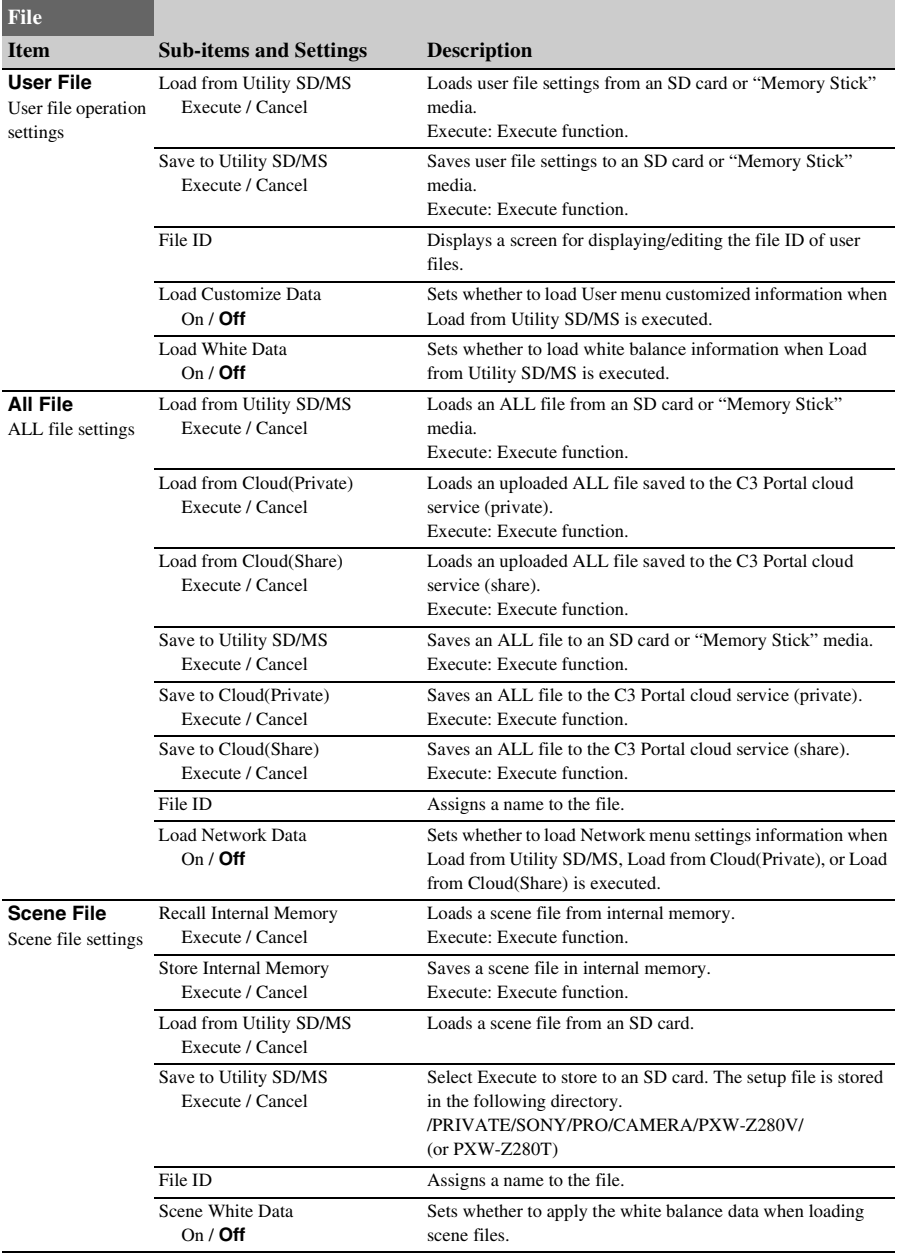

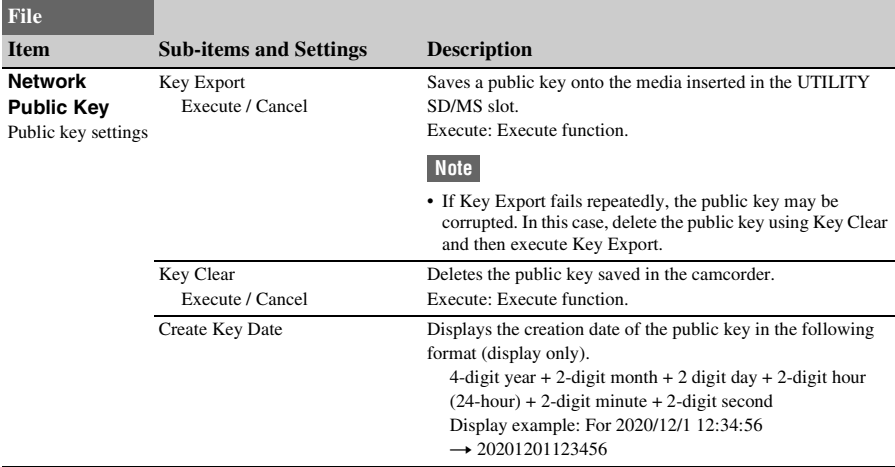

# **Network menu**

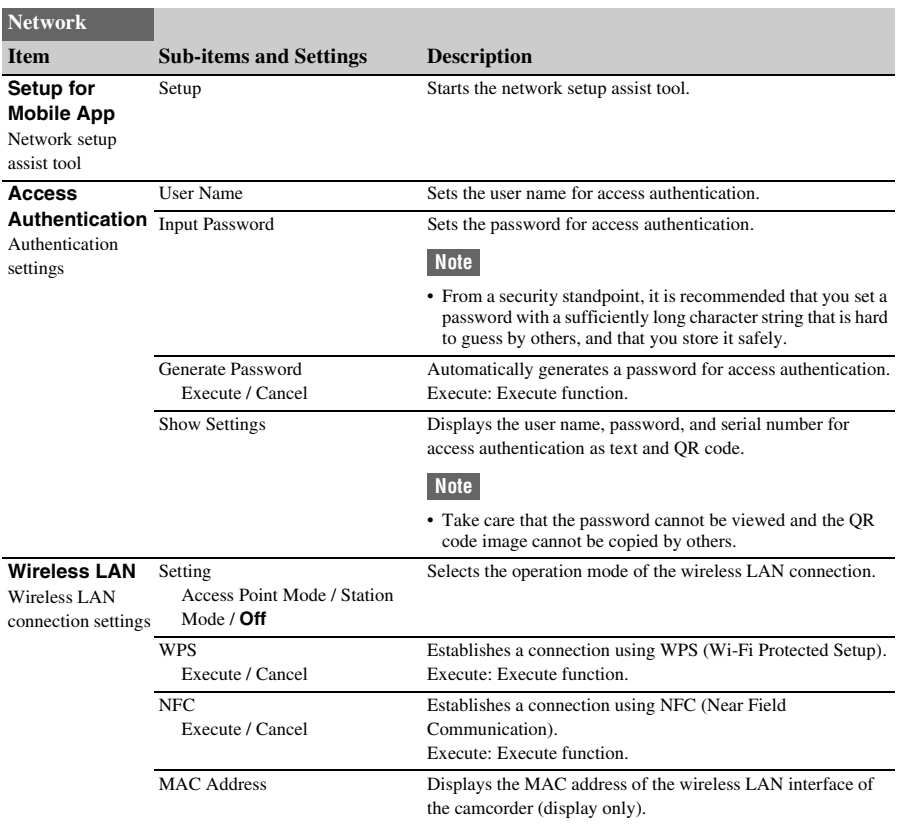

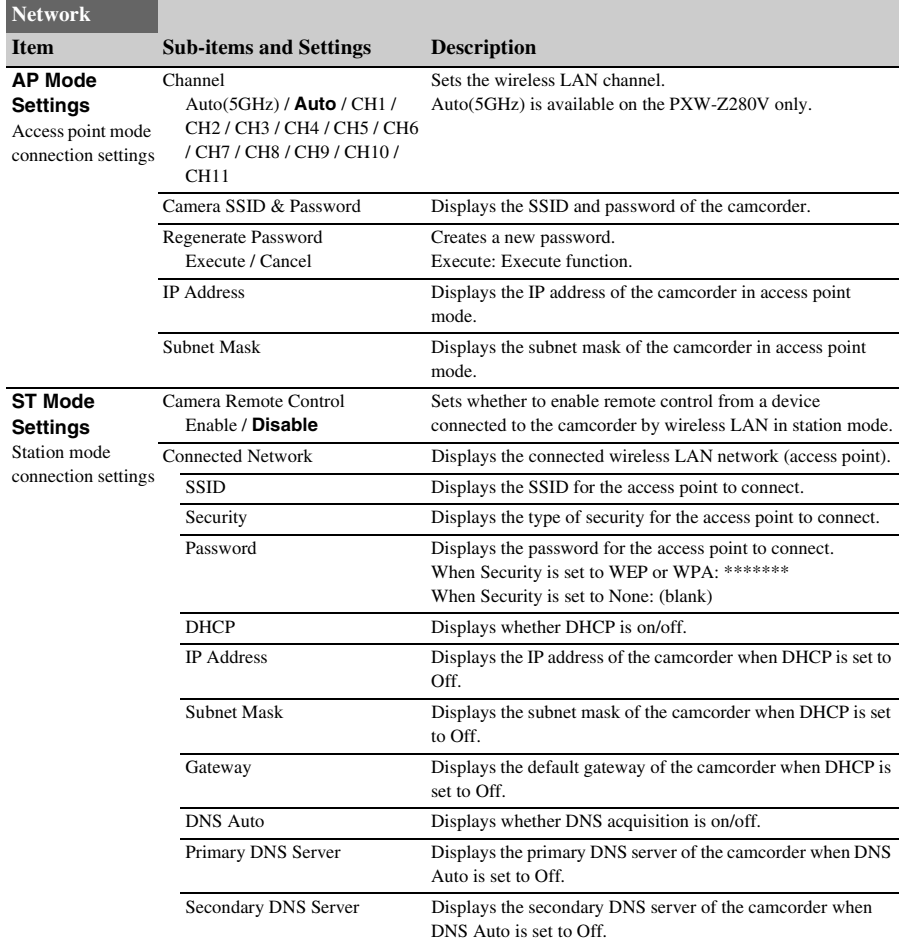

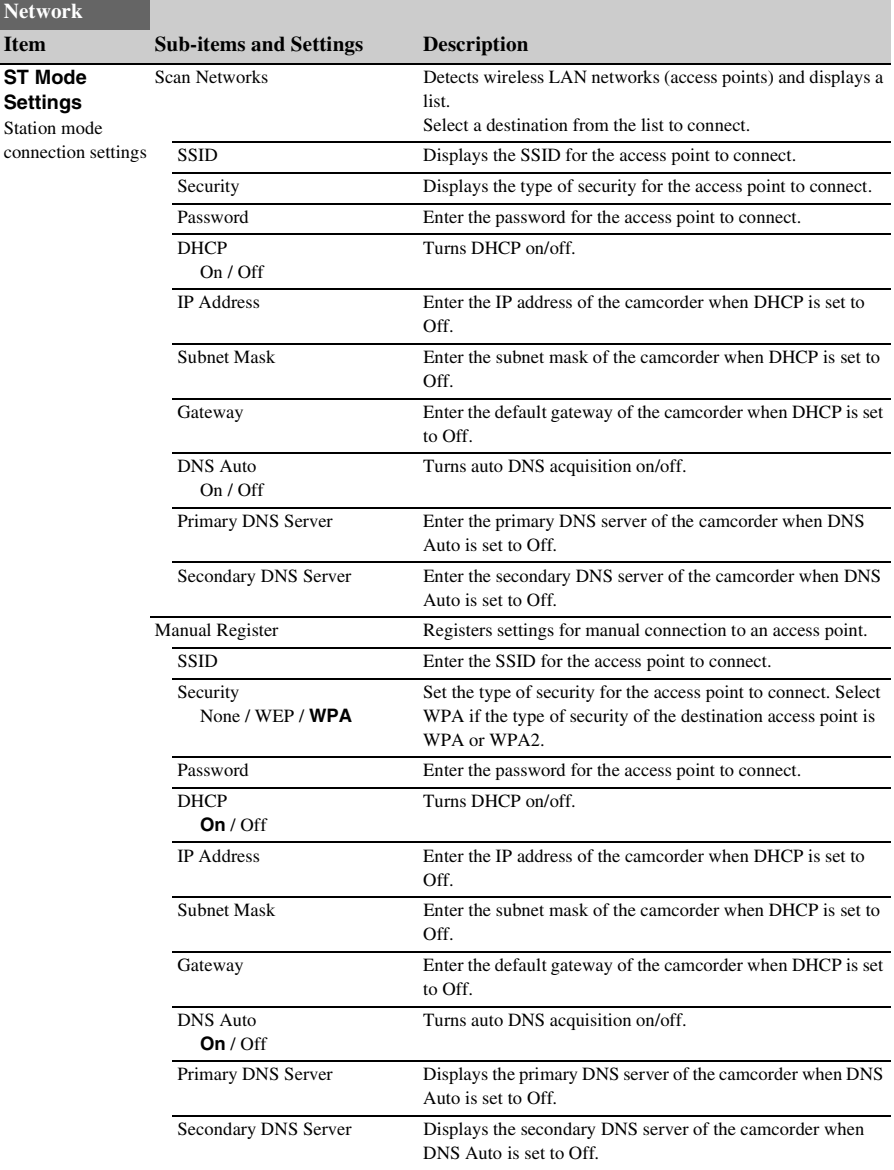

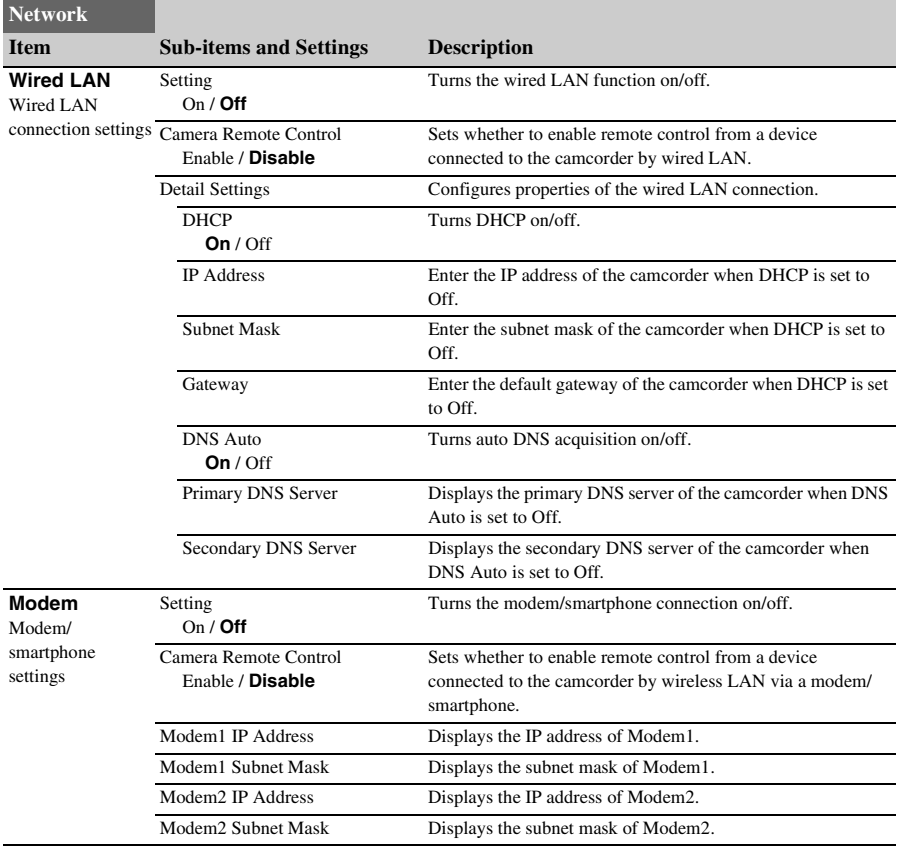

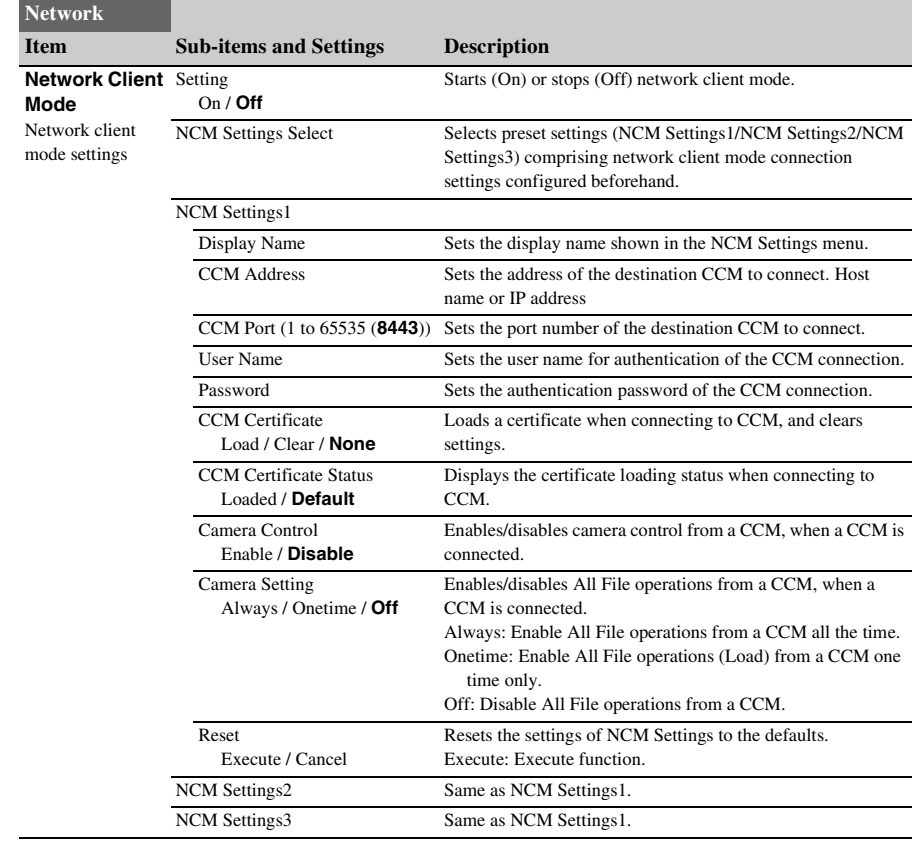

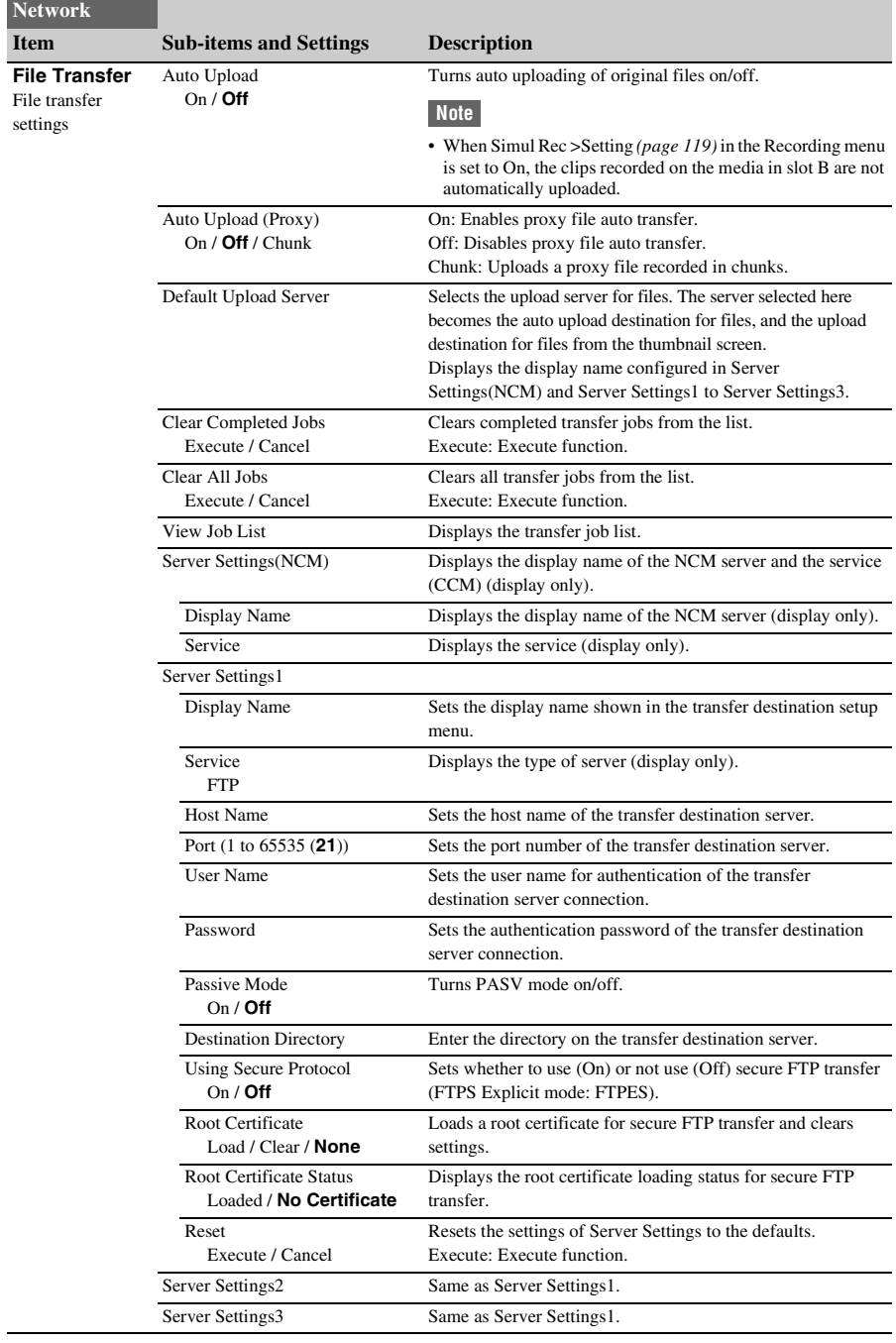

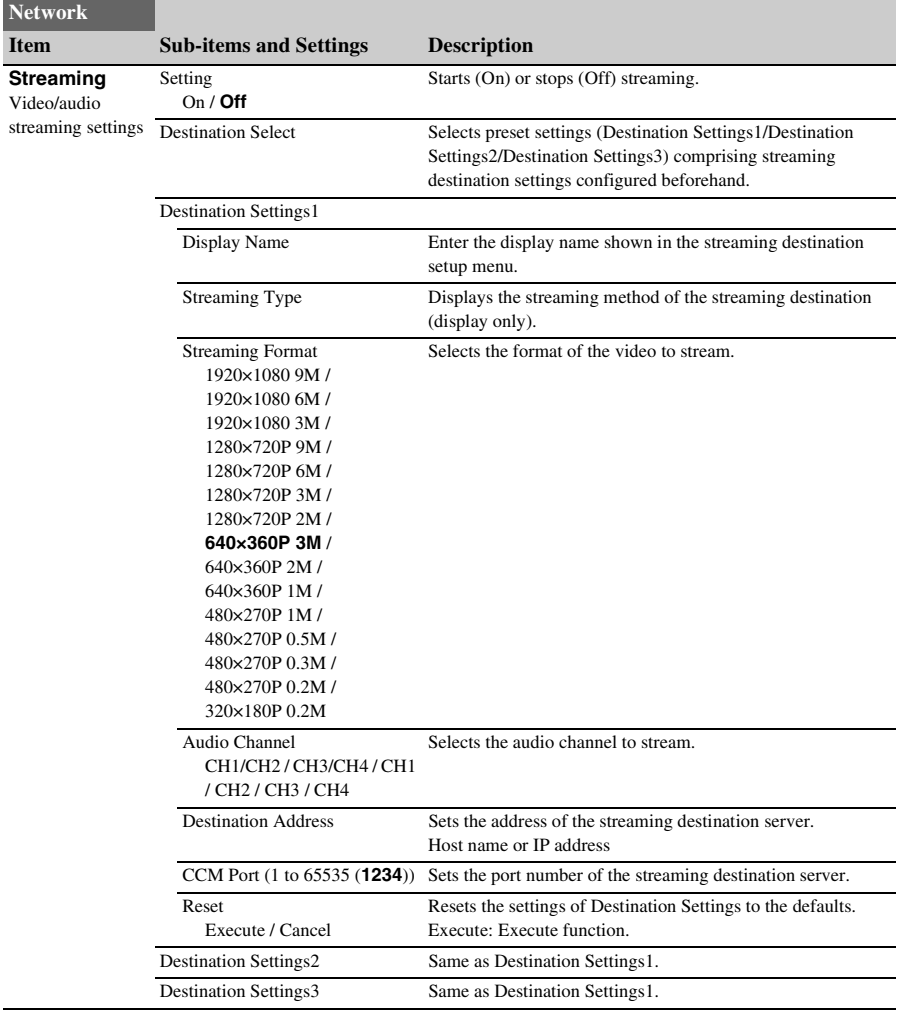

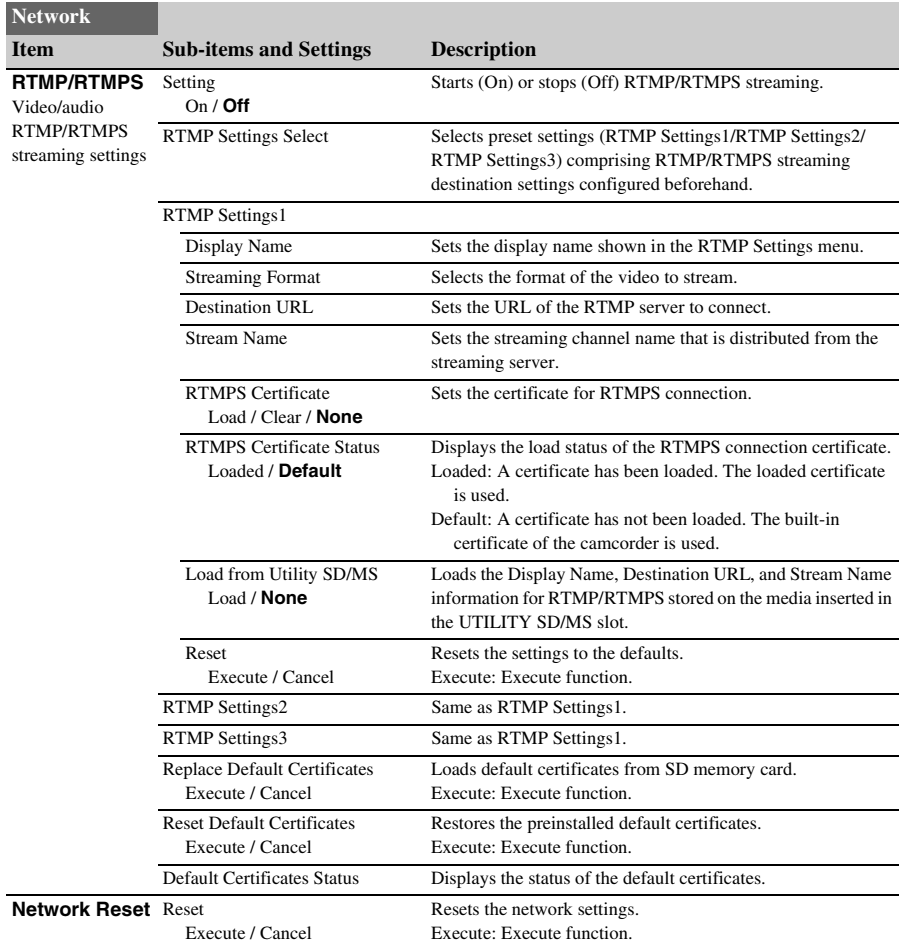

# **System menu**

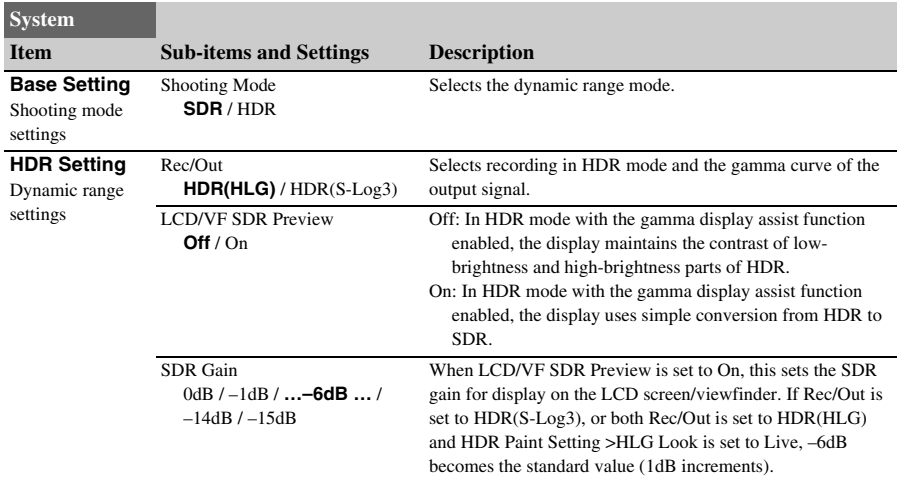

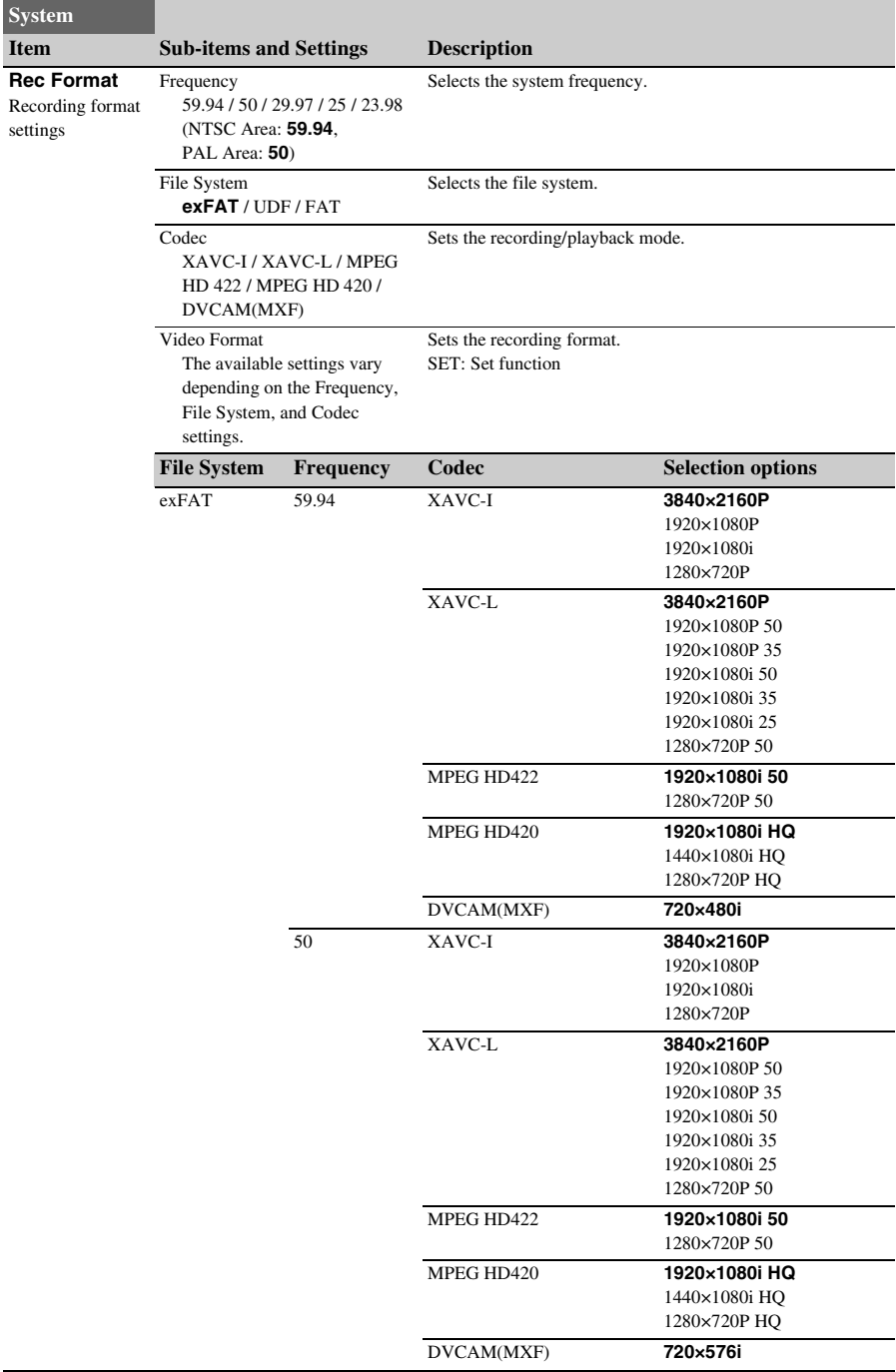

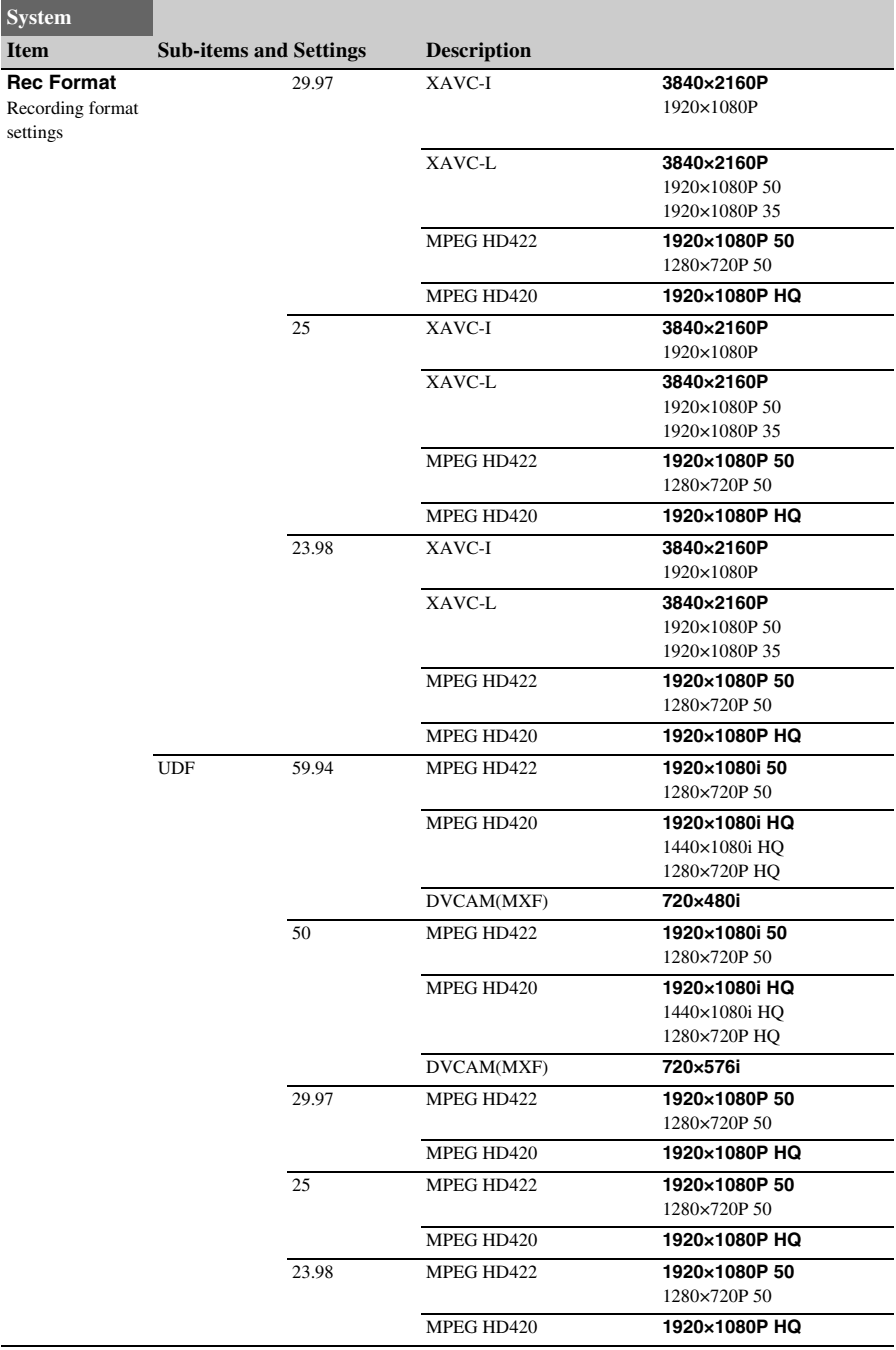

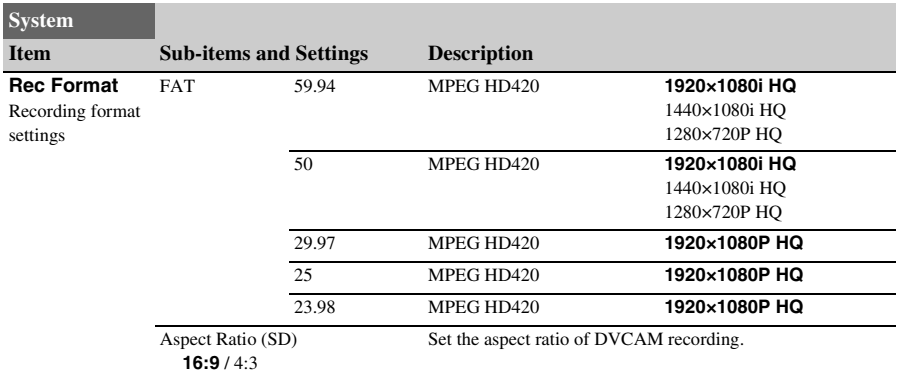

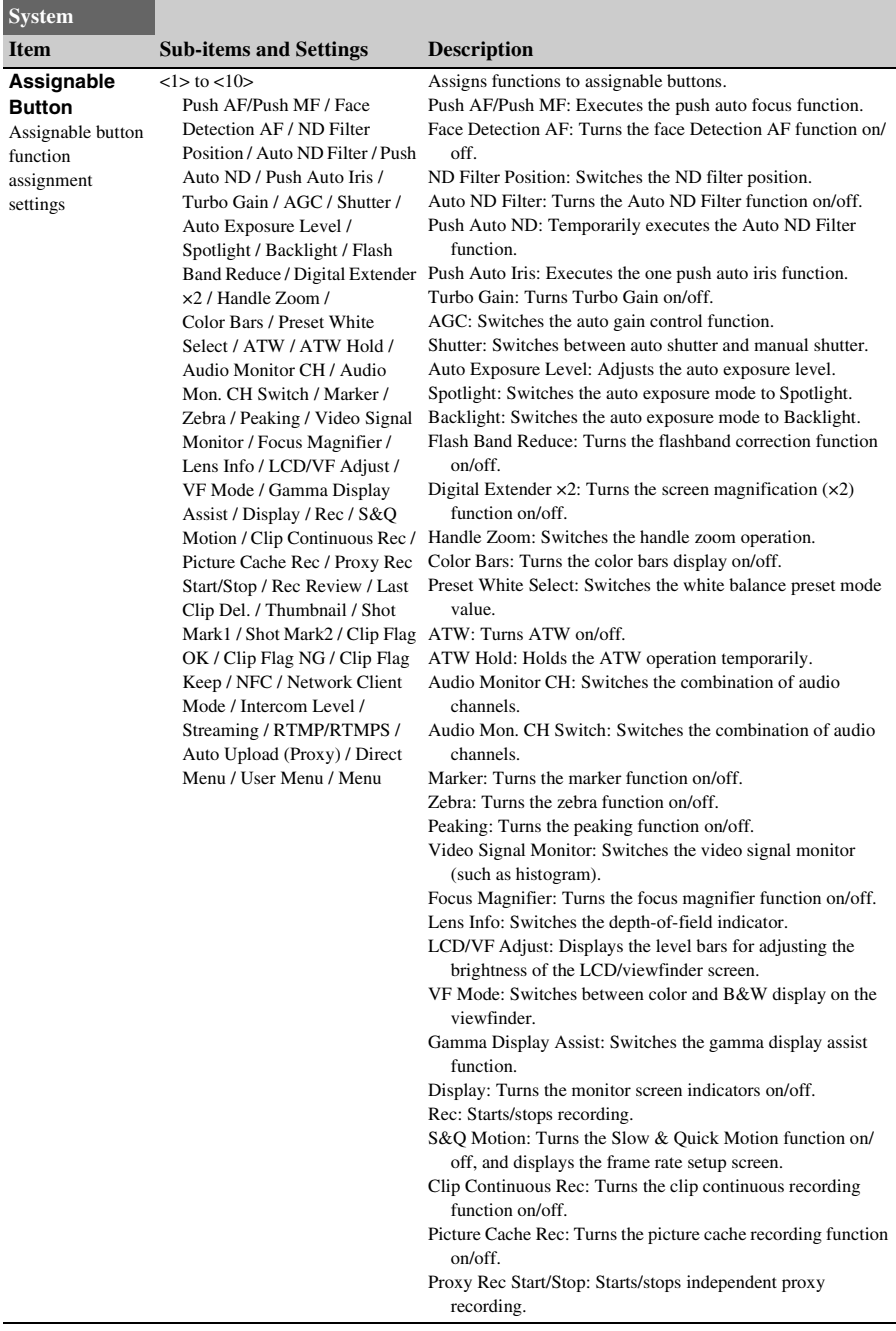

<span id="page-137-0"></span>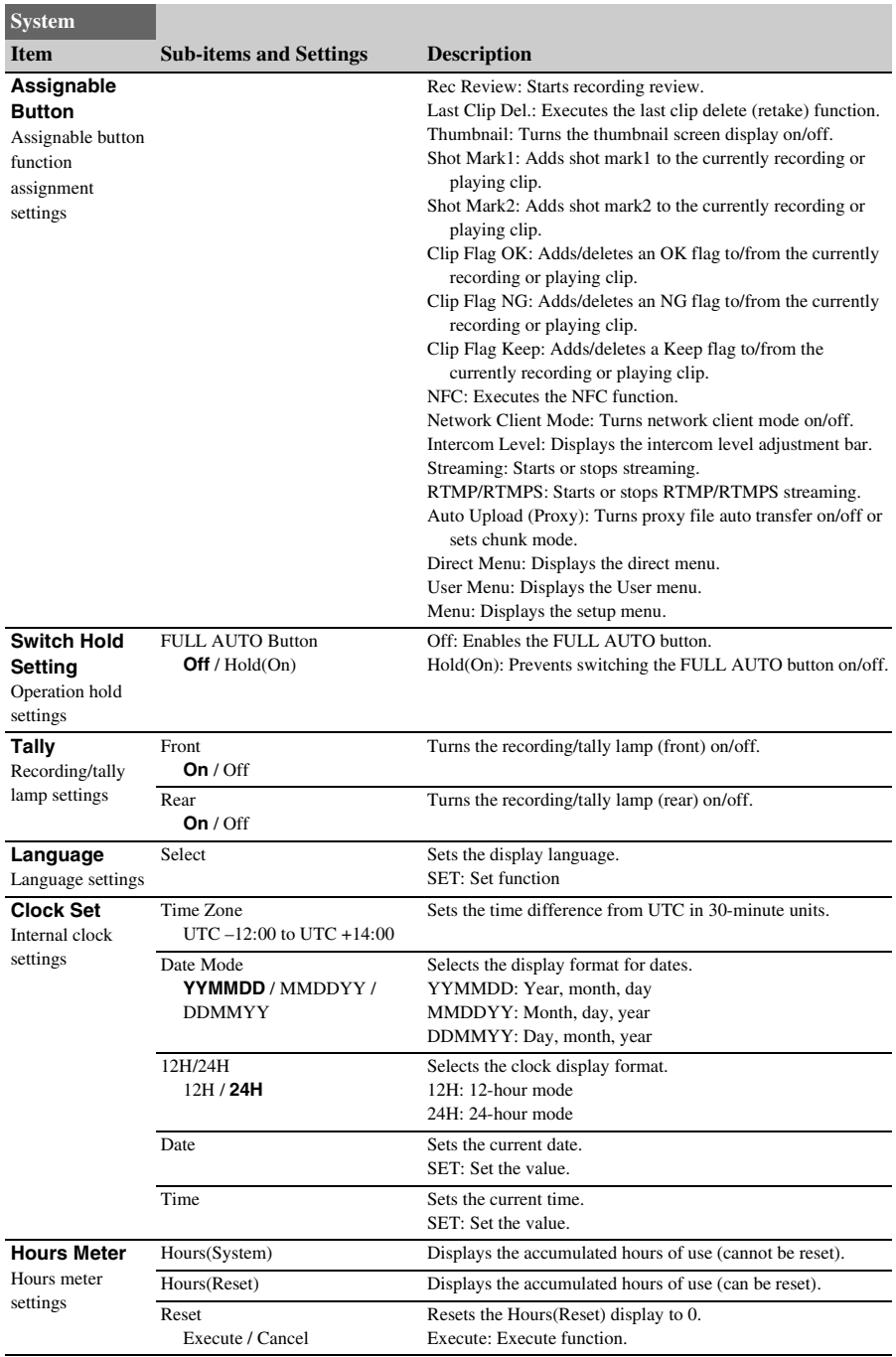

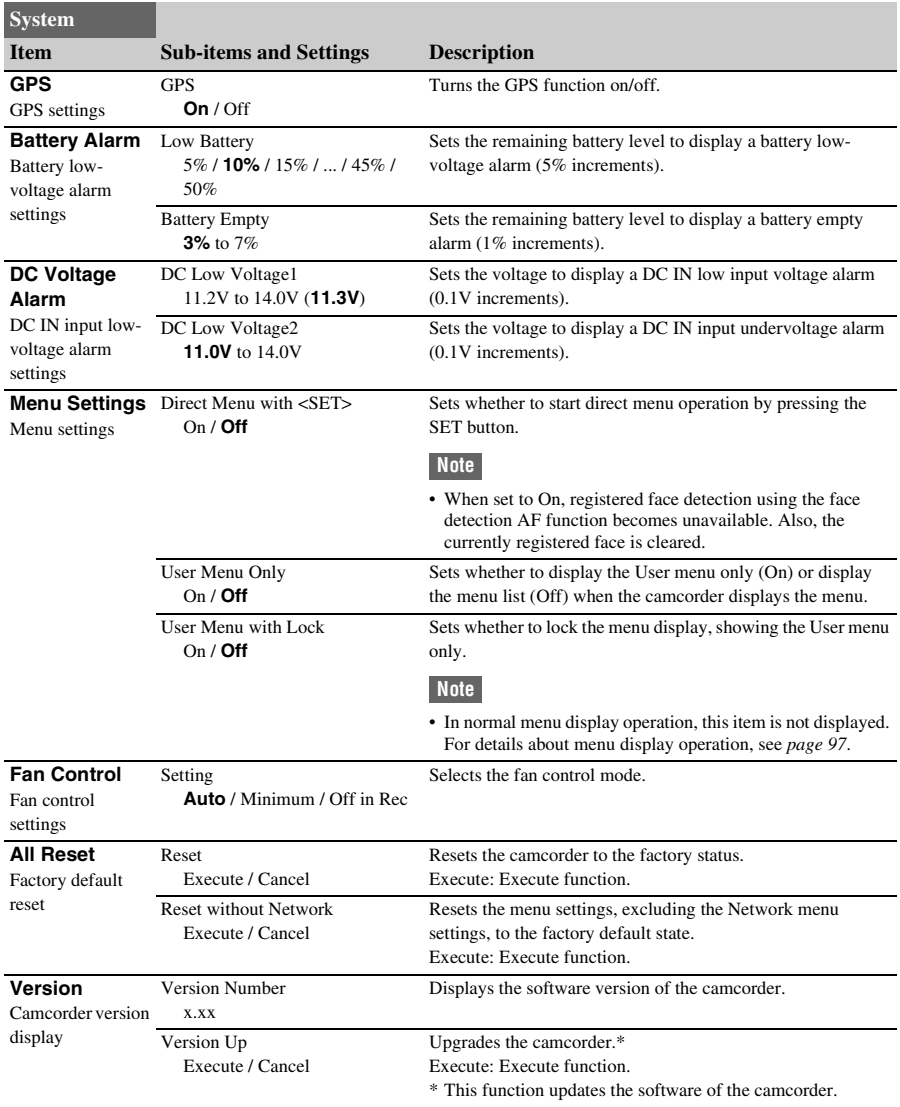

# **Saving and Loading Configuration Data Configuration Data**

You can save setup menu settings in the camcorder internal memory or on SD cards and "Memory Stick" media. You can also save an ALL file to a cloud service. This allows you to quickly recall an appropriate set of menu settings for the current situation.

Configuration data is saved in the following categories.

#### **User files**

User files save the setting items and data of the customizable User menu.

You can save up to 64 files on an SD card or "Memory Stick" media.

By loading this file into the camcorder memory, you can customize the setup of the User menu.

#### **ALL (all settings) files**

ALL files save the configuration data of all menus. You can save up to 64 files on an SD card or "Memory Stick" media. Up to 120 files can be saved to C3 Portal (cloud service), comprising up to 60 private files and 60 share files.

#### **Note**

• Device specific data (shading, output levels, and other data that requires adjustment for the specific device) is not saved.

#### **Scene files**

Scene files save settings for paint items configured for scenes. You can save up to 5 files in the internal memory of the camcorder, and up to 64 files on an SD card or "Memory Stick" media.

### **Media supported for saving configuration data**

**SDXC memory cards\*** (Speed Class: 4 to 10, non-UHS / Capacity: 2 to 32 GB, 64 GB and larger)

**SDHC memory cards\*** (Speed Class: 4 to 10, non-UHS / Capacity: 2 to 32 GB)

**SD memory cards\*** (Capacity: up to 2 GB) **"Memory Stick PRO-HG Duo"\*\* "Memory Stick PRO Duo"\*\***

#### \* Referred to as "SD card" in this document.

\*\* Referred to as "Memory Stick" media in this document.

## **Formatting (initializing) media**

SD cards and "Memory Stick" media must be formatted the first time they are used in the camcorder.

An SD card or "Memory Stick" media to be used with this camcorder must be formatted using the format function of this camcorder. If a message appears when the SD card or "Memory Stick" media is inserted into the camcorder, format the storage media.

- **1 Insert the SD card or "Memory Stick" media into the UTILITY SD/MS slot**  *[\(page 10\)](#page-9-0)* **with the label facing right.**
- **2 Select Format Media** *[\(page 122\)](#page-121-0)* **> Utility SD/MS >Execute in the Media menu. When a confirmation message appears, select Execute again.**

A message and progress status are displayed while formatting is in progress, and the access lamp is lit red.

When formatting is completed, a completion message is displayed. Press the SET button or SEL/SET dial to dismiss the message.

#### **Note**

• Formatting an SD card or "Memory Stick" media erases all data. The data cannot be restored.

### **Checking the remaining capacity**

You can check the remaining capacity on an SD card or "Memory Stick" media on the Media Status screen *[\(page 18\)](#page-17-0)*.

#### **Notes**

- A  $\bigcap$  mark is displayed if the SD card or "Memory" Stick" media is protected.
- To use media formatted on the camcorder in the slot of another device, make a backup of the data, then reformat the media in the device to be used.

### **Saving a user file / ALL file**

#### **To save to a memory card**

- **1 Insert the SD card or "Memory Stick" media into the UTILITY SD/MS slot**  *[\(page 10\)](#page-9-0)* **with the label facing right.**
- **2 For a user file, select User File**  *[\(page 124\)](#page-123-0)* **>Save to Utility SD/MS in the File menu. For an ALL file, select All File >Save to Utility SD/MS in the File menu.** A file save destination screen appears.

**3 Select a "No File" row on the save destination window using the**  $\frac{A}{A}$ **/** $\frac{A}{A}$ **button or SEL/SET dial, and press the SET button or SEL/SET dial.**

Selecting a row with a File ID entry will overwrite the selected file. The File ID is generated automatically, but you can modify it.

**4 Select Execute on the confirmation screen using the**  $\frac{A}{\sqrt{A}} \neq 0$  **button or SEL/SET dial, and press the SET button or SEL/SET dial.**

**To save an ALL file to a cloud service**

- **1 Connect to the unit from the C3 Portal dedicated smartphone application.**
- **2 Select All File >Save to Cloud(Private) or Save to Cloud(Share) in the File menu.**

A file save destination screen appears.

**3 Select a "No File" row on the save destination window using the**  $\frac{\mathbf{A}}{\mathbf{A}}$ **button or SEL/SET dial, and press the SET button or SEL/SET dial.**

Selecting a row with a File ID entry will overwrite the selected file. The File ID is generated automatically, but you can modify it.

**4 Select Execute on the confirmation screen using the**  $\frac{\mathbf{A}}{\mathbf{A}}$  **<b>button** or **SEL/SET dial, and press the SET button or SEL/SET dial.**

### **Loading a user file / ALL file**

#### **To load from a memory card**

- **1 Insert the SD card or "Memory Stick" media on which the file is saved into the UTILITY SD/MS slot** *[\(page 10\)](#page-9-0)* **with the label facing right.**
- **2 For a user file, select User File**  *[\(page 124\)](#page-123-0)* **>Load from Utility SD/MS in the File menu. For an ALL file, select All File >Load from Utility SD/MS in the File menu.** A file list screen appears.

**3 Select the file to load using the**  $\frac{\mathbf{A}}{\mathbf{A}}$ **button or SEL/SET dial, and press the SET button or SEL/SET dial.**

A confirmation screen appears.

**4** Select Execute using the  $\frac{\mathbf{A}}{\mathbf{A}}$   $\frac{\mathbf{A}}{\mathbf{A}}$  button **or SEL/SET dial, and press the SET button or SEL/SET dial.**

#### **Notes**

- The camcorder will reboot automatically after loading configuration data.
- When All File > Load Network Data in the File menu is set to Off, all settings in the ALL file are loaded except the Network menu settings.

#### **To load an All file from a cloud service**

- **1 Connect to the unit from the C3 Portal dedicated smartphone application.**
- **2 Select All File >Load from Cloud(Private) or Load from Cloud(Share) in the File menu.** A file list screen appears.
- **3 Select the file to load using the**  $\frac{\mathbf{A}}{\mathbf{A}}$ **button or SEL/SET dial, and press the SET button or SEL/SET dial.**

A confirmation screen appears.

**4 Select Execute on the confirmation screen using the**  $\frac{\mathbf{A}}{\mathbf{A}}$  **+/** $\frac{\mathbf{A}}{\mathbf{A}}$  **button or SEL/SET dial, and press the SET button or SEL/SET dial.**

#### **To save in internal memory**

**1 Select Scene File >Store Internal Memory >Execute in the File menu**  *[\(page 124\)](#page-123-0)***.**

A scene file list screen appears. If the File ID is set to "Standard" destination, preconfigured standard settings are saved.

**2 Select a save destination using the**  $\rightarrow$ **/** $\rightarrow$ **/** B**/**b **button or SEL/SET dial, and press the SET button or SEL/SET dial.**

The scene file is saved, overwriting any existing file, in the selected destination.

**3 Select Execute on the confirmation screen using the**  $\frac{\mathbf{A}}{\mathbf{A}}$  **<b>+/** $\frac{\mathbf{A}}{\mathbf{A}}$  button or **SEL/SET dial, and press the SET button or SEL/SET dial.**

**To save on an SD card or "Memory Stick" media**

- **1 Insert the SD card or "Memory Stick" media into the UTILITY SD/MS slot**  *[\(page 10\)](#page-9-0)* **with the label facing right.**
- **2 Select Scene File >Save to Utility SD/ MS >Execute in the File menu**  *[\(page 124\)](#page-123-0)***.**

A scene file save destination screen appears.

**3 Select a "No File" row on the save destination window using the**  $\frac{\mathbf{A}}{\mathbf{A}}$ **button or SEL/SET dial, and press the SET button or SEL/SET dial.**

Selecting a row with a File ID entry will overwrite the selected file. The File ID is generated automatically, but you can modify it.

**4 Select Execute on the confirmation screen using the**  $\frac{\mathbf{A}}{\mathbf{A}}$  **<b>button or SEL/SET dial, and press the SET button or SEL/SET dial.**

### **Saving a scene file Loading a scene file**

#### **To load from internal memory**

**1 Select Scene File >Recall Internal Memory >Execute in the File menu**  *[\(page 124\)](#page-123-0)***.**

A scene file list screen appears.

**2 Select the file to load using the**  $\frac{\mathbf{A}}{\mathbf{A}}$ **button or SEL/SET dial, and press the SET button or SEL/SET dial.**

A confirmation screen appears.

**3** Select Execute using the  $\frac{\mathbf{A}}{\mathbf{A}}$  +/ $\frac{\mathbf{A}}{\mathbf{A}}$  button **or SEL/SET dial, and press the SET button or SEL/SET dial.**

Scene files can also be loaded into the camcorder using the direct menu *[\(page 41\)](#page-40-0)*.

**To load from an SD card or "Memory Stick" media**

- **1 Insert the SD card or "Memory Stick" media on which the file is saved into the UTILITY SD/MS slot** *[\(page 10\)](#page-9-0)* **with the label facing right.**
- **2 Select Scene File >Load from Utility SD/MS >Execute in the File menu**  *[\(page 124\)](#page-123-0)***.**

A scene file list screen appears.

**3 Select the file to load using the**  $\frac{\mathbf{A}}{\mathbf{A}}$ **button or SEL/SET dial, and press the SET button or SEL/SET dial.**

A confirmation screen appears.

**4** Select Execute using the  $\rightarrow$  / $\rightarrow$  / $\rightarrow$  button **or SEL/SET dial, and press the SET button or SEL/SET dial.**

### **To change the File ID**

- **1 For a user file, select User File >File ID in the File menu** *[\(page 124\)](#page-123-0)***. For an ALL file, select All File >File ID in the File menu** *[\(page 124\)](#page-123-0)***. For a scene file, select Scene File >File ID in the File menu** *[\(page 124\)](#page-123-0)***.** A screen for editing the File ID appears.
- **2 Select a character using the**  $\rightarrow$ **/** $\rightarrow$ **/** $\rightarrow$ **button or SEL/SET dial, and press the SET button or SEL/SET dial.**
- **3 Repeat step 2 as required.**
- **4 When finished entering characters, select Done using the**  $\frac{\mathbf{A}}{\mathbf{A}}$  **<b>+/** $\frac{\mathbf{A}}{\mathbf{A}}$  button or **SEL/SET dial, and press the SET button or SEL/SET dial.**

### **Using your camcorder abroad**

#### **Power supply**

You can use your camcorder in any country/ region using the BC-U1A (supplied) or optional BC-U2A charger within the AC 100 V to 240 V, 50 Hz/60 Hz range.

#### **Time zone correction function**

When you are abroad, set Clock Set >Time Zone *[\(page 138\)](#page-137-0)* in the System menu.

### **Use and Storage**

#### **Do not subject the unit to severe shock**

The internal mechanism may be damaged or the body warped.

#### **Do not cover the unit while operating**

Putting a cloth, for example, over the unit can cause excessive internal heat build-up.

#### **After use**

Always set the ON/STANDBY switch to STANDBY before disconnecting the power supply.

#### **Before storing the unit for a long period** Remove the battery pack.

#### **Do not leave the camcorder with the lenses facing the sun**

Direct sunlight can enter through the lenses, be focused in the camcorder, and cause fire.

#### **Do not expose the lens to beams, such as laser beams**

That may damage the image sensor and cause the camera to malfunction.

#### **Shipping**

- Remove the memory cards before transporting the unit.
- If sending the unit by truck, ship, air or other transportation service, pack it in the shipping carton of the unit.

#### **About the battery pack**

#### **To charge the battery pack**

• Be sure to charge the battery pack before you start using your camcorder.

#### **To use the battery pack effectively**

- Battery pack performance decreases when the ambient temperature is  $10^{\circ}$ C (50  $^{\circ}$ F) or below, and the length of time you can use the battery pack becomes shorter. In that case, do one of the following to use the battery pack for a longer time.
	- Put the battery pack in a pocket to warm it up, and install it in your camcorder right before you start taking shots.
- Use a high capacity battery pack.
- Be sure to set the ON/STANDBY switch to STANDBY when not recording or playing back on your camcorder. The battery pack is also consumed when your camcorder is in recording standby or playback pause.
- Have spare battery packs ready for 2 or 3 times the expected recording time, and make trial recordings before making the actual recording.
- Do not expose the battery pack to water. The battery pack is not water resistant.

#### **About storage of the battery pack**

- If the battery pack is not used for a long time, fully charge the battery pack and use it up on your camcorder once a year to maintain proper function. To store the battery pack, remove it from your camcorder and put it in a dry, cool place.
- To discharge the battery pack on your camcorder completely, leave your camcorder in recording standby until the power goes off *[\(page](#page-22-0) 23)*.

#### **About battery life**

- Battery capacity decreases over time and through repeated use. If decreased usage time between charges becomes significant, it is probably time to replace it with a new one.
- Each battery's life is governed by storage, operating and environmental conditions.
#### **About charging the battery pack**

- Use the Charger (supplied) to charge the designated batteries only. If you charge other types of batteries, those batteries may leak, heat up, burst, or give an electric shock, resulting in burns or injury.
- Remove the charged battery from the Charger.
- The charge lamp of the supplied Charger flashes in 2 patterns as follows: Fast-flashing...Turns on and off rapidly at about 0.15-second intervals.

Slow-flashing...Turns on and off alternately for about 1.5 seconds, and turns off completely for about 1.5 seconds. The lamp repeats this sequence.

- If the charge lamp is fast-flashing, remove the battery that is being charged, and then reattach the same battery again firmly. If the charge lamp continues fast-flashing, the cause could be that the battery is damaged, or the battery is not a designated type. Check the battery to confirm whether it is a designated type or not. If it is a designated type, remove the battery first, and then attach a brand-new battery or another known-to-be-good battery to see if the Charger is working correctly. If the Charger is working correctly, the cause could be that the battery is damaged.
- If the charge lamp is slow-flashing, the Charger is in standby mode and charging is suspended. When the ambient temperature is out of the appropriate temperature range for charging, the Charger suspends charging automatically and enters standby mode. When the ambient temperature returns to an appropriate temperature, the Charger restarts charging and the charge lamp lights up. We recommend charging the battery pack in an ambient temperature of from 10  $^{\circ}$ C to 30  $^{\circ}$ C (50  $^{\circ}$ F to 86 °F).

#### **About handling of your camcorder**

#### **On use and care**

- Do not use or store the camcorder and accessories in the following locations.
	- Anywhere extremely hot or cold. Never leave them exposed to temperatures above 60 °C (140 °F), such as under direct sunlight, near heaters or in a car parked in the sun. They may malfunction or become deformed.

Near strong magnetic fields or mechanical vibration.

The camcorder may malfunction.

- Near strong radio waves or radiation. The camcorder may not be able to record properly.
- -Near AM receivers and video equipment. Noise may occur.
- On a sandy beach or anywhere dusty. If sand or dust gets in your camcorder, it may malfunction. Sometimes this malfunction cannot be repaired.
- $-$ Near windows or outdoors, where the LCD screen, the viewfinder, or the lens may be exposed to direct sunlight. This damages the inside of the viewfinder or the LCD screen.
- Anywhere very humid.
- For DC or AC operation, use the accessories recommended in these operating instructions.
- Do not let your camcorder get wet, for example, from rain or sea water. If your camcorder gets wet, it may malfunction. Sometimes this malfunction cannot be repaired.
- If any solid object or liquid gets inside the casing, unplug your camcorder and have it checked by a Sony dealer before operating it any further.
- Avoid rough handling, disassembling, modifying, physical shock, or impact such as hammering, dropping or stepping on the product. Be particularly careful of the lens.
- Do not use a deformed or damaged battery pack.
- Keep the ON/STANDBY switch setting to STANDBY when you are not using your camcorder.
- Do not wrap your camcorder with a towel, for example, and operate it. Doing so might cause heat to build up inside.
- When disconnecting the power cord (mains lead), pull it by the plug and not the lead.
- Do not damage the power cord (mains lead) such as by placing anything heavy on it.
- Keep metal contacts clean.
- Keep the Wireless Remote Commander and button-type battery out of children's reach. If the battery is accidentally swallowed, consult a doctor immediately.
- If the battery electrolytic liquid has leaked, consult your local authorized Sony service facility.
- wash off any liquid that may have contacted your skin.
- $\overline{\phantom{a}}$  if any liquid gets in your eyes, wash with plenty of water and consult a doctor.

#### **When not using your camcorder for a long time**

- Turn on the camcorder and record and play back images about once a month to keep it in an optimum state for a long time.
- Use up the battery pack completely before storing it.

#### **Moisture condensation**

If your camcorder is brought directly from a cold place to a warm place, moisture may condense inside your camcorder and cause a malfunction of your camcorder.

#### **If moisture condensation has occurred**

Leave your camcorder for about 1 hour without turning it on.

#### **Note on moisture condensation**

Moisture may condense when you bring your camcorder from a cold place into a warm place (or vice versa) or when you use your camcorder in a humid place as shown below.

- When you bring your camcorder from a ski slope into a place warmed up by a heating device.
- When you bring your camcorder from an air conditioned car or room into a hot place outside.
- When you use your camcorder after a squall or a shower.
- When you use your camcorder in a hot and humid place.

#### **How to avoid moisture condensation**

When you bring your camcorder from a cold place into a warm place, put your camcorder in a plastic bag and seal it tightly. Remove the bag when the air temperature inside the plastic bag has reached the ambient temperature (after about 1 hour).

#### **LCD screen**

- Do not exert excessive pressure on the LCD screen, as it may cause damage.
- If your camcorder is used in a cold place, a residual image may appear on the LCD screen. This is not a malfunction.
- While using your camcorder, the back of the LCD screen may heat up. This is not a malfunction.

#### **To clean the LCD screen**

The surface of the LCD screen is coated. If you scratch the surface, the coating may be come off. Mind the following points when cleaning and handling it.

- If hand grease or hand cream remains on the screen, the coating comes off more easily. Wipe it early.
- The coating may be scratched if you wipe the screen with a tissue, etc.
- Remove the dust or sand with a blower, etc. before wiping the dirt.
- Use a soft cloth (a cloth for glasses, etc.) gently to clean the dirt.

#### **On handling the casing**

- If the casing is soiled, clean the camcorder body with a soft cloth lightly moistened with water, and then wipe the casing with a dry soft cloth.
- Avoid the following to avoid damage to the finish.
	- Using chemicals such as thinner, benzine, alcohol, chemical cloths, repellent, insecticide and sunscreen.
	- Handling with above substances on your hands.
	- Leaving the casing in contact with rubber or vinyl objects for a long period of time.

#### **About care and storage of the lens**

- Wipe the surface of the lens clean with a soft cloth in the following instances:
	- When there are fingerprints on the lens surface.
	- $-In$  hot or humid locations
	- When the lens is exposed to salty air such as at the seaside.
- Store in a well-ventilated location subject to little dirt or dust.
- To prevent mold, periodically clean the lens as described above.

#### **On charging the pre-installed rechargeable battery**

Your camcorder has a pre-installed rechargeable battery to retain the date, time, and other settings even when the ON/STANDBY switch is set to STANDBY. The pre-installed rechargeable battery is always charged while your camcorder is connected to the wall outlet (wall socket) via the AC Adapter or while the battery pack is attached. The rechargeable battery will be fully discharged in about **3 months** if you do not use your camcorder at all without the AC Adapter

connected or the battery pack attached. Use your camcorder after charging the pre-installed rechargeable battery.

#### **To prevent electromagnetic interference from portable telephones, wireless devices, etc.**

The use of portable telephones, wireless devices, etc., near this unit can result in malfunctions and interference with audio and video signals. It is recommended that such equipment near this unit is powered off.

#### **About the LCD screen**

- Do not leave the LCD screen facing direct sunlight, as this may damage the LCD screen.
- Do not press/swipe the LCD screen forcefully, or leave objects on the LCD screen, as it may cause a malfunction, such as picture irregularity, etc.
- The LCD screen may become warm in use. This is not a malfunction.

#### **About stuck pixels**

The LCD screen/organic EL panel fitted to this unit is manufactured with high precision technology, giving a functioning pixel ratio of at least 99.99%. Thus a very small proportion of pixels may be "stuck", either always off (black), always on (red, green, or blue), or flashing. In addition, over a long period of use, because of the physical characteristics of the liquid crystal display or organic EL panel, such "stuck" pixels may appear spontaneously. These problems are not a malfunction, and will not be recorded on recording media.

#### **About the display of the organic EL panel**

Because of the physical characteristics of the organic EL panel, image persistence or low brightness may occur.

These problems are not a malfunction, and the organic EL panel can be used without problems. Some primary colors may become visible in the viewfinder if you change your line of sight, but this is not a malfunction.

These colors are not recorded onto the memory cards.

#### **About consumable parts**

- The fan and battery are consumable parts that will need periodic replacement. When operating at room temperature, a normal replacement cycle will be about 5 years. However, this replacement cycle represents only a general guideline and does not imply that the life expectancy of these parts is guaranteed. For details on parts replacement, contact your dealer.
- The life expectancy of the AC adapter and the electrolytic capacitor is about 5 years under normal operating temperatures and normal usage (8 hours per day; 25 days per month). If usage exceeds the above normal usage frequency, the life expectancy may be reduced correspondingly.
- The battery terminal of this unit (the connector for battery packs and AC adapters) is a consumable part.

Power may not be supplied to the unit properly if the pins of the battery terminal are bent or deformed by shock or vibrations, or if they become corroded due to prolonged outdoor use. Periodic inspections are recommended to keep the unit working properly and to prolong its usable lifetime. Contact a Sony service or sales representative for more information about inspections.

#### **Note on the display**

- Pictures on the LCD screen and viewfinder screen may be distorted by the following operations:
	- Changing the video format
	- Starting playback from the Thumbnail screen

#### **File fragmentation**

If pictures cannot be recorded/reproduced properly, try formatting the recording medium. While repeating picture recording/playback with a certain recording medium for an extended period, files in the medium may be fragmented, disabling proper recording/storage. In such a case, make a backup of clips in the medium then perform formatting of the medium using Format Media *[\(page 122\)](#page-121-0)* in the Media menu.

#### **Notes on Internet security**

- Use the camcorder behind a firewall that is designed with safety. Do not connect the camcorder to a network that is able to be connected to unreliable device.
- When you can, use FTPS. Contents, user names, and passwords are not encrypted while using FTP.
- SONY WILL NOT BE LIABLE FOR DAMAGES OF ANY KIND RESULTING FROM A FAILURE TO IMPLEMENT PROPER SECURITY MEASURES ON TRANSMISSION DEVICES, UNAVOIDABLE DATA LEAKS RESULTING FROM TRANSMISSION SPECIFICATIONS, OR SECURITY PROBLEMS OF ANY KIND.
- Depending on the operating environment, unauthorized third parties on the network may be able to access the unit. When connecting the unit to the network, be sure to confirm that the network is protected securely.
- Communication content may be unknowingly intercepted by unauthorized third parties in the vicinity of the signals. When using wireless LAN communication, implement security measures properly to protect the communication content.
- From a safety standpoint, when using the unit connected with the network, it is strongly recommended to change the access limitation settings from the factory preset values *[\(page](#page-124-0) 125)*. Always exercise caution when connected to an open network. Changing the password regularly is also recommended.
- Do not browse any other website in the Web browser while making settings or after making settings. Since the login status remains in the Web browser, close the Web browser when you complete the settings to prevent unauthorized third parties from using the unit or harmful programs from running.

#### **About GPS**

The GPS (Global Positioning System) is a system that calculates geographical location from highly accurate US space satellites. This system allows you to pinpoint your exact location on the earth. The GPS satellites are located in 6 orbits, 20,000 km above the earth. The GPS system consists of

24 or more GPS satellites. A GPS receiver receives radio signals from the satellites, and calculates the current location of the receiver based on the orbital information (almanac data) and travel time of the signals, etc. Determining a location is called "triangulating." A GPS receiver can determine the location's latitude and longitude by receiving signals from 3 or more satellites.

- As the positions of GPS satellites vary constantly, it may take longer to determine the location or the receiver may not be able to determine the location at all, depending on the location and time you use the camcorder.
- GPS is a system for determining geographic location by triangulating radio signals from GPS satellites. Avoid using the camcorder in places where radio signals are blocked or reflected, such as a shadowy place surrounded by buildings or trees, etc. Use the camcorder in open sky environments.
- You may not be able to record location information at locations or in situations where radio signals from the GPS satellites do not reach the camcorder as follows.
	- $-In$  tunnels, indoors or under the shade of buildings.
	- Between tall buildings or at narrow streets surrounded by buildings.
	- $-$ In underground locations, locations surrounded by dense trees, under an elevated bridge, or in locations where magnetic fields are generated, such as near high voltage cables.
	- Near devices that generate radio signals of the same frequency band as the camcorder: near 1.5 GHz band mobile telephones, etc.
- If you upload and share the images which are recorded with the GPS setting set to On, the record location may be exposed on the internet even if you do not intend to do so. If you do not want to record location information, set GPS to Off *[\(page](#page-138-0) 139)*.

#### **On triangulating errors**

- If you move to another location right after setting GPS to On in the menu, it may take a longer time for the camcorder to start triangulating, compared to when you stay in the same place.
- Error caused by the position of GPS satellites The camcorder automatically triangulates your

current location when the camcorder receives radio signals from 3 or more GPS satellites. The triangulating error allowed by the GPS satellites is about 10 m (33 feet). Depending on the environment of the location, the triangulating error can be greater. In this case, your actual location may not match the location on the map based on the GPS information. Meanwhile, the GPS satellites are controlled by the United States Department of Defense, and the degree of accuracy may be changed intentionally.

• Error during the triangulating process The camcorder acquires location information periodically during triangulating.

#### **On the restriction of use of GPS**

Use GPS in accordance with the regulations of the situation, the countries/regions of use.

#### **On the geographic coordinate system**

The "WGS-84" geographic coordinate system is used.

# **Video Formats**

## **About recording media**

#### **Recording media and compatible formats**

#### x **Normal recording**

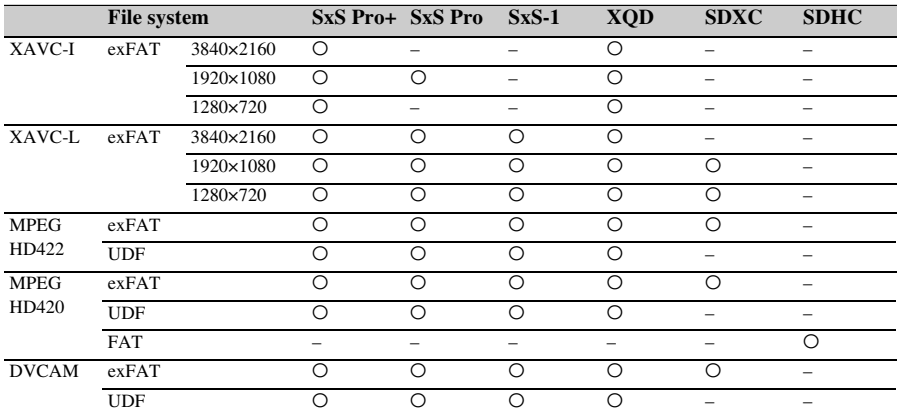

O: Compatible

–: Incompatible

#### x **S&Q mode**

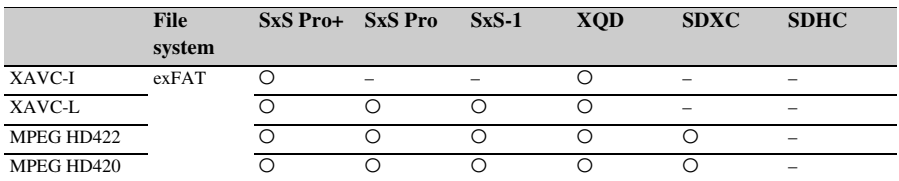

O: Compatible

–: Incompatible

Operation using memory cards other than Sony SxS memory cards and Sony XQD memory cards (G series, S (EB Stream) series) is not guaranteed.

# **Special recording modes and compatible formats**

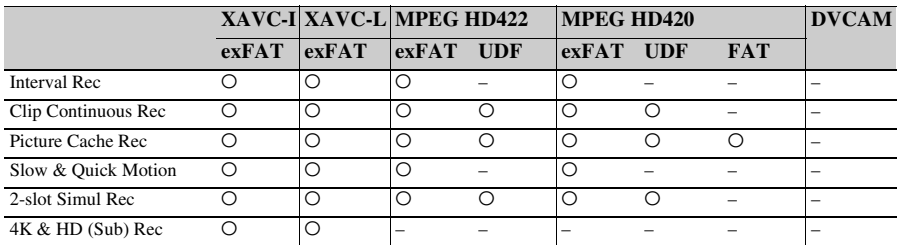

O: Compatible

–: Incompatible

# **Maximum recording time for a clip**

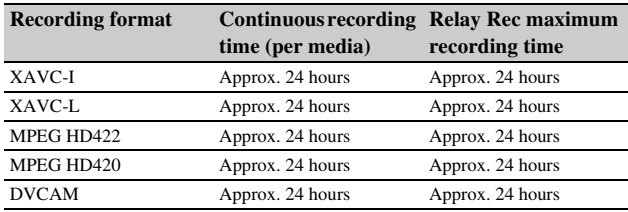

# **Output Formats and Limitations**

# **Video formats and output signals**

### **SDI OUT connector output formats**

#### **Note**

• The SDI output setting and HDMI output setting cannot be set to 3840×2160P at the same time.

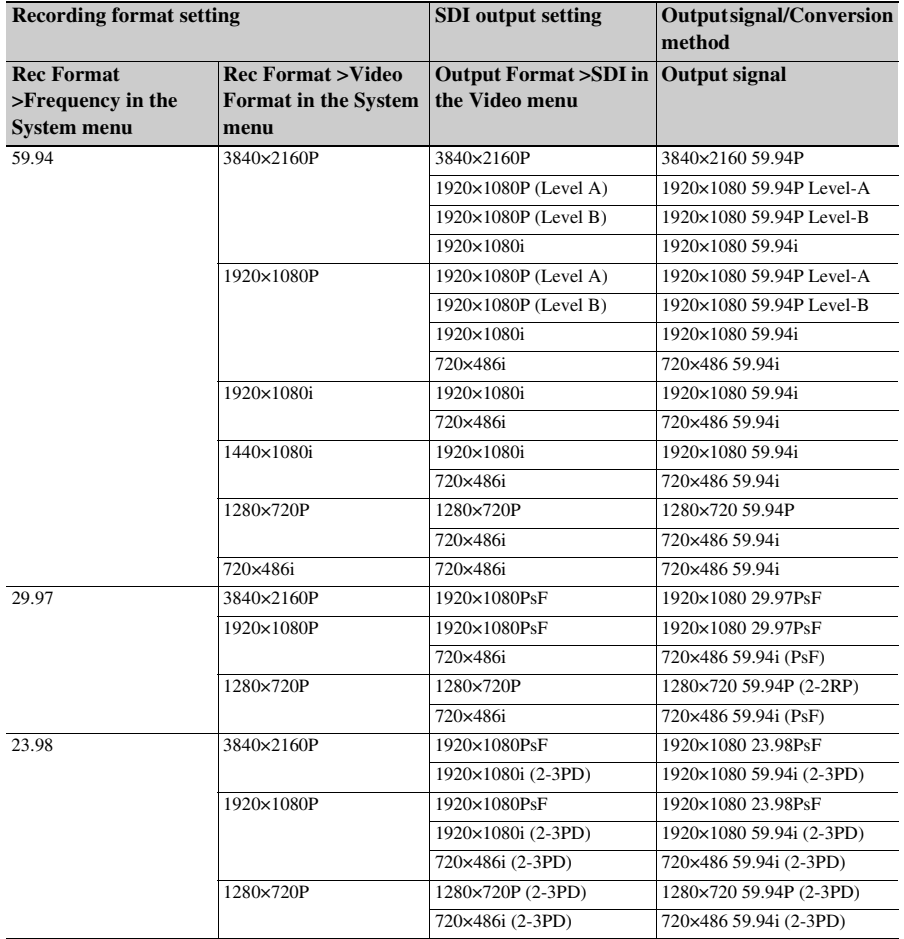

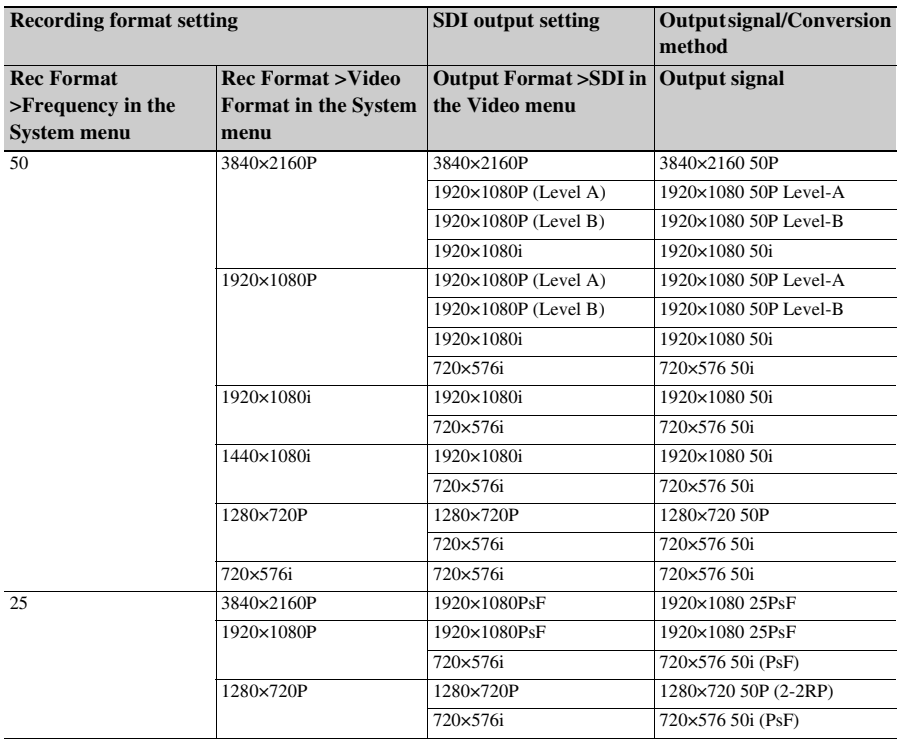

#### **HDMI OUT connector output formats**

#### **Note**

• The SDI output setting and HDMI output setting cannot be set to 3840×2160P at the same time.

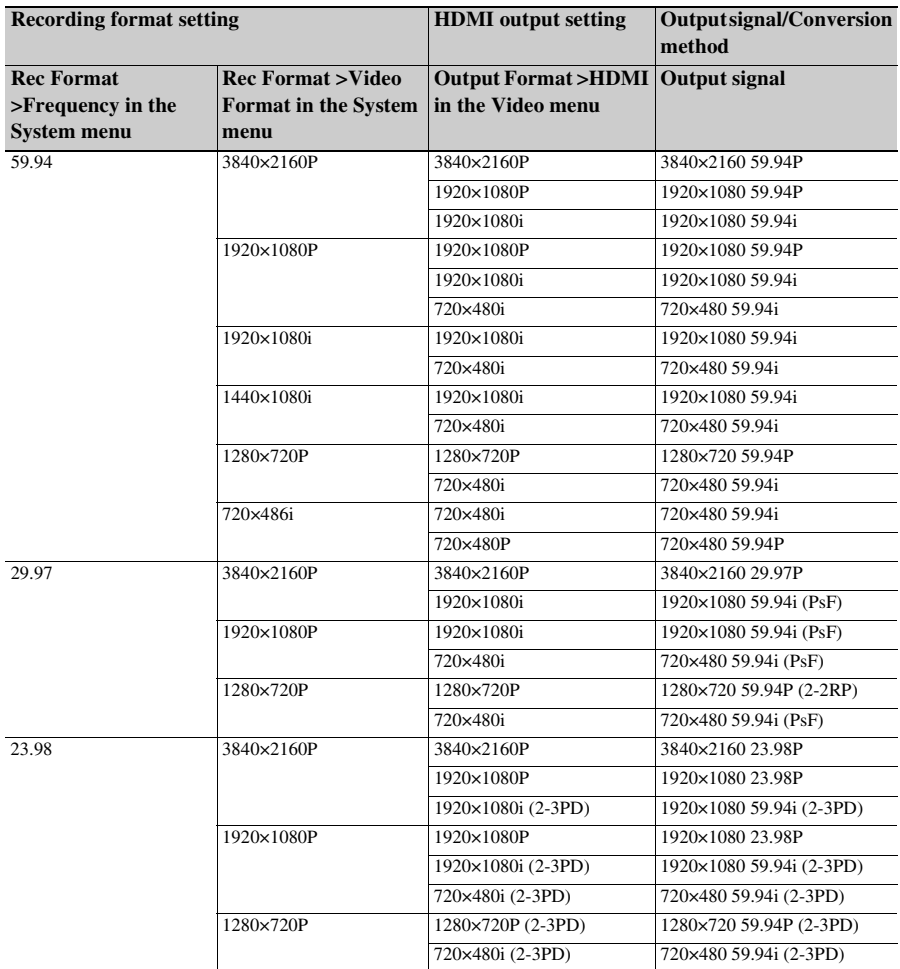

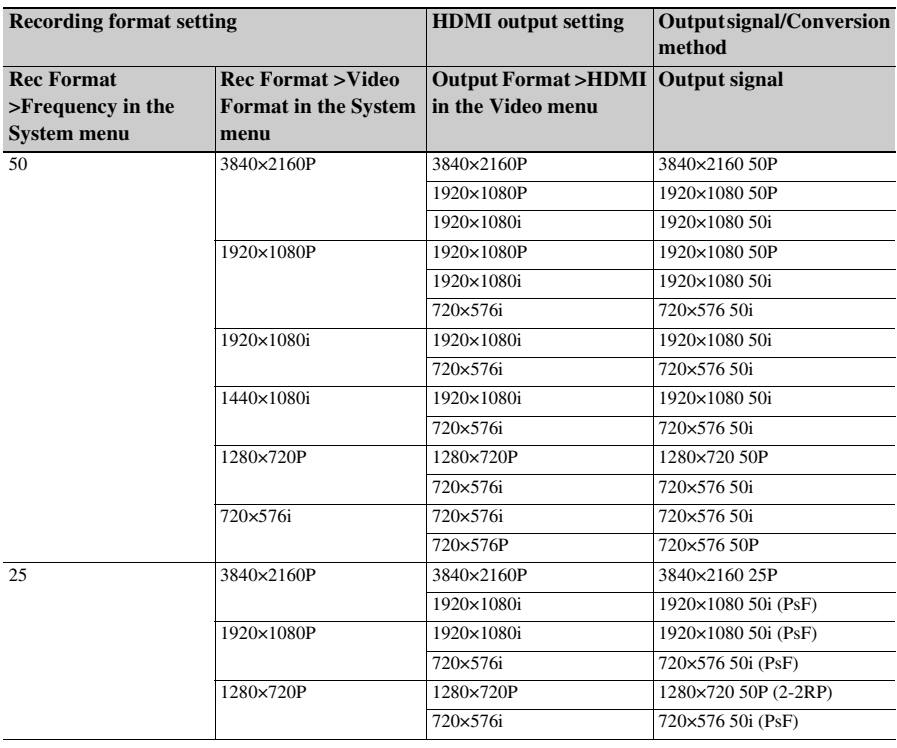

# **GENLOCK IN/VIDEO OUT connector output formats**

#### **Video output signal**

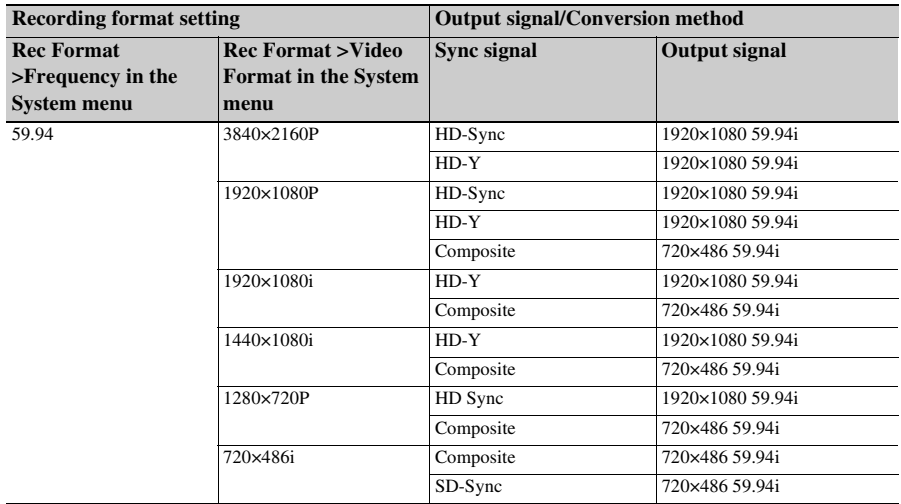

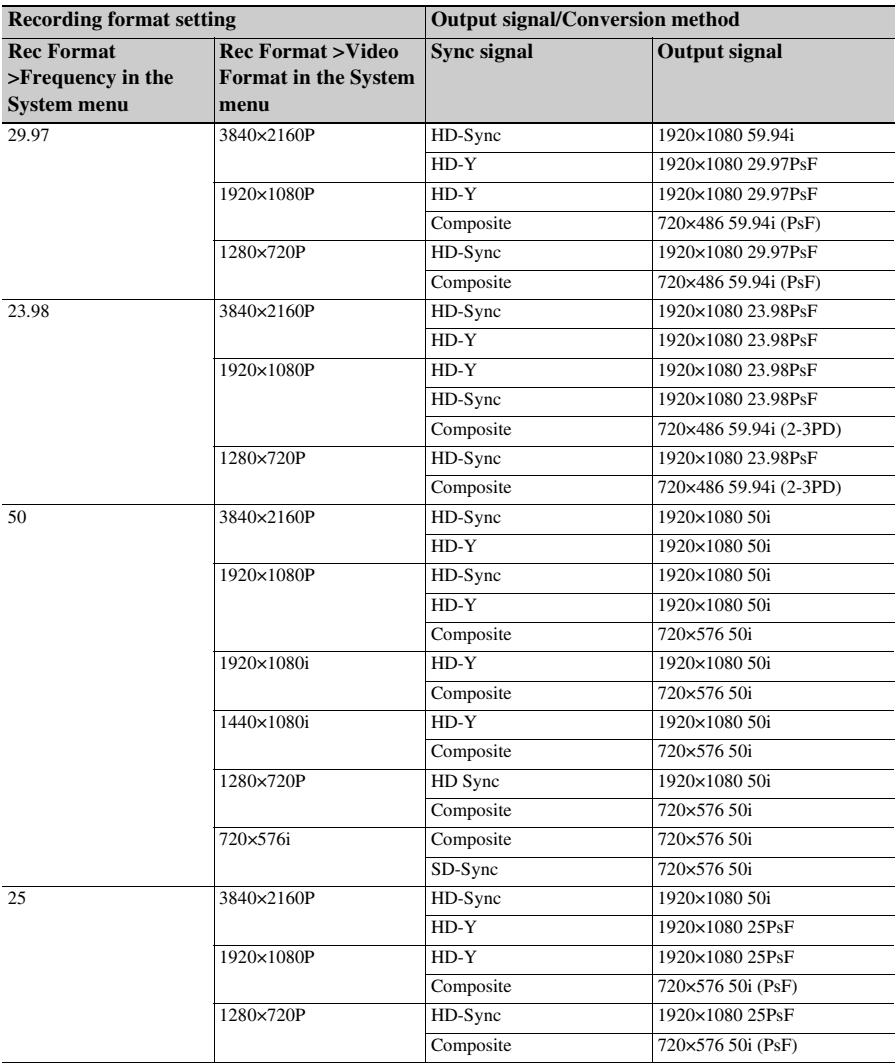

#### **Note**

• If the picture size of the playback clip is smaller than the picture size configured using Output Format >SDI or HDMI If the Video menu, the video signal is not output from that connector.

# **Network and video output combinations**

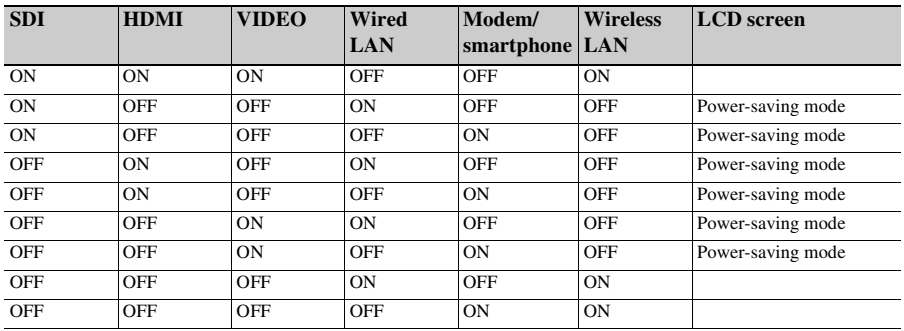

#### **Note**

• In power-saving mode, the brightness of the LCD screen is reduced.

# **Limitations between recording functions**

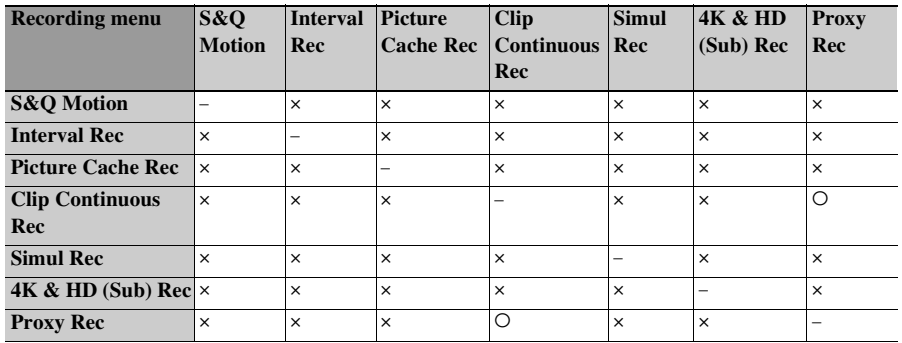

a: Supported, ×: Not supported

# **Items Saved in an All File/Scene File**

#### **Table legend**

 $O:$  Saved

×: Not saved

–: Not saved (temporary setting)

# **Camera**

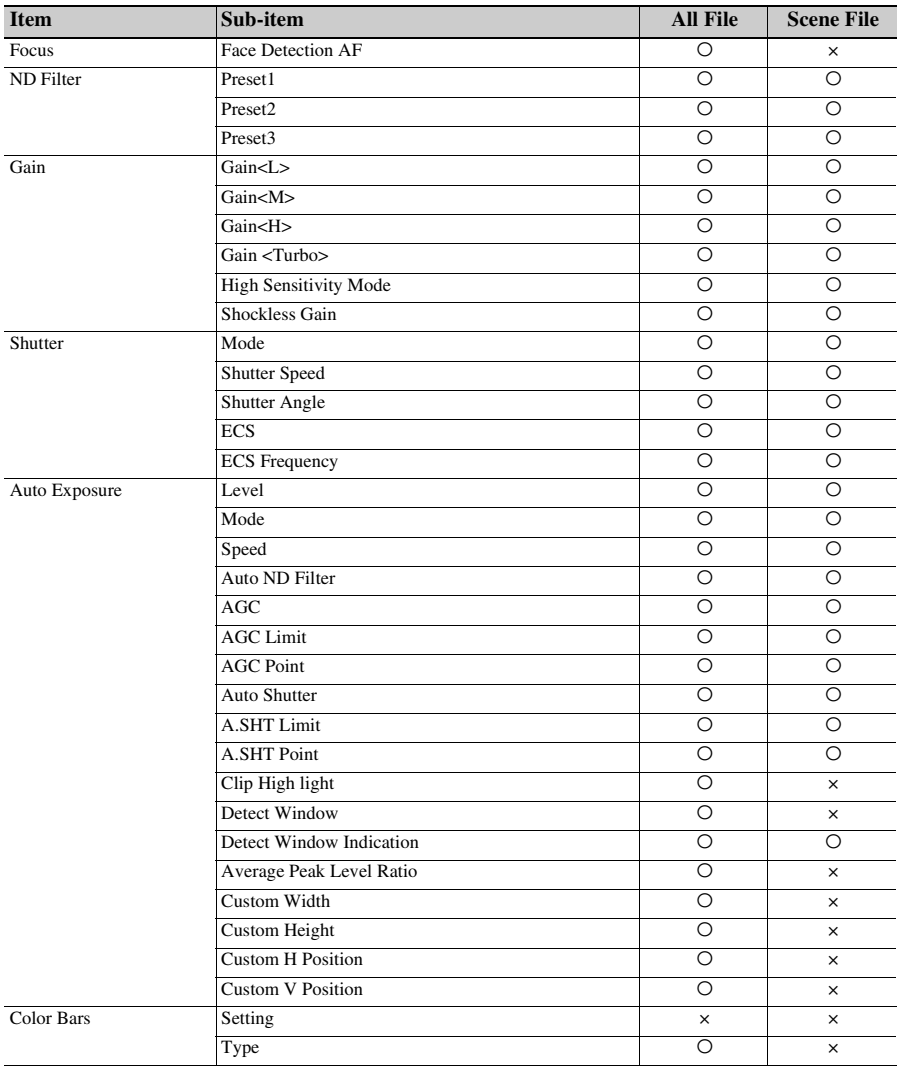

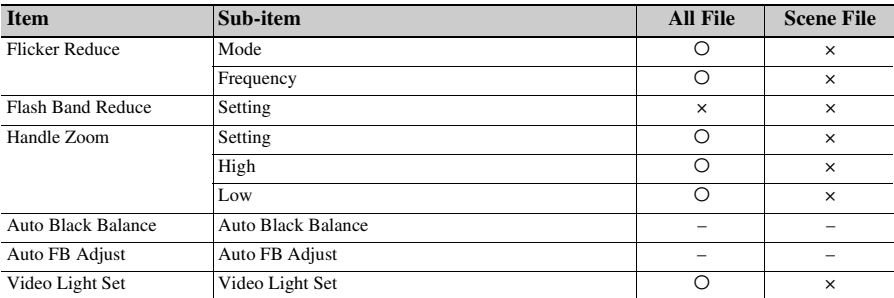

# **Paint**

1) Not saved when Scene File >Scene White Data in the File menu is set to Off.

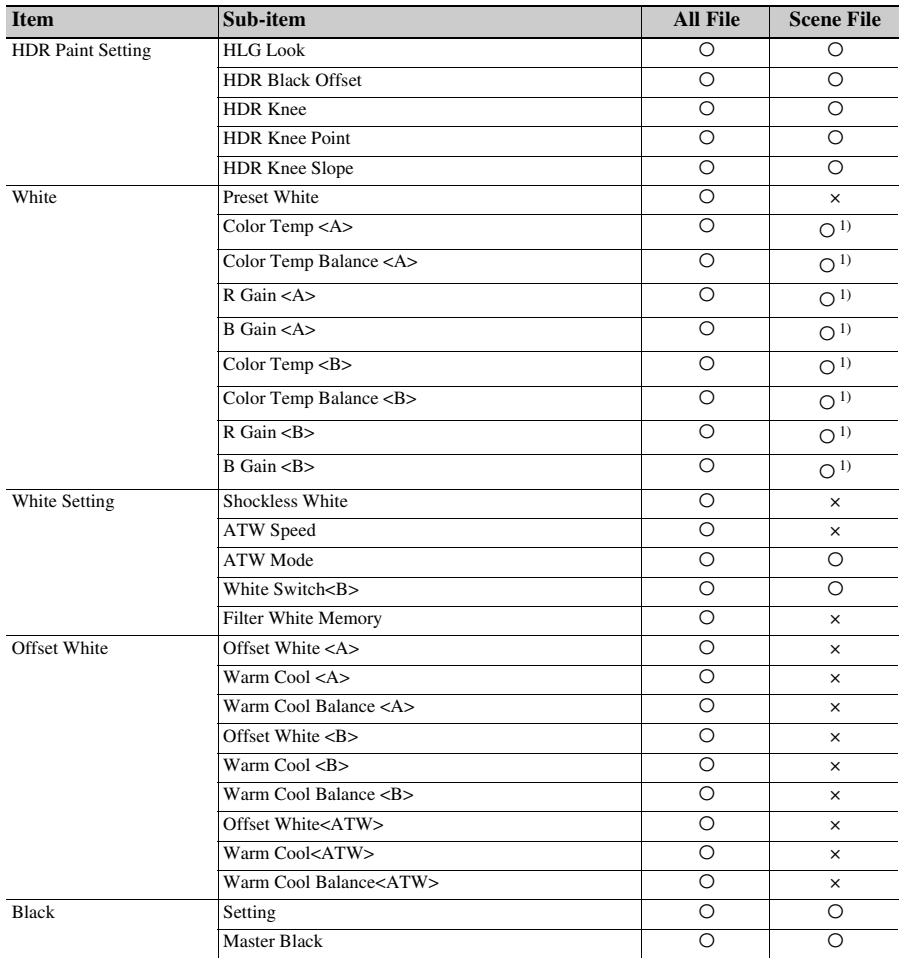

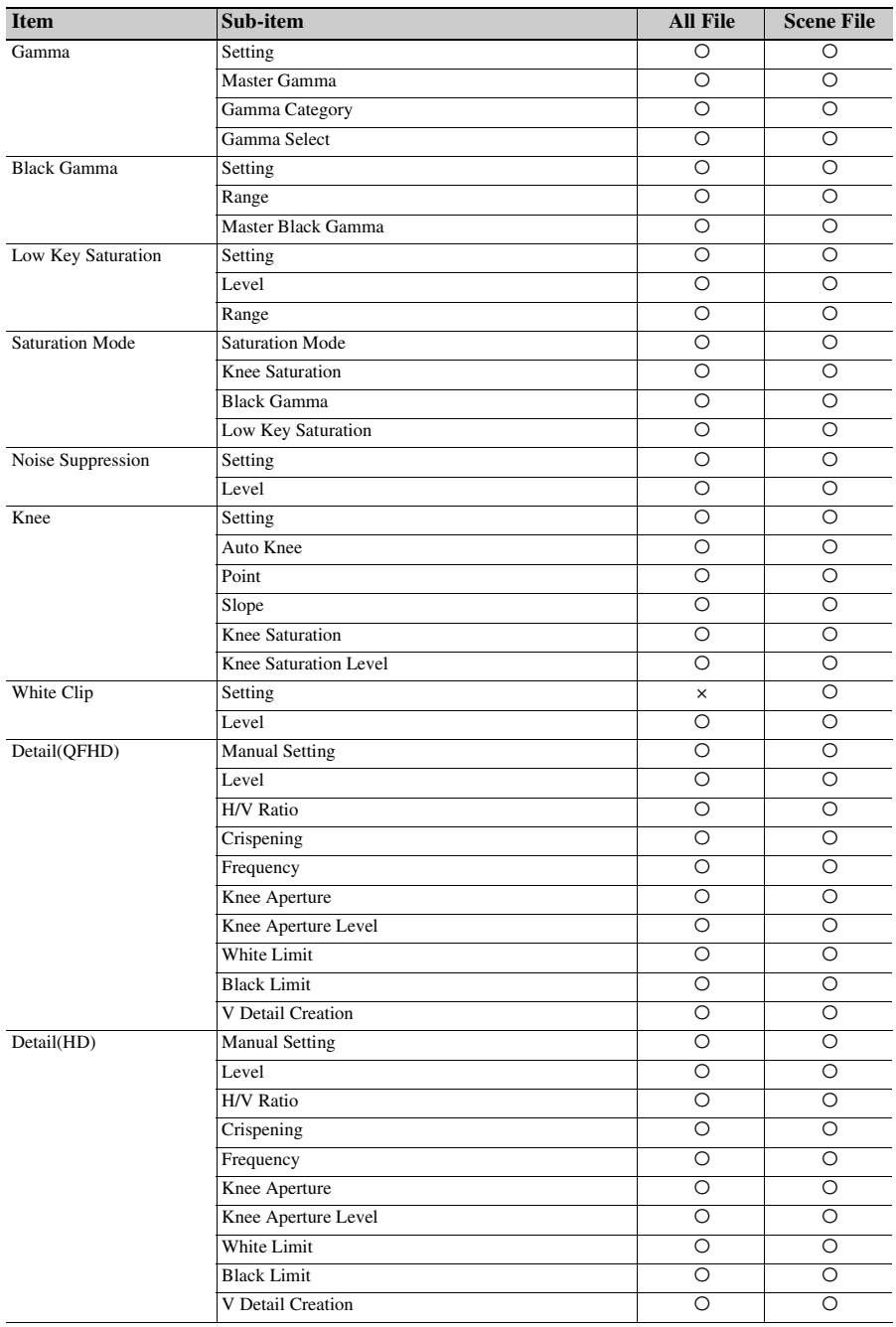

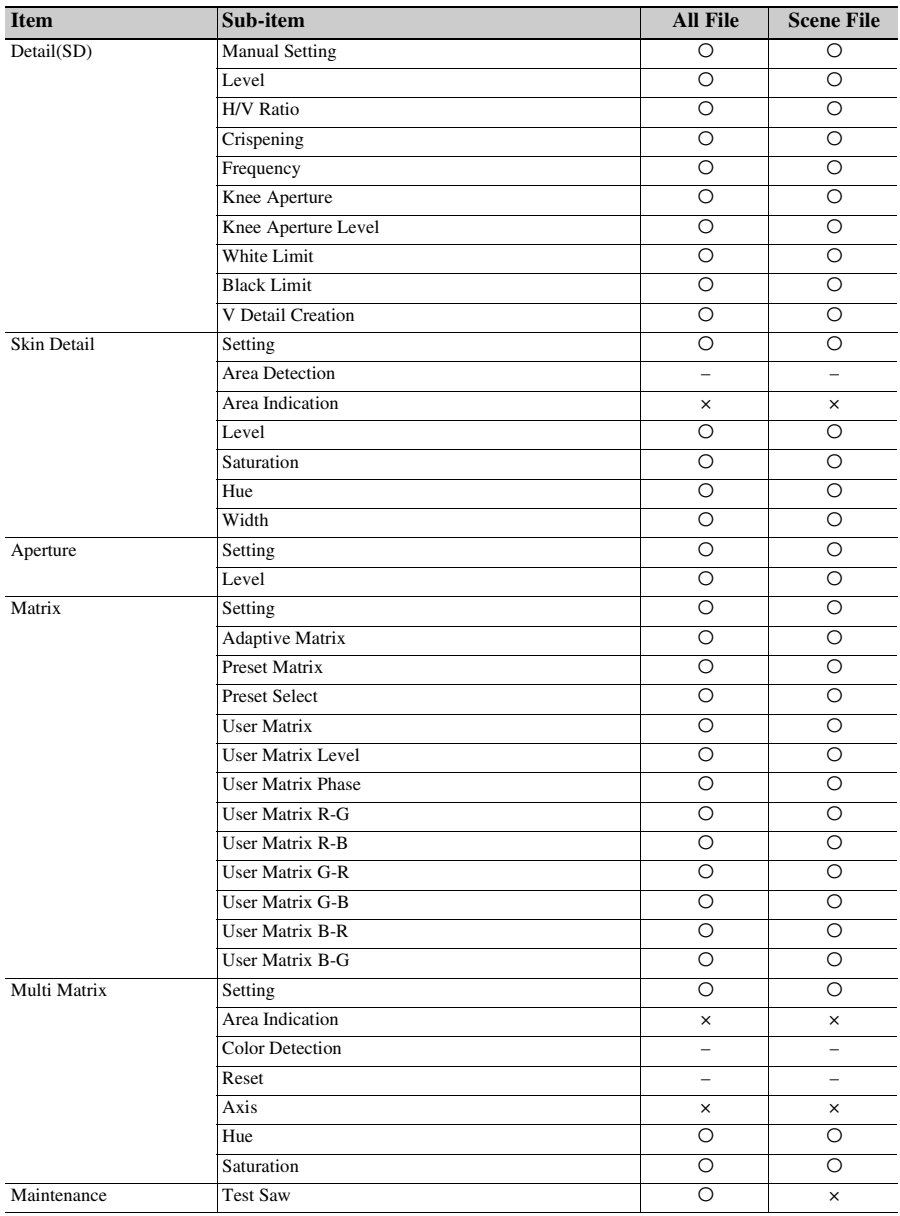

# **Audio**

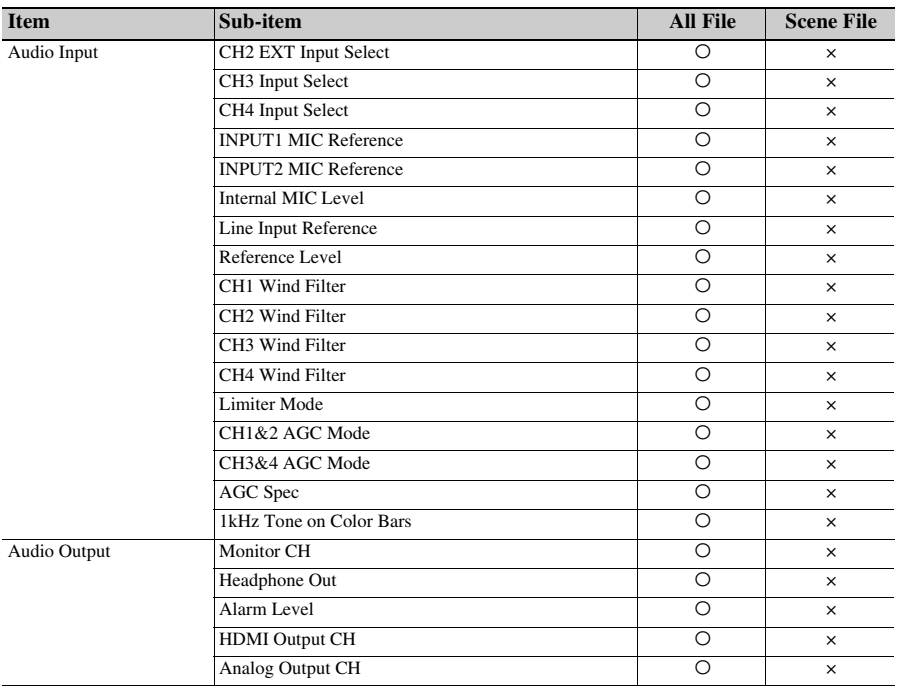

# **Video**

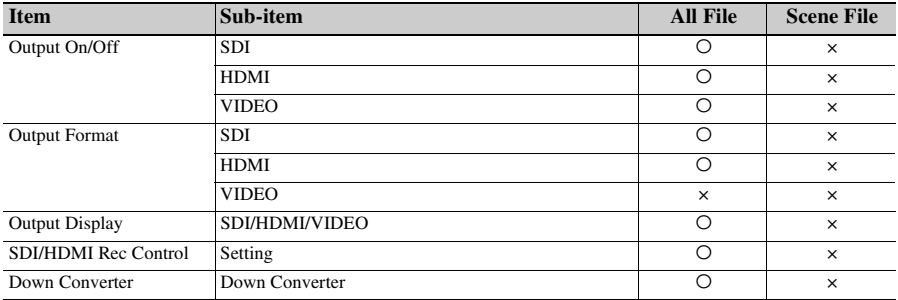

# **LCD/VF**

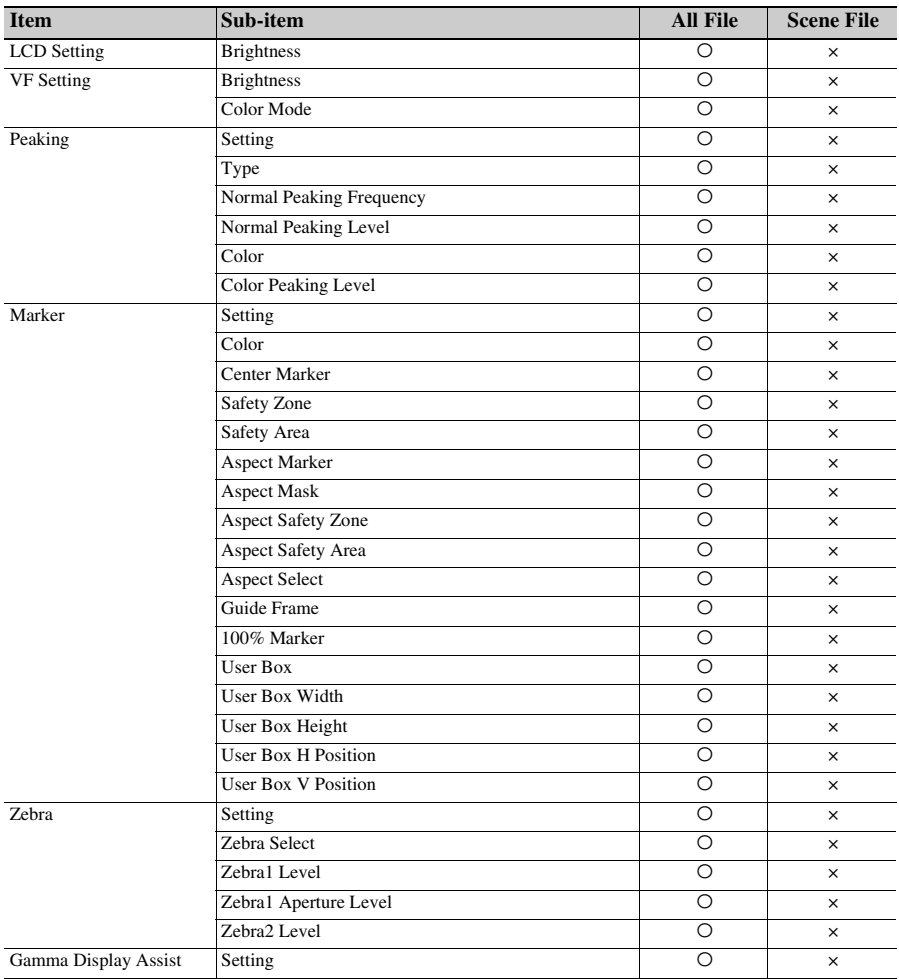

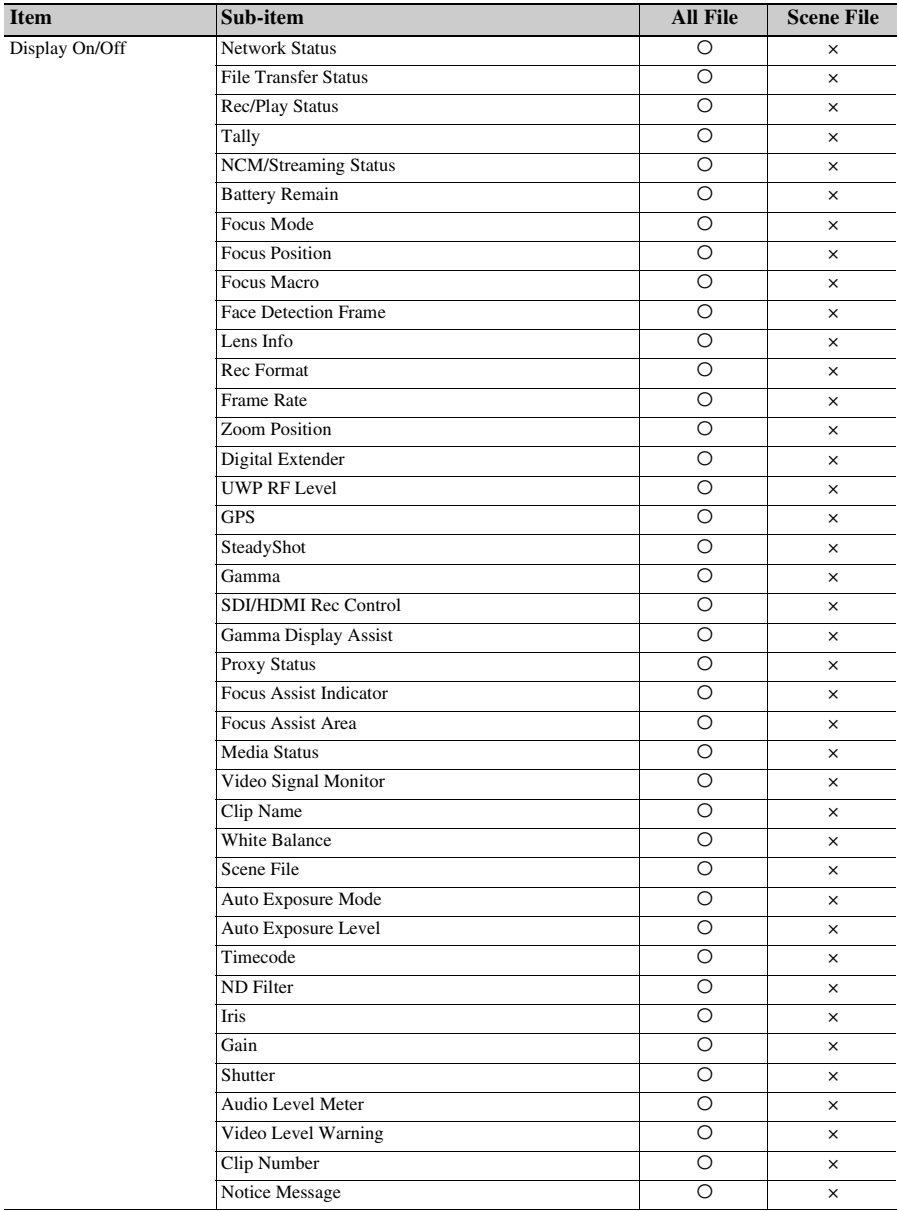

# **TC/UB**

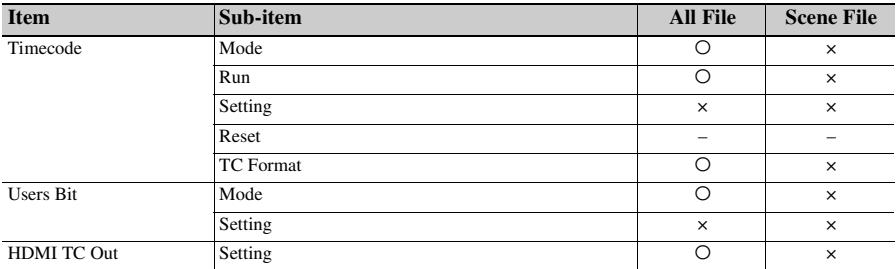

# **Recording**

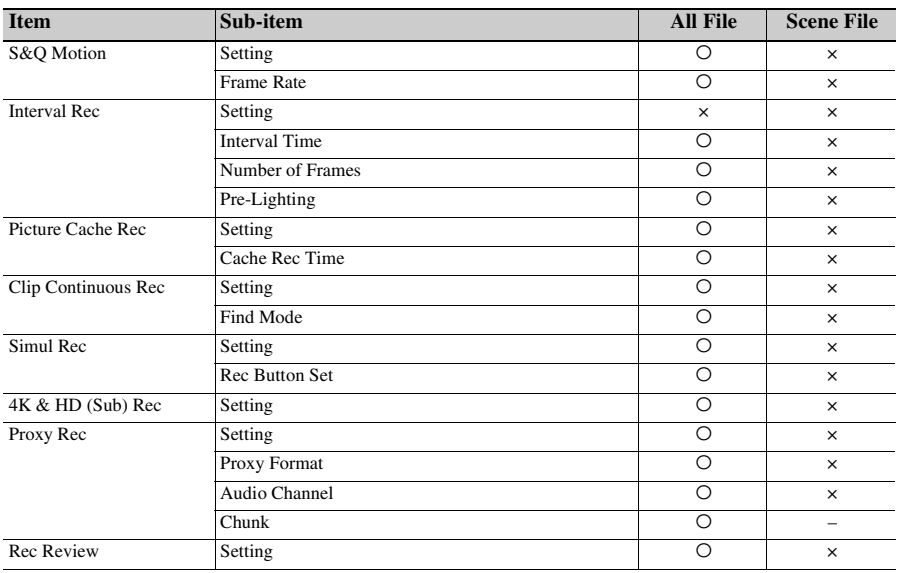

# **Thumbnail**

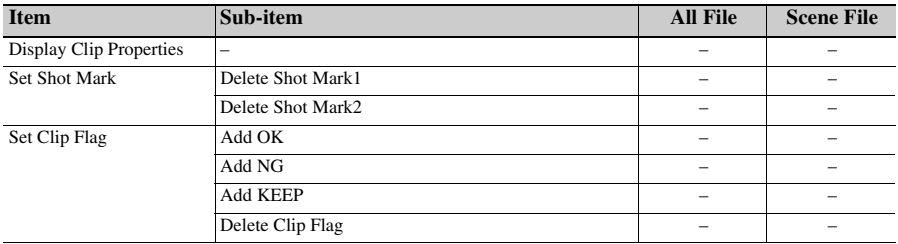

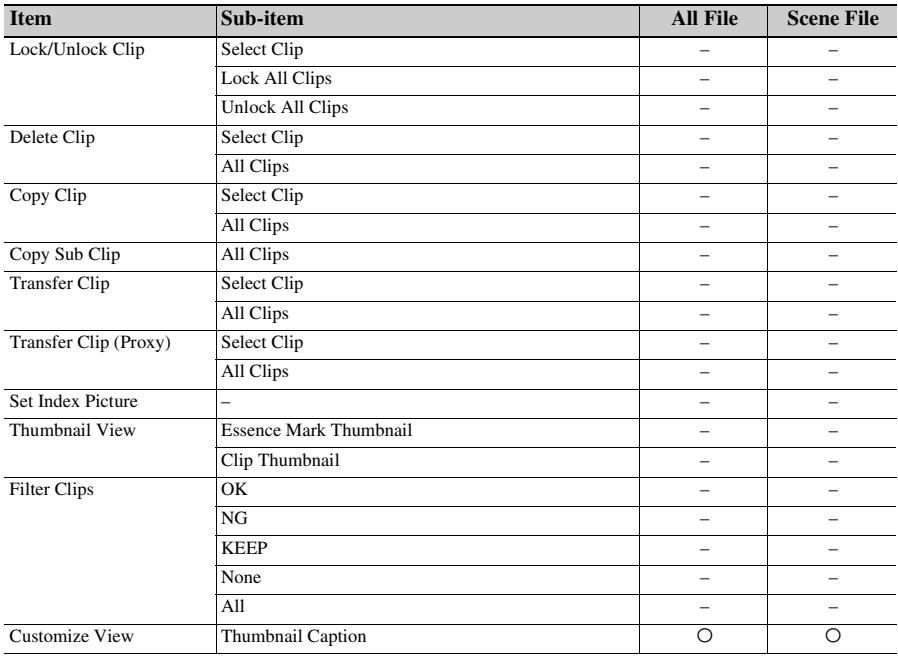

# **Media**

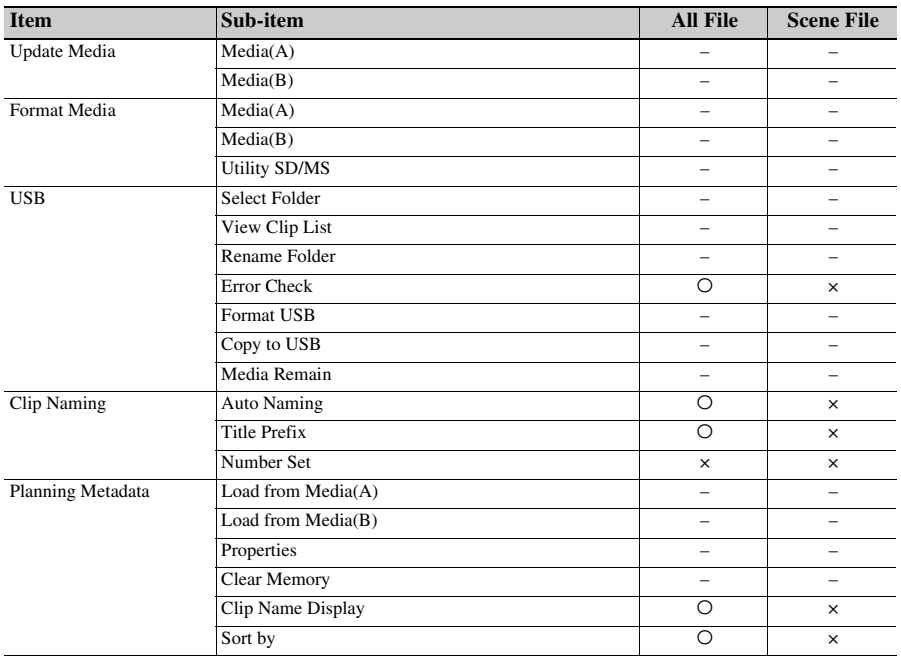

**File**

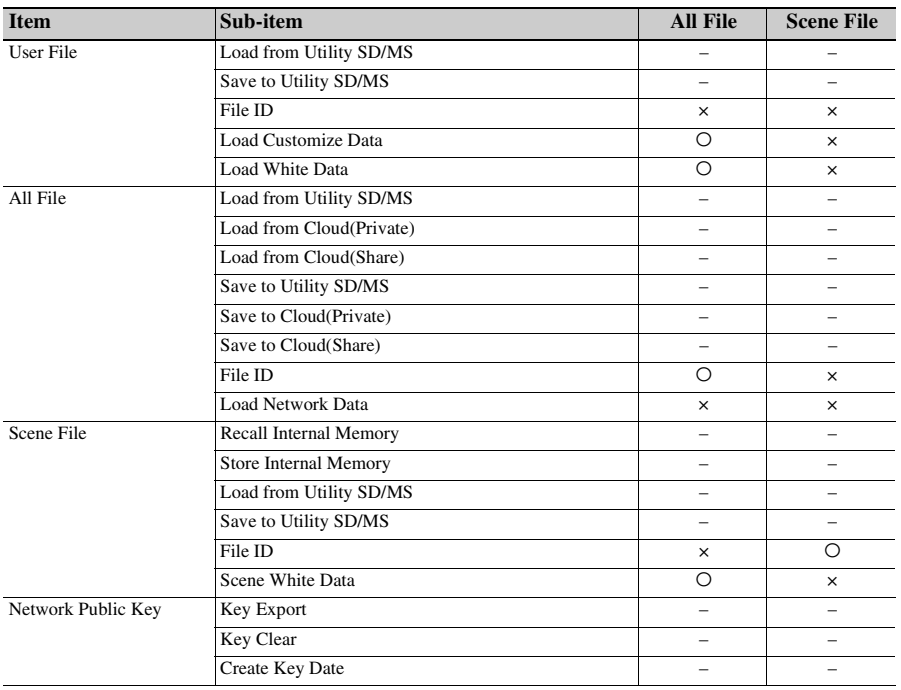

# **Network**

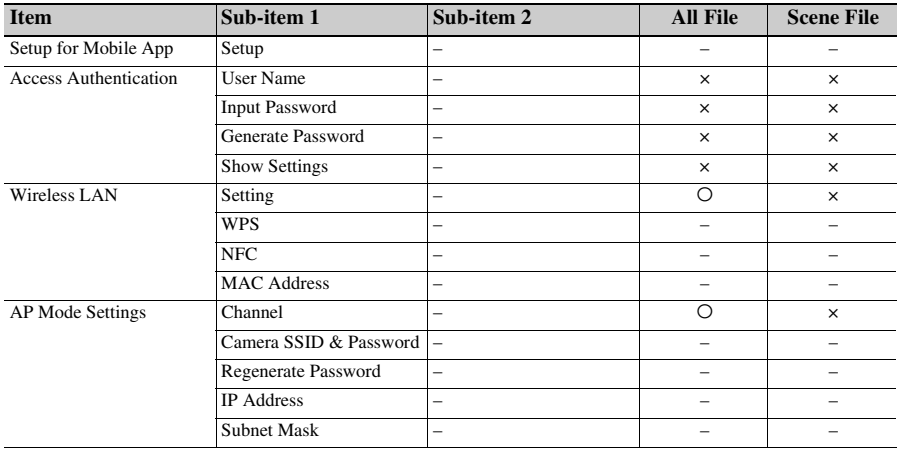

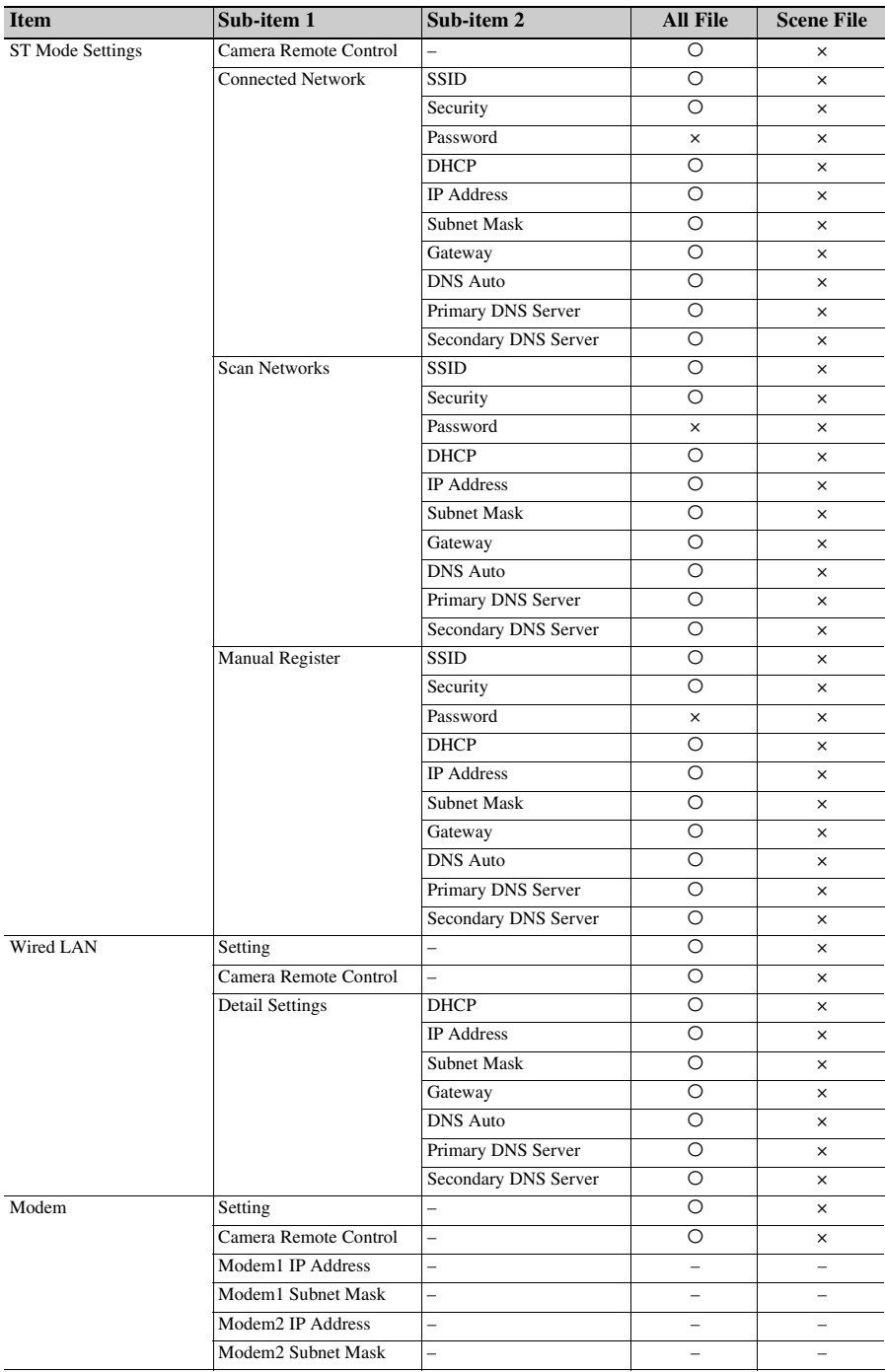

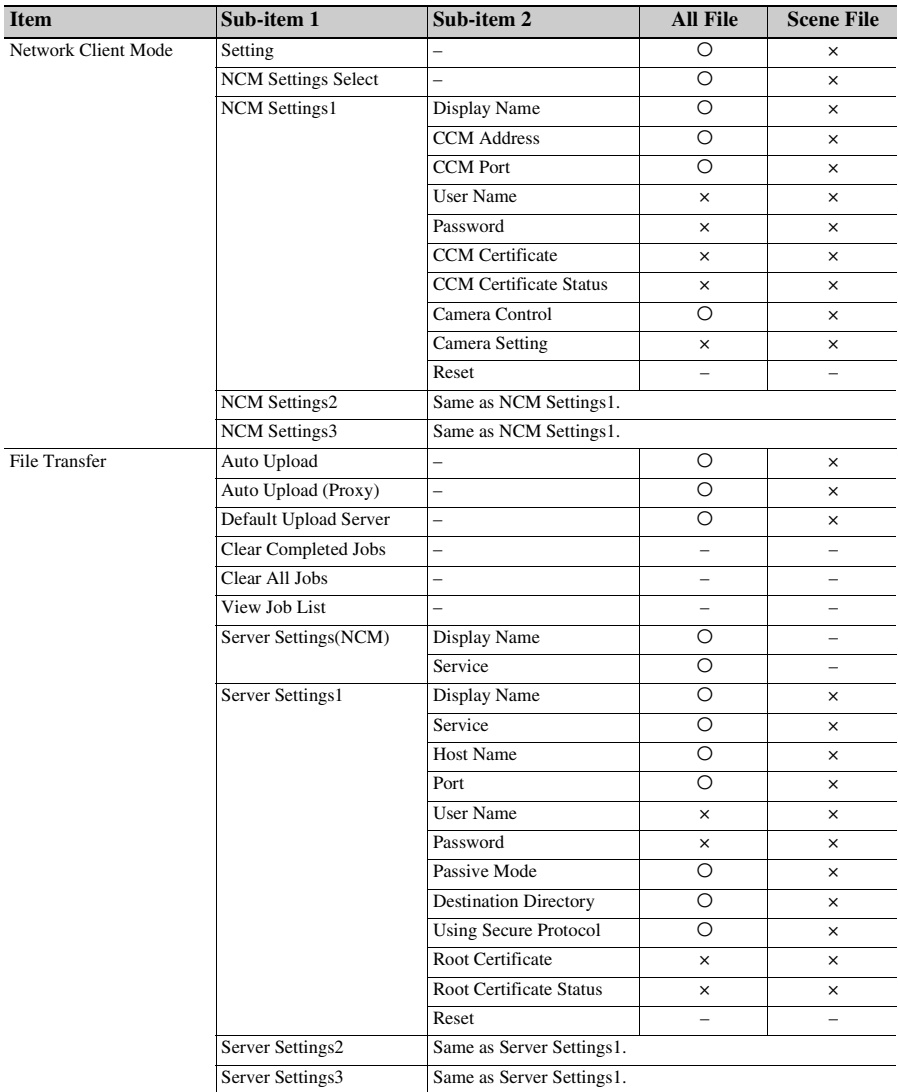

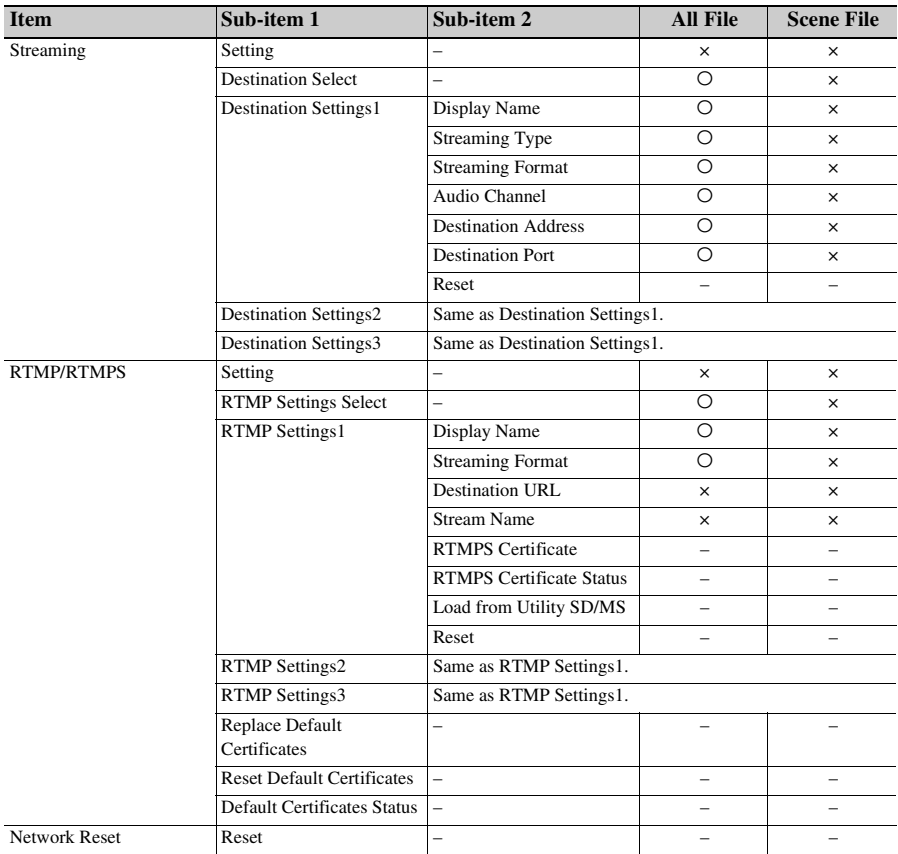

# **System**

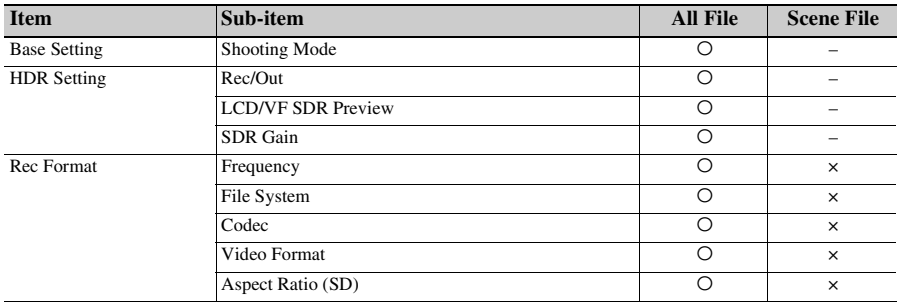

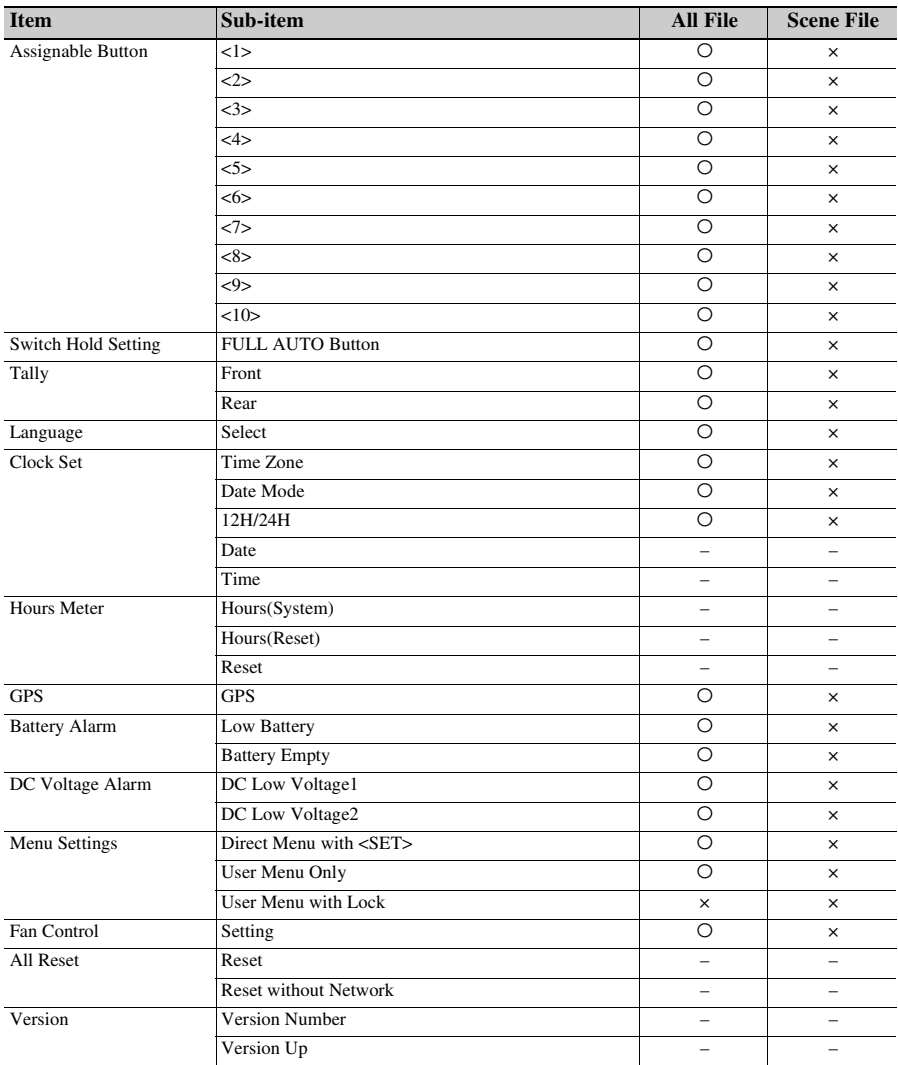

# **Troubleshooting**

# **Power supply**

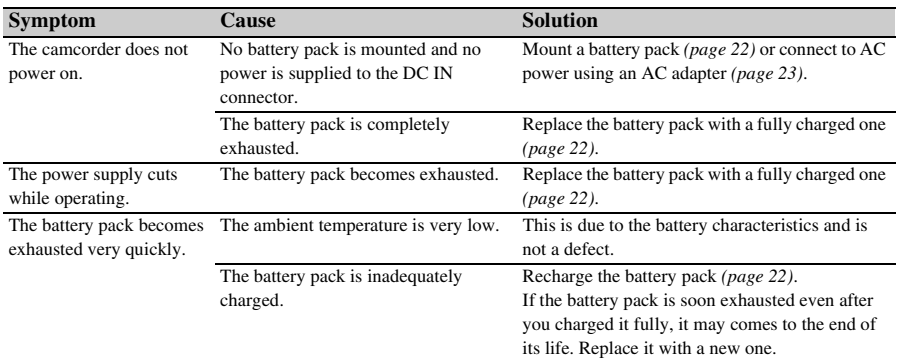

# **Recording/playback**

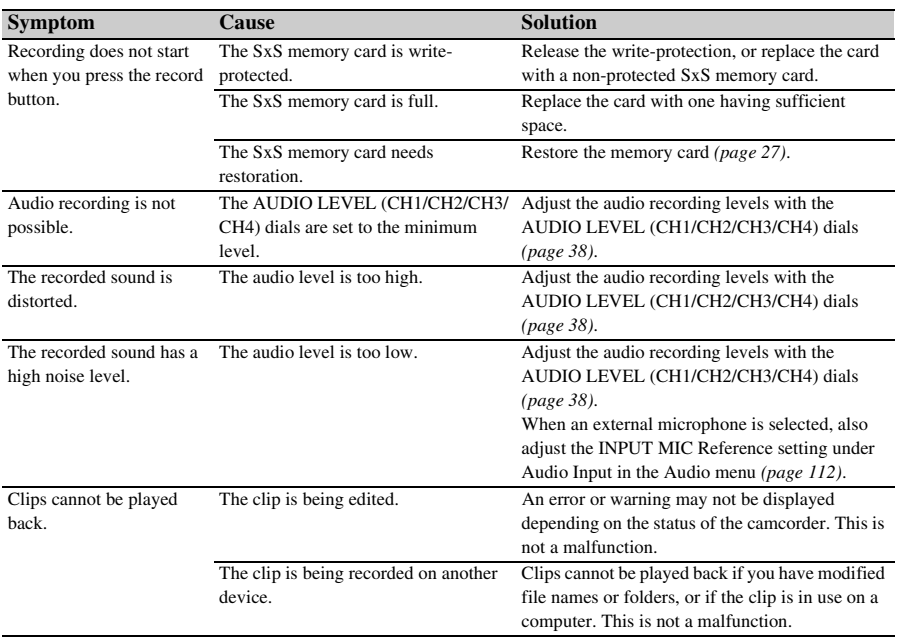

### **External devices**

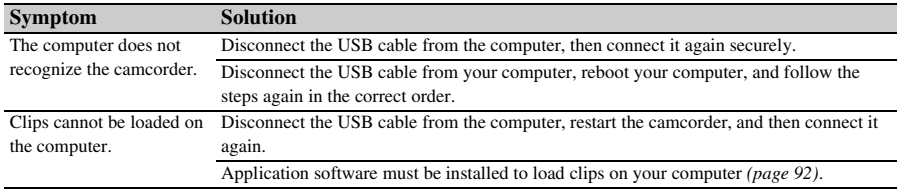

## **Wireless LAN connection**

#### **Note**

• Obstructions and electromagnetic interference between the camcorder and wireless LAN access point or terminal device, or the ambient environment (such as wall materials) could shorten the communication range or prevent connections altogether. If you experience these problems, check the connection/communication status after moving the camcorder to a new location, or bringing the camcorder and access point/terminal device closer together.

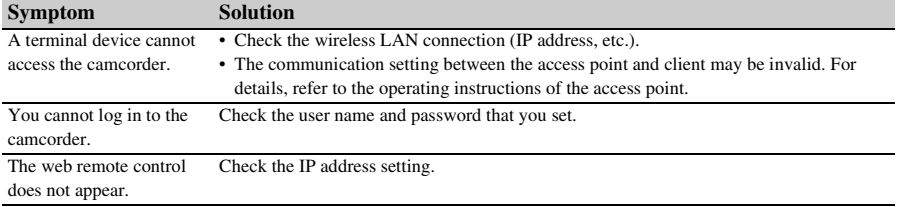

### **Internet connection**

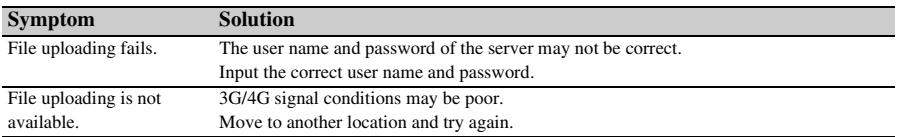

### **ND filter dial**

If the ND filter will not move, you can move the filter to the CLEAR position manually using the following procedure.

- **1.** Set the ON/STANDBY switch to STANDBY.
- **2.** Remove the round cap on the bottom side.
- **3.** Insert a screwdriver in the hole and turn it counterclockwise.

The ND filter moves to the CLEAR position by turning counterclockwise. Continue turning until reaching the CLEAR position.

Use a screwdriver with  $\phi$ 2.4 mm diameter or smaller. The insertion depth of the screwdriver is about 3.2 cm (1 5/16 in.).

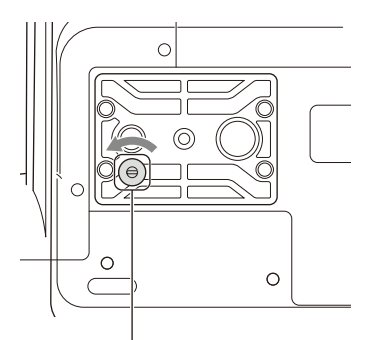

Screwdriver hole (with cap removed)

**4.** Set the ND FILTER mode switch *[\(page](#page-8-0) 9)* to the PRESET position, and set the ND FILTER switch *[\(page](#page-8-1) 9)* to CLEAR.

**Notes**

- Do not use the procedure above during normal operation. Only use this procedure if the ND filter will not move. The ND filter may become damaged if this procedure is used during normal operation.
- After the procedure above is used, consult a Sony service center to have the camcorder repaired.
- If an error message still appears after performing the procedure above, shooting is still possible.

# **Error/Warning/Caution Indications**

The camcorder informs you of situations where warning, caution, or an operation check is required, through messages on the viewfinder screen, the recording/tally lamp, and a buzzer. The warning sound is emitted from the built-in speaker and headphones connected to the headphone connector.

### **Error indications**

The camcorder will stop operation when the following kind of display occurs.

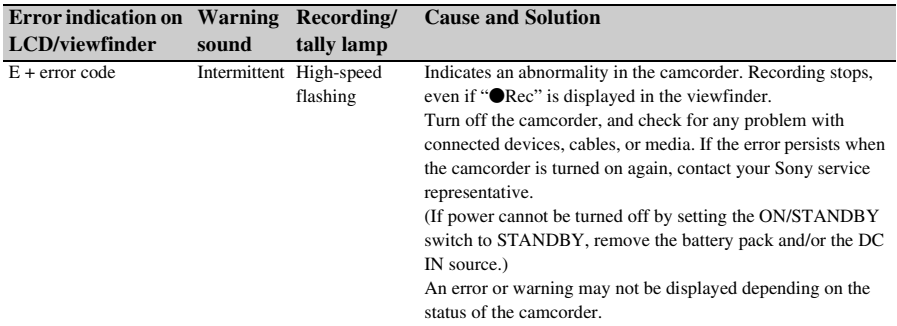

### **Warning indications**

Follow the instructions provided if the following display occurs.

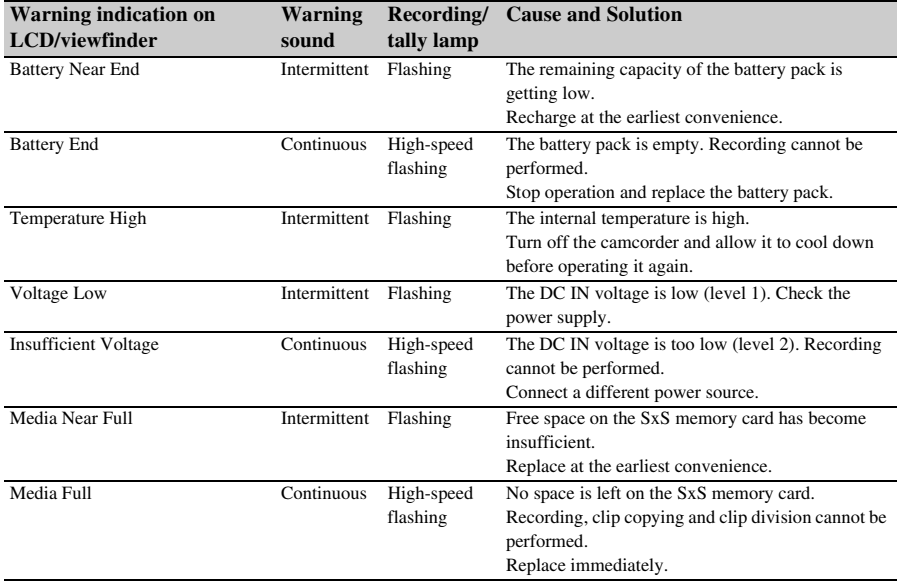

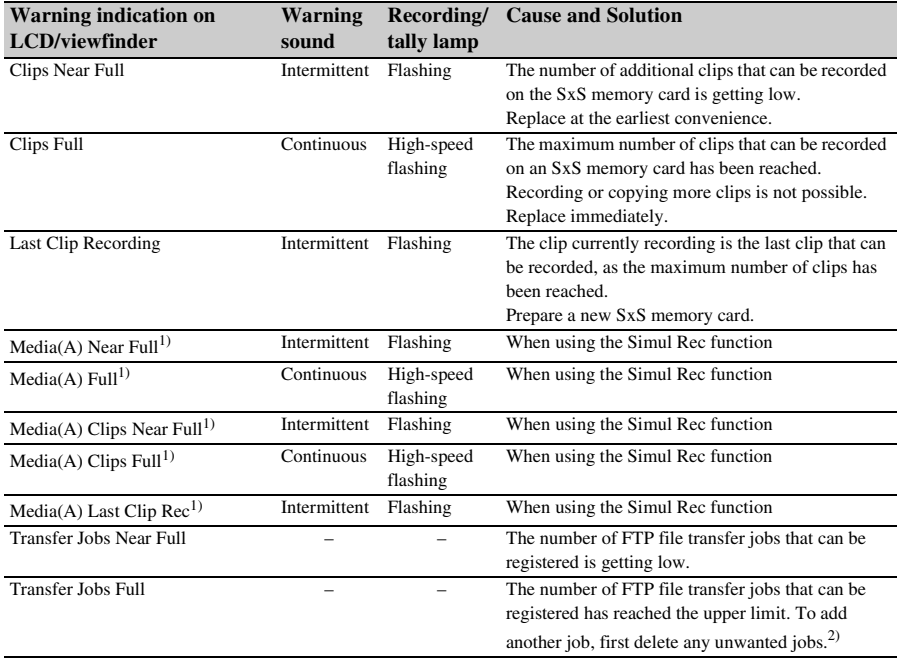

1) "Media(B)" for the card in slot B.

2) You can select and delete jobs using File Transfer >View Job List *[\(page 130\)](#page-129-0)* in the Network menu. You can also delete jobs from the Content Browser Mobile job list.

## **Caution and operation messages**

The following caution and operation messages may appear in the center of the screen. Follow the instructions provided to resolve the issue.

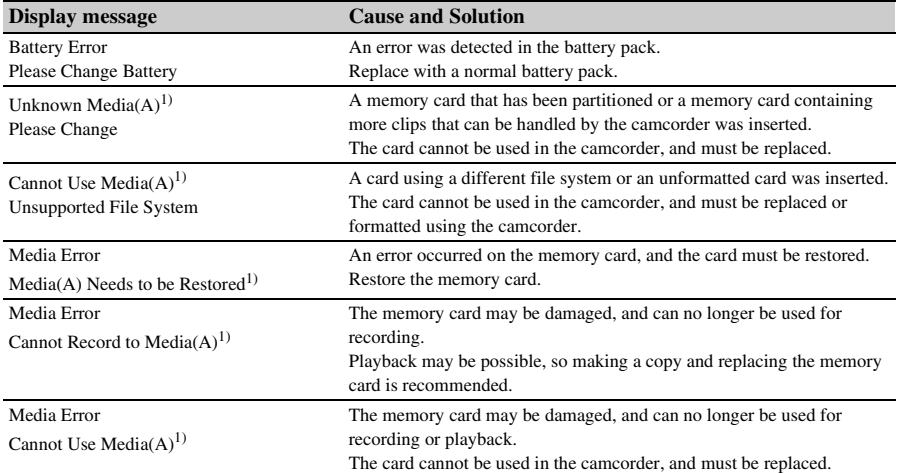

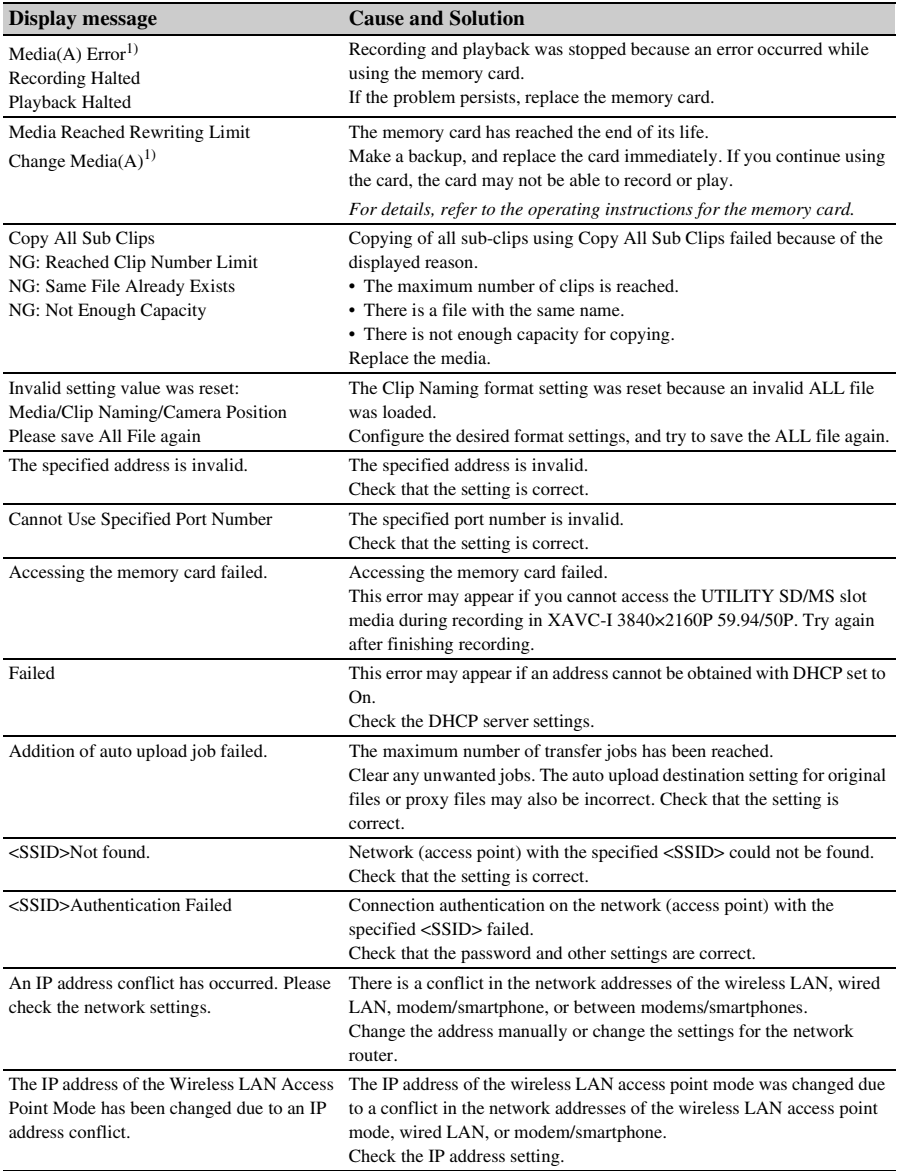

1) "Media(B)" for the card in slot B.

### **Messages if camcorder operation cannot be executed**

The camcorder operation may not be able to be executed in some cases, depending on the camera status and individual settings.

If this occurs, the following types of messages are displayed on the LCD/viewfinder screen for 3 seconds.

Check the message, and then resolve the problem.

#### **Cases where the cause can be identified**

The operation that cannot be performed is displayed on line 1.

The cause is displayed on lines 2 and 3.

#### **Example 1: Cause is white balance A setting**

Cannot Proceed White: A

#### **Example 2: Cause is recording format setting**

Cannot Proceed XAVC-I 1920×1080 59.94i

#### **Cases where the cause cannot be identified**

The operation that cannot be performed is displayed on line 1.

The probable cause is displayed on lines 2 and 3.

#### **Example 1: Presumed cause is white balance A setting**

Cannot Proceed. Possible Factor White: A

#### **Example 2: Presumed cause is recording format setting**

Cannot Proceed. Possible Factor XAVC-I 1920×1080 59.94i

# **Block Diagrams**

See related items in *["Setting the audio to record" \(page 38\)](#page-37-0)* and *["Setup Menu List" \(page 101\)](#page-100-0)*.

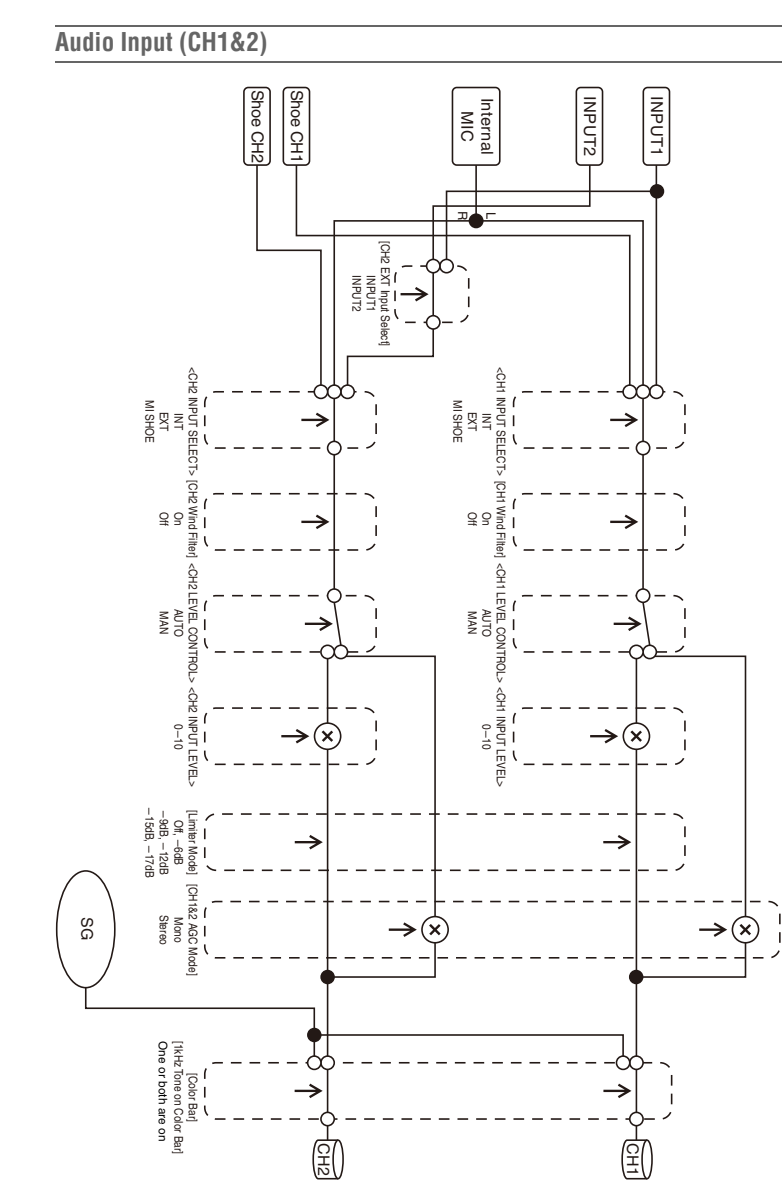

#### **Audio Input (CH3&4)**

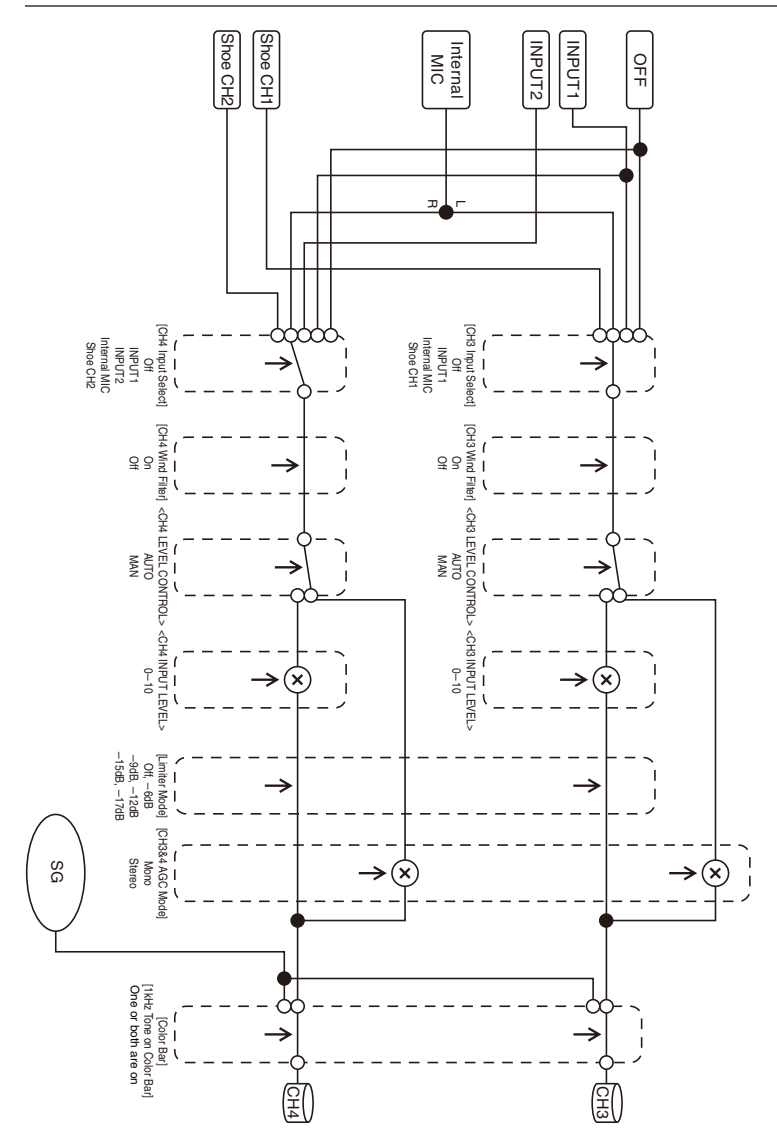
# **Audio Output**

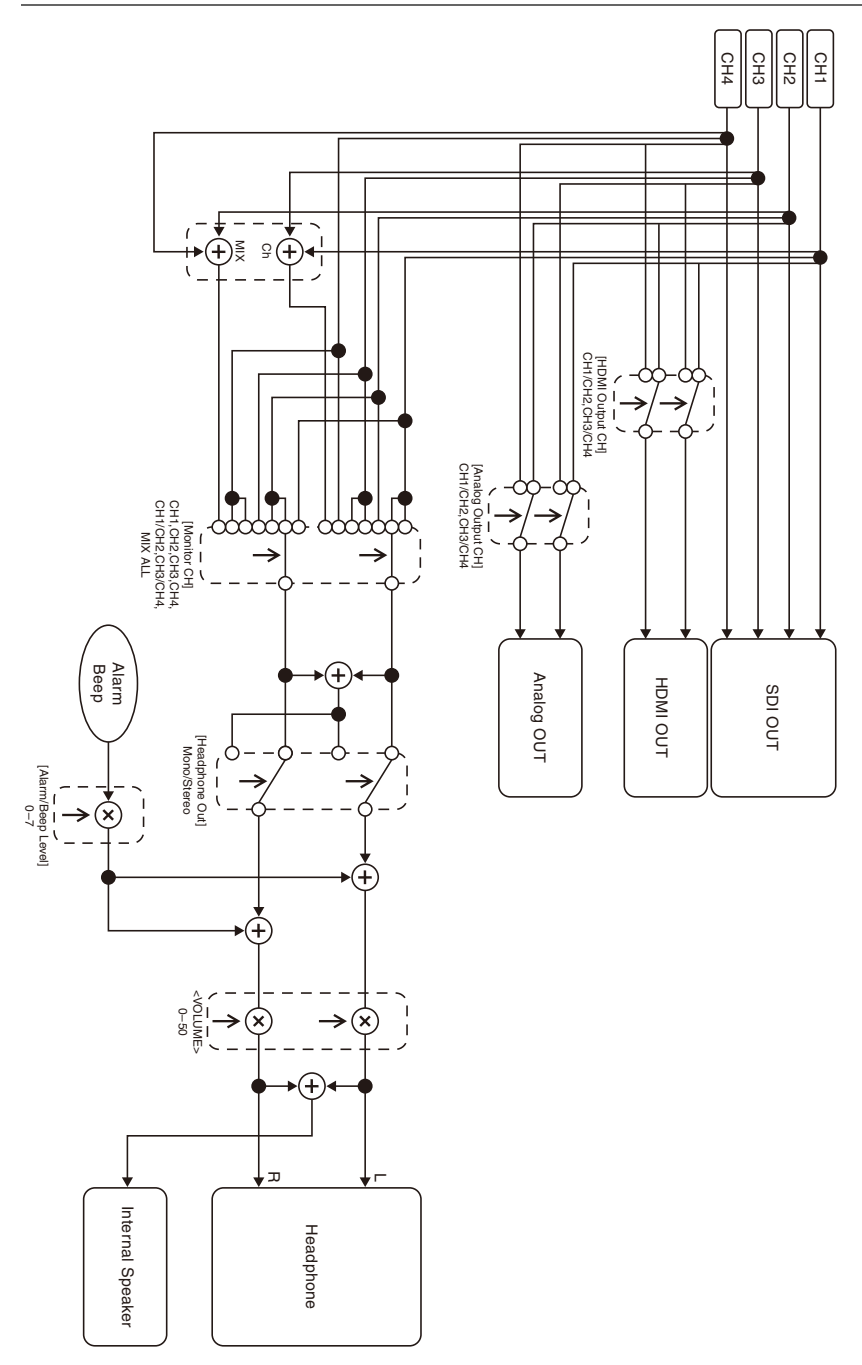

# **Specifications**

# **General**

### **Mass**

Approx. 2.6 kg (5 lb 11.7 oz) (body only) Approx.  $3.0 \text{ kg}$  (6 lb  $9.8 \text{ oz}$ ) (With lens hood (1), eyecup (1), BP-U35 battery pack (1), SxS memory card (1))

### **Dimensions (width / height / depth)**

178.4 mm × 202.0 mm × 426.3 mm  $(7 \frac{1}{8} \text{ in.} \times 8 \text{ in.} \times 16 \frac{7}{8} \text{ in.})$ Maximum dimensions. Depth is the length from the front of the lens hood to the large eyecup.

### **Power requirements**

12 V DC (11 V to 16.5 V)

## **Power consumption**

Approx. 24 W while recording with LCD screen off, viewfinder on, no external device connected Approx. 36 W while recording with LCD screen on, viewfinder on, using HD SDI, HDMI and external device Approx. 36 W when copying to USB media

#### **Operating temperature**

0 °C to 40 °C (32 °F to 104 °F)

**Storage temperature**

–20 °C to +60 °C (–4 °F to +140 °F)

#### **Continuous operating time**

When using BP-U35 battery pack: Approx. 1 hour 20 minutes (While recording with LCD screen off, viewfinder on, no external device connected)

### **Recording format (video)**

#### **XAVC Intra**

XAVC-I QFHD mode: VBR, 600 Mbps (max), MPEG-4 AVC/H.264

XAVC-I HD mode: CBG, 222 Mbps (max), MPEG-4 AVC/H.264

### **XAVC Long**

XAVC-L QFHD mode: VBR, 150 Mbps (max), MPEG-4 H.264/AVC XAVC-L HD 50 mode: VBR, 50 Mbps (max), MPEG-4 H.264/AVC XAVC-L HD 35 mode: VBR, 35 Mbps (max), MPEG-4 H.264/AVC XAVC-L HD 25 mode: VBR, 25 Mbps (max), MPEG-4 H.264/AVC **MPEG-2 Long GOP**

MPEG HD422 mode: CBR, 50 Mbps (max), MPEG-2 422P@HL MPEG HD420 HQ mode: VBR, 35 Mbps (max), MPEG-2 MP@HL

## **DVCAM**

CBR, 25 Mbps

#### **Proxy**

AVC/H.264 Main Profile 4:2:0 Long GOP, VBR 1920×1080/9 Mbps, 1280×720/9 Mbps, 1280×720/6 Mbps, 640×360/3 Mbps, 480×270/1 Mbps, 480×270/500 kbps

#### **Recording format (audio)**

#### **XAVC Intra**

XAVC-I mode: LPCM 24-bit, 48 kHz, 4 channels

#### **XAVC Long**

XAVC-L mode: LPCM 24-bit, 48 kHz, 4 channels

#### **MPEG-2 Long GOP**

MPEG HD422 mode: LPCM 24-bit, 48 kHz, 4 channels MPEG HD420 HQ mode: LPCM 16-bit, 48 kHz, 4 channels

### **DVCAM**

LPCM 16-bit, 48 kHz, 4 channels

### **Proxy**

AAC-LC, 128 kbps, 2 channels

## **Recording frame rate**

#### **XAVC Intra**

XAVC-I QFHD mode: 3840×2160/59.94P, 50P, 29.97P, 23.98P, 25P XAVC-I HD mode: 1920×1080/59.94P, 59.94i, 50P, 50i, 29.97P, 23.98P, 25P

1280×720/59.94P, 50P

#### **XAVC Long**

XAVC-L QFHD mode: 3840×2160/59.94P, 50P, 29.97P, 23.98P, 25P XAVC-L HD 50 mode: 1920×1080/59.94P, 50P, 59.94i, 50i, 29.97P, 23.98P, 25P 1280×720/59.94P, 50P XAVC-L HD 35 mode: 1920×1080/59.94P, 50P, 59.94i, 50i, 29.97P, 23.98P, 25P

XAVC-L HD 25 mode: 1920×1080/59.94i, 50i

#### **MPEG-2 Long GOP**

MPEG HD422 mode: 1920×1080/59.94i, 50i, 29.97P, 23.98P, 25P 1280×720/59.94P, 50P, 29.97P, 23.98P, 25P MPEG HD420 HQ mode: 1920×1080/59.94i, 50i, 29.97P, 23.98P, 25P 1440×1080/59.94i, 50i

1280×720/59.94P, 50P

#### **DVCAM**

720×480/59.94i, 29.97PsF 720×576/50i, 25PsF

### **Recording/playback time**

**XAVC Intra** XAVC-I QFHD mode When using SBP-128B (128 GB): Approx. 22 minutes XAVC-I HD (1920×1080) mode When using SBP-128B (128 GB): Approx. 57 minutes XAVC-I HD (1280×720) mode When using SBP-128B (128 GB): Approx. 105 minutes **XAVC Long** XAVC-L QFHD mode When using SBP-128B (128 GB): Approx.

86 minutes XAVC-L HD 50 mode When using SBP-128B (128 GB): Approx. 230 minutes XAVC-L HD 35 mode

When using SBP-128B (128 GB): Approx. 310 minutes XAVC-L 25 mode

When using SBP-128B (128 GB): Approx. 420 minutes

## **MPEG-2 Long GOP**

MPEG HD422 mode When using SBP-128B (128 GB): Approx. 215 minutes MPEG HD420 HQ mode When using SBP-128B (128 GB): Approx. 330 minutes

#### **DVCAM**

When using SBP-128B (128 GB): Approx. 405 minutes

### **4K & HD (Sub) recording**

XAVC-I QFHD mode When using SBP-128B (128 GB): Approx. 20 minutes

XAVC-L QFHD mode

When using SBP-128B (128 GB): Approx. 62 minutes

## **Note**

• The recording/playback time may vary due to usage conditions and memory characteristics.

# **Lens**

### **Lens mount**

Fixed type

**Zoom ratio**

17×

### **Focal length**

5.6 mm to 95.2 mm (35 mm equivalent of 30.3 mm to 515 mm)

#### **Focus area**

AF/MF/Full MF selectable 800 mm to  $\infty$  (macro OFF) 50 mm to  $\infty$  (macro ON, wide angle) 800 mm to  $\infty$  (macro ON, telephoto)

## **Iris**

Auto/manual selectable F1.9 to F16 and C (Close)

## **Image stabilization**

ON/OFF selectable, shift lens

#### **Filter diameter**

ø77 mm, 0.75 mm pitch

### **Macro**

ON/OFF selectable

# **Camera**

#### **Imaging device**

1/2-inch type ExmorR 3-CMOS image sensor

#### **Effective picture elements**

3840 (H) × 2160 (V)

## **Optical system**

F1.6 prism system

## **Built-in filters**

ND filters CLEAR: Clear 1: 1/4ND 2: 1/16ND 3: 1/64ND

Linear variable ND (Approx. 1/4 ND to 1/128 ND)

## **Sensitivity (2000 lx, 89.9% reflectance)**

F12 (typical, 1920×1080/59.94P mode) F13 (typical, 1920×1080/50P mode) F12 (typical, 3840×2160/59.94P, high sensitivity mode) F13 (typical, 3840×2160/50P, high sensitivity

#### mode) **Minimum illumination**

0.0013 lx (typical, 1920×1080/59.94i) (F1.9, +42 dB high sensitivity mode, 64-frame accumulation)

### **S/N ratio**

63 dB (Y) (typical)

## **Horizontal resolution**

2000 TV lines or more (3840×2160P mode) 1000 TV lines or more (1920×1080P mode)

### **Shutter speed**

64F to 1/8000 sec.

## **Slow & Quick Motion**

**XAVC Intra, XAVC Long** 2160P: 1 to 60 fps 1080P: 1 to 60, 100, 120 fps 720P: 1 to 60 fps

### **MPEG HD422**

1080P: 1 to 30 fps 720P: 1 to 60 fps

#### **MPEG HD420 HQ**

1080P: 1 to 30 fps 720P: 1 to 60 fps

## **White balance**

Preset mode (3200K) Memory A mode, Memory B mode, ATW mode

## **Gain**

–3, 0, 3, 6, 9, 12, 15, 18 dB, 42 dB (Turbo Gain on), AGC

#### **Gamma curve**

Selectable

# **Wireless LAN**

#### **Supported standards**

IEEE 802.11a/b/g/n/ac

## **Frequency bands**

2.4 GHz 5.2/5.3/5.6 GHz (PXW-Z280V only)

#### **Security**

WEP/WPA-PSK/WPA2-PSK NFC Forum Type 3 Tag compliant

# **Inputs/outputs**

#### **Audio input**

XLR type 3-pin (2), female, LINE/MIC/ MIC+48V switchable LINE: +4dBu/0dBu/–3dBu (/EBUL) / 10 kΩ MIC: –80dBu to –30dBu / 3 kΩ (Reference input level 0 dBu=0.775 Vrms)

#### **Audio output**

#### Multi/Micro USB

## **Video output**

BNC type (1), switchable with GENLOCK IN connector, HD-Y/HD-SYNC/composite signal 1.0 Vp-p, 75 Ω

## **SDI output**

BNC type (1), 12G/3G/HD/SD selectable

## **Timecode input**

BNC type (1), switchable with TC OUT connector

 $0.5$  V to 18 Vp-p, 3.3 k $\Omega$ 

## **Timecode output**

BNC type (1), switchable with TC IN connector 1.0 Vp-p, 75 Ω

#### **GENLOCK input**

BNC type (1), switchable with VIDEO OUT connector 1.0 Vp-p, 75 Ω

#### **USB connector**

Multi/Micro USB (1) Host: USB 3.0/2.0 type A (1), USB 2.0 type A (1)

#### **Headphone output**

Stereo mini jack (1)  $-16$  dBu,  $16$  Ω

#### **Speaker output**

Monaural Output: 500 mW

#### **DC input**

DC jack

#### **HDMI output**

HDMI connector (type A)

### **REMOTE connector**

Stereo sub-mini jack (ø2.5 mm)

#### **Wired LAN connector**

RJ-45 (1), 1000BASE-T, 100BASE-T, 10BASE-T

# **Display**

### **Viewfinder**

Screen size: 1.3 cm (0.5-inch type) Effective pixels: Approx. 2.36M dots

## **LCD screen**

Screen size: 8.8 cm (3.5-inch type) Effective pixels: Approx. 1.56M dots

# **Internal microphone**

#### **Internal microphone**

Omnidirectional stereo electret condenser microphone

# **Media slots**

#### **Type**

ExpressCard/34 (2) SD/MS (1)

# **Supplied accessories**

Battery pack (1) AC adapter/charger (1) USB cable (1) Lens hood  $(1)$ Large eyecup (1) Shoulder strap (1) Before Using This Unit (1) Warranty booklet (1)

## **Software Downloads**

When the unit is used with a PC connection. download device drivers, plug-ins, and application software, where applicable, from the Sony Professional products web site.

Sony Professional products web site homepage: Japan<https://www.sony.jp/professional/> All other countries

> <https://pro.sony/> (click [Change Country, Region or Language] at the bottom of the page and select the region and language)

Although the data regarding recorded materials are stored over multiple files and folders, you can easily handle the clips without considering its data and directory structure, by using the dedicated application software.

#### **Note**

• If you perform operations on clips, such as copying the clips on the SxS memory card using Explorer (Windows) or Finder (Macintosh), the subsidiary data contained by the clips may not be maintained.

Design and specifications are subject to change without notice.

### **Notes**

- Always make a test recording, and verify that it was recorded successfully. SONY WILL NOT BE LIABLE FOR DAMAGES OF ANY KIND INCLUDING, BUT NOT LIMITED TO, COMPENSATION OR REIMBURSEMENT ON ACCOUNT OF FAILURE OF THIS UNIT OR ITS RECORDING MEDIA, EXTERNAL STORAGE SYSTEMS OR ANY OTHER MEDIA OR STORAGE SYSTEMS TO RECORD CONTENT OF ANY TYPE.
- Always verify that the unit is operating properly before use. SONY WILL NOT BE LIABLE FOR DAMAGES OF ANY KIND INCLUDING, BUT NOT LIMITED TO, COMPENSATION OR REIMBURSEMENT ON ACCOUNT OF THE LOSS OF PRESENT OR PROSPECTIVE PROFITS DUE TO FAILURE OF THIS UNIT, EITHER DURING THE WARRANTY PERIOD OR AFTER EXPIRATION OF THE WARRANTY, OR FOR ANY OTHER REASON WHATSOEVER.
- SONY WILL NOT BE LIABLE FOR CLAIMS OF ANY KIND MADE BY USERS OF THIS UNIT OR MADE BY THIRD PARTIES.
- SONY WILL NOT BE LIABLE FOR THE LOSS, REPAIR, OR REPRODUCTION OF ANY DATA RECORDED ON THE INTERNAL STORAGE SYSTEM, RECORDING MEDIA, EXTERNAL STORAGE SYSTEMS OR ANY OTHER MEDIA OR STORAGE SYSTEMS.
- SONY WILL NOT BE LIABLE FOR THE TERMINATION OR DISCONTINUATION OF ANY SERVICES RELATED TO THIS UNIT THAT MAY RESULT DUE TO CIRCUMSTANCES OF ANY KIND.

# **Trademarks**

- XDCAM is a trademark of Sony Corporation.
- XAVC and **XAVC** are registered trademarks of Sony Corporation.
- XQD and  $\mathbf{X} \mathbf{Q} \mathbf{D}$  are trademarks of Sony Corporation.
- Microsoft, Windows, Windows Vista, and Windows Media are trademarks or registered trademarks of U.S. Microsoft Corporation in the U.S. and other countries.
- Mac and Mac OS are registered trademarks of Apple Inc. in the U.S. and other countries.
- The terms HDMI and HDMI High-Definition Multimedia Interface, and the HDMI Logo are trademarks or registered trademarks of HDMI Licensing Administrator, Inc. in the United States and other countries.
- Adobe, the Adobe logo, and Adobe Acrobat are either registered trademarks or trademarks of Adobe Systems Incorporated in the United States and/or other countries.
- "Memory Stick", "Memory Stick Duo," "Memory Stick PRO Duo," "Catalyst Browse," "Content Browser Mobile," and the "Content Browser Mobile" logo are trademarks or registered trademarks of Sony Corporation.
- SxS, SxS PRO and SxS-1 are trademarks of Sony Corporation.
- The ExpressCard label and logo are the property of the Personal Computer Memory Card International Association (PCMCIA) and are licensed to Sony Corporation. All other trademarks and trade names are the property of their respective owners.
- SDXC logo is a trademark of SD-3C, LLC.
- iOS is a registered trademark or trademark of Cisco Systems, Inc. and/or its affiliates in the United States and certain other countries.
- Android, Google Play are trademarks of Google Inc.
- Wi-Fi, the Wi-Fi logo, and Wi-Fi PROTECTED SETUP are trademarks or registered trademarks of Wi-Fi Alliance.
- The N Mark is a trademark or registered trademark of NFC Forum, Inc. in the United States and in other countries.
- QR Code is a trademark of Denso Wave Inc. All other company names and product names are registered trademarks or trademarks of their respective owners. Trademarked items are not indicated by ™ or ® symbols in this document.

# **Licenses**

THIS PRODUCT IS LICENSED UNDER THE AVC PATENT PORTFOLIO LICENSE FOR THE PERSONAL AND NON-COMMERCIAL USE OF A CONSUMER TO (i) ENCODE VIDEO IN COMPLIANCE WITH THE AVC STANDARD ("AVC VIDEO") AND/ OR

(ii) DECODE AVC VIDEO THAT WAS ENCODED BY A CONSUMER ENGAGED IN A PERSONAL AND NON-COMMERCIAL ACTIVITY AND/OR WAS OBTAINED FROM A VIDEO PROVIDER LICENSED TO PROVIDE AVC VIDEO. NO LICENSE IS GRANTED OR SHALL BE IMPLIED FOR ANY OTHER USE. ADDITIONAL INFORMATION MAY BE OBTAINED FROM MPEG LA, L.L.C. SEE HTTP://WWW.MPEGLA.COM

On the basis of license contracts between Sony and the software copyright holders, this product uses open software. To meet the requirements of the software copyright holders, Sony is obligated to inform you of the content of these licenses.

## **Obtaining software under the GPL/LGPL license**

This product uses software to which the GPL/ LGPL applies. This informs you that you have a right to have access to, modify, and redistribute source code for these software programs under the conditions of the GPL/LGPL.

The source code is provided on the internet. Use the following URL and follow the download instructions.

http://www.sony.net/Products/Linux/common/ search.html

We would prefer that you do not contact us about the contents of the source code.

Licenses (in English) are recorded in the internal memory of your product.

Establish a Mass Storage connection between the product and a computer to read licenses in the "PMHOME" - "LICENSE" folder.

# **Index**

# **A**

[AC adapter 23](#page-22-0) [All File 124,](#page-123-0) [140](#page-139-0) [All Reset 139](#page-138-0) [Aperture 110](#page-109-0) [Assignable Button 44,](#page-43-0) [137](#page-136-0) [Assignable buttons 44](#page-43-1) [ATW 37](#page-36-0) [Audio 34](#page-33-0) [Audio Input 112](#page-111-0) [AUDIO INPUT1 connector 38](#page-37-0) [AUDIO INPUT2 connector 38](#page-37-1) [Audio menu 112](#page-111-1) [Audio monitoring 34](#page-33-1) [Audio Output 113](#page-112-0) [Auto Black Balance 105](#page-104-0) [Auto Exposure 103](#page-102-0) [Auto tracing white balance 37](#page-36-0) [Auto white balance 37](#page-36-1)

# **B**

[Battery Alarm 139](#page-138-1) [Battery pack 22](#page-21-0) [Black 107](#page-106-0) [Black Gamma 108](#page-107-0)

# **C**

[Camera menu 102](#page-101-0) [Caution and operation messages 176](#page-175-0) [Charger 22](#page-21-1) [Clip 32,](#page-31-0) [83,](#page-82-0) [84,](#page-83-0) [92,](#page-91-0) [122](#page-121-0) [Clip Continuous Rec 119](#page-118-0) [Clip name 32](#page-31-1) [Clock 24](#page-23-0) [Clock Set 138](#page-137-0) [Color Bars 104](#page-103-0) [Condensation 146](#page-145-0) [Customize View 121](#page-120-0)

# **D**

[Date and time 24](#page-23-1) [Delete Clip 120](#page-119-0) [Detail \(HD mode\) 109](#page-108-0) [Detail \(SD mode\) 110](#page-109-1)

[Display Clip Properties 85,](#page-84-0) [120](#page-119-1) [Display On/Off 116](#page-115-0) [Down Converter 113](#page-112-1)

# **E**

[Error indications 175](#page-174-0) [External monitor 89](#page-88-0)

# **F**

[Face Detection AF 13,](#page-12-0) [41](#page-40-0) [File menu 124](#page-123-1) [Filter Clips 121](#page-120-1) [Flicker Reduce 104](#page-103-1) [Focus Magnifier 34](#page-33-2) [Focus ring 33](#page-32-0) [FOCUS switch 33](#page-32-0) [Format Media 122](#page-121-1) [Formatting 26,](#page-25-0) [28,](#page-27-0) [29](#page-28-0) [Full MF mode 33](#page-32-1)

# **G**

[Gain 35,](#page-34-0) [102](#page-101-1) [GAIN switch 35](#page-34-0) [Gamma 107](#page-106-1) [GENLOCK IN/VIDEO OUT connector 89,](#page-88-1)  [155](#page-154-0) [GPS 139](#page-138-2)

# **H**

[Handle Zoom 104](#page-103-2) [Handle zoom 32](#page-31-2) [Handle zoom lever 32](#page-31-2) [Handle zoom switch 32](#page-31-2) [HDMI OUT connector 89,](#page-88-2) [154](#page-153-0) [HDMI TC Out 118](#page-117-0) [Headphone jack 34](#page-33-3) [Hours Meter 138](#page-137-1)

# **I**

[Image stabilization 40](#page-39-0) [INPUT1 switch 38](#page-37-2) [INPUT2 switch 38](#page-37-3) [Intercom calling 73](#page-72-0) [Iris ring 35](#page-34-1) [IRIS switch 35](#page-34-2)

# **K**

[Knee 108](#page-107-1)

# **L**

[Language 138](#page-137-2) [LCD screen 13](#page-12-1) [LCD Setting 114](#page-113-0) [LCD/VF menu 114](#page-113-1) [Lens 146](#page-145-1) [Lens hood with lens cover 24](#page-23-2) [Lock/Unlock Clip 120](#page-119-2)

# **M**

[Maintenance 111](#page-110-0) [Marker 115](#page-114-0) [Matrix 111](#page-110-1) [MEAD-SD02 29](#page-28-1) [Media adapter 28](#page-27-1) [Media Full 27](#page-26-0) [Media menu 121](#page-120-2) [Media Near Full 27](#page-26-1) [Memory A mode 37](#page-36-2) [Memory B mode 37](#page-36-2) [MENU button 97](#page-96-0) [Multi Matrix 111](#page-110-2)

# **N**

[ND Filter 102](#page-101-2) [ND filter 36](#page-35-0) [Network menu 125](#page-124-0) [Nonlinear editing 92](#page-91-1)

# **O**

[Output Display 113](#page-112-2) [Output Format 113](#page-112-3) [Output On/Off 113](#page-112-4) [Output signal 152](#page-151-0)

# **P**

[Paint menu 105](#page-104-1) [Peaking 114](#page-113-2) [Planning Metadata 123](#page-122-0) [Planning metadata 52](#page-51-0) [Pre-installed rechargeable battery 146](#page-145-2) [Preset mode 36](#page-35-1) [Proxy recording mode 120](#page-119-3) [PUSH \(lens hood release\) button 24](#page-23-2)

# **R**

[Rec Format 134](#page-133-0)

[Record button 31](#page-30-0) [Recording menu 118](#page-117-1) [RTMP/RTMPS streaming 74](#page-73-0)

# **S**

[S&Q Motion 118](#page-117-2) [Scene File 124,](#page-123-2) [140](#page-139-1) [SD cards 29](#page-28-2) [SDI OUT connector 89,](#page-88-3) [152](#page-151-1) [SEL/SET dial 97](#page-96-1) [Set Clip Flag 120](#page-119-4) [Set Index Picture 121](#page-120-3) [Set Shot Mark 120](#page-119-5) [Setup menu 95,](#page-94-0) [97,](#page-96-2) [101,](#page-100-0) [140](#page-139-2) [Shoulder strap 11](#page-10-0) [Shutter 103](#page-102-1) [Simul Rec 119](#page-118-1) [Skin Detail 110](#page-109-2) [SLOT SELECT button 26](#page-25-1) [SteadyShot 40](#page-39-1) [SxS memory cards 26](#page-25-2) [System menu 133](#page-132-0)

# **T**

[TC/UB menu 118](#page-117-3) [Telephoto 32](#page-31-3) [Thumbnail menu 120](#page-119-6) [Thumbnail screen 82](#page-81-0) [Thumbnail View 121](#page-120-4) [Time data 40](#page-39-2) [Time Zone 24](#page-23-3) [Timecode 40,](#page-39-3) [118](#page-117-4)

# **U**

[Update Media 121](#page-120-5) [USB cable 92](#page-91-2) [User bits 40](#page-39-4) [User File 124,](#page-123-3) [140](#page-139-3) [User menu 101](#page-100-1) [Users Bit 118](#page-117-5) [Using your camcorder abroad 144](#page-143-0) [UTC 24](#page-23-4)

# **V**

[Version 139](#page-138-3) [VF Setting 114](#page-113-3) [Video format 152](#page-151-0) [Video Light Set 105](#page-104-2)

[Video menu 113](#page-112-5) [Viewfinder 13](#page-12-1) [diopter adjustment knob 25](#page-24-0) [VOLUME buttons 34](#page-33-4)

# **W**

[Wall outlet \(wall socket\) 23](#page-22-0) [Warning indications 175](#page-174-1) [WB SET button 36](#page-35-2) [Web remote control 77](#page-76-0) [White 106](#page-105-0) [White balance 36](#page-35-2) [White Clip 109](#page-108-1) [White Switch 106](#page-105-1) [WHT BAL switch 37](#page-36-3) [Wide angle 32](#page-31-4)

# **X**

[XQD memory cards 28](#page-27-2)

# **Z**

[Zebra 116](#page-115-1) [Zoom 32](#page-31-5) [Zoom lever 32](#page-31-6) [Zoom ring 33](#page-32-2)